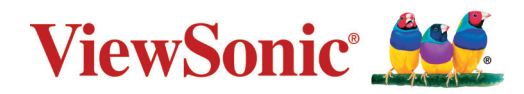

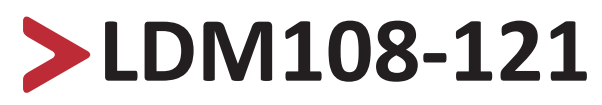

**Alles-in-één Direct Kijken LED Beeldscherm Handleiding**

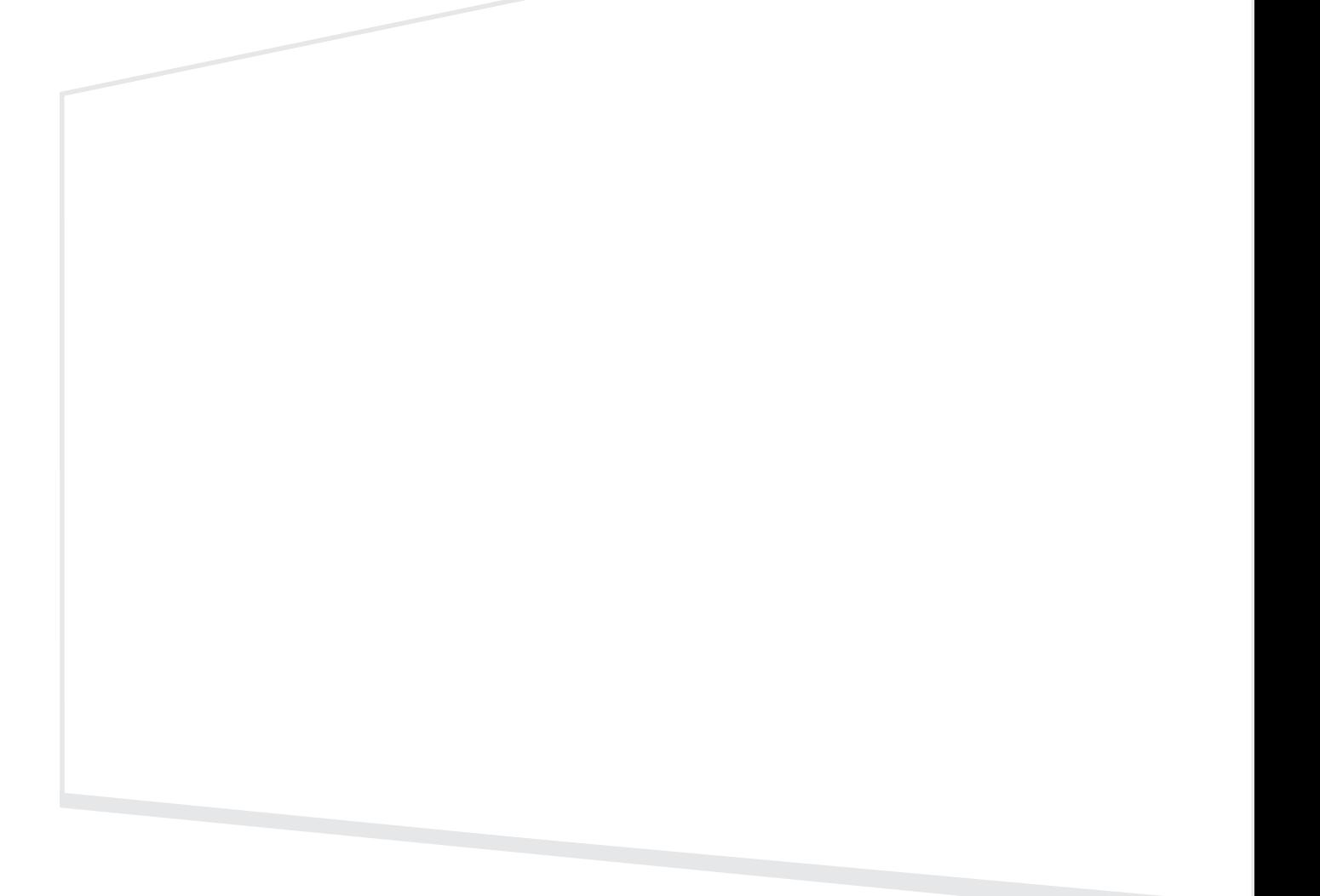

Modelnummer. VS18477 Onderdeelnr.: LDM108-121

# **Bedankt voor uw keuze voor ViewSonic®**

Als wereldwijd toonaangevende leverancier van visuele oplossingen, zet ViewSonic® zich in om de verwachtingen van de wereld op het vlak van technologische evolutie, innovatie en eenvoud, te overschrijden. Bij ViewSonic® geloven wij dat onze producten het potentieel hebben om een positieve impact in de wereld te bieden en we zijn ervan overtuigd dat het ViewSonic®-product dat u hebt gekozen, u goed van pas zal komen.

Nogmaals bedankt voor uw keuze voor ViewSonic®!

# <span id="page-2-0"></span>**Veiligheidsvoorzorgen**

Lees de volgende **veiligheidsmaatregelen** voordat u dit apparaat gebruikt.

- Bewaar deze gebruikshandleiding op een veilige plaats zodat u deze later opnieuw kunt raadplegen.
- Lees alle waarschuwingen en volg alle instructies.
- Zorg ervoor dat er geen directe luchtstroom van de airconditioning op het beeldscherm blaast.
- Gebruik het apparaat niet in de buurt van water. Om het risico op vuur of elektrische schokken te verminderen, mag u het apparaat niet blootstellen aan vocht.
- Vermijd het blootstellen van het apparaat aan direct zonlicht en andere bronnen van duurzame warmte.
- Plaats het apparaat niet in de buurt van warmtebronnen zoals radiatoren, verwarmingsroosters of andere apparaten (inclusief versterkers) die de temperatuur van het apparaat kunnen doen stijgen tot gevaarlijke niveaus.
- Wanneer u het apparaat verplaatst, moet u ervoor zorgen dat u het niet laat vallen of er nergens mee tegenaan stoten.
- Plaats het apparaat niet op een effen of onstabiel oppervlak. Het apparaat kan omvallen en zo lichamelijke letsels of defect veroorzaken.
- Plaats geen zware objecten op het apparaat of op de aansluitkabels.
- Als u rook, een abnormaal geluid of een vreemde geur opmerkt, moet u het apparaat onmiddellijk uitschakelen en contact opnemen met uw leverancier of ViewSonic®. Het is gevaarlijk om het apparaat in dergelijke gevallen verder te gebruiken.
- Probeer nooit de veiligheidsvoorzieningen van de gepolariseerde of geaarde stekker te omzeilen. Een gepolariseerde stekker heeft twee bladen, waarbij er een breder is dan de ander. Een aardlekstekker bevat twee pennen en een aardklem. De brede pen van de gepolariseerde stekker en de aardklem van de aardlekstekker zijn bedoeld voor uw veiligheid. Als de stekker niet in uw stopcontact past, dient u een adapter aan te schaffen. Probeer nooit de stekker in het stopcontact te forceren.
- Bij het aansluiten op een stopcontact, mag u de aardklem NIET verwijderen. Zorg dat de aardklemmen NOOIT WORDEN VERWIJDERD.
- Plaats de voedingskabel en de stekker zo, dat er niet op kan worden getrapt dat ze niet gekneld raken en bescherm het punt waar de kabel uit het apparaat komt. Zorg dat het stopcontact zich dicht bij het apparaat bevindt zodat het gemakkelijke toegankelijk is.
- Gebruik alleen hulpstukken/accessoires die zijn aangegeven door de fabrikant.
- Wanneer u een wagentje gebruikt, wees dan voorzichtig wanneer u het wagentje samen met het apparaat verplaatst om te vermijden dat het kantelt en letsels veroorzaakt.

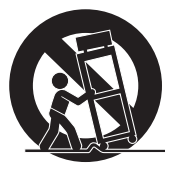

- Trek de stekker van de voedingskabel uit het stopcontact als u het apparaat gedurende langere tijd niet gebruikt.
- Plaats het apparaat in een goed geventileerde ruimte.
- Bedek het oppervlak van het beeldscherm niet met materialen.
- Blokkeer de luchtcirculatie rond het beeldscherm niet.
- Houd ontvlambare materialen uit de buurt van het beeldscherm.
- Laat onderhoud en reparaties over aan bevoegde onderhoudstechnici. Reparatie zal vereist zijn wanneer het apparaat op enige wijze werd beschadigd, zoals in de volgende gevallen:
	- ͫ indien het voedingssnoer of de stekker beschadigd is;
	- ͫ indien er vloeistof op het apparaat wordt gemorst of als er voorwerpen in het apparaat vallen;
	- ͫ indien het apparaat wordt blootgesteld aan vocht;
	- ͫ Als het apparaat niet normaal werkt of is gevallen.
- Zet de display niet zelf in elkaar.
- Dit paneel is een geavanceerd product dat miljoenen pixels bevat. Het is mogelijk dat u bij het bekijken van het scherm af en toe pixelplekken ziet. Aangezien deze dode pixels geen defect zijn, worden de prestaties en de betrouwbaarheid van het product niet aangetast. Voor meer informatie, ga naar [pagina 90](#page-89-0).

# > Inhoud

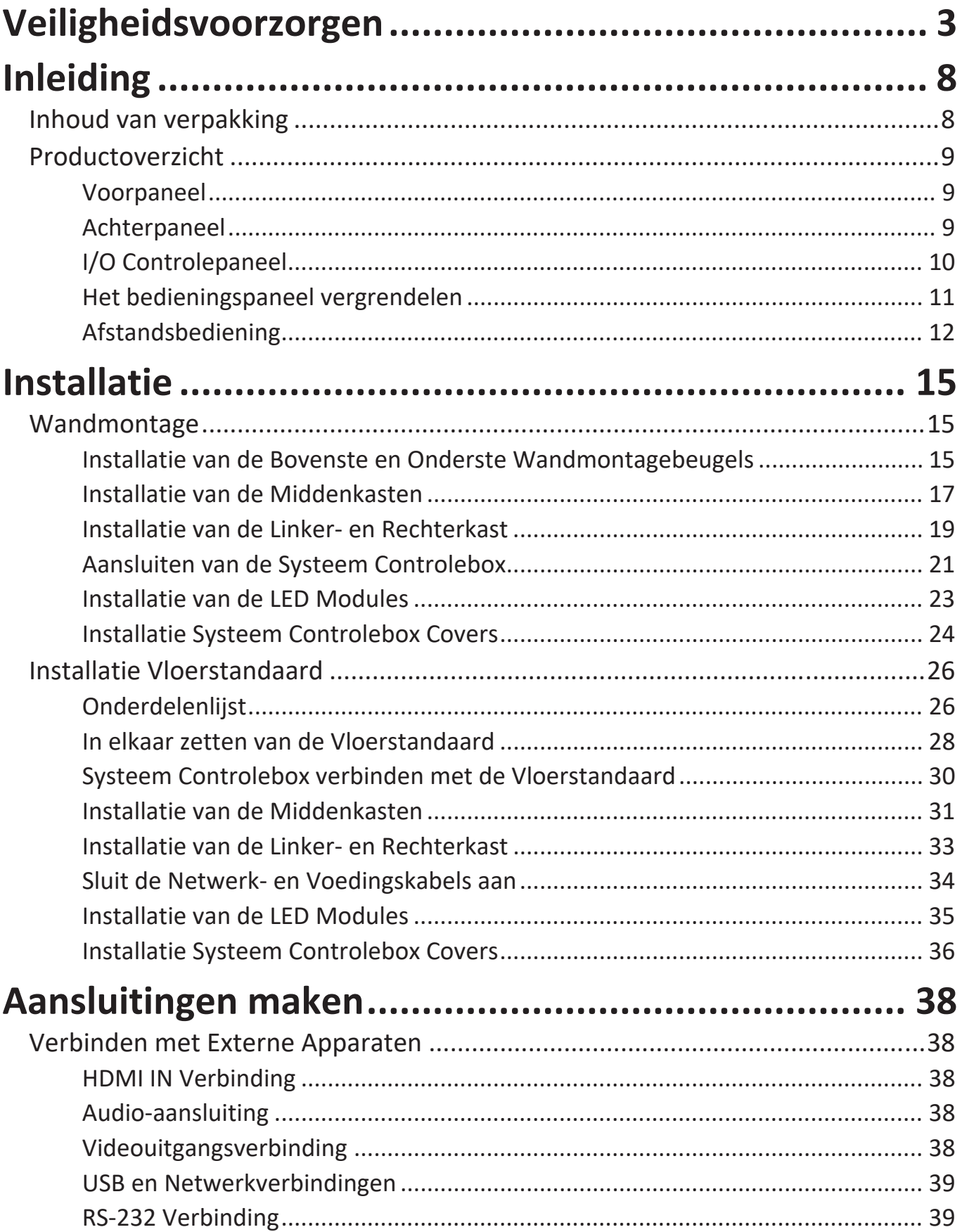

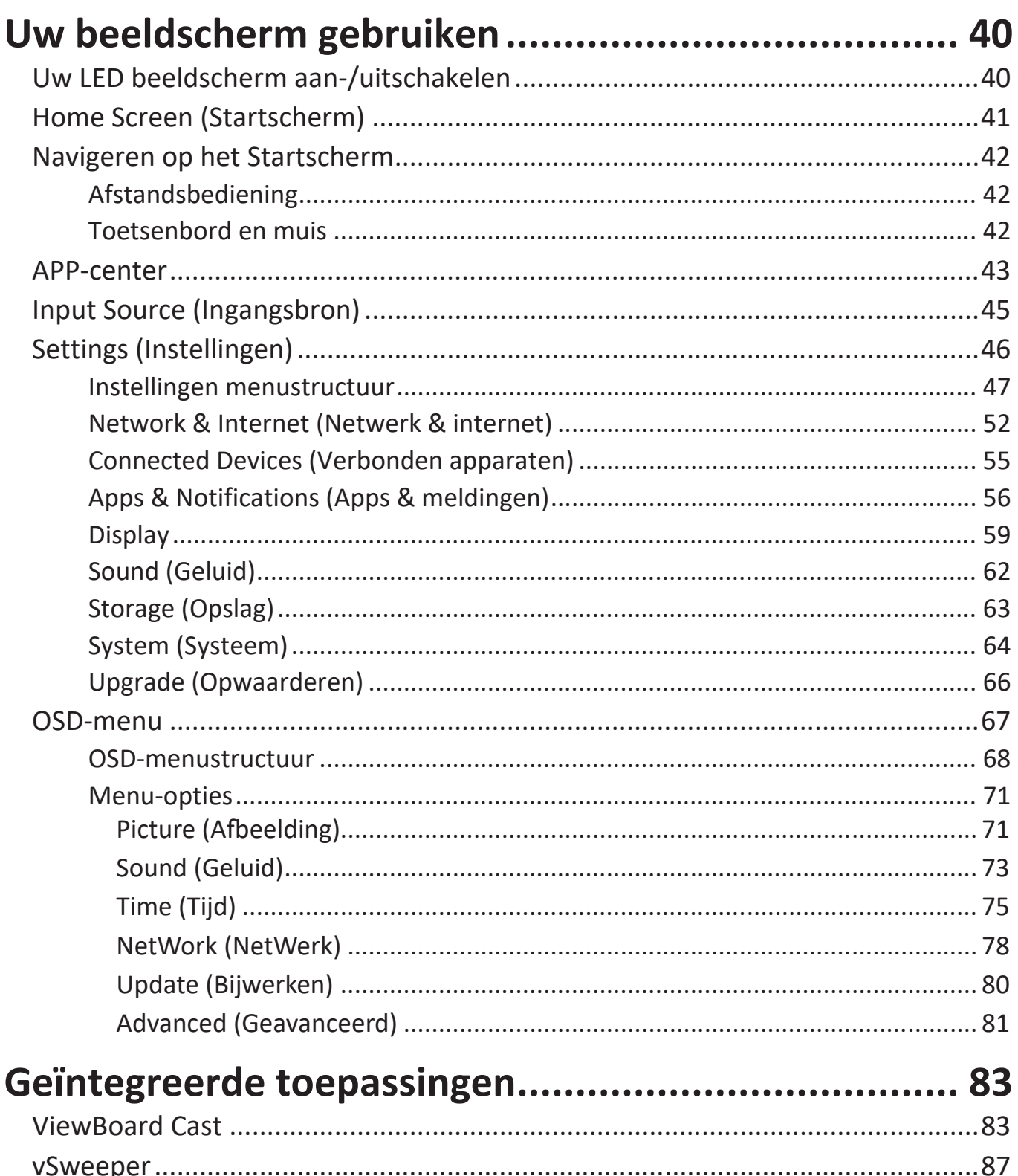

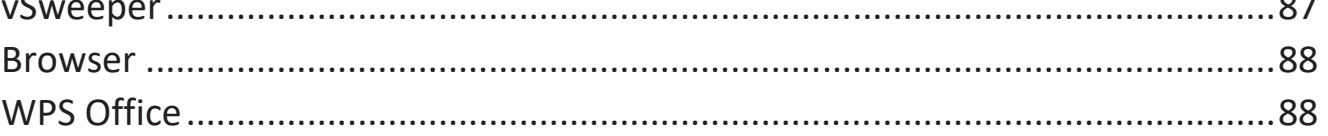

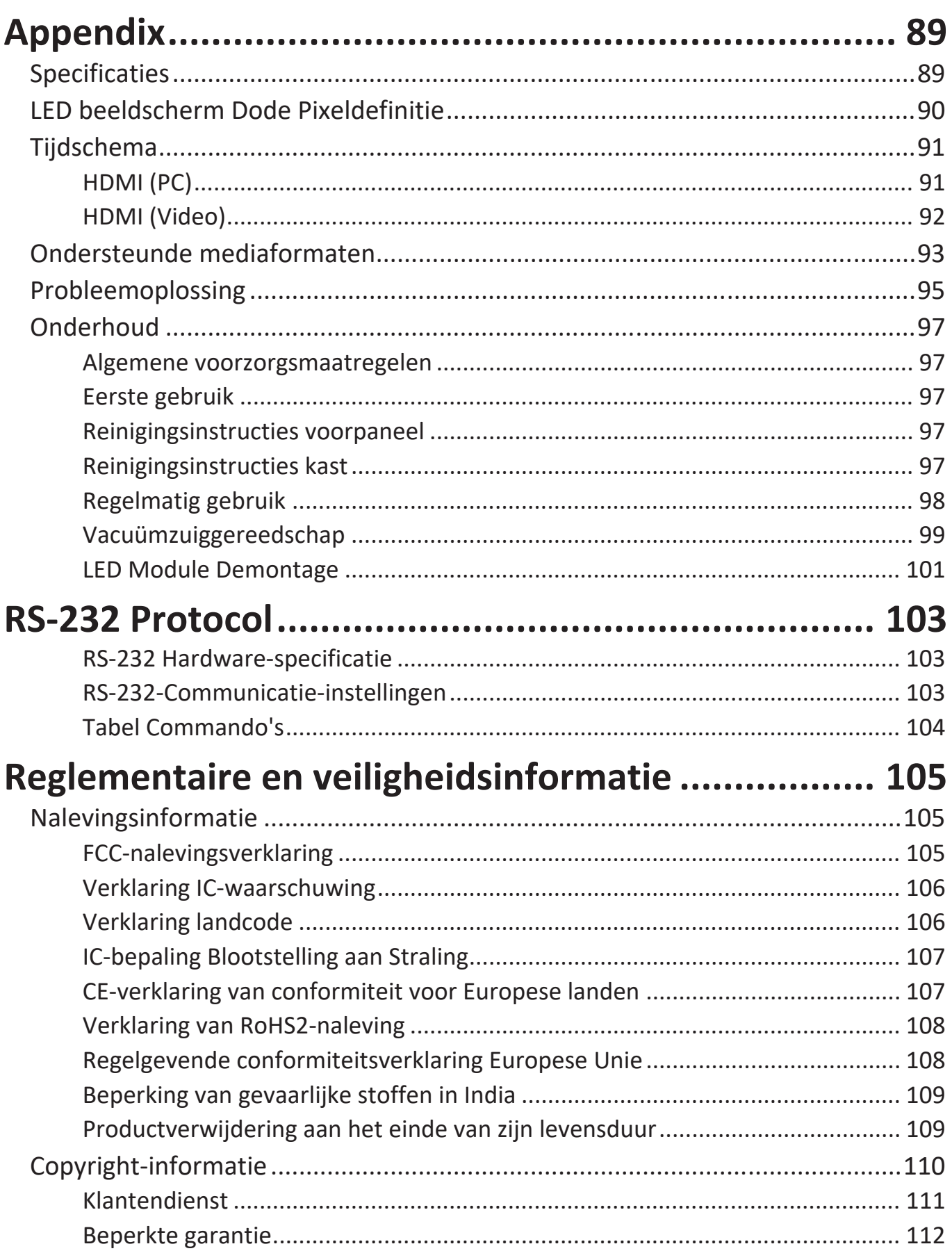

# **Inleiding**

# **Inhoud van verpakking**

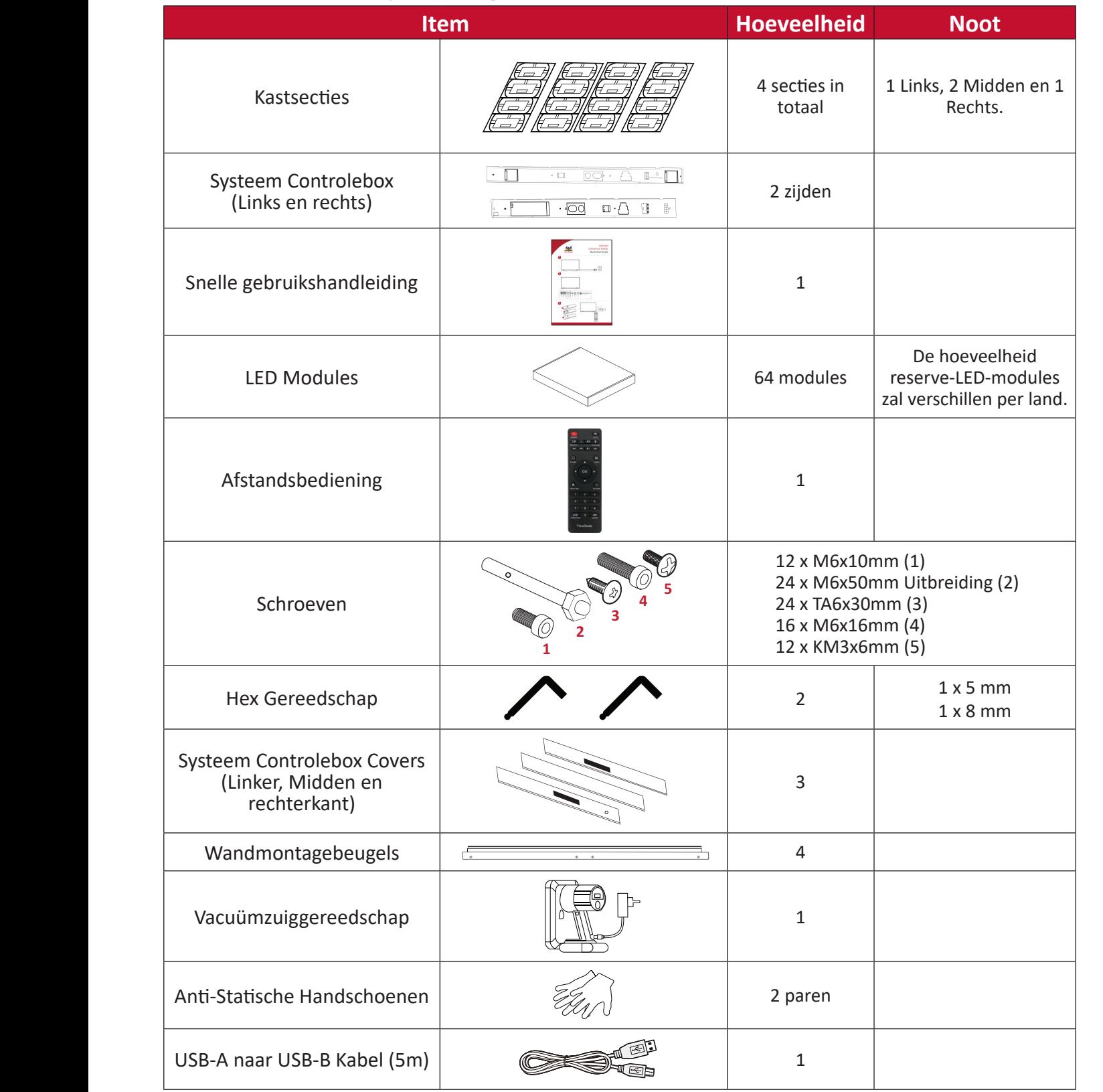

#### **NOOT:**

- Dit product is verpakt in een luchttransportdoos.
- Vanwege de grootte en het gewicht is het aan te raden dat twee of meer personen dit verplaatsen.
- De basisstandaard is een optionele accessoire en wordt apart verkocht.

# **Productoverzicht**

# **Voorpaneel**

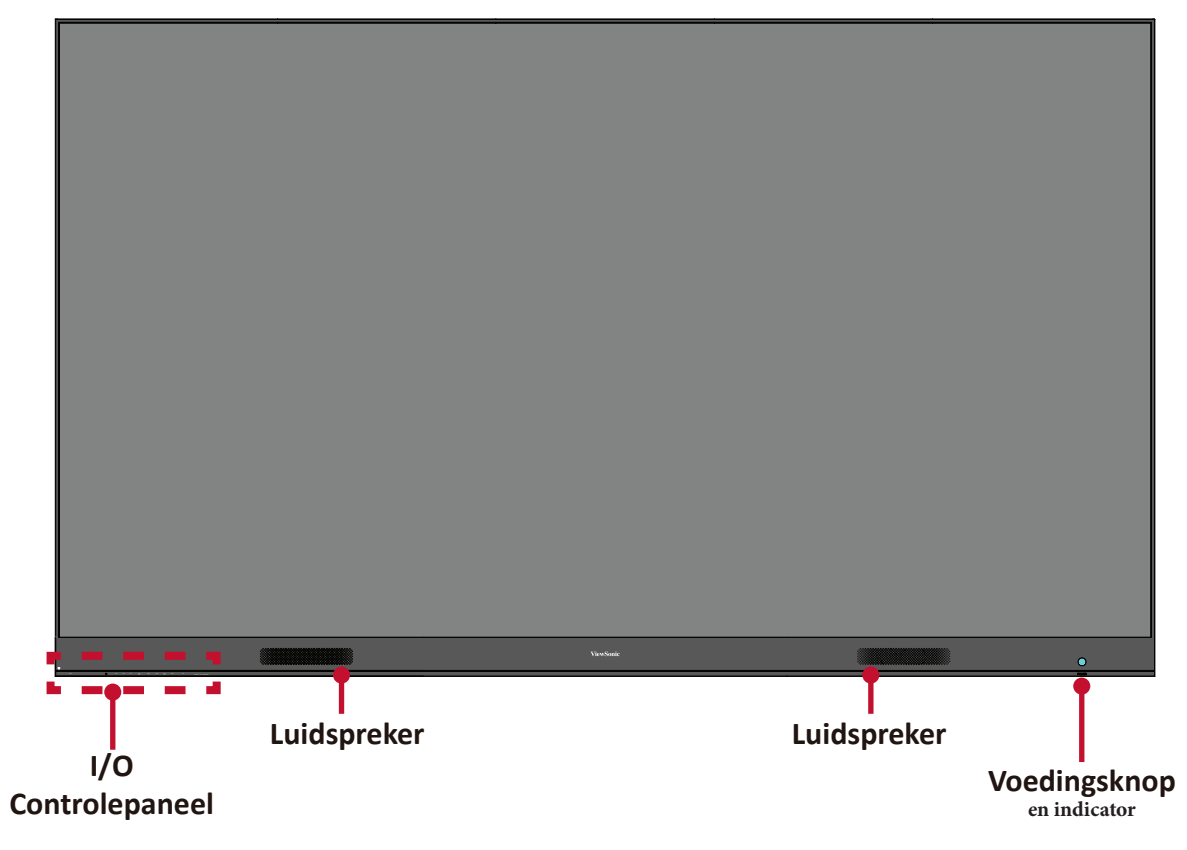

# **Achterpaneel**

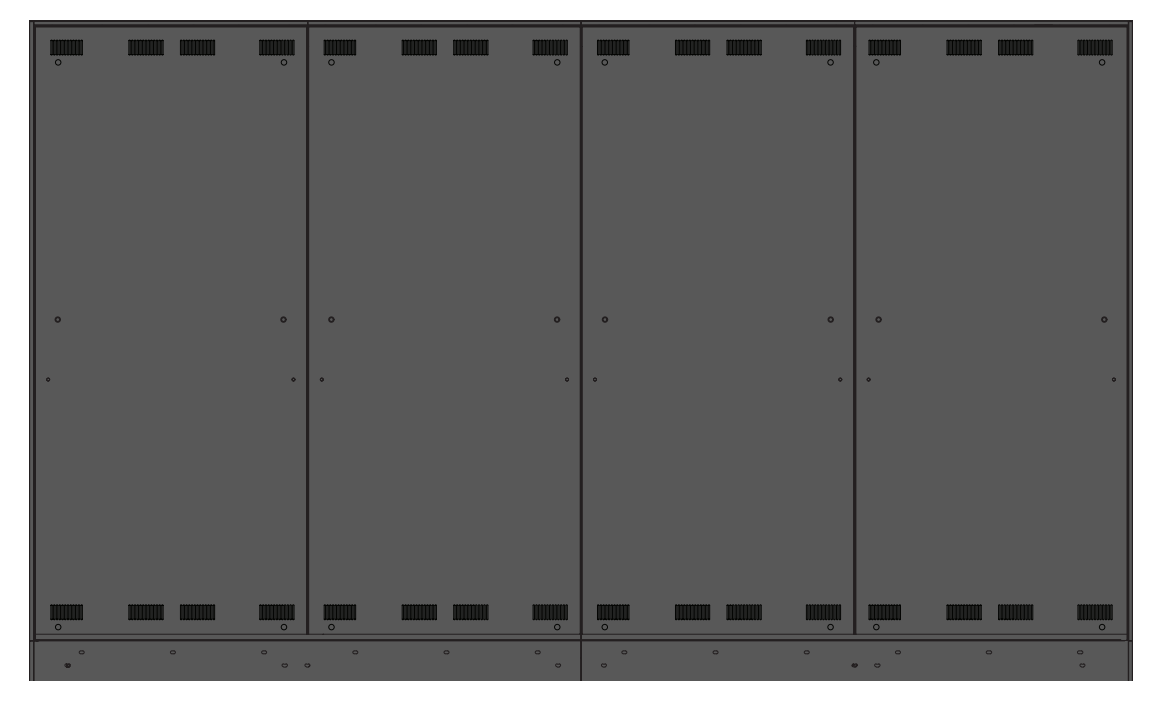

# **I/O Controlepaneel**

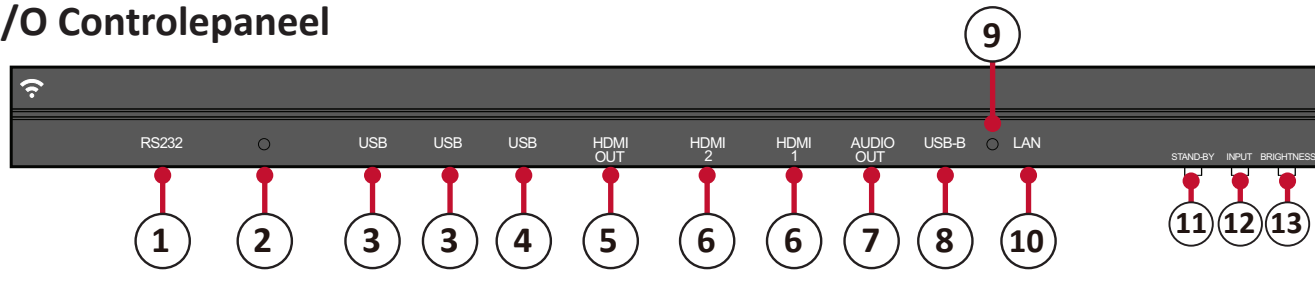

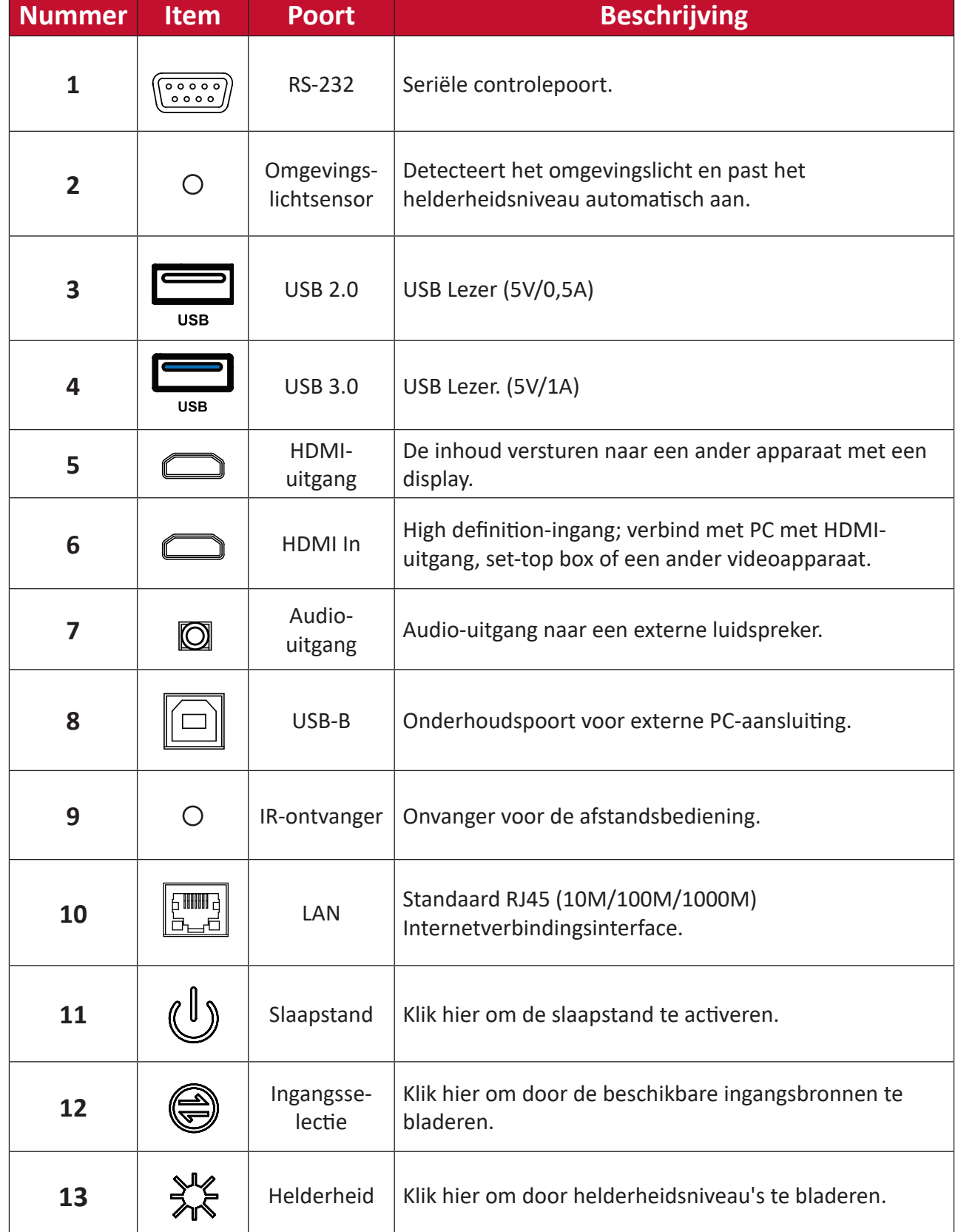

## <span id="page-10-0"></span>**Het bedieningspaneel vergrendelen**

Wanneer de beheerder niet wil dat anderen het bedieningspaneel gebruiken, kan het worden vergrendeld door te drukken op 1168+OK op de afstandsbediening.

# <span id="page-11-0"></span>**Afstandsbediening**

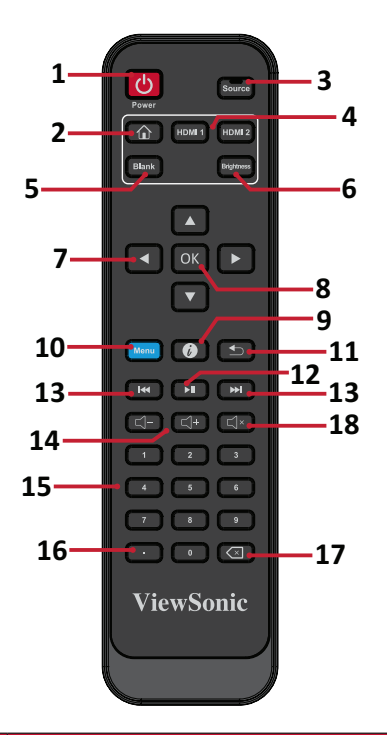

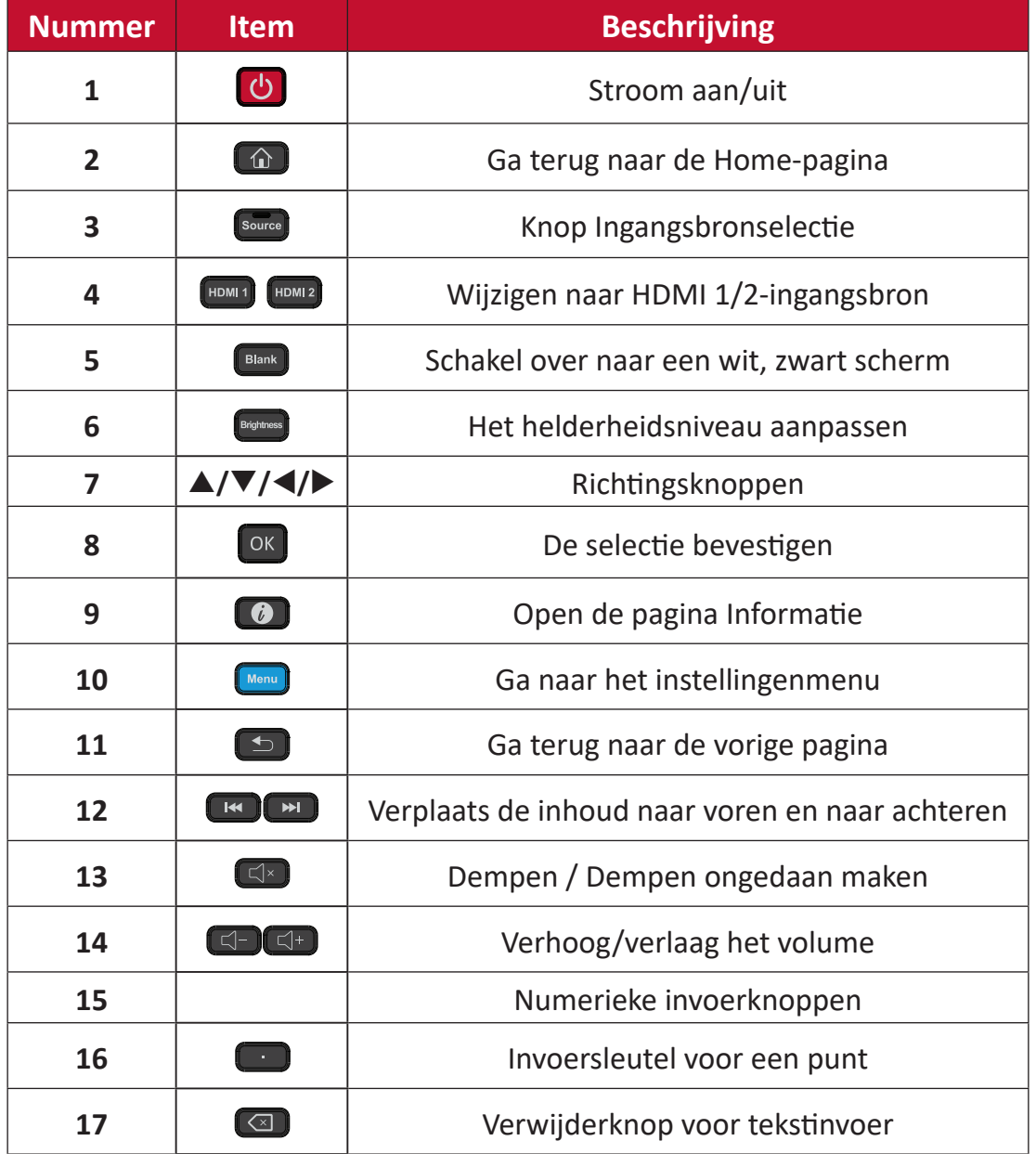

## **Batterijen voor de afstandsbediening plaatsen**

De afstandsbediening wordt aangedreven door twee 1,5v "AAA" batterijen.

Om batterijen in de afstandsbediening te plaatsen:

- **1.** Verwijder het deksel aan de achterkant van de afstandsbediening.
- **2.** Plaats twee "AAA"-batterijen, en verzeker u ervan dat het "+"-symbool op de batterij overeenkomt met de "+" op de batterijhouder.
- **3.** Plaats het deksel terug en zorg dat dit overeenstemt met de gleuf op de afstandsbediening en het veerslot dicht klikt.

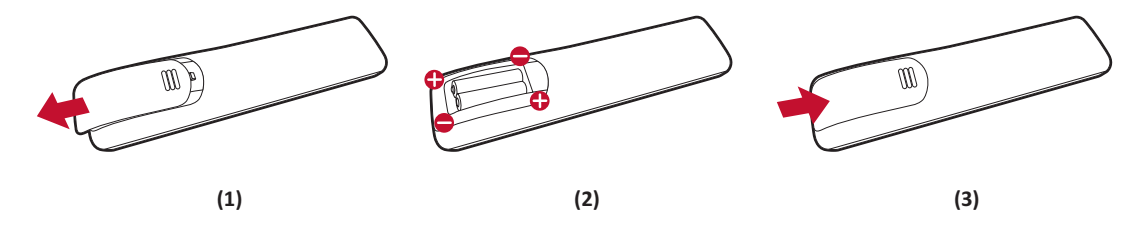

**WAARSCHUWING:** Als batterijen met een verkeerde polariteit worden geplaatst, bestaat er explosiegevaar.

## **NOOT:**

- Er wordt aanbevolen geen verschillende batterijen te mengen.
- Vermijd blootstelling aan hitte of stoom.
- Laat geen water of andere vloeistoffen spatten op de afstandsbediening. Als de afstandsbediening nat wordt, moet u het onmiddellijk droog vegen.
- Gooi oude batterijen altijd op een milieuvriendelijke manier weg. Neem contact op met de lokale overheid voor meer informatie over hoe batterijen veilig moeten worden weggegooid.

## **De afstandsbediening vergrendelen**

Wanneer de beheerder niet wil dat anderen de afstandsbediening gebruiken, kan het worden vergrendeld door te drukken op 1169+OK op de afstandsbediening.

## **Bereik van de ontvanger van de afstandsbediening**

Het werkbereik van de afstandsbediening wordt hier weergegeven. Heeft een effectief bereik van 20 feet (6 meter), 30° graden links en rechts. Verzeker u ervan dat er niets het signaal van de afstandsbediening naar de ontvanger belemmert.

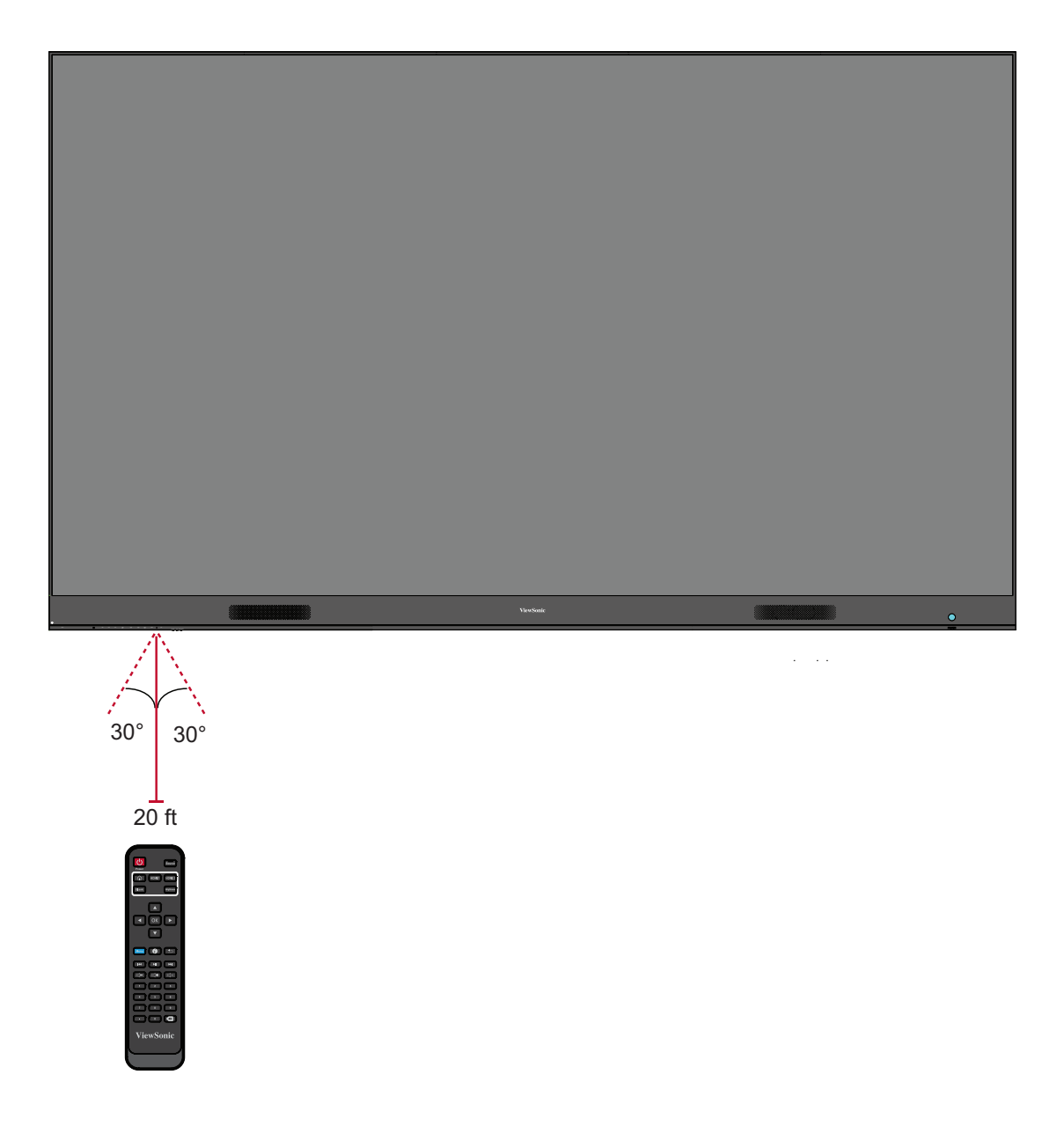

# <span id="page-14-0"></span>**Installatie**

Er zijn twee installatiemethoden: Wandmontage of Vloerstandaard.

## **Vòòr de installatie**

- Zorg voor voldoende ruimte voor lucht tussen de achterkant van het scherm en de wand voor een goede ventilatie.
- Zorg ervoor dat er geen directe luchtstroom van de airconditioning of verwarmingsroosters op het beeldscherm waait.
- Vermijd installatie van het beeldscherm op plaatsen met een hoge luchtvochtigheid.
- Gebruik vanwege het hoge stroomverbruik altijd stroomkabels die speciaal voor dit product zijn ontworpen.

# **Wandmontage**

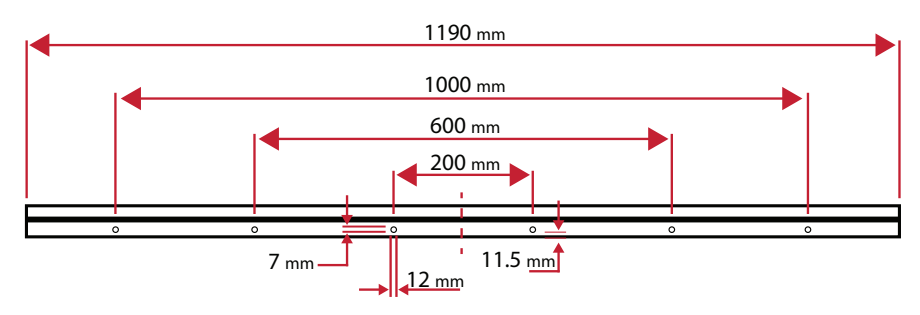

## **Installatie van de Bovenste en Onderste Wandmontagebeugels**

**1.** Zorg ervoor dat het wandgedeelte en de ruimte geschikt zijn voor installatie.

**NOOT:** De hoogte van de Bovenste *Wandmontagebeugels* mag niet lager zijn dan 78-3/4" (2 meter) van de grond.

- **2.** Gebruik de *Wandmontagebeugel* (zie afbeelding hierboven) als richtlijn en markeer alle acht (8) gaten en boor elk van de acht (8) gaten voor.
- **3.** Installeer de eerste Bovenste *Wandmontagebeugel* met de bijgeleverde schroeven (M6x50mm Uitbreiding voor metselwerk; TA6x30mm voor lastdragend hout).
- **4.** Herhaal **Stap 2** en zorg ervoor dat de tweede Bovenste *Wandmontagebeugel* waterpas staat met de eerste bovenste beugel.

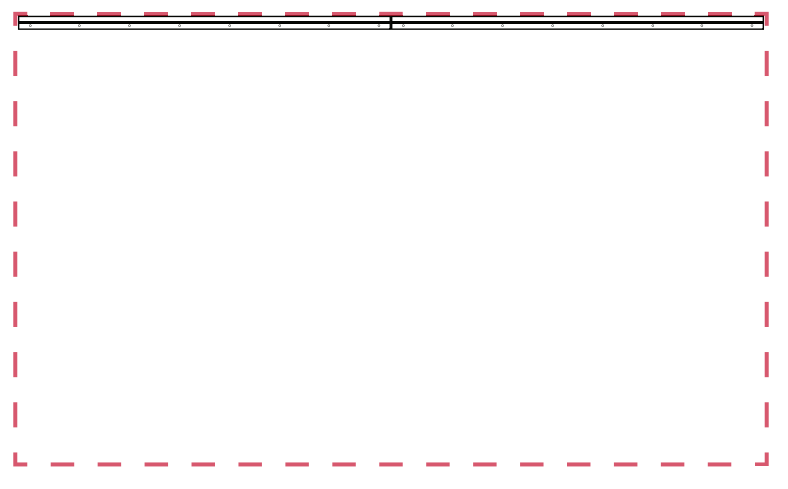

**5.** Installeer de Onderste *Wandmontagebeugels* op dezelfde manier als de Bovenste *Wandmontagebeugels*. De afstand tussen de Bovenste en Onderste *Wandmontagebeugels* is 50,78" (1290 mm).

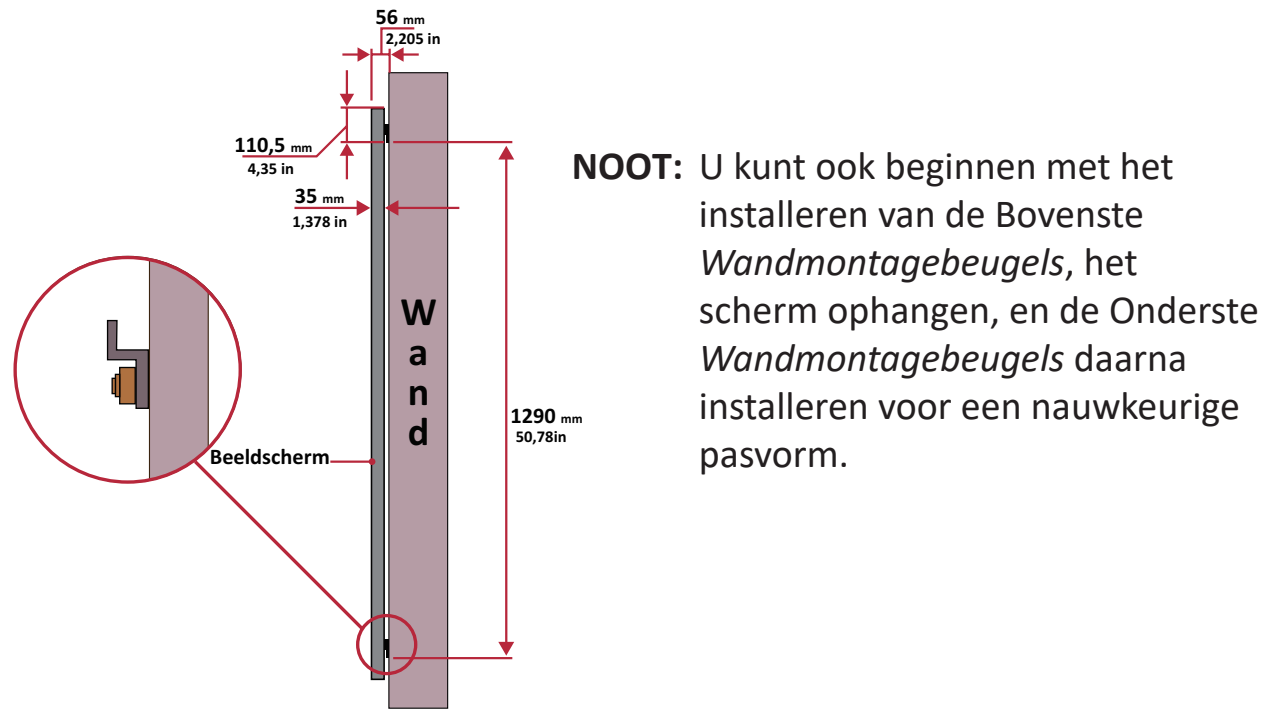

**2** Zorg ervoor dat de wand stevig genoeg is om 194 lbs te dragen. (88 kg). Zorg dat de afwijking van het wandoppervlak < 5 mm (0,197 inches) is.

**6.** Na het installeren van de Bovenste en Onderste *Wandmontagebeugels*, zou de installatiewand er als volgt uit moeten zien:

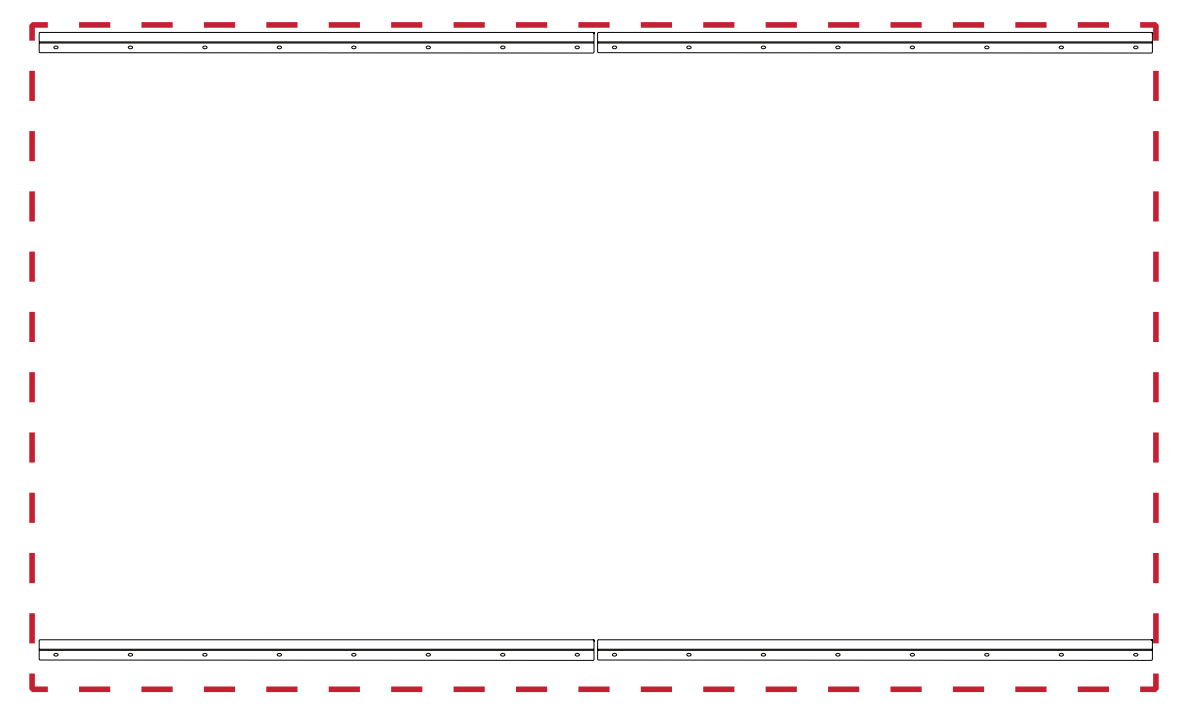

#### <span id="page-16-0"></span>**Installatie van de Middenkasten**

**1.** Zorg ervoor dat de *Montagebeugels* aan de achterkant van de 2 *Middenkasten* zijn gepositioneerd op de bovenste en onderste montageposities zoals hieronder weergegeven:

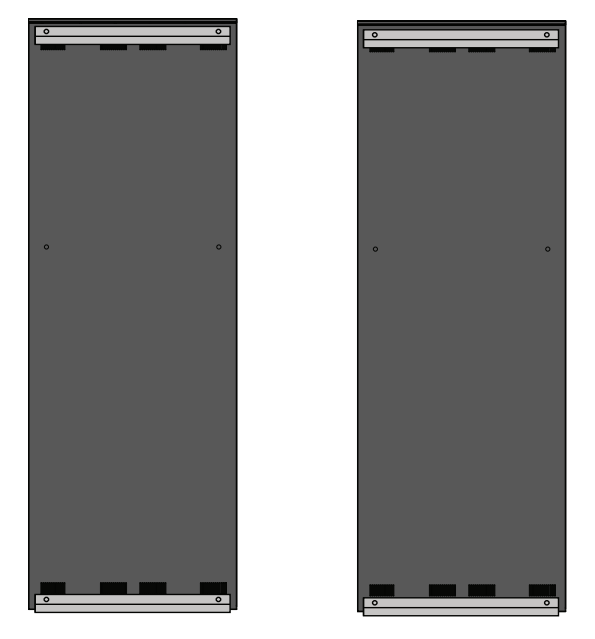

**2.** Til elk *Middenkast* voorzichtig op de Bovenste *Wandmontagebeugels*.

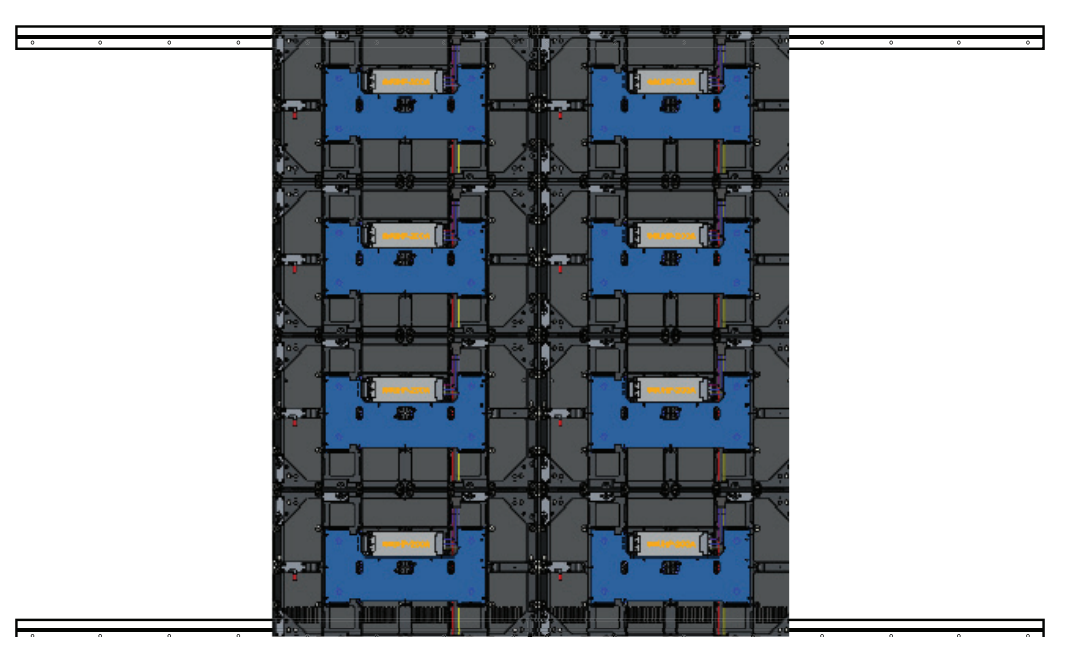

**3.** Zorg ervoor dat de *Montagebeugels* veilig op de *Wandmontagebeugels* rusten zoals hieronder weergegeven:

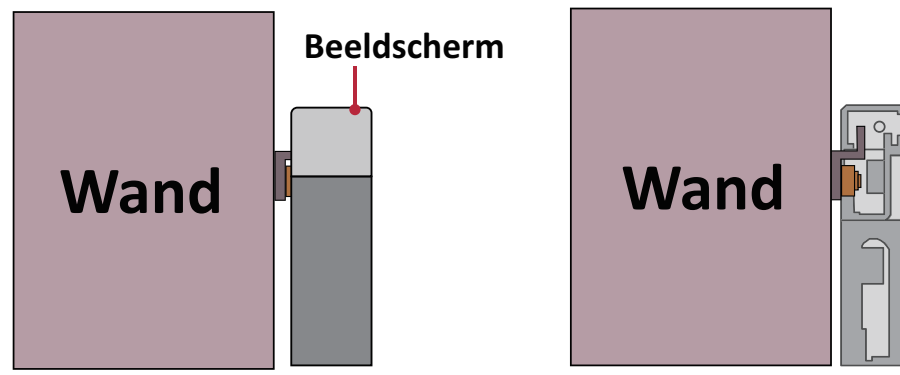

**4.** Duw elke *Vergrendelingspen* en vergrendel iedere *Haak* met het hex gereedschap om ieder kast veilig met elkaar te verbinden.

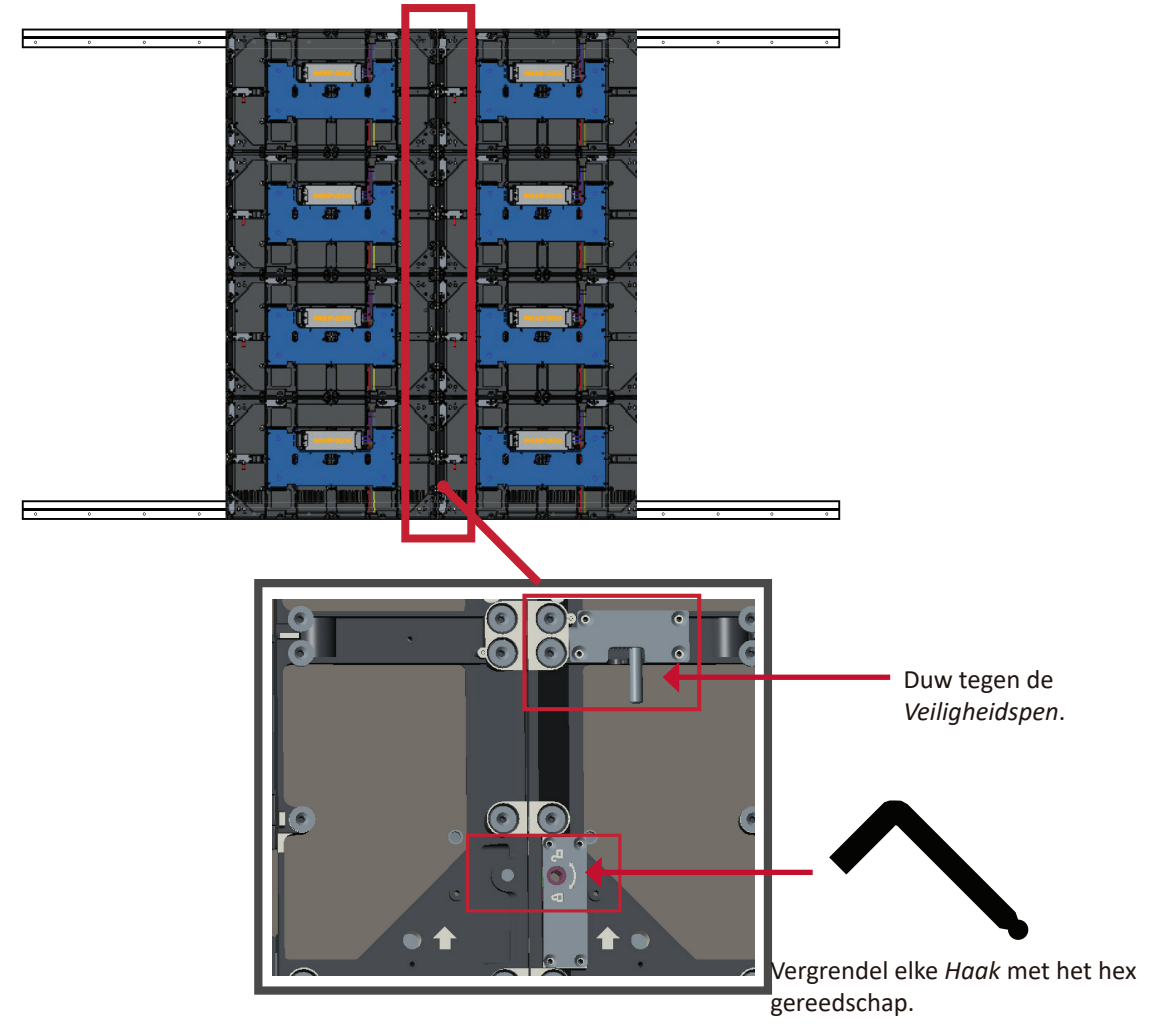

**NOOT:** Er zitten 4 *Vergrendelingspennen* en 8 *Haken* tussen elke kast.

#### <span id="page-18-0"></span>**Installatie van de Linker- en Rechterkast**

**1.** Zorg ervoor dat de *Montagebeugels* aan de achterkant van de *Linker* en *Rechter Kast* zijn gepositioneerd op de bovenste en onderste montageposities zoals hieronder weergegeven:

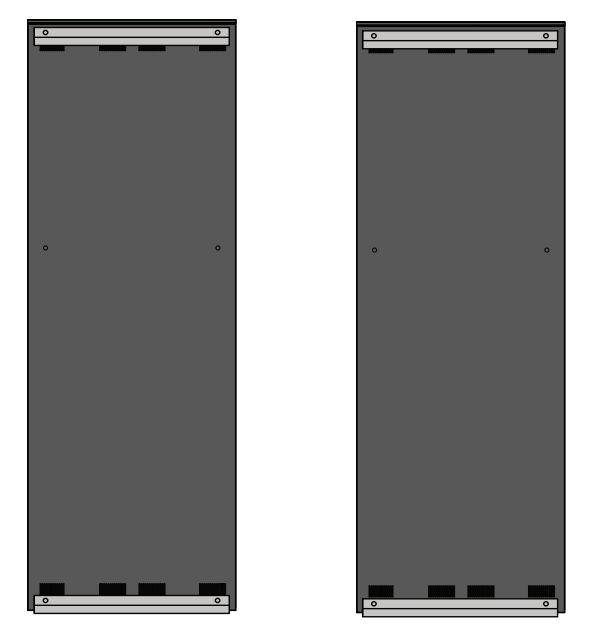

**2.** Til voorzichtig de *Linker* en *Rechter Kast* bovenop de Bovenste *Wandmontagebeugels*, en zorg ervoor dat de *Montagebeugels* veilig op de *Wandmontagebeugels* rusten.

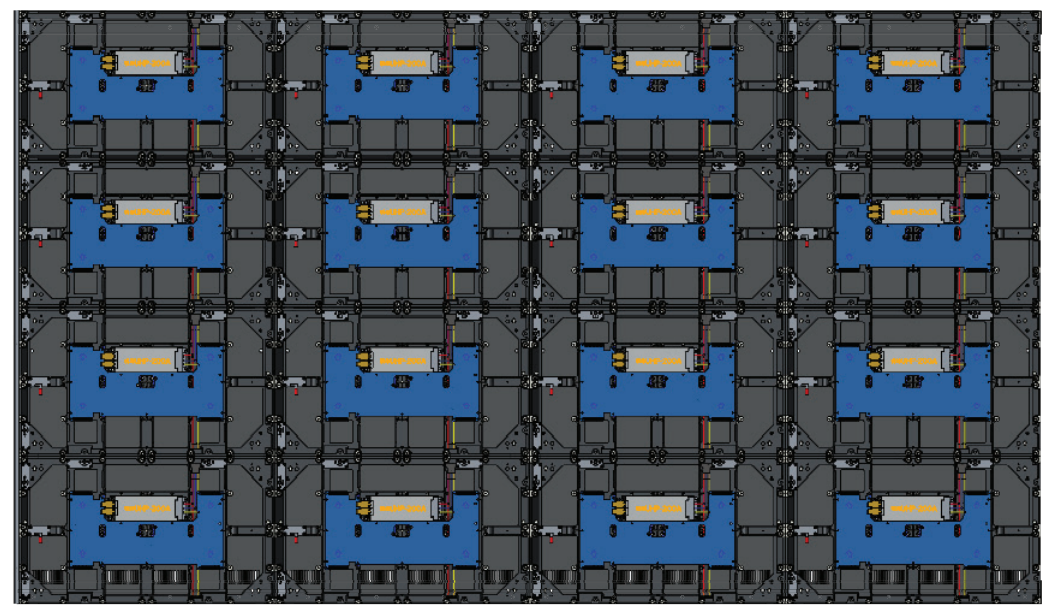

**3.** Pas, indien nodig, de *Linker* of *Rechterkast* aan, zodat het naadloos aansluit op de *Middenkasten*.

**4.** Duw elke *Vergrendelingspen* aan en vergrendel elke *Haak* met het hex gereedschap om de *Linker* en *Rechter Kasten* veilig met elkaar de verbinden.

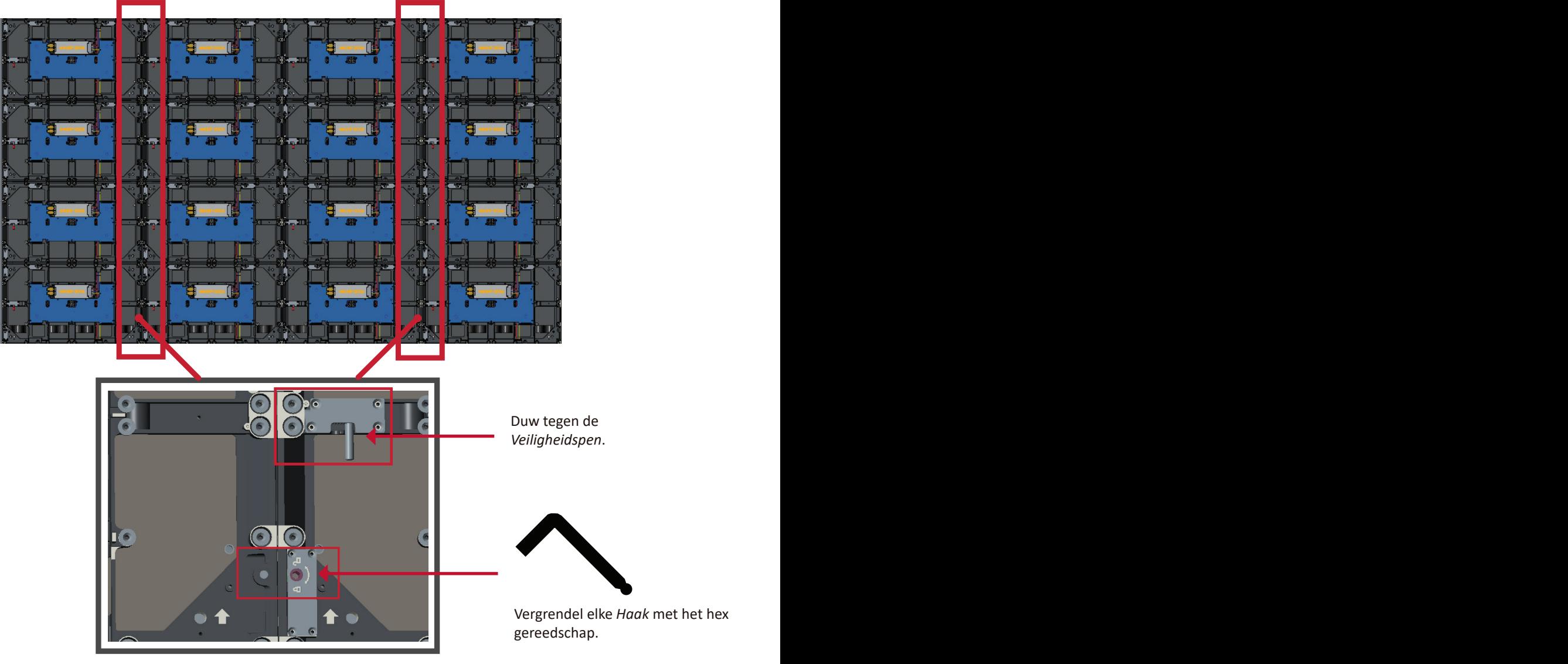

**NOOT:** Er zitten 4 *Vergrendelingspennen* en 8 *Haken* tussen elke kast.

## <span id="page-20-0"></span>**Aansluiten van de Systeem Controlebox**

- **1.** Vouw het paneel van de *Systeem Controlebox* voorzichtig uit. Zorg ervoor dat het hoofdbedieningspaneel van het systeem zich aan de linkerkant bevindt.
	- **NOOT:** Wees voorzichtig, want het paneel van de *Systeem Controlebox* wordt in tweeën gedeeld, maar de draden zijn wel met elkaar verbonden.
- **2.** Lijn de gaten van de *Kast* uit met de *Systeem Controlebox* om deze te bevestigen.

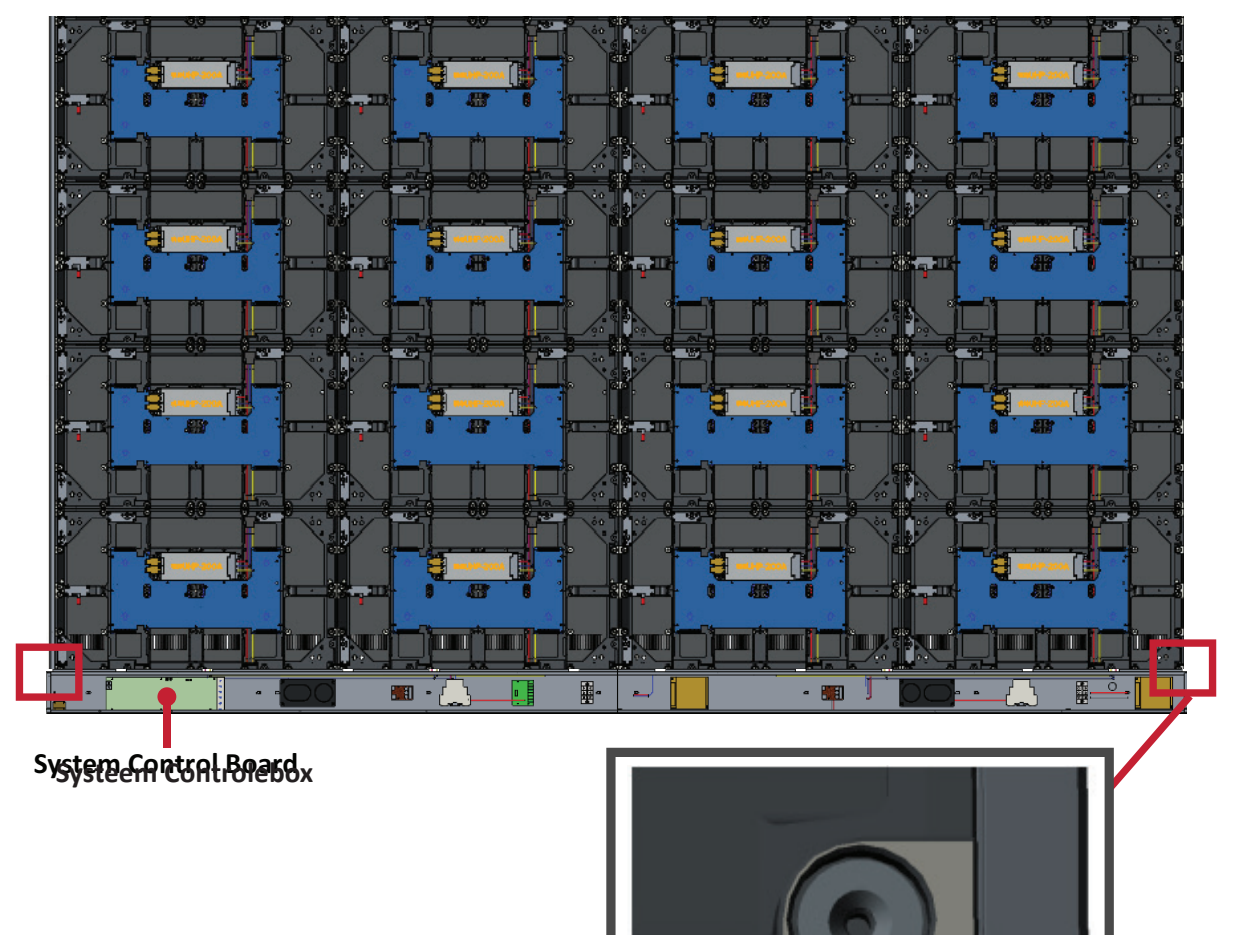

**3.** Zet de *Systeem Controlebox* verder vast aan de *Kasten* met de 16 bijgeleverde schroeven (M6x16mm).

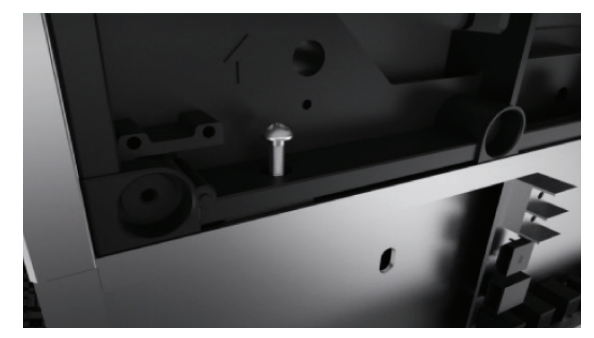

**4.** Sluit de Netwerk- en Voedingskabels van de *Kasten* aan op de *Systeem Controlebox*.

**NOOT:** Er zijn 4 Netwerk- en 4 Voedingskabels om aan te sluiten.

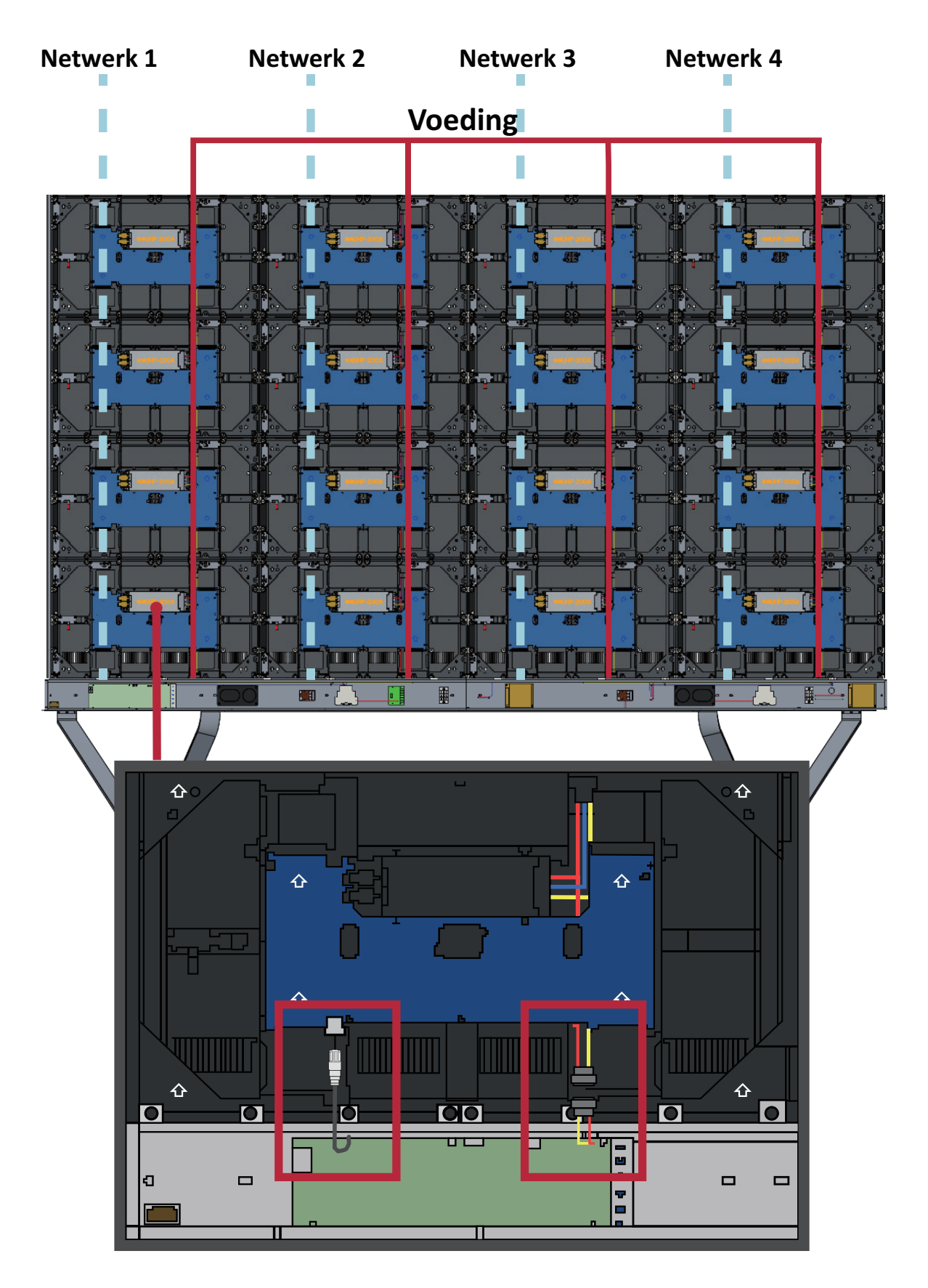

## <span id="page-22-0"></span>**Installatie van de LED Modules**

Installeer iedere *LED module* op de *Kasten*, en zorg ervoor dat de nummers op de *Module* overeenkomen met de *Kast*.

 $\blacksquare$   $\blacksquare$ ∰∙ ∣⊷  $\cdot$  or  $\mathbb T$  $\mathbb{R}^3$  $\sim$   $\Delta$ 

Zorg ervoor dat elke *Module* vlak staat en dat er weinig tot geen ruimte is tussen de

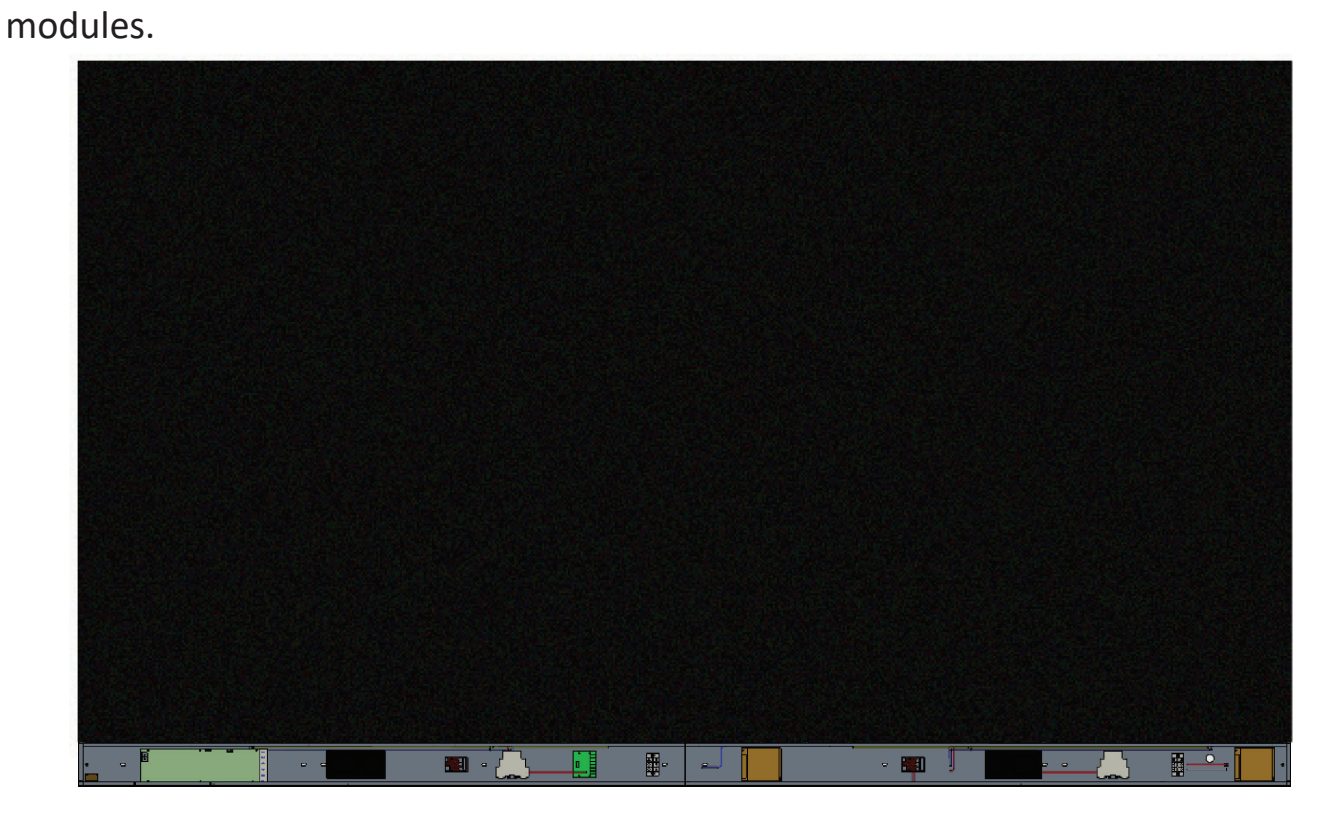

Draag antistatische handschoenen voordat u de LED modules installeert.

## <span id="page-23-0"></span>**Installatie Systeem Controlebox Covers**

Er zijn drie (3) Systeem Controlebox Covers: Links, Midden en Rechts

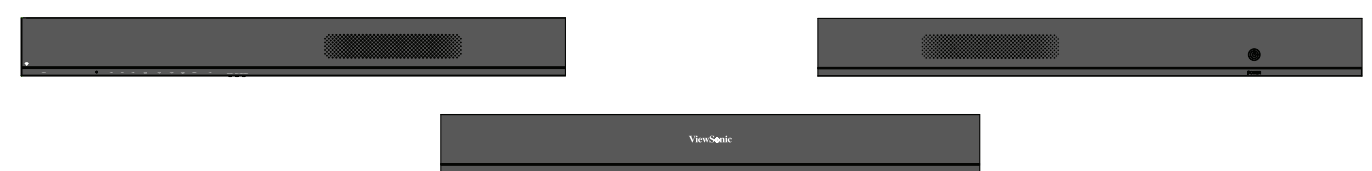

**1.** Begin met het installeren van de *Rechtercover* op de *Systeem Controlebox*.

**NOOT:** Zorg ervoor dat de **Voedingskabel** is aangesloten op de *Systeem Controlebox* voordat u de *Cover* vastmaakt.

**2.** Controleer na het aansluiten van de **Voedingskabel** of de *Rechtercover* op één lijn ligt met de *Systeem Controlebox*; bevestig het vervolgens met de 12 bijgeleverde schroeven (KM3x6 mm).

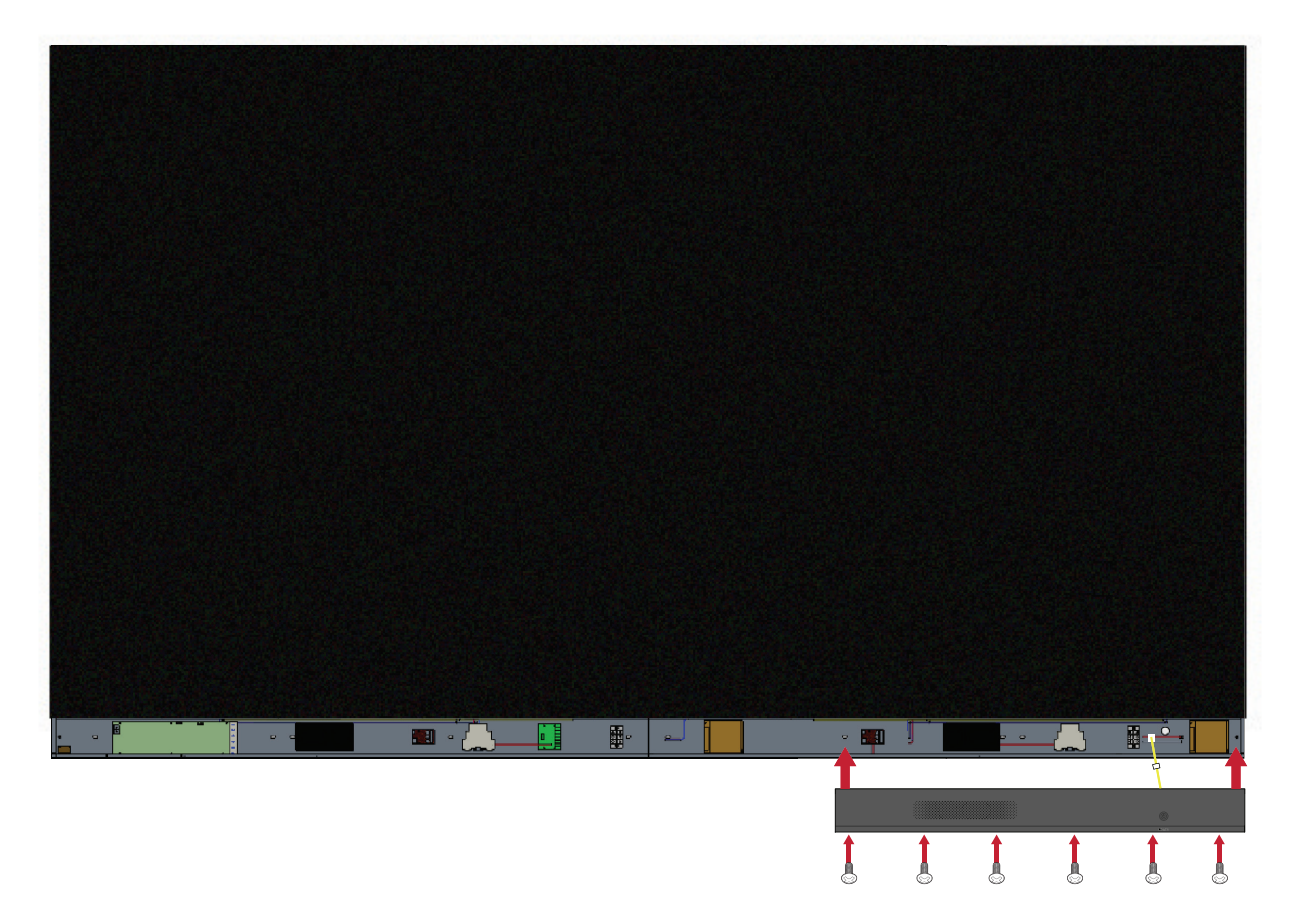

**3.** Herhaal de bovenstaande stappen voor de *Middelste* en de *Linker Cover*.

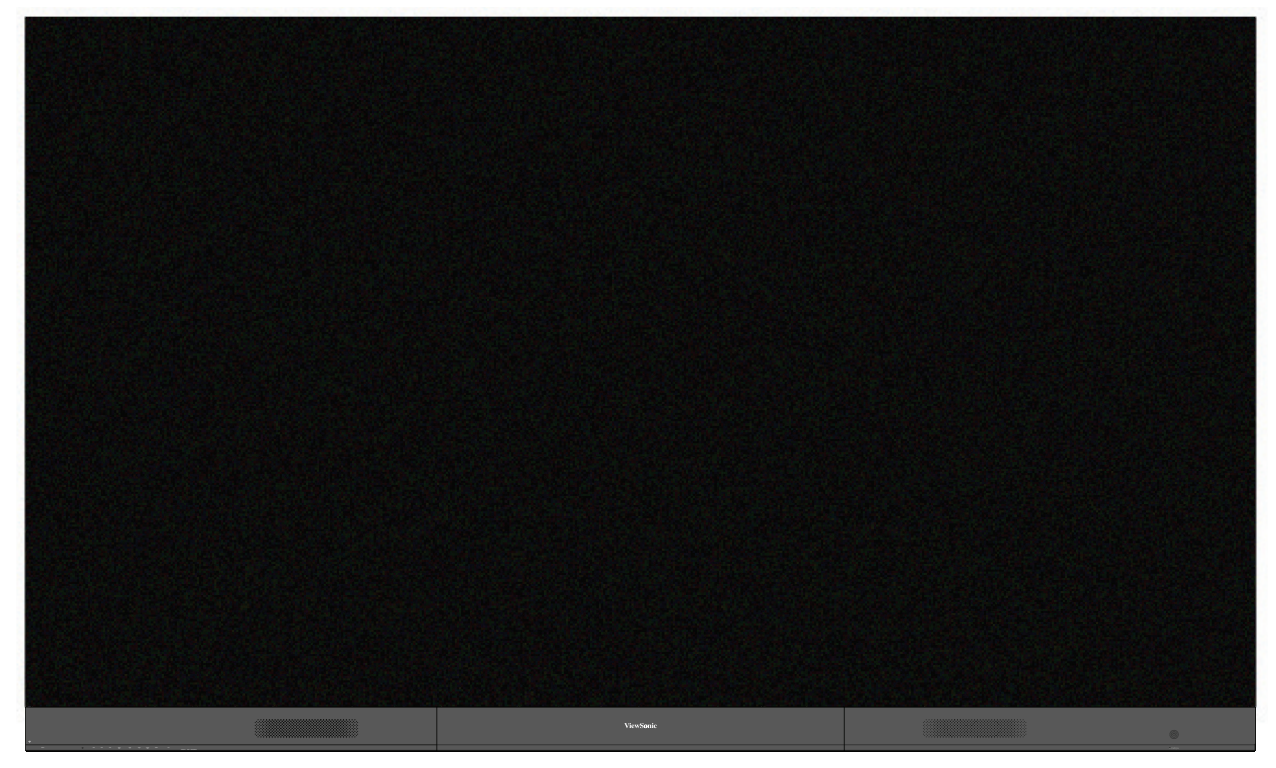

**4.** Uw beeldscherm is nu klaar voor gebruik.

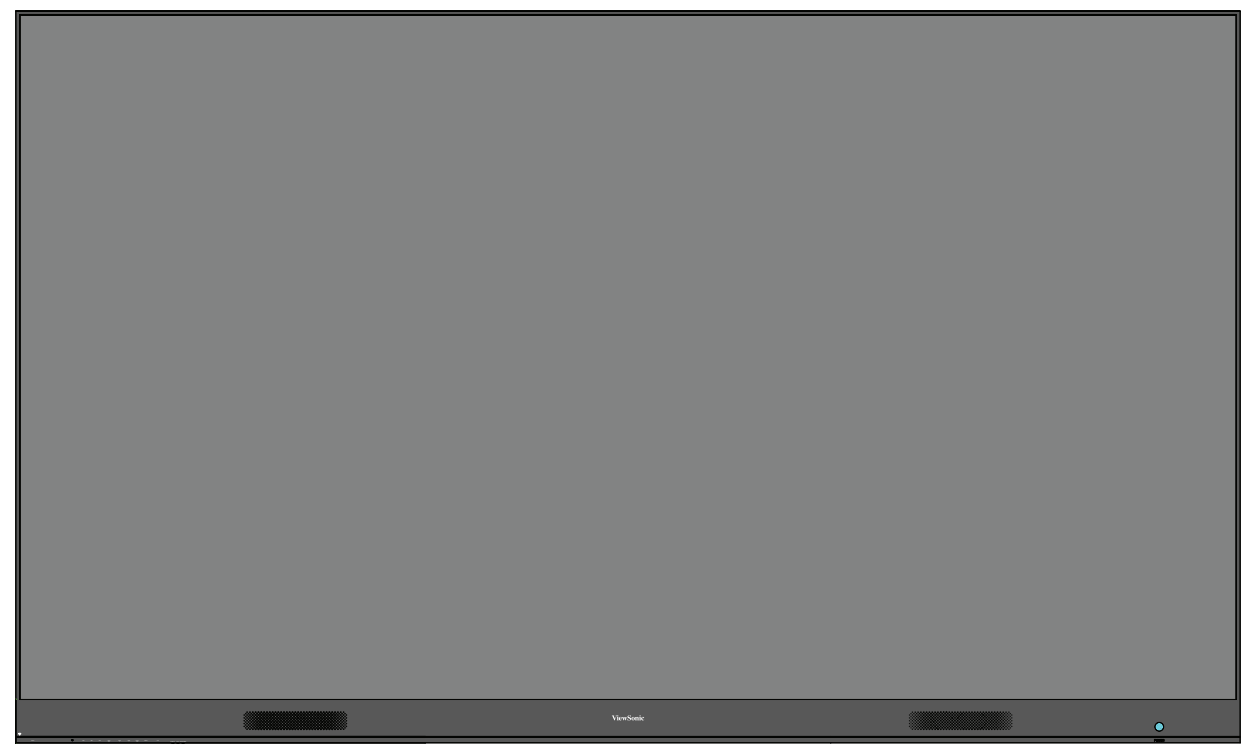

**NOOT:** Een installatievideo is beschikbaar op: https://www.youtube.com/watch?v=cYmOUypjvWU&t=4s

# <span id="page-25-0"></span>**Installatie Vloerstandaard**

De vloerstandaard is een optionele accessoire. Volg onderstaande instructies op uw LED beeldscherm op de standaard te installeren.

## **Onderdelenlijst**

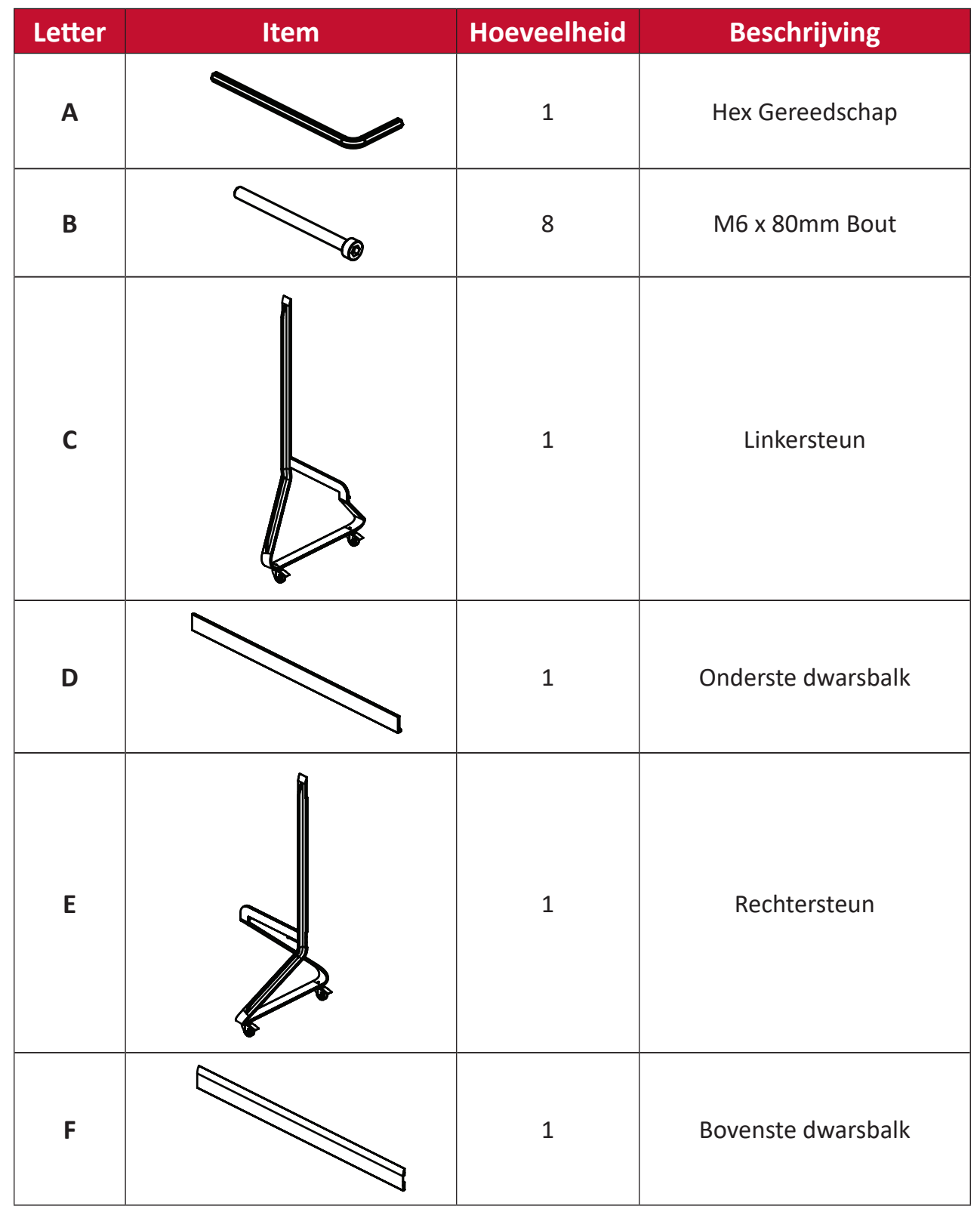

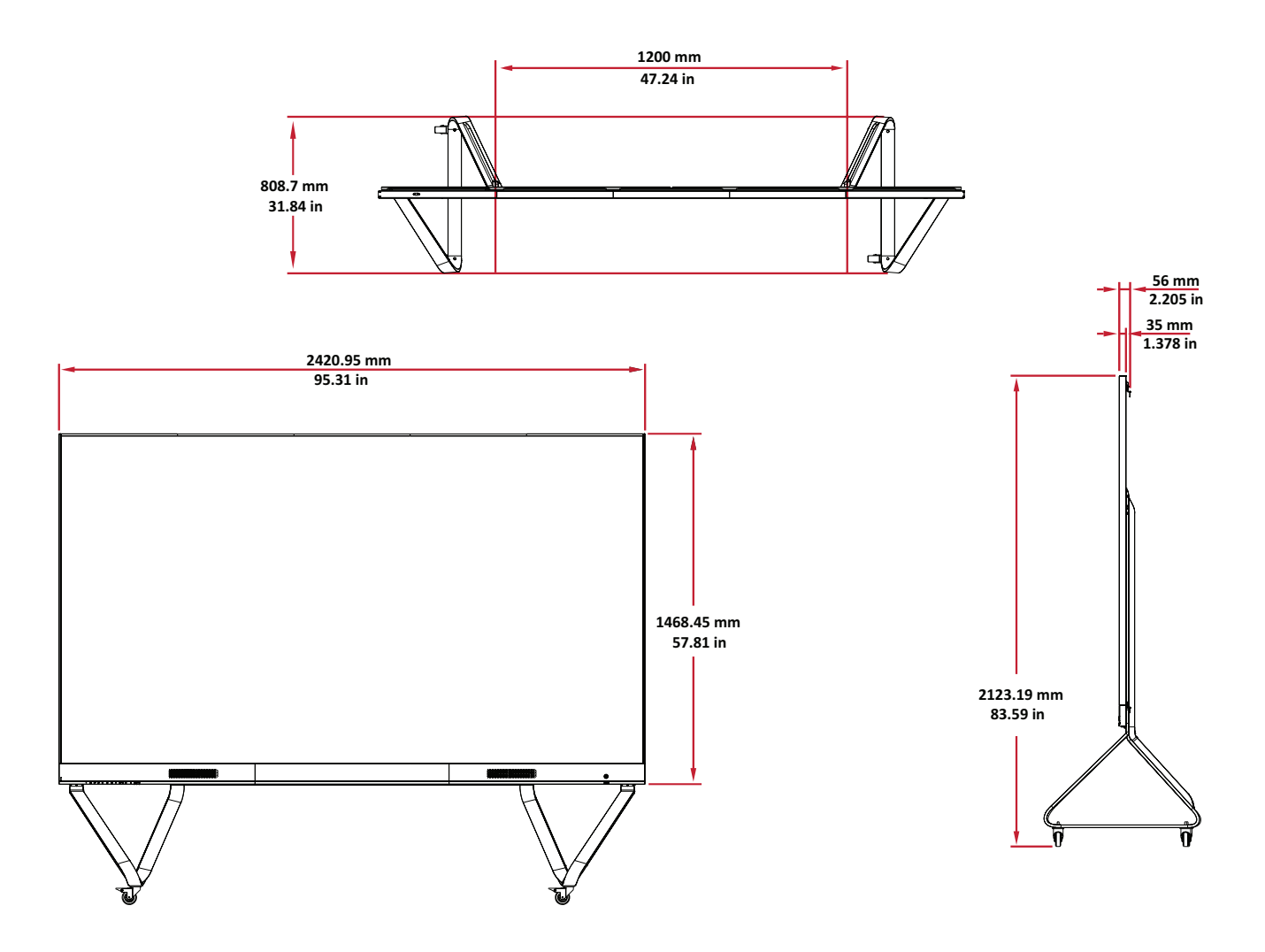

### <span id="page-27-0"></span>**In elkaar zetten van de Vloerstandaard**

**1.** Verbind de *Linkersteun* met de *Onderste dwarsbalk* met twee (2) M6 x 80mm **1 2** bouten.

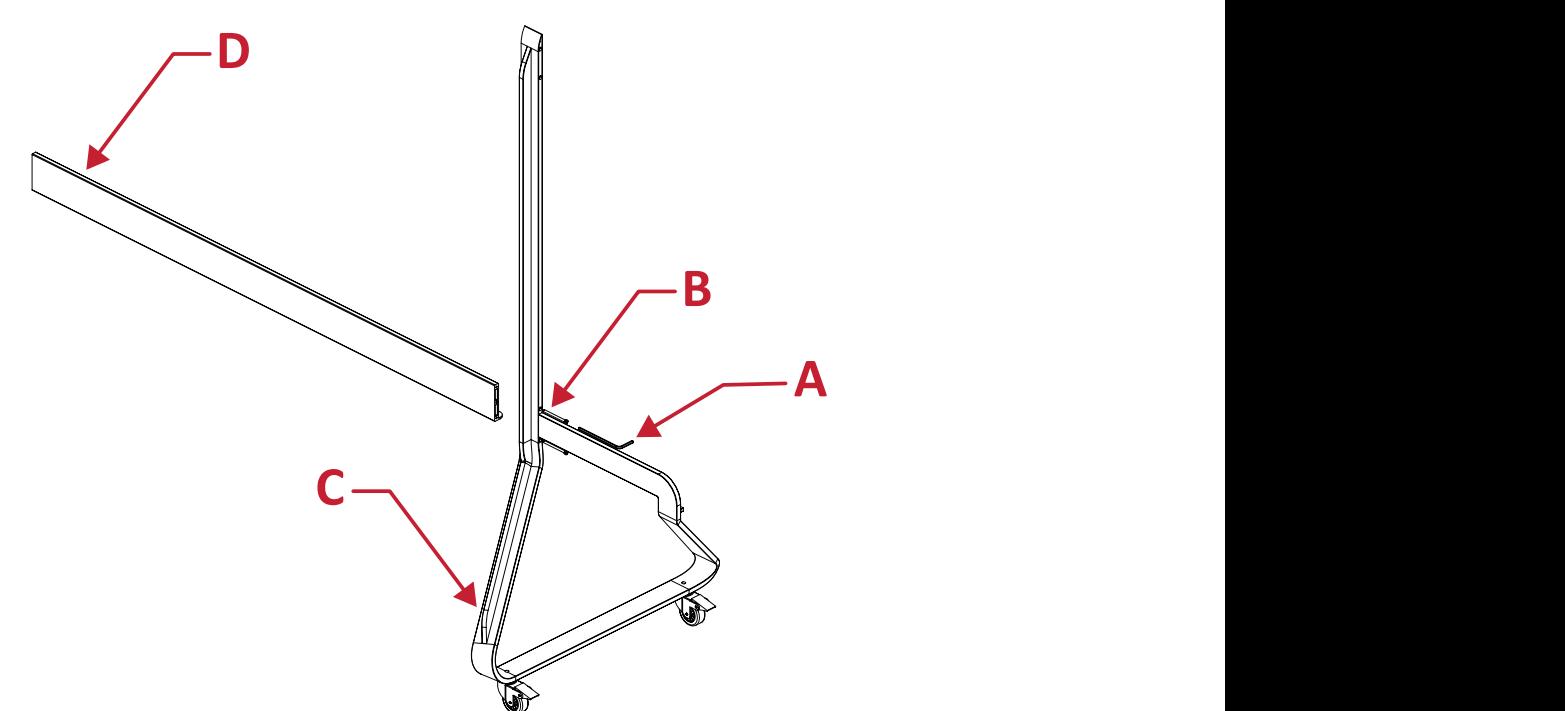

**2.** Verbind de *Rechtersteun* met de *Onderste dwarsbalk* met twee (2) M6 x 80mm bouten. **1 2**

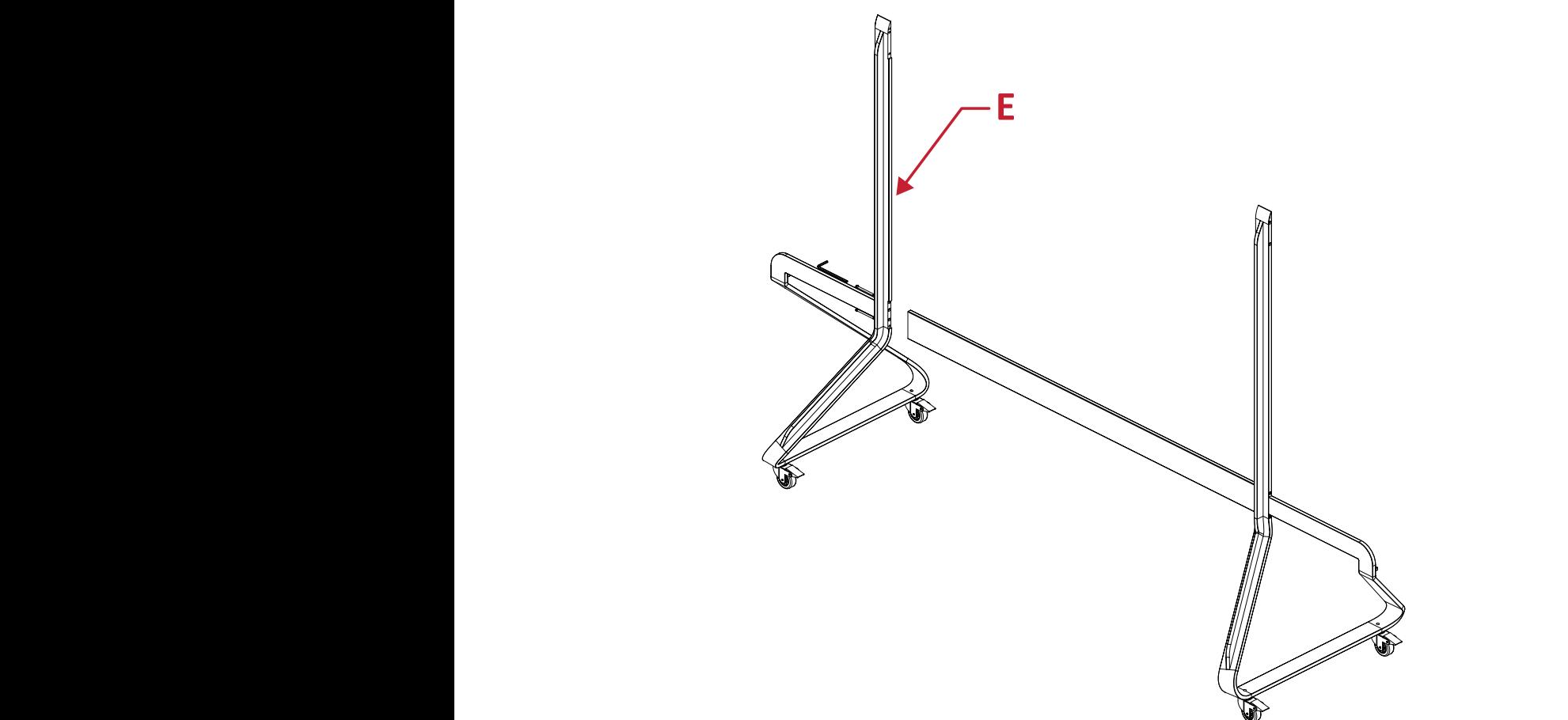

**3.** Verbind de *Bovenste dwarsbalk* met de *Linker-* en *Rechtersteunen* met vier (4) M6 x 80mm bouten.

**NOOT:** Zorg ervoor dat de groef van de *Bovenste dwarsbalk* naar binnen wijst.

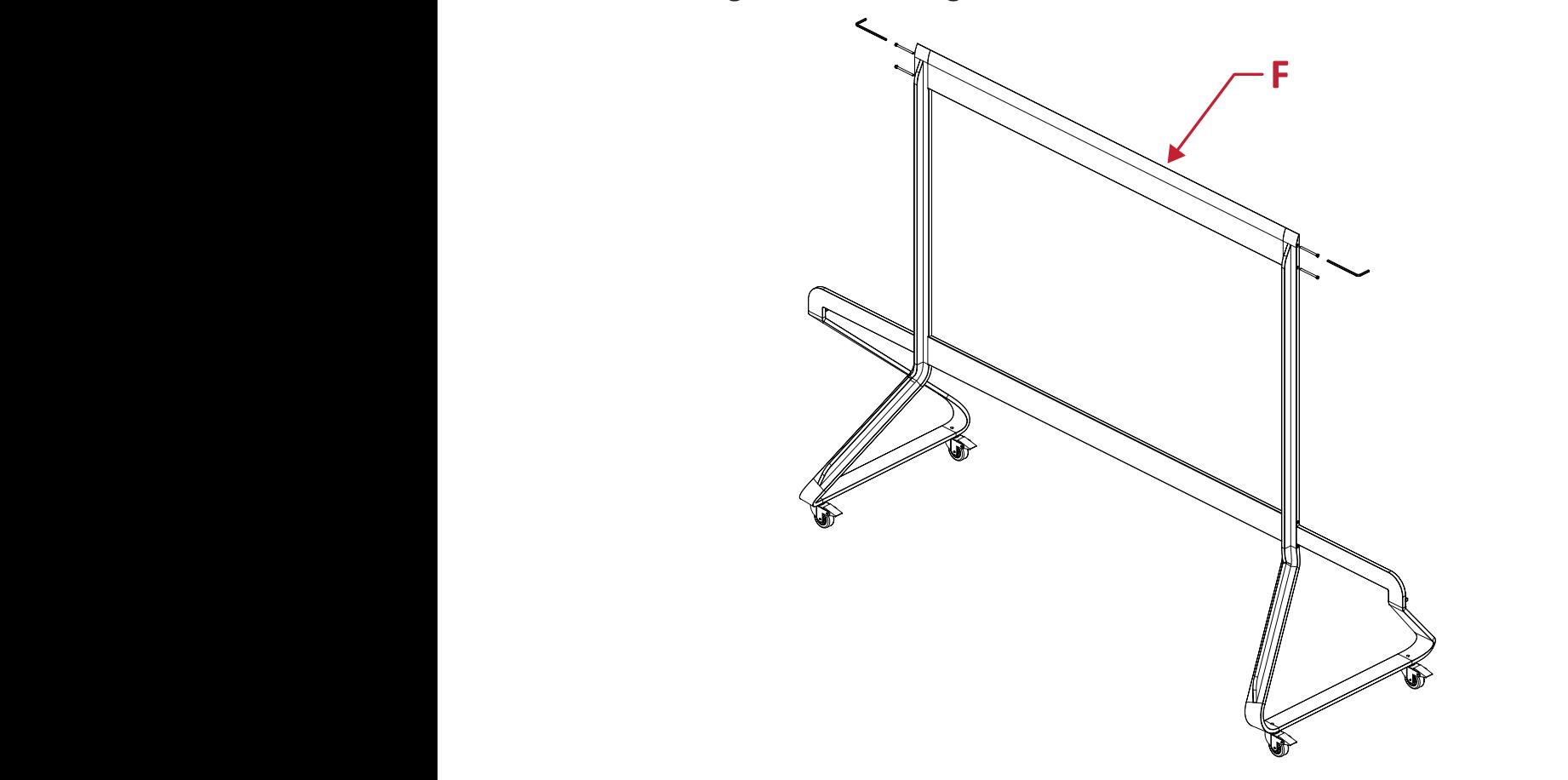

**4.** Zorg ervoor dat alle bouten stevig zijn vastgedraaid. **3 4**

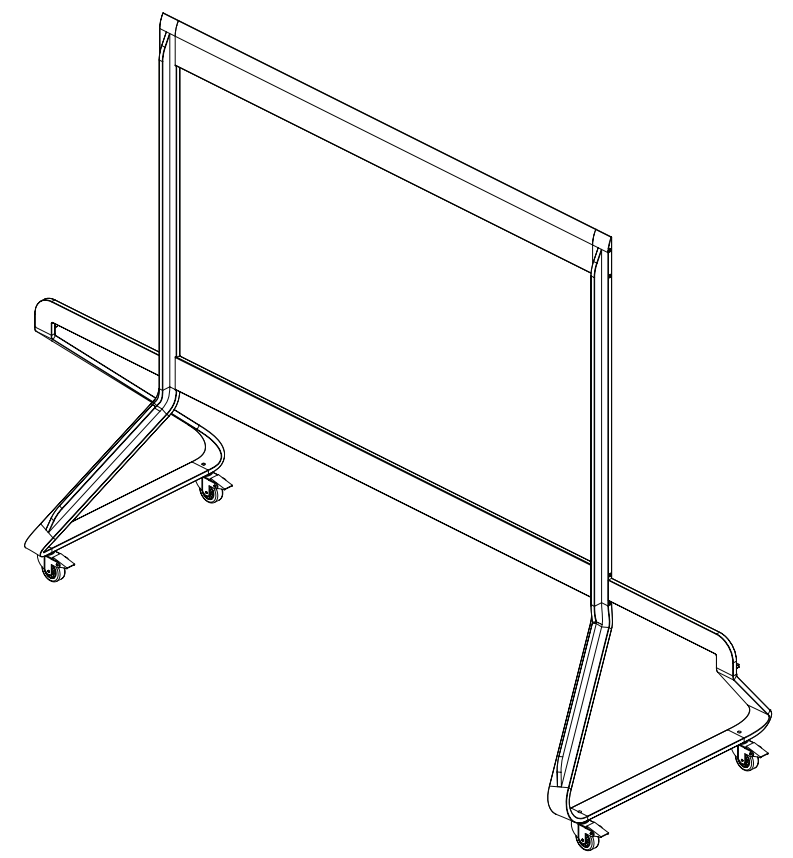

## <span id="page-29-0"></span>**Systeem Controlebox verbinden met de Vloerstandaard**

**1.** Vouw het paneel van de *Systeem Controlebox* voorzichtig uit. Zorg ervoor dat het hoofdbedieningspaneel van het systeem zich aan de linkerkant bevindt.

**NOOT:** Wees voorzichtig, want het paneel van de *Systeem Controlebox* wordt in tweeën gedeeld, maar de draden zijn wel met elkaar verbonden.

**2.** Leg de *Systeem Controlebox* op één lijn met de acht (8) gaten op de *Onderste dwarsbalk* en maak dit vast met acht (8) schroeven (M6x10mm).

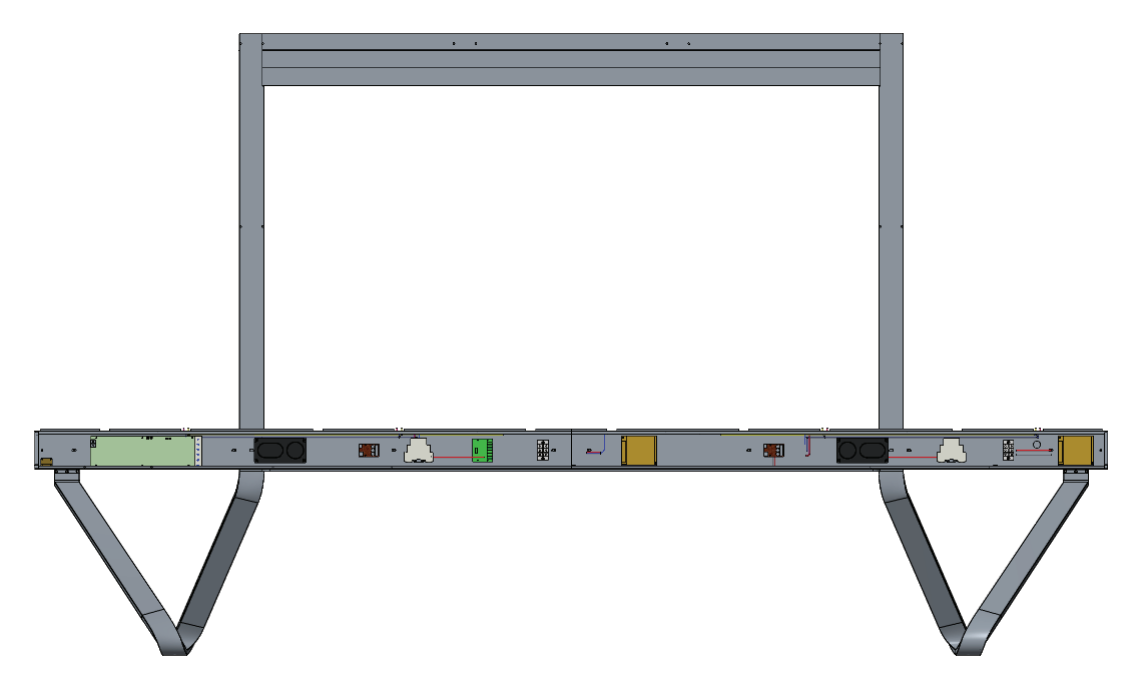

**3.** Installeer twee (2) extra schroeven (M6x10mm) om de twee helften van de *Systeem Controlebox* met elkaar de verbinden.

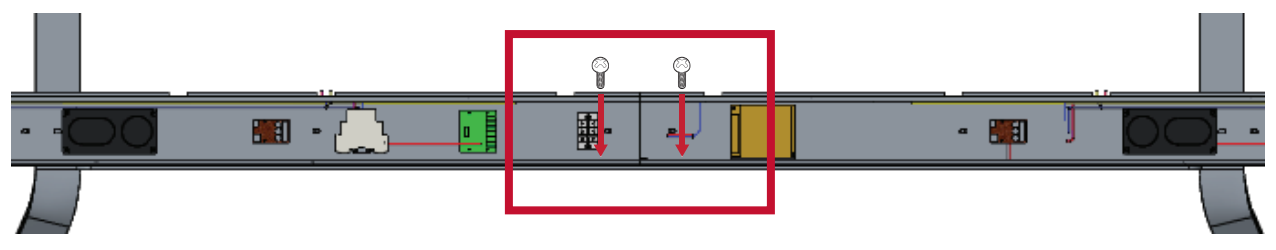

#### <span id="page-30-0"></span>**Installatie van de Middenkasten**

**1.** Zorg ervoor dat de 2 *Montagebeugels* aan de achterkant van de 4 *Middenkasten* zijn gepositioneerd zoals hieronder weergegeven:

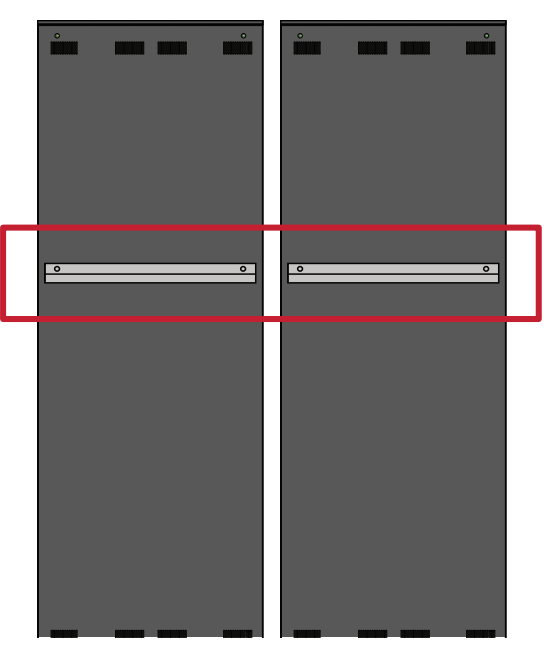

**2.** Til de *Kast* voorzichtig op de *Vloerstandaard* en zorg ervoor dat de *Montagebeugel* in de steungroef van de *Bovenste dwarsbalk* valt. De onderkant van de *Kast* zal op de *Onderste dwarsbalk* rusten.

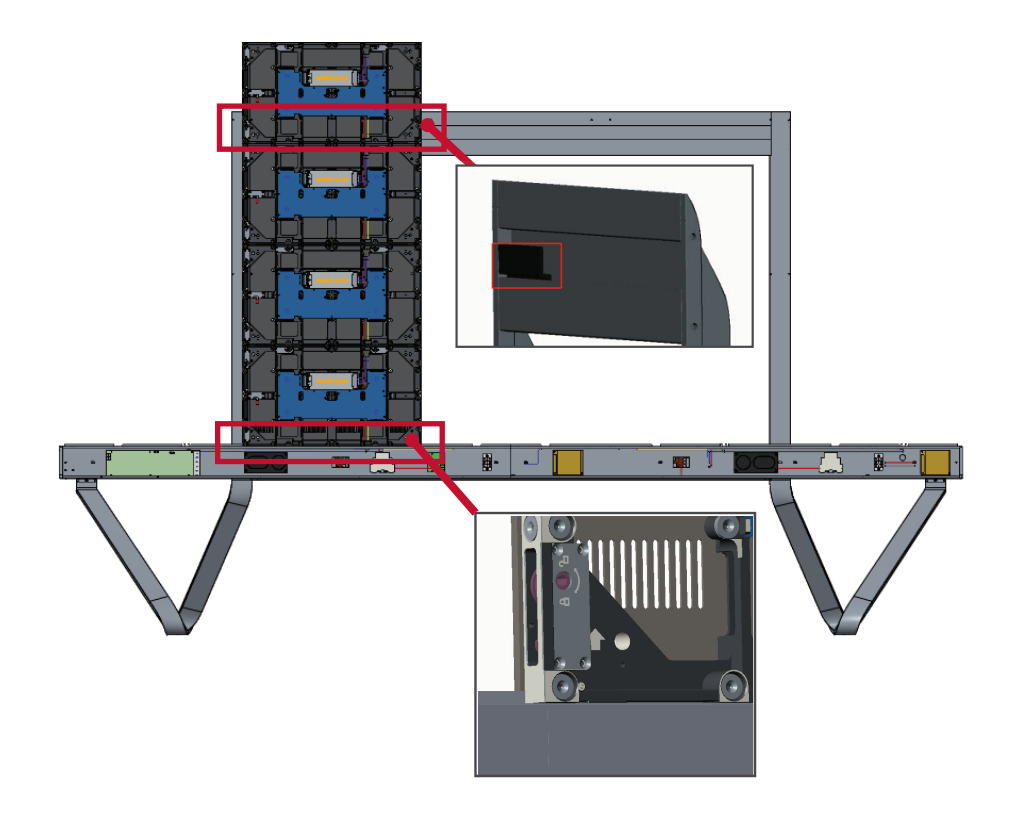

**3.** Zet de *Kast* vast aan de *Steun* met de bijgeleverde schroeven (M6x10mm).

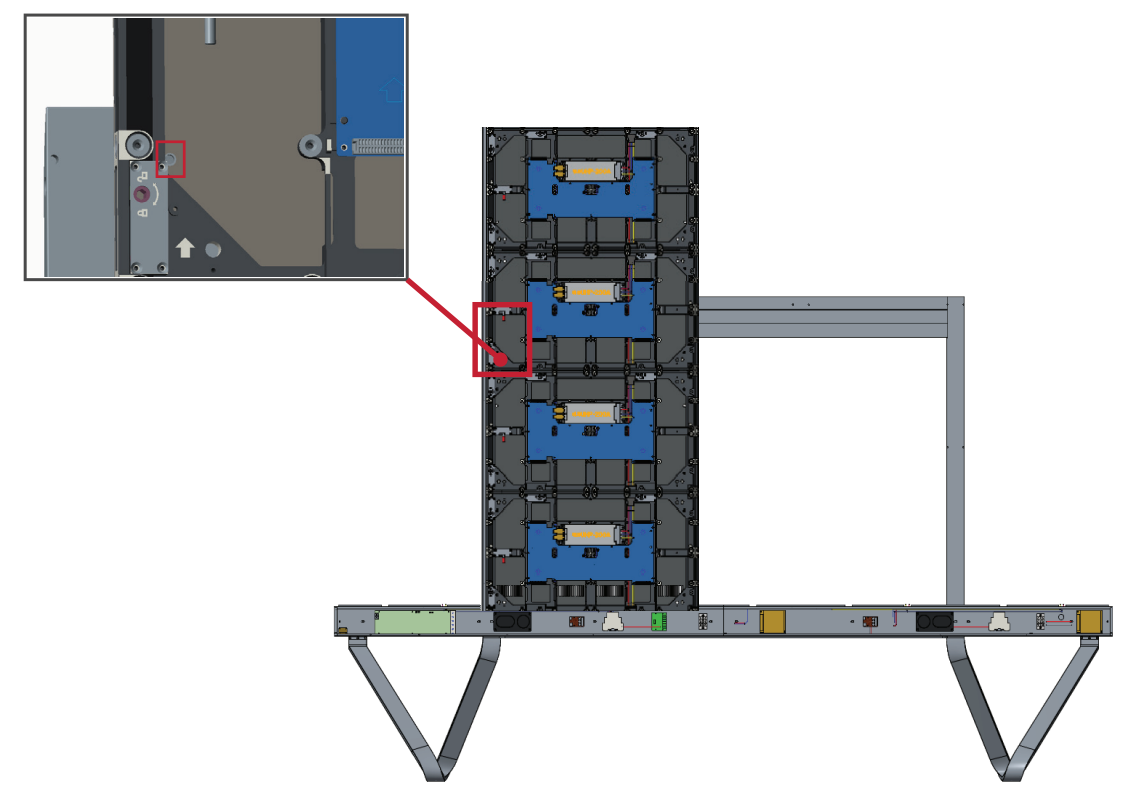

**4.** Duw elke *Vergrendelingspen* en vergrendel iedere *Haak* met het hex gereedschap om ieder kast veilig met elkaar te verbinden.

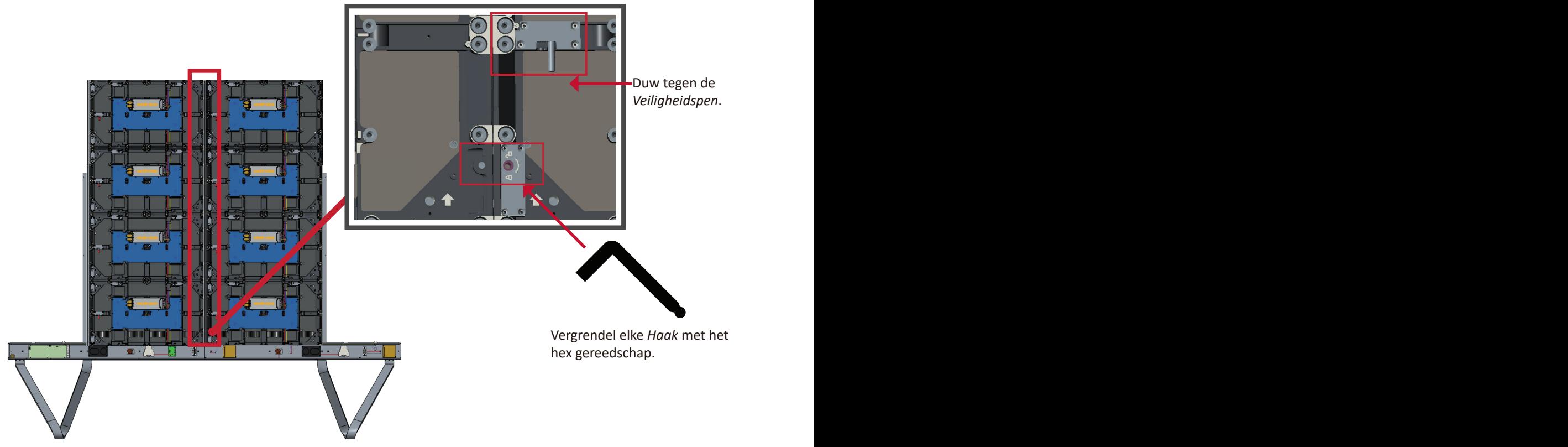

**NOOT:** Er zitten 4 *Vergrendelingspennen* en 8 *Haken* tussen elke kast.

## <span id="page-32-0"></span>**Installatie van de Linker- en Rechterkast**

**1.** Til de *Linker* and *RechterKast* voorzichtig op de *Vloerstandaard* en zorg ervoor dat de *Montagebeugel* in de steungroef van de *Bovenste dwarsbalk* valt. De onderkant van de *Kast* zal op de *Onderste dwarsbalk* rusten.

**NOOT:** Lijn de gaten van de *Kast* uit met de *Systeem Controlebox*.

**2.** Duw elke *Vergrendelingspen* aan en vergrendel elke *Haak* met het hex gereedschap om de *Linker* en *Rechter Kast* met de *Middenkasten* te verbinden.

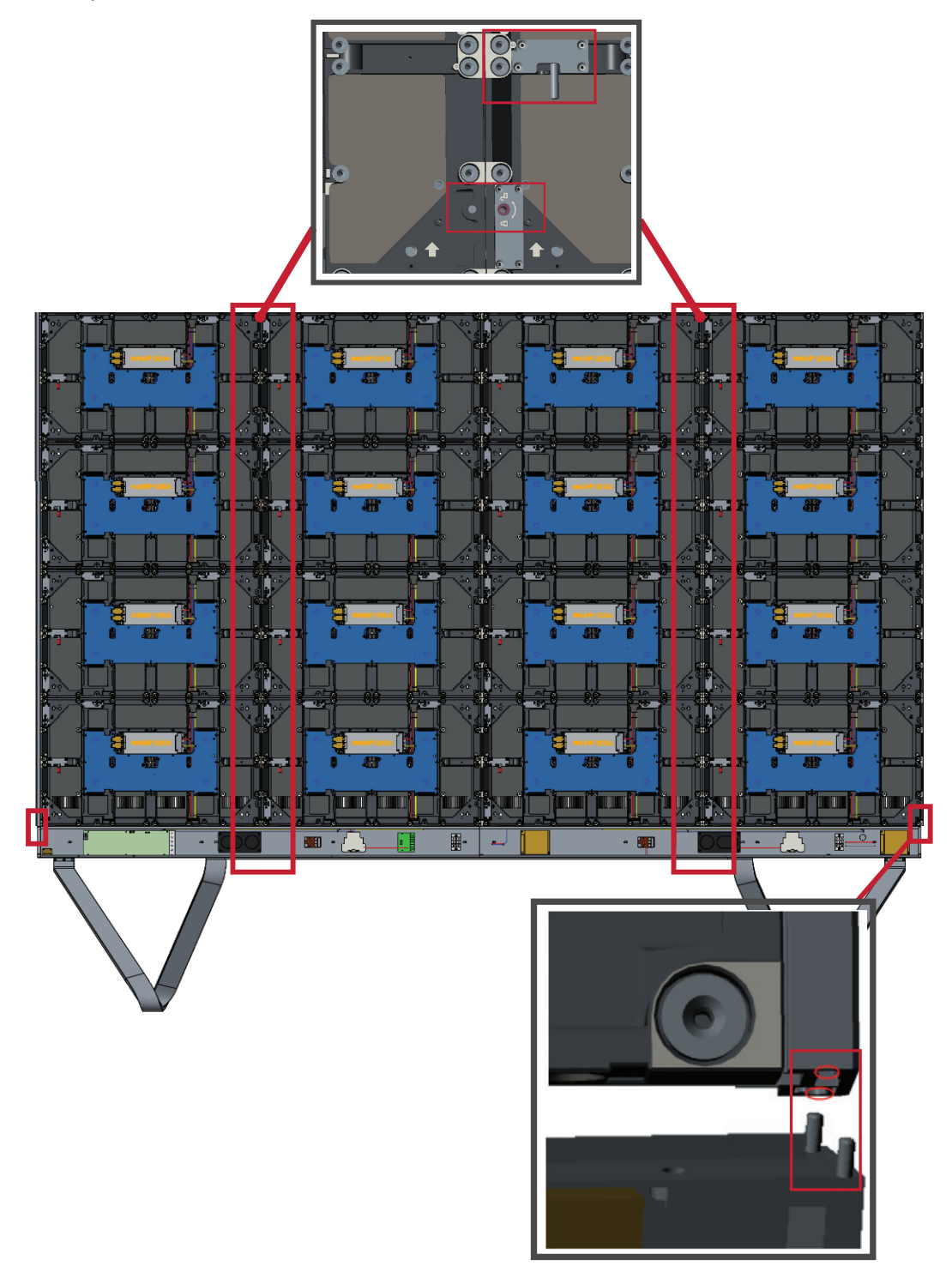

**NOOT:** Er zitten 4 *Vergrendelingspennen* en 8 *Haken* tussen elke kast.

## <span id="page-33-0"></span>**Sluit de Netwerk- en Voedingskabels aan**

Sluit de Netwerk- en Voedingskabels van elke *Kast* aan op de *Systeem Controlebox*.

**NOOT:** Er zijn 4 Netwerk- en 4 Voedingskabels om aan te sluiten.

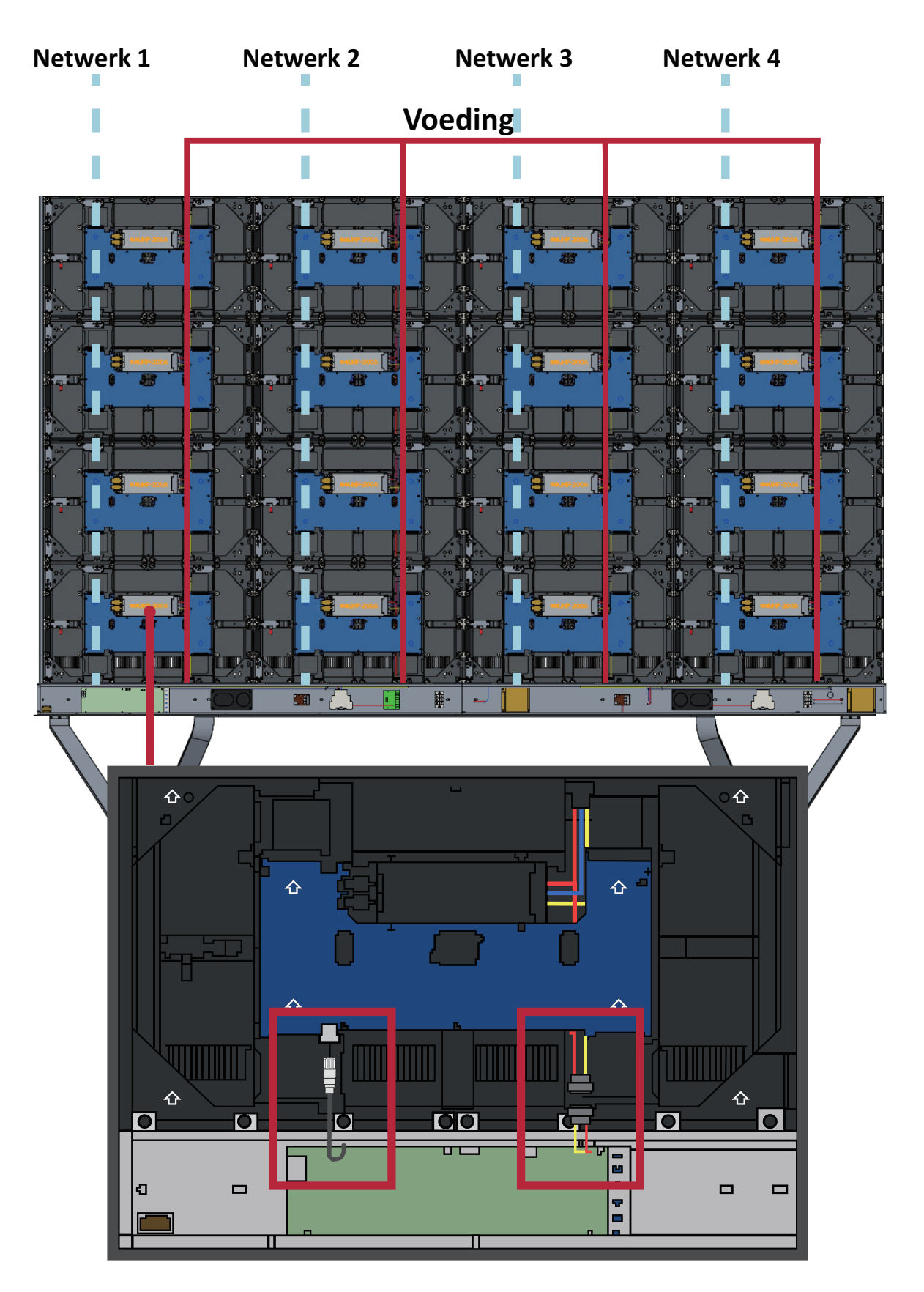

### <span id="page-34-0"></span>**Installatie van de LED Modules**

Installeer iedere *LED module* op de *Kasten*, en zorg ervoor dat de nummers op de *Module* overeenkomen met de *Kast*. Zorg ervoor dat elke *Module* vlak staat en dat er weinig tot geen ruimte is tussen de modules.

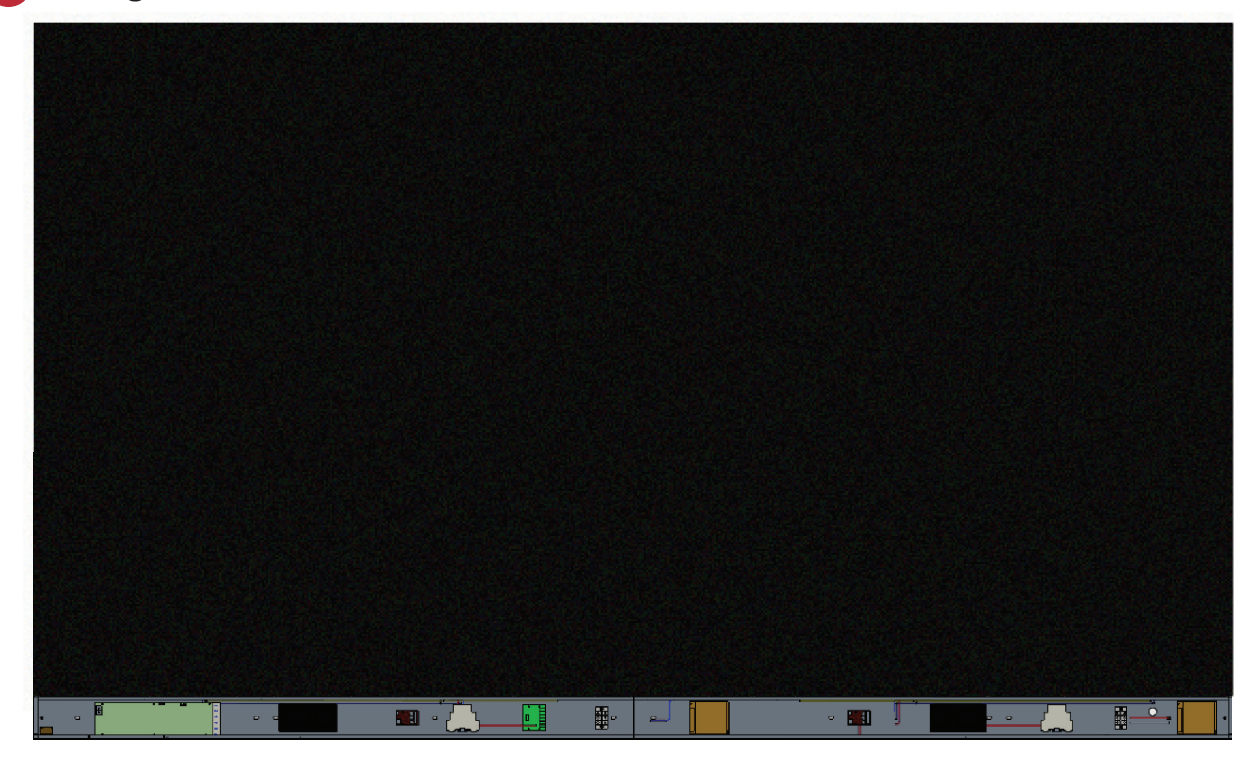

Draag antistatische handschoenen voordat u de LED modules installeert.

## <span id="page-35-0"></span>**Installatie Systeem Controlebox Covers**

Er zijn drie (3) Systeem Controlebox Covers: Links, Midden en Rechts.

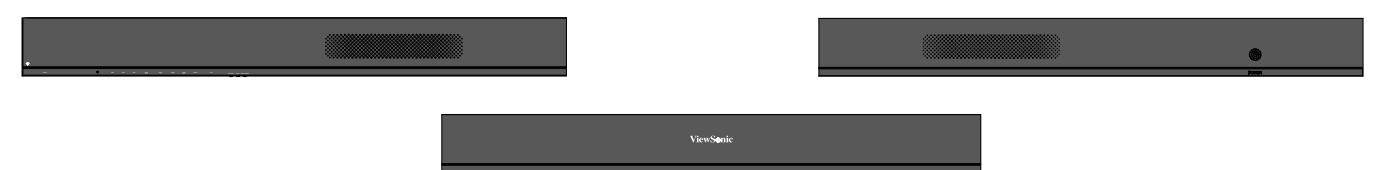

**1.** Begin met het installeren van de *Rechtercover* op de *Systeem Controlebox*.

**NOOT:** Zorg ervoor dat de **Voedingskabel** is aangesloten op de *Systeem Controlebox* voordat u de *Cover* vastmaakt.

**2.** Controleer na het aansluiten van de **Voedingskabel** of de *Rechtercover* op één lijn ligt met de *Systeem Controlebox*; bevestig het vervolgens met de 12 bijgeleverde schroeven (KM3x6 mm).

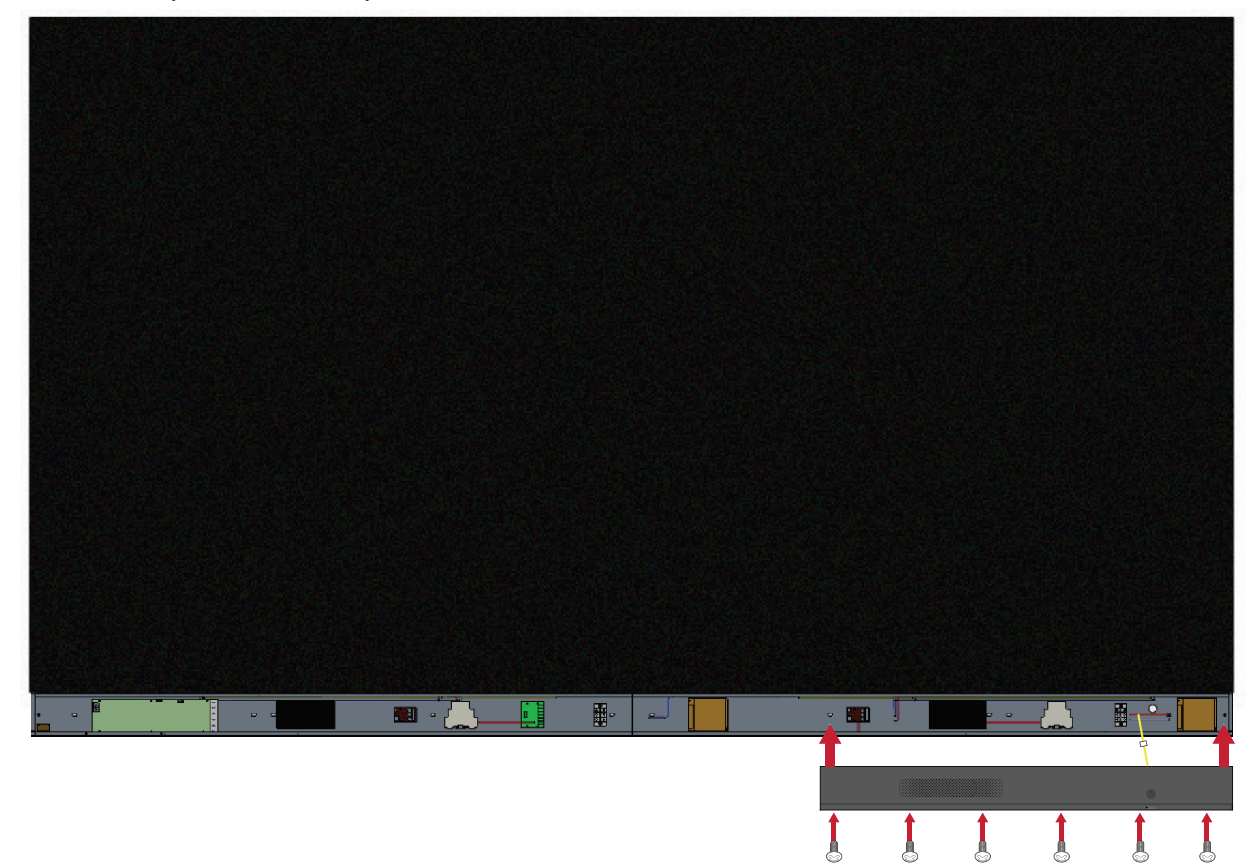
**3.** Herhaal de bovenstaande stappen voor de *Middelste* en de *Linker Cover*. Als alle *Covers* eenmaal vast zitten, is uw LED beeldscherm klaar voor gebruik.

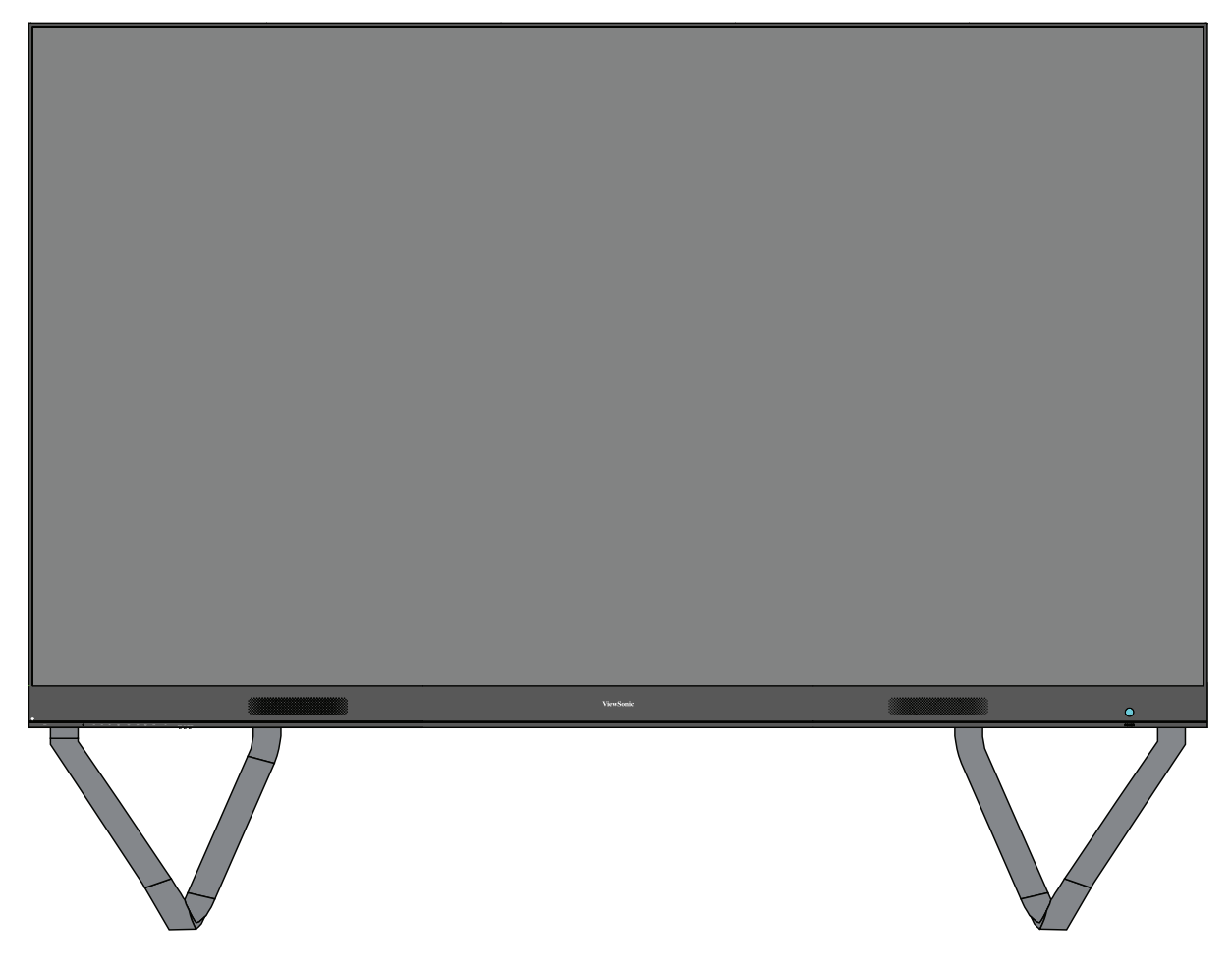

**NOOT:** Een installatievideo is beschikbaar op: https://www.youtube.com/watch?v=cYmOUypjvWU&t=4s

# **Aansluitingen maken**

# **Verbinden met Externe Apparaten**

## **HDMI IN Verbinding**

#### Mediaspelerverbindng

Verbind een HDMI-kabel van uw extern apparaat naar de **HDMI IN**-poort op het LED beeldscherm.

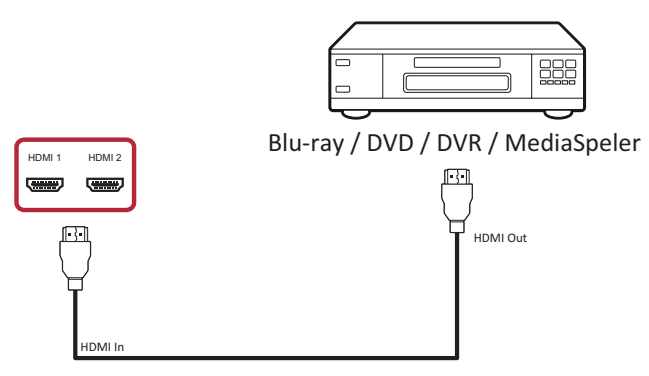

## PC Verbinding

Verbind een HDMI-kabel van uw PC naar de **HDMI IN**-poort op het LED beeldscherm.

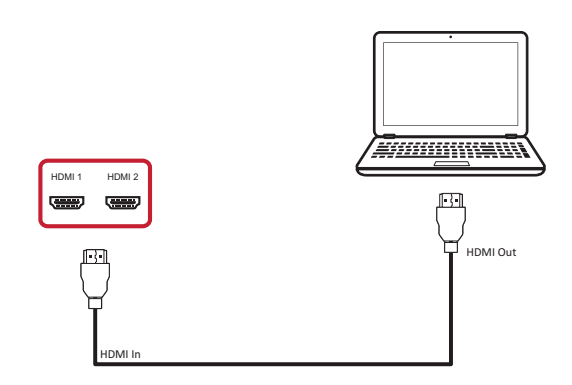

### **Audio-aansluiting**

Verbind een Audio-kabel van uw externe Audio apparaat naar de **Audio-uitgang**poort op het LED beeldscherm.

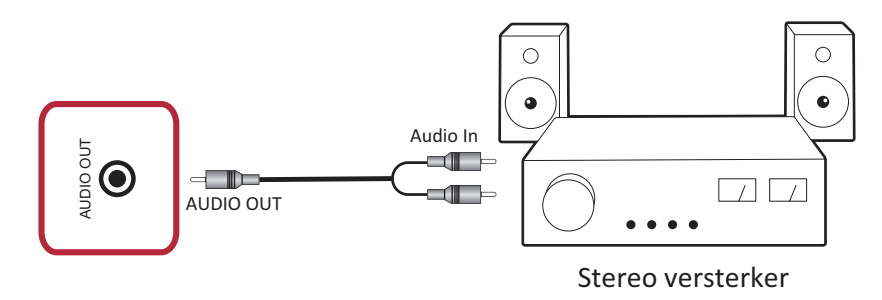

## **Videouitgangsverbinding**

Om video via een extern afspeelapparaat af te spelen, verbind u een HDMI-kabel met de **HDMI IN**-poort van uw externe afspeelapparaat en de andere kant aan de **HDMI OUT**-poort van uw LED beeldscherm.

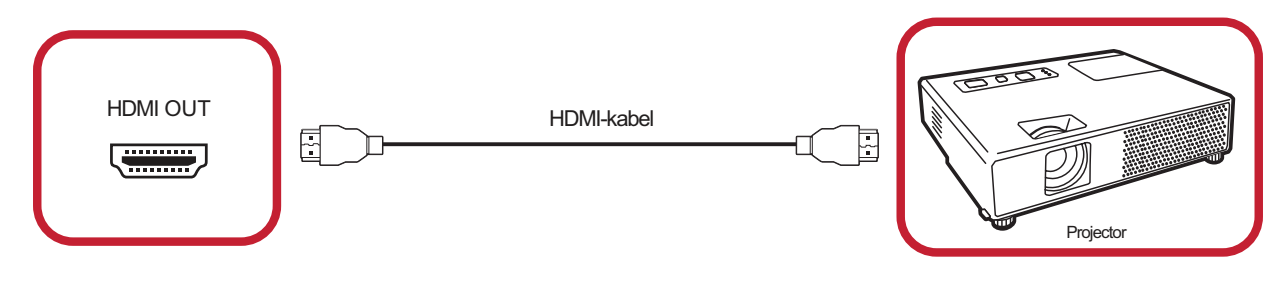

#### **USB en Netwerkverbindingen**

Zoals bij elke PC is het eenvoudig om verschillende USB-apparaten en andere randapparatuur aan te sluiten op het LED beeldscherm.

#### USB (Type A / Type B)

• USB Type A

Steek de kabel van het USB-apparaat, kabel, of stick in de **USB Type A**-poort.

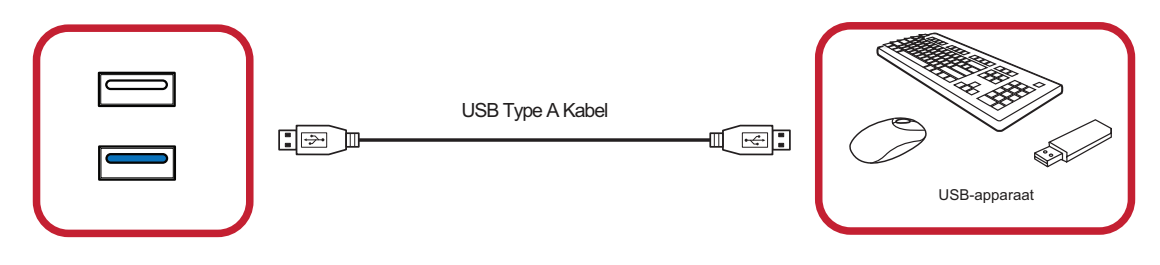

• USB Type B

Verbind uw PC met het LED beeldscherm voor het debuggen via de **USB Type B**-poort op het LED beeldscherm.

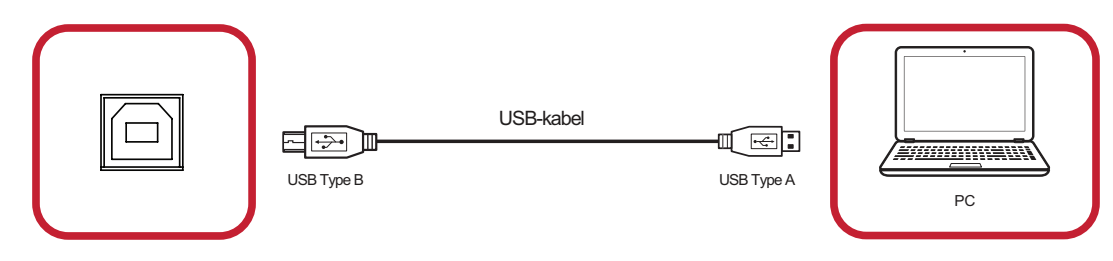

#### Netwerk- en modemkabels

Stop de netwerkkabel in de **LAN** -poort.

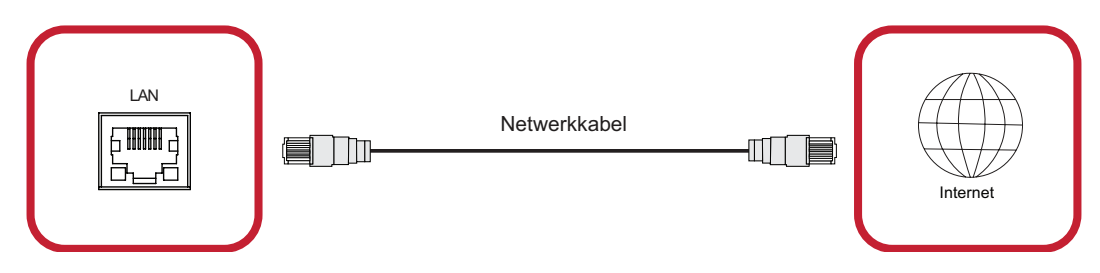

### **RS-232 Verbinding**

Wanneer u een RS-232 seriële kabel gebruikt om uw LED beeldscherm aan te sluiten op een externe computer en het besturingssysteem, kunnen bepaalde functies op afstand worden bediend, zoals: Inschakelen/uitschakelen, aanpassen van het volume, selecteren van de ingang, helderheid en meer.

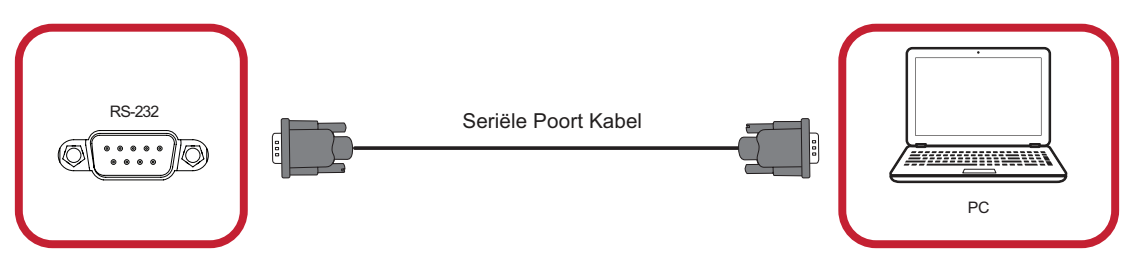

# **Uw beeldscherm gebruiken**

# **Uw LED beeldscherm aan-/uitschakelen**

**1.** Zorg ervoor dat de Voedingskabel is aangesloten op een stopcontact.

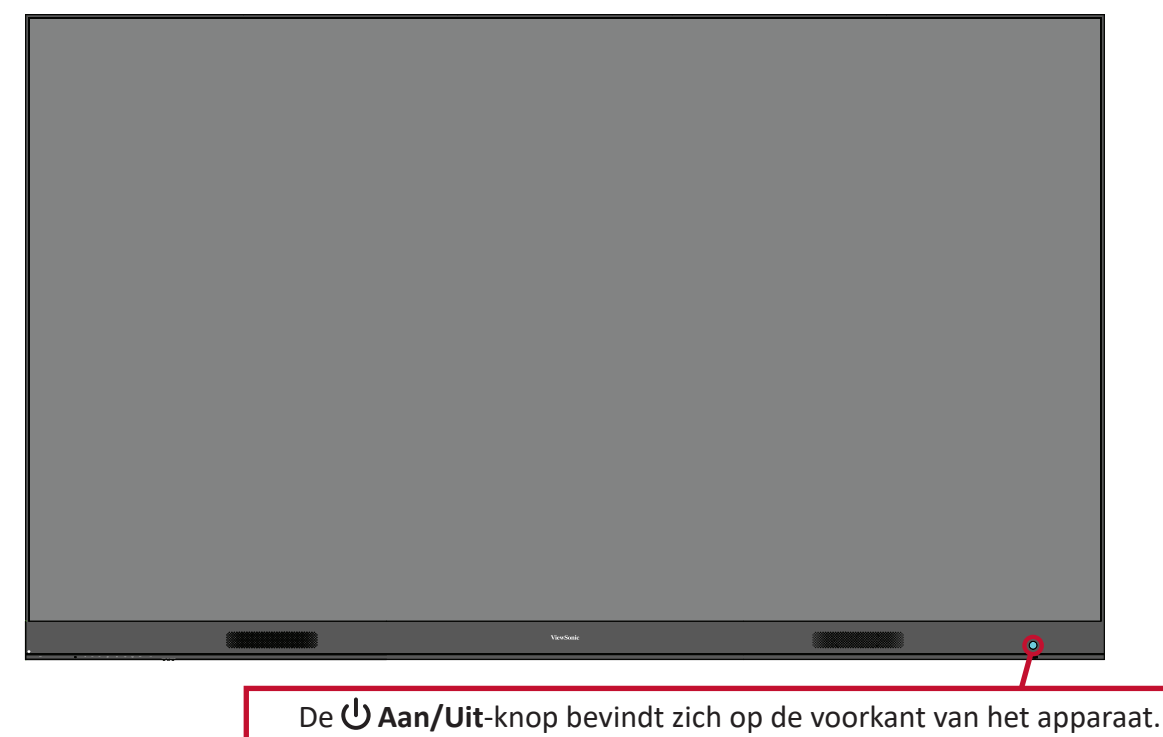

- **2.** Druk op de **少 Aan/Uit**-knop om het LED beeldscherm in te schakelen.
- **3.** Om het LED beeldscherm uit te schakelen, drukt u opnieuw op de  $\bigcup$  Aan/Uitknop.

# **Home Screen (Startscherm)**

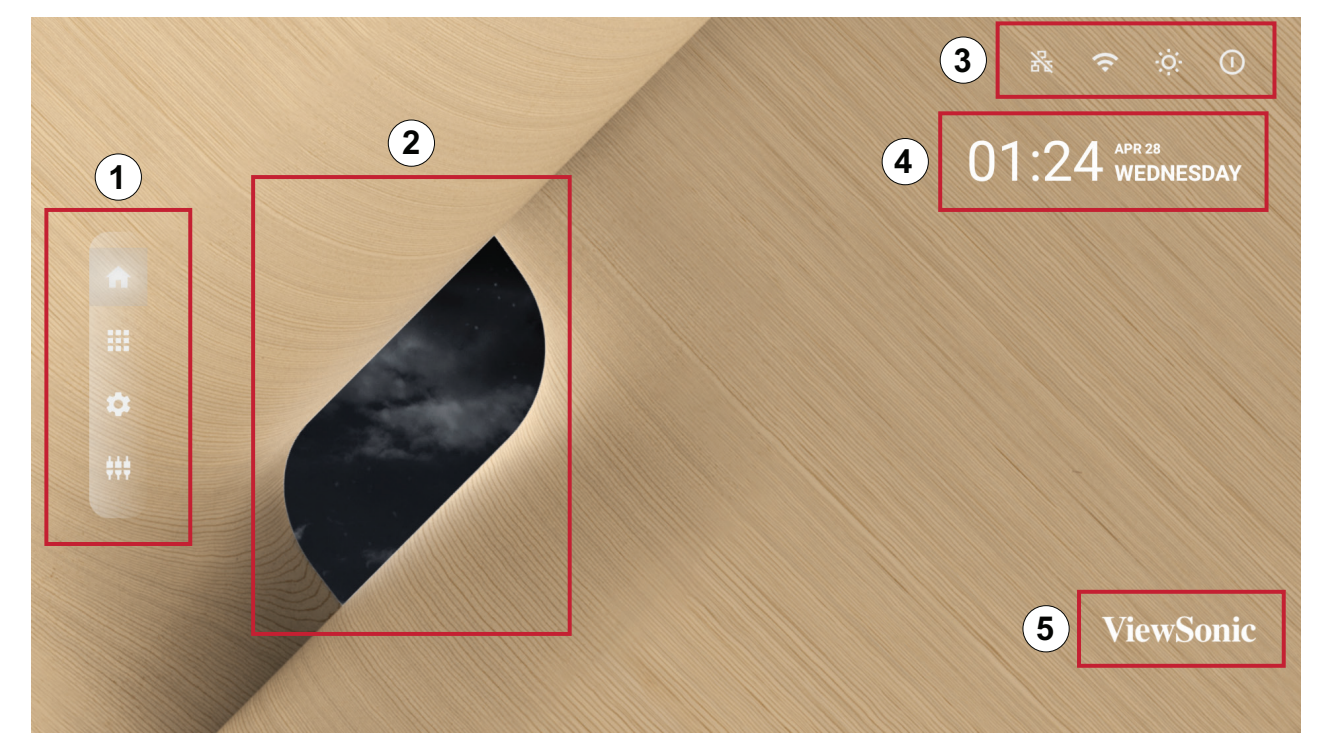

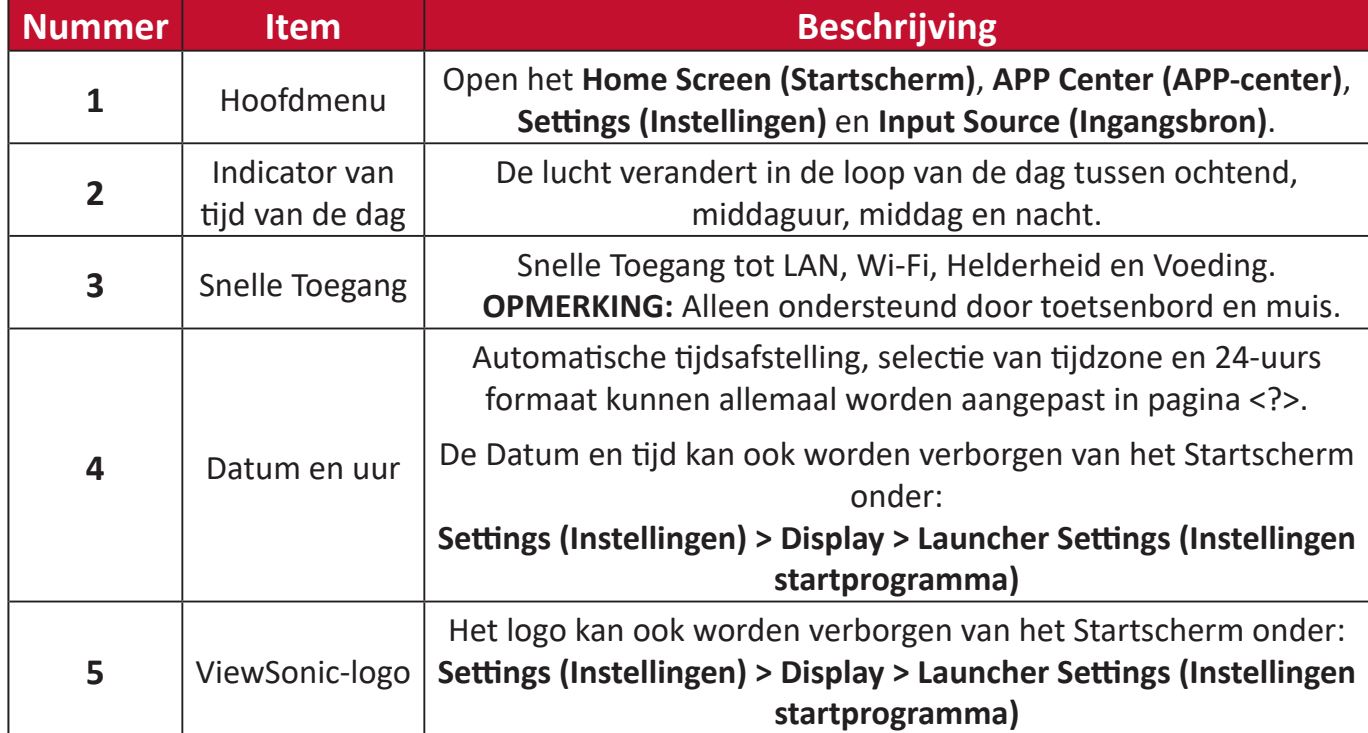

# **Navigeren op het Startscherm**

#### **Afstandsbediening**

De afstandsbediening kan worden gebruikt voor eenvoudig navigeren op het Startscherm. Bij het gebruik van de afstandsbediening, moet u ervoor zorgen dat het binnen het bereik van de IR-ontvanger wordt gehouden, zoals hieronder weergegeven:

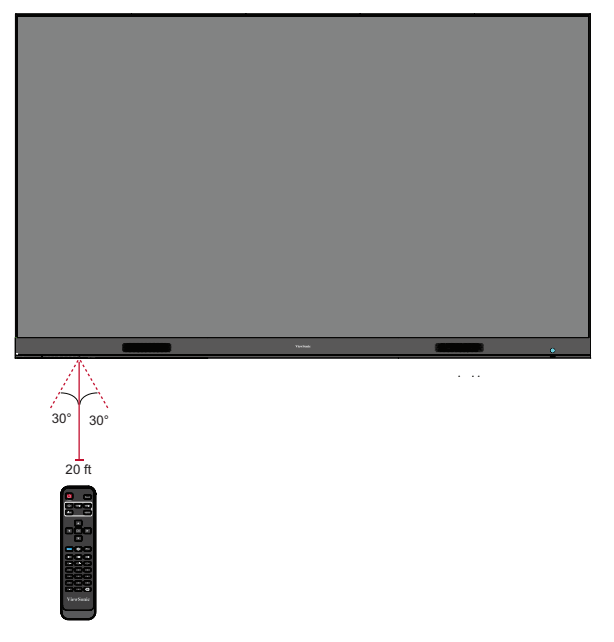

#### **Toetsenbord en muis**

Bij verbinding met de USB Type A-poort van de display, kan ook een toetsenbord en muis worden gebruikt om te navigeren naar het Startscherm.

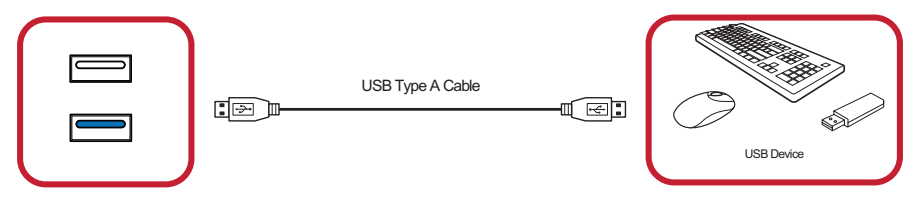

De muisaanwijzer wordt als een oranje punt weergegeven op de display indien gebruikt:

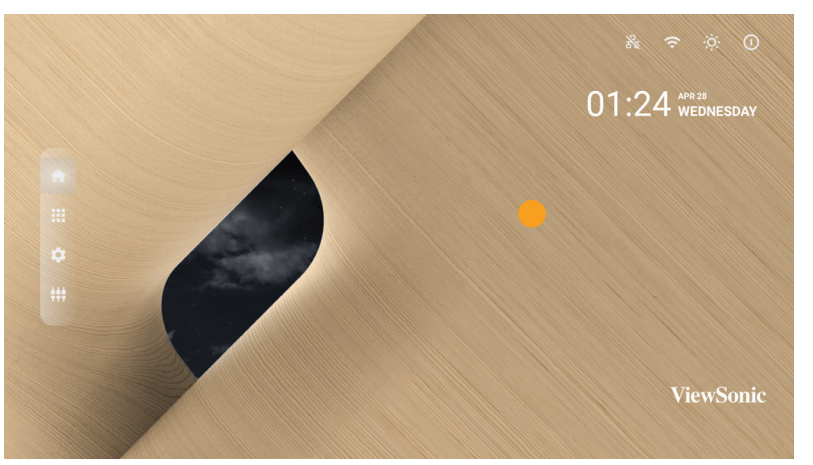

- Met de linkermuisknop worden acties bevestigd.
- Met de rechtermuisknop gaat u terug naar de vorige laag.
- Toetsenbordsnelkoppelingen en sneltoetsen worden ook ondersteund, inclusief: audio-afstelling, dempen, en terug naar het Startscherm.

## **APP-center**

Geïnstalleerde toepassingen bevinden zich in het APP-center.

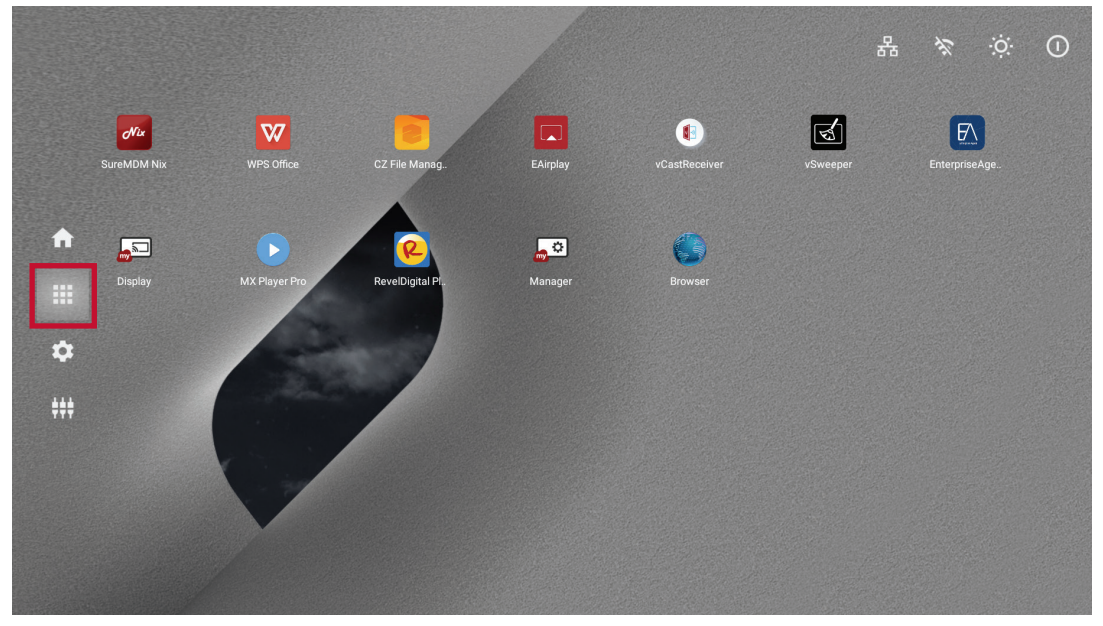

Het Home scherm van het systeem wordt hierboven weergegeven. Druk op  $\blacktriangledown/\blacktriangle/$  $\triangleleft$ **/**  $\triangleright$  op de afstandsbediening op een applicatie te selecteren en druk dan op **OK** op de afstandsbediening om te bevestigen.

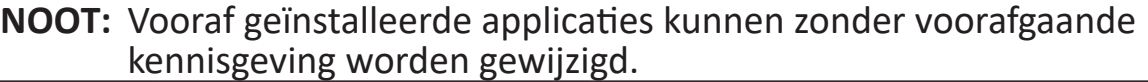

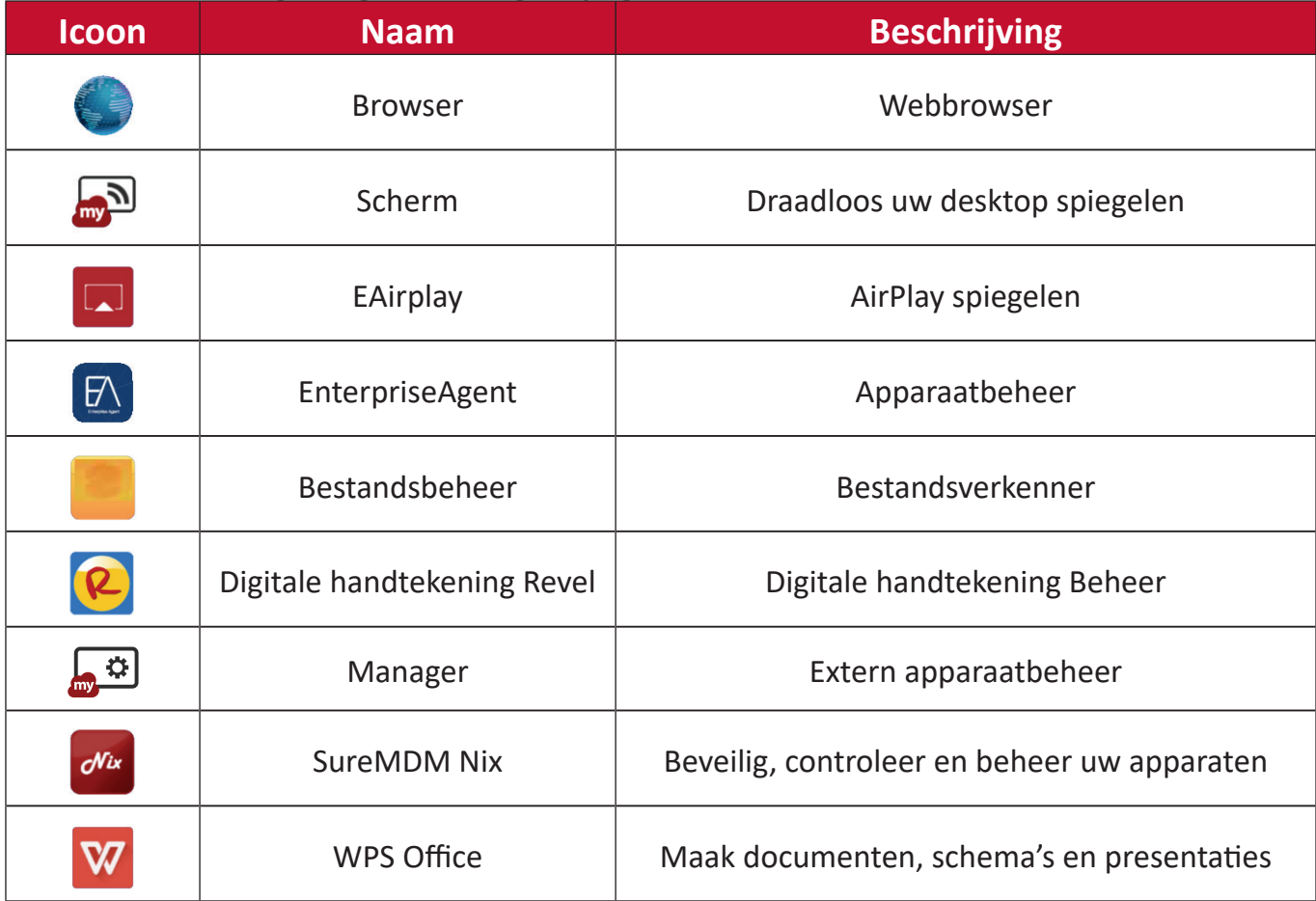

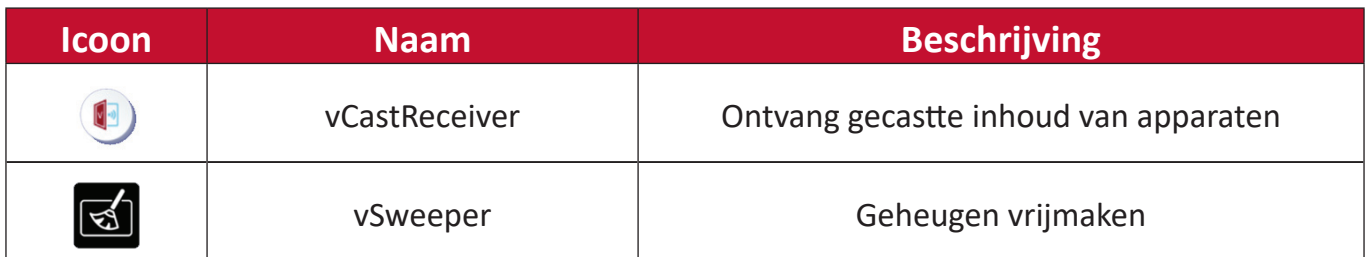

**NOOT:** Vooraf geïnstalleerde applicaties kunnen zonder voorafgaande kennisgeving worden gewijzigd.

# **Input Source (Ingangsbron)**

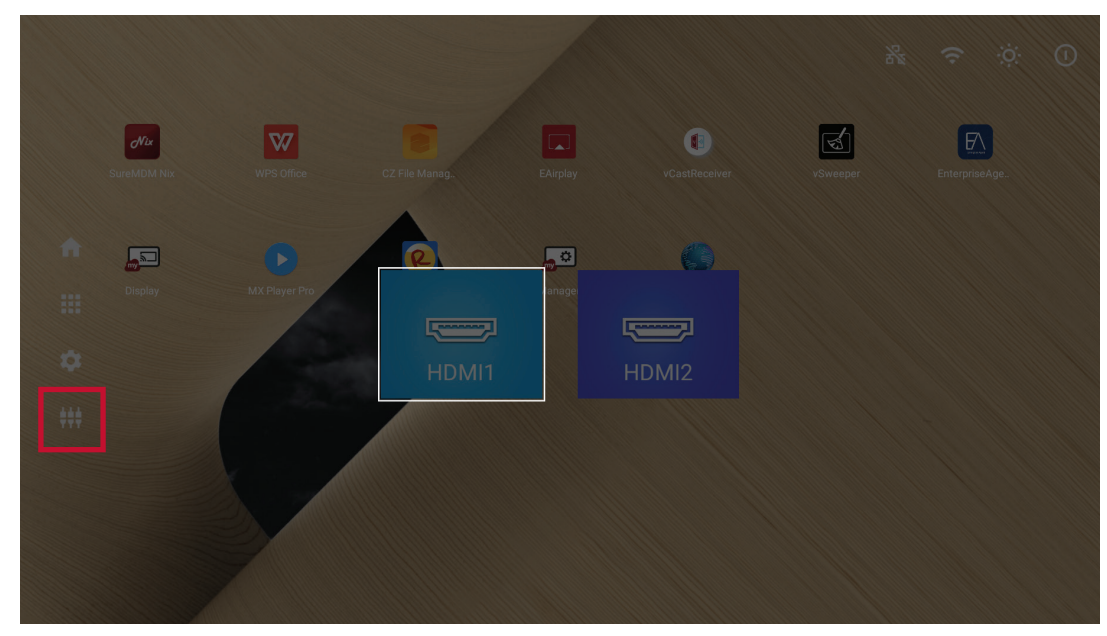

De display ondersteunt twee ingangsbronnen: **HDMI 1** en **HDMI 2**.

**NOOT:** Beide ingangsbronnen ondersteunen HDMI 2.0.

# **Settings (Instellingen)**

Bekijk en pas de instellingen van de display aan.

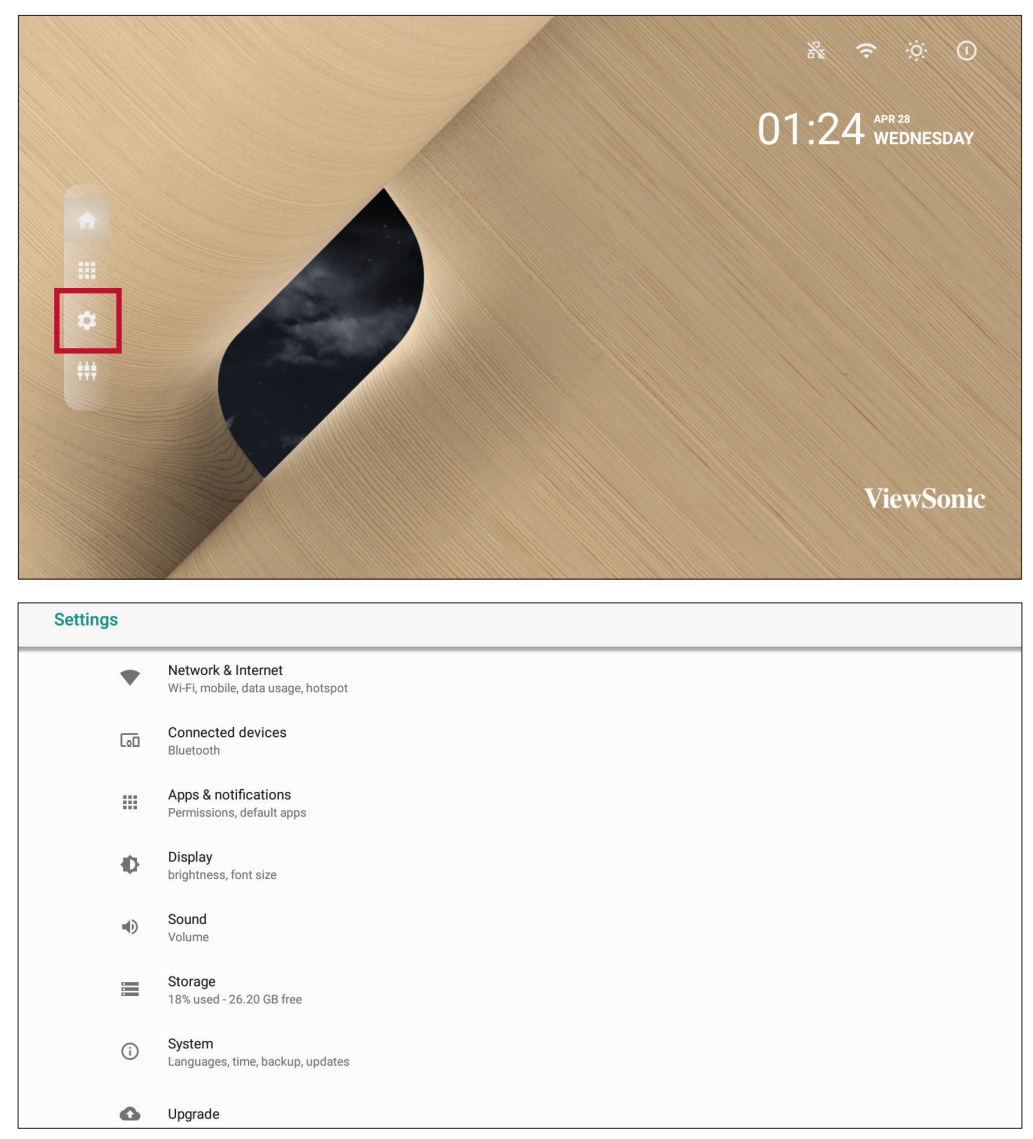

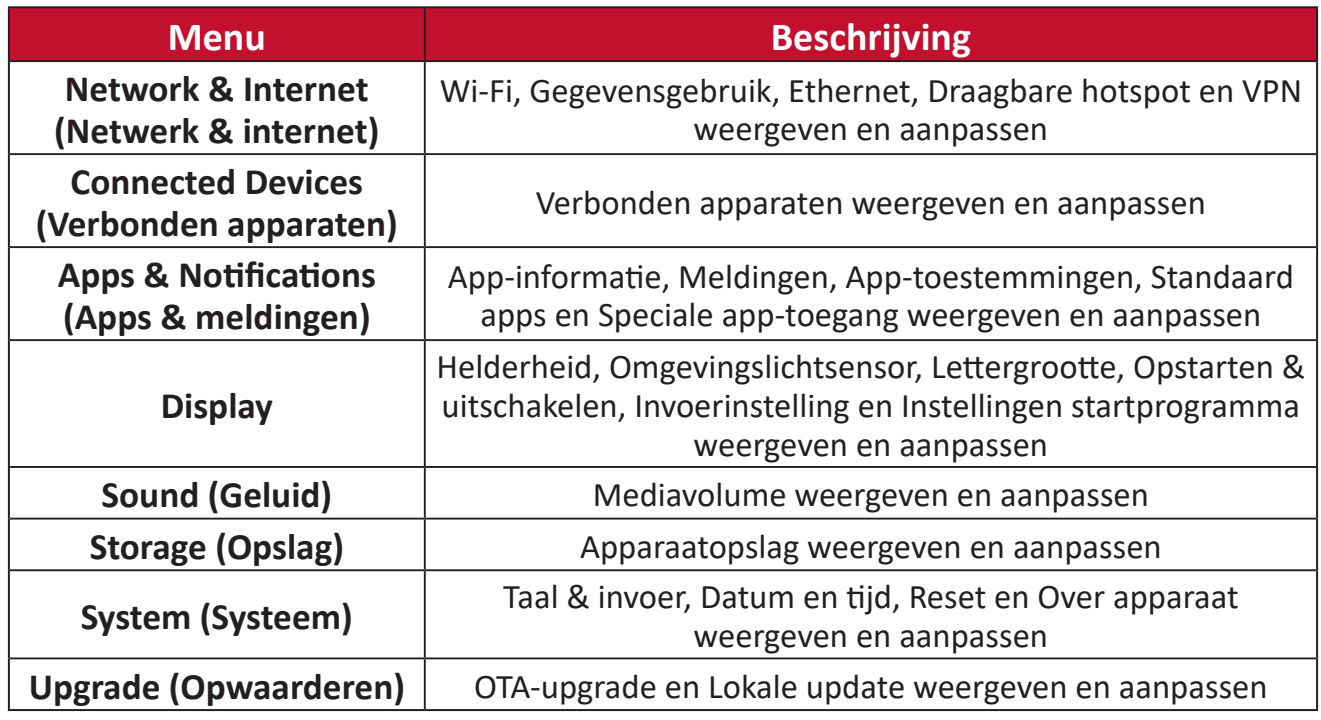

## **Instellingen menustructuur**

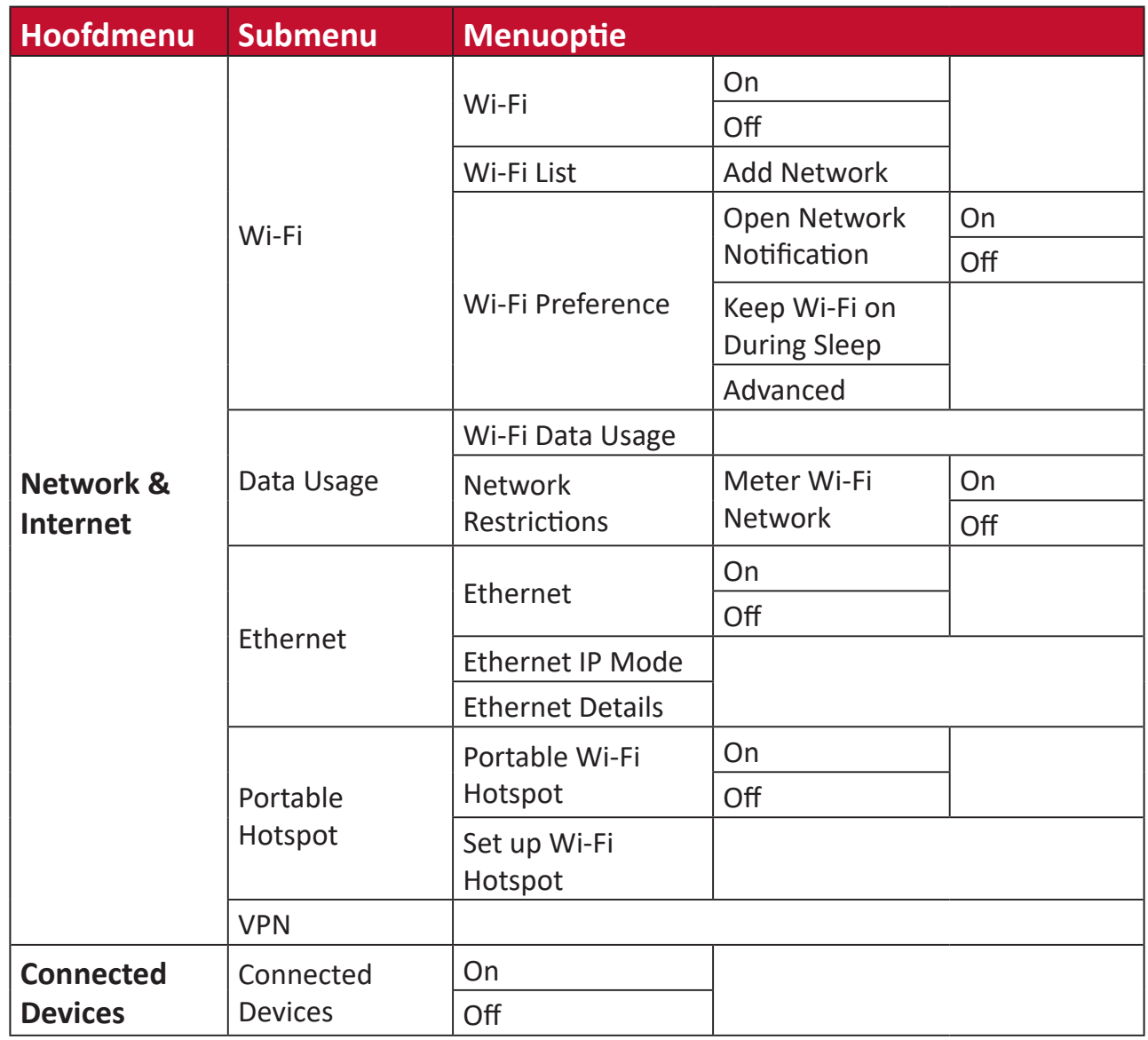

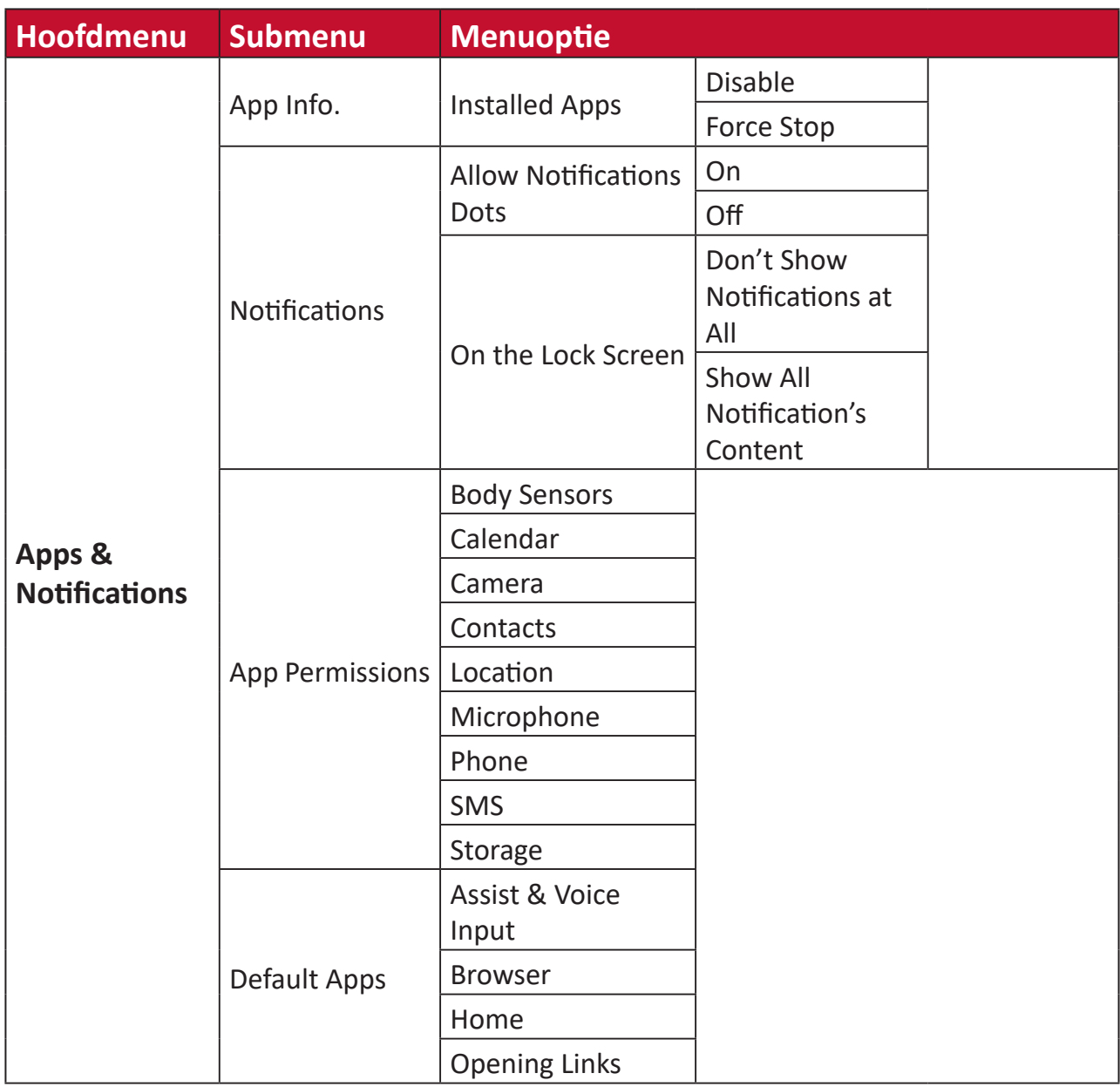

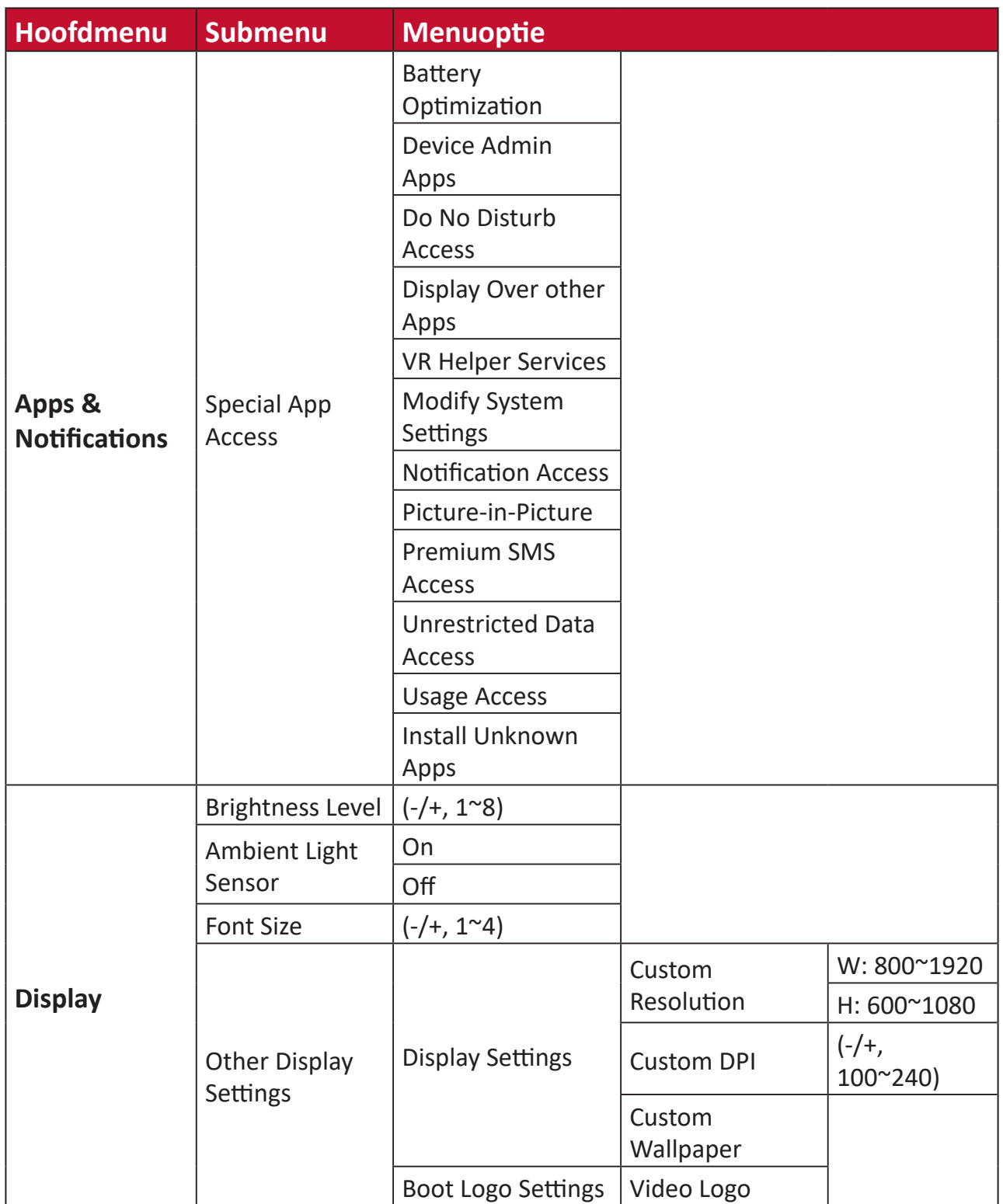

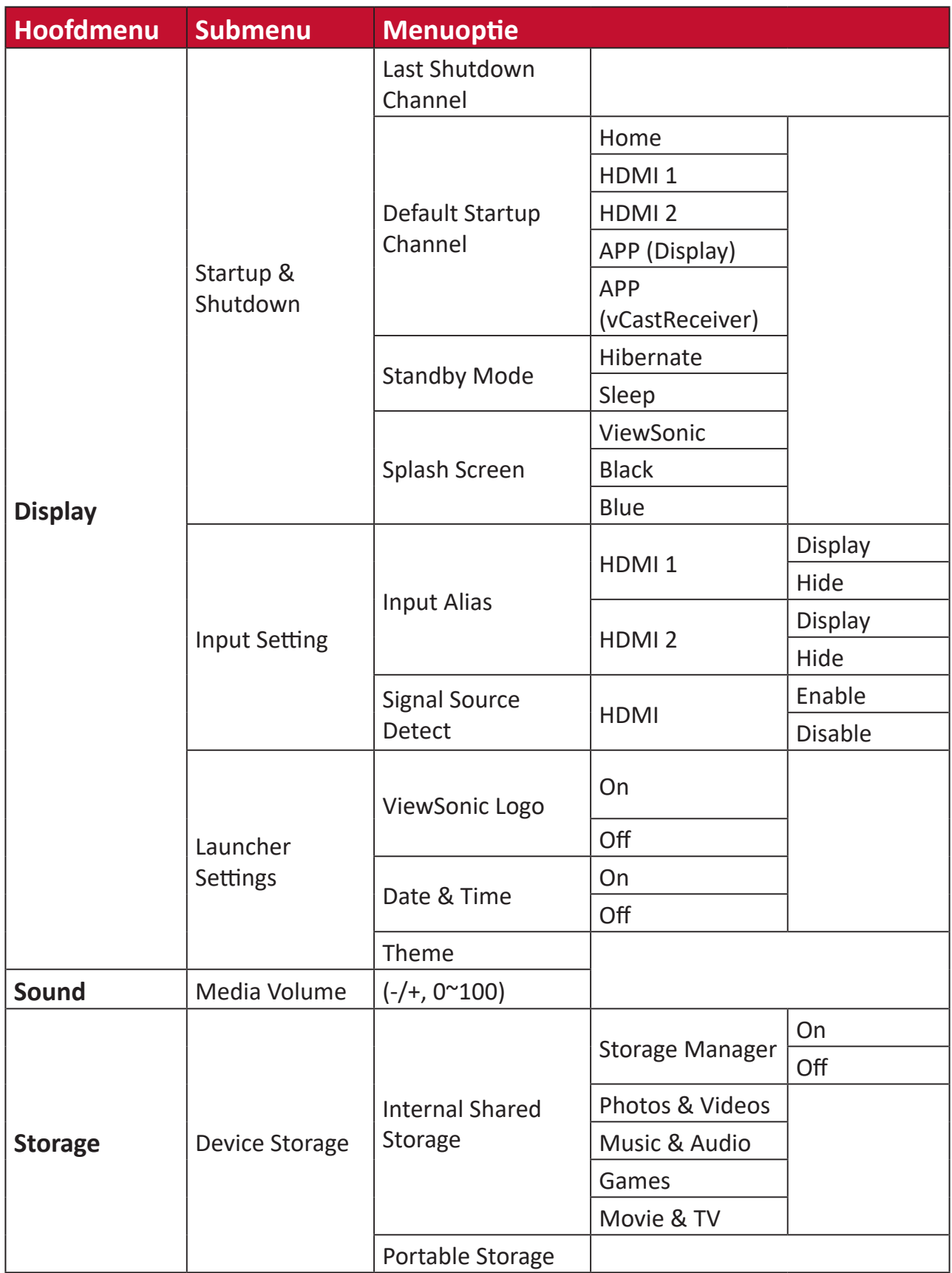

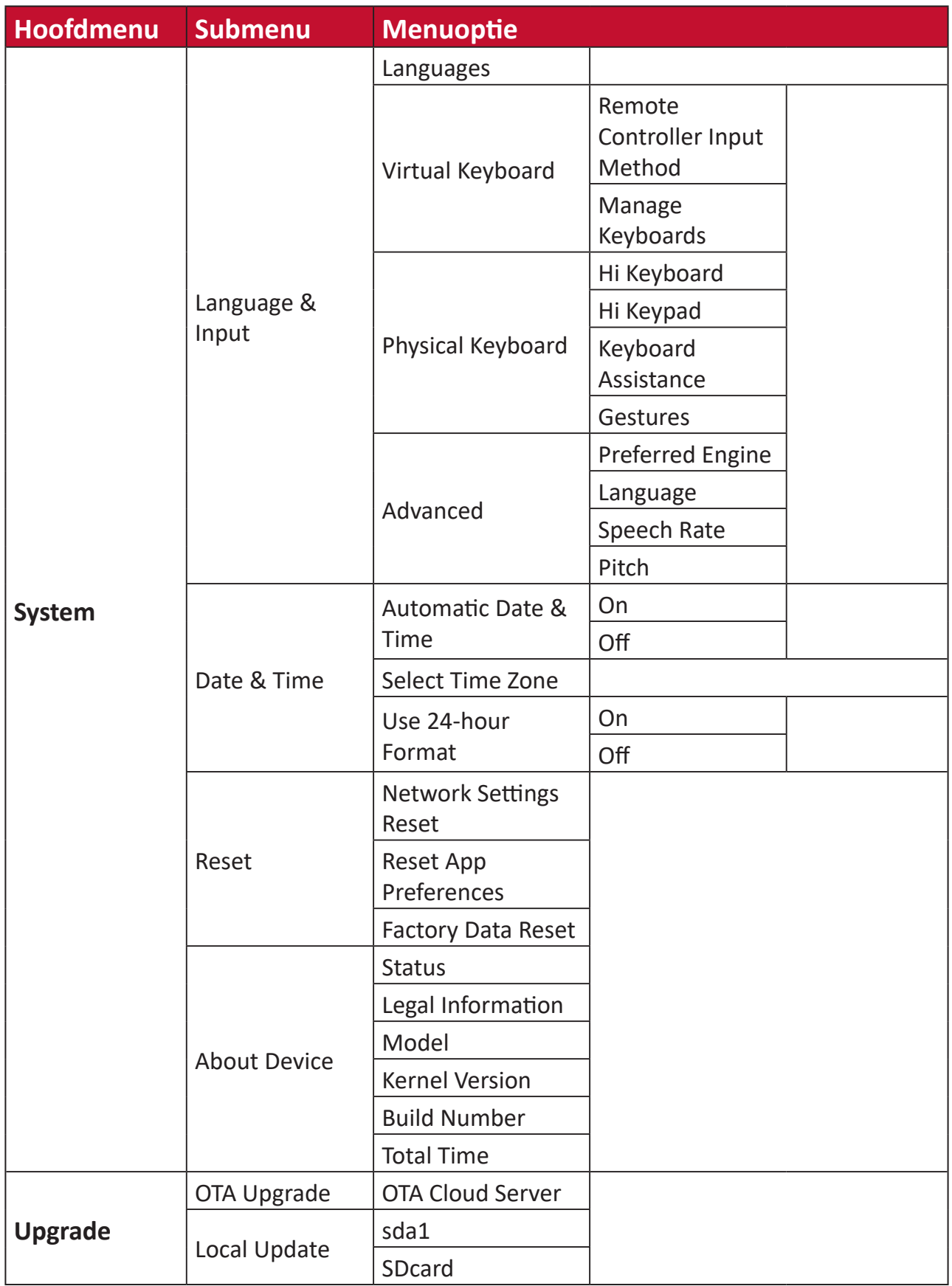

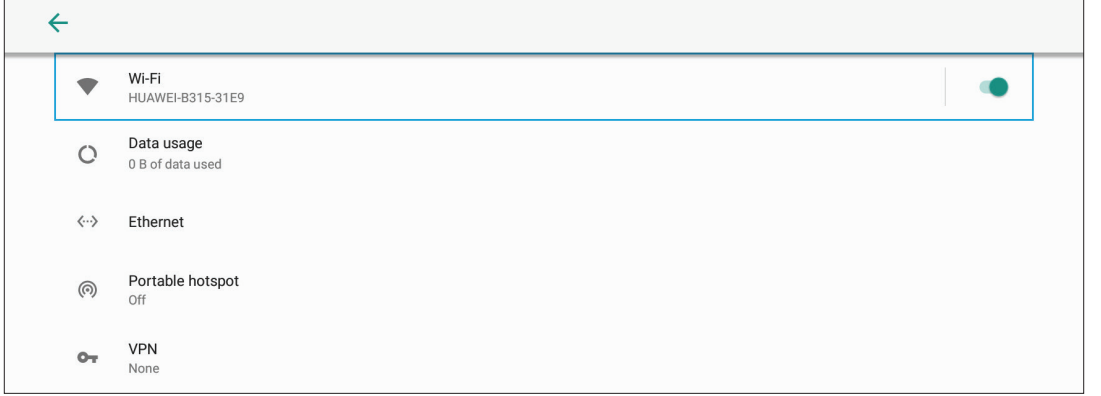

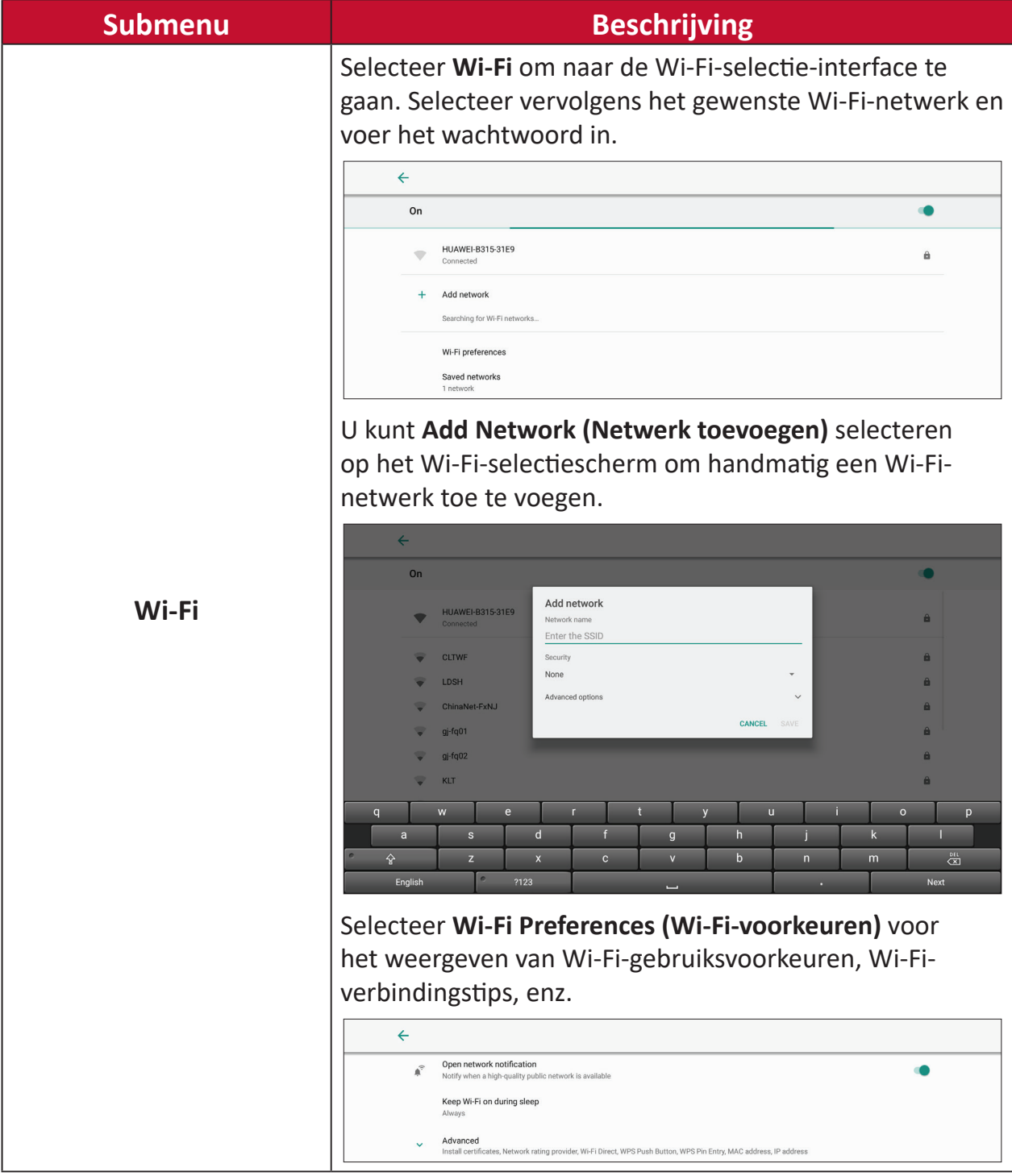

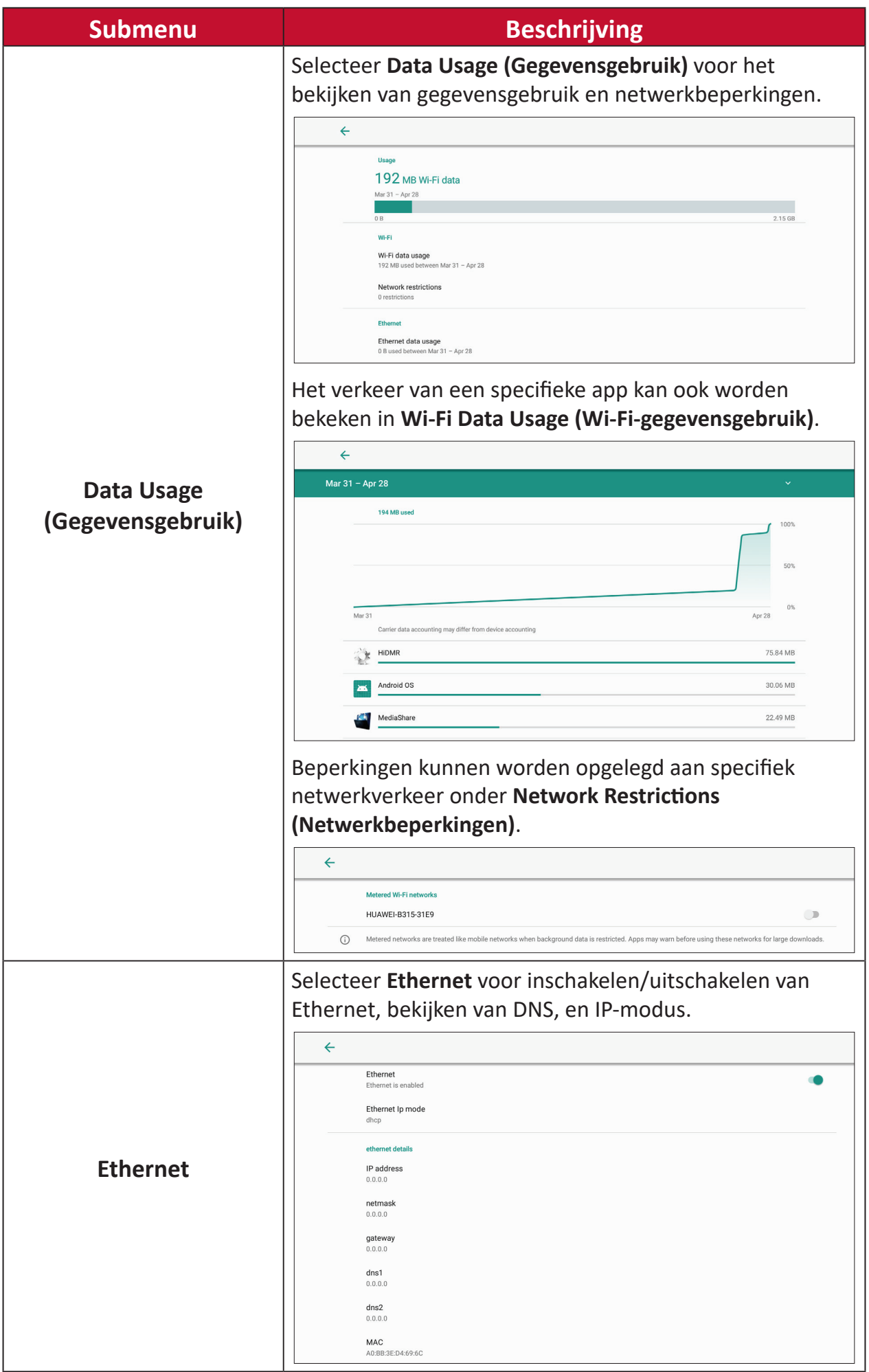

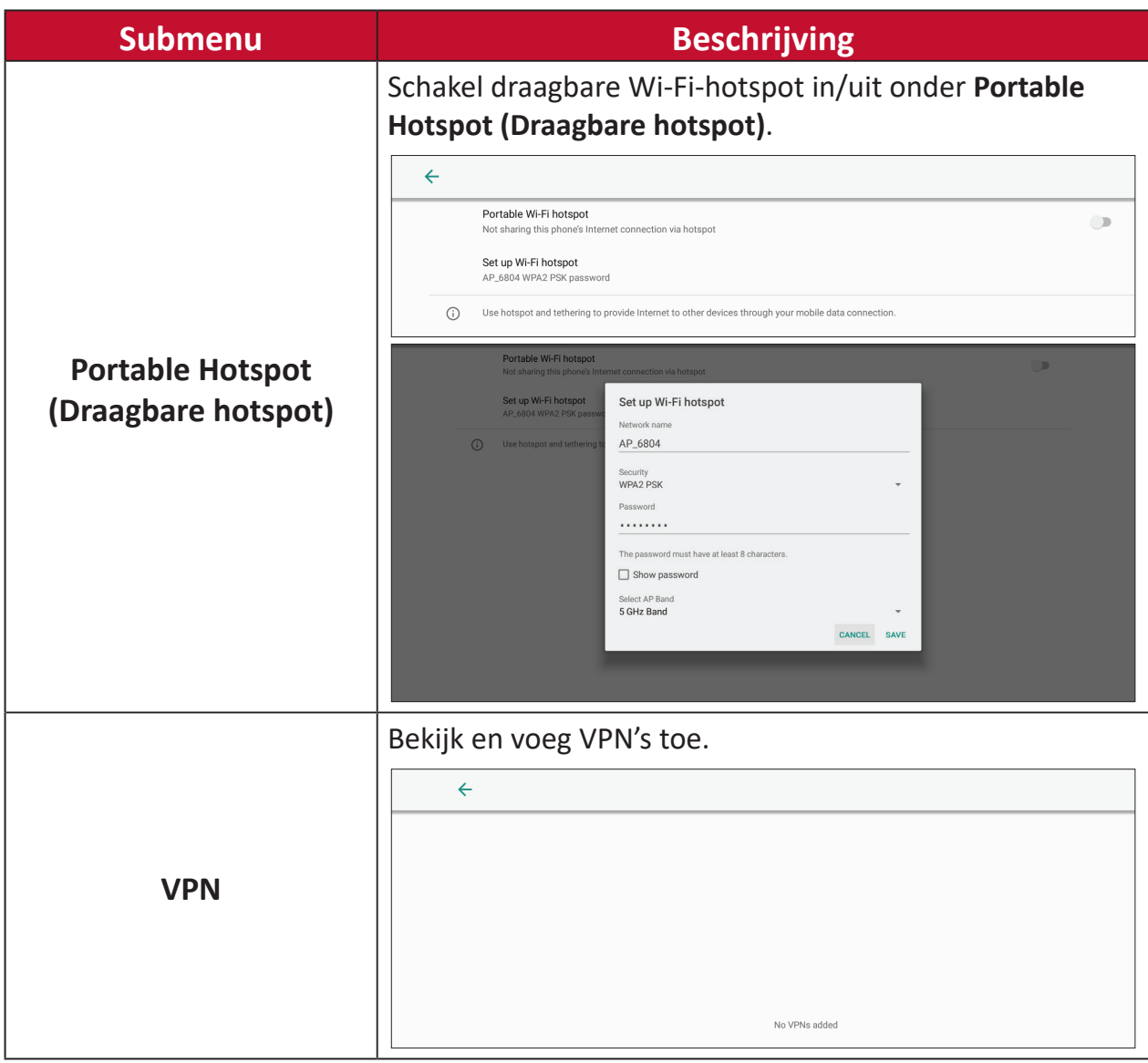

### **Connected Devices (Verbonden apparaten)**

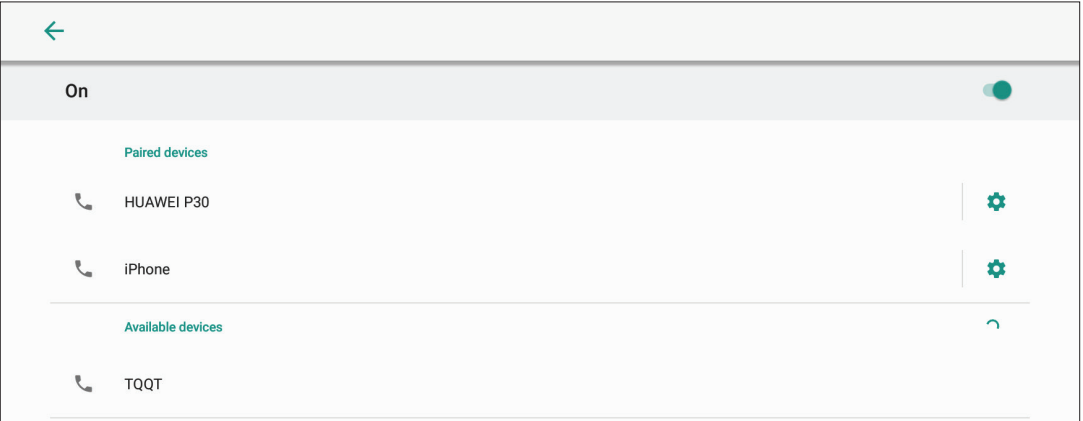

Schakel apparaatverbinding in/uit, bekijk verbonden apparaten, en zoek en verbind met andere apparaten.

#### **Apps & Notifications (Apps & meldingen)**

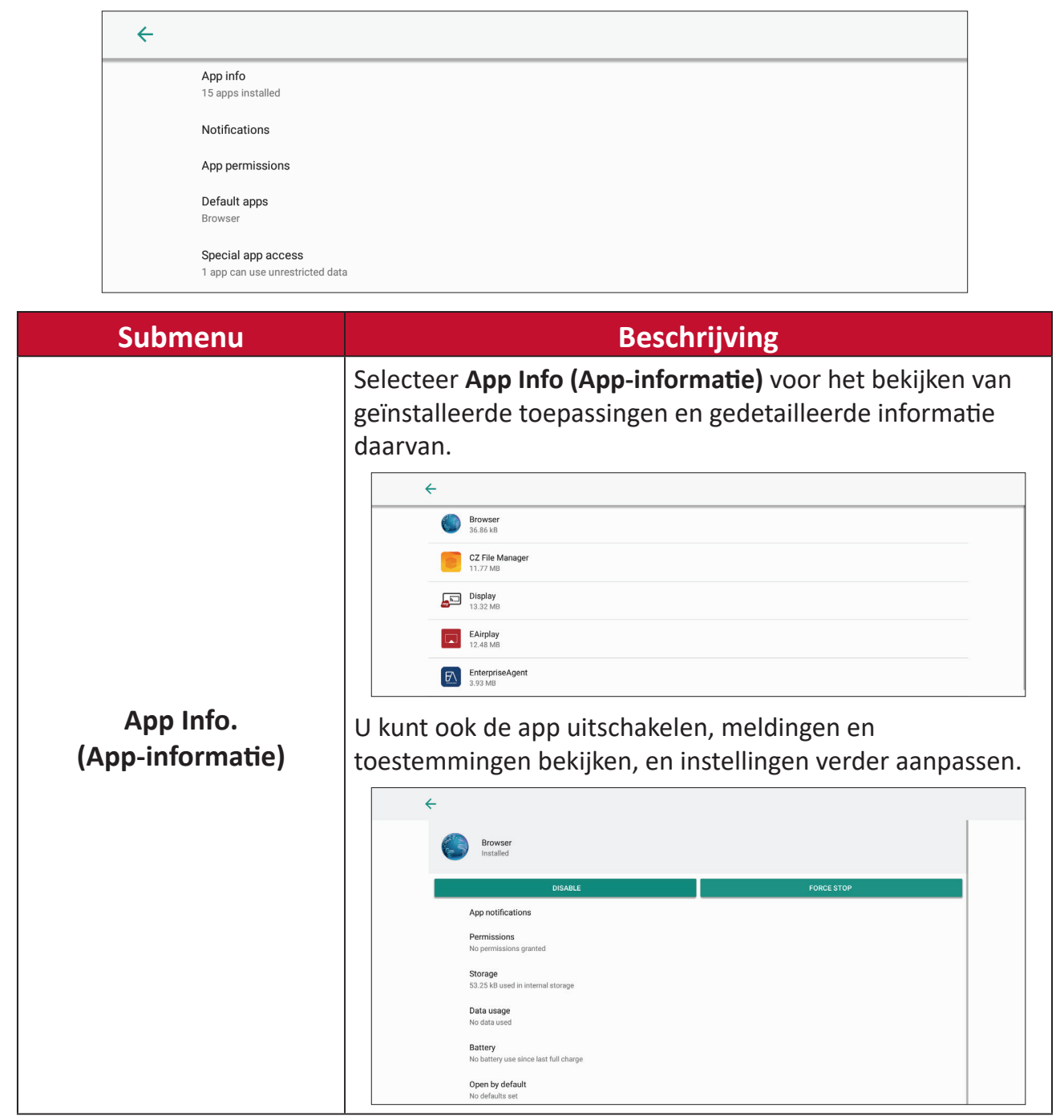

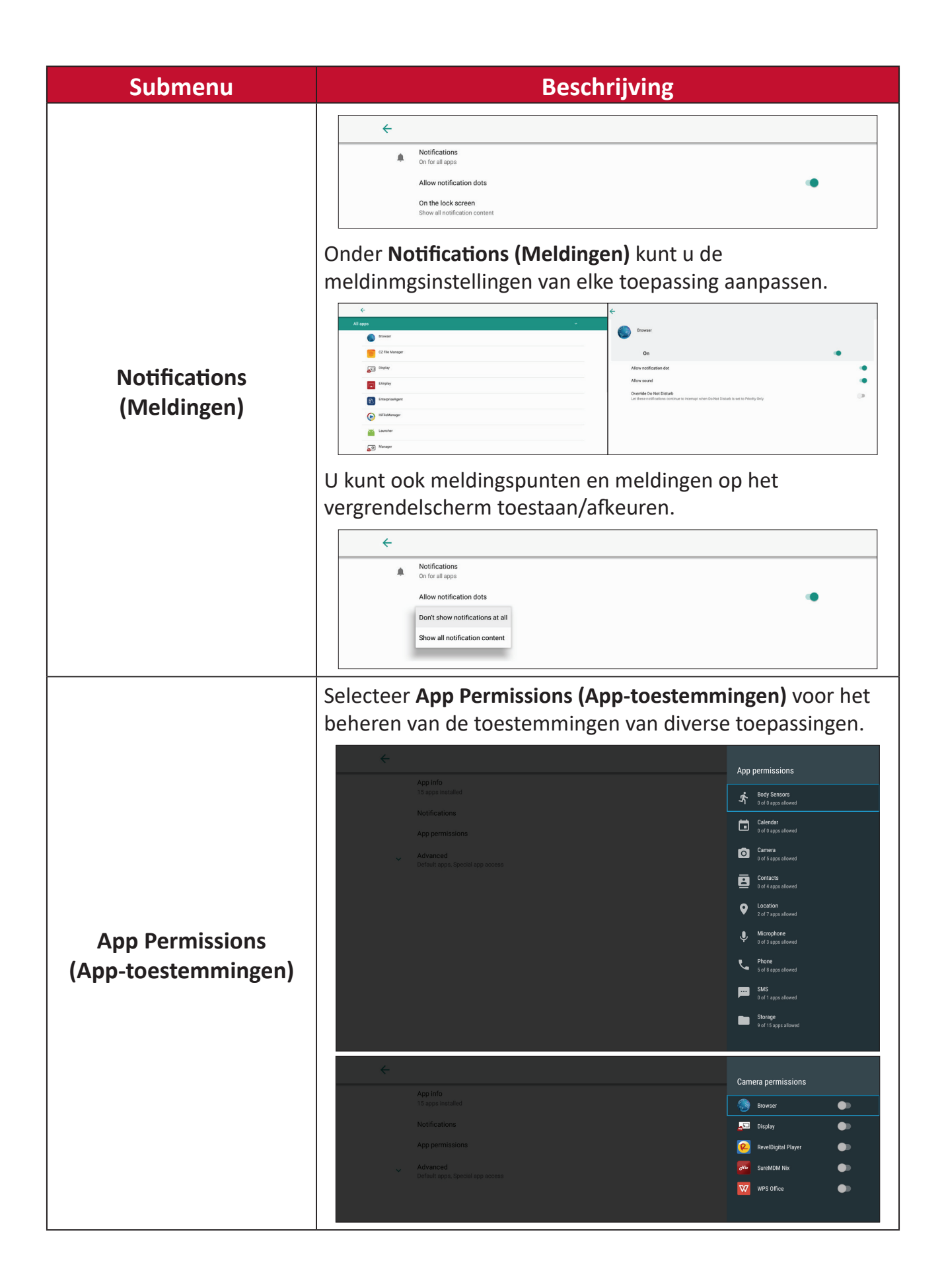

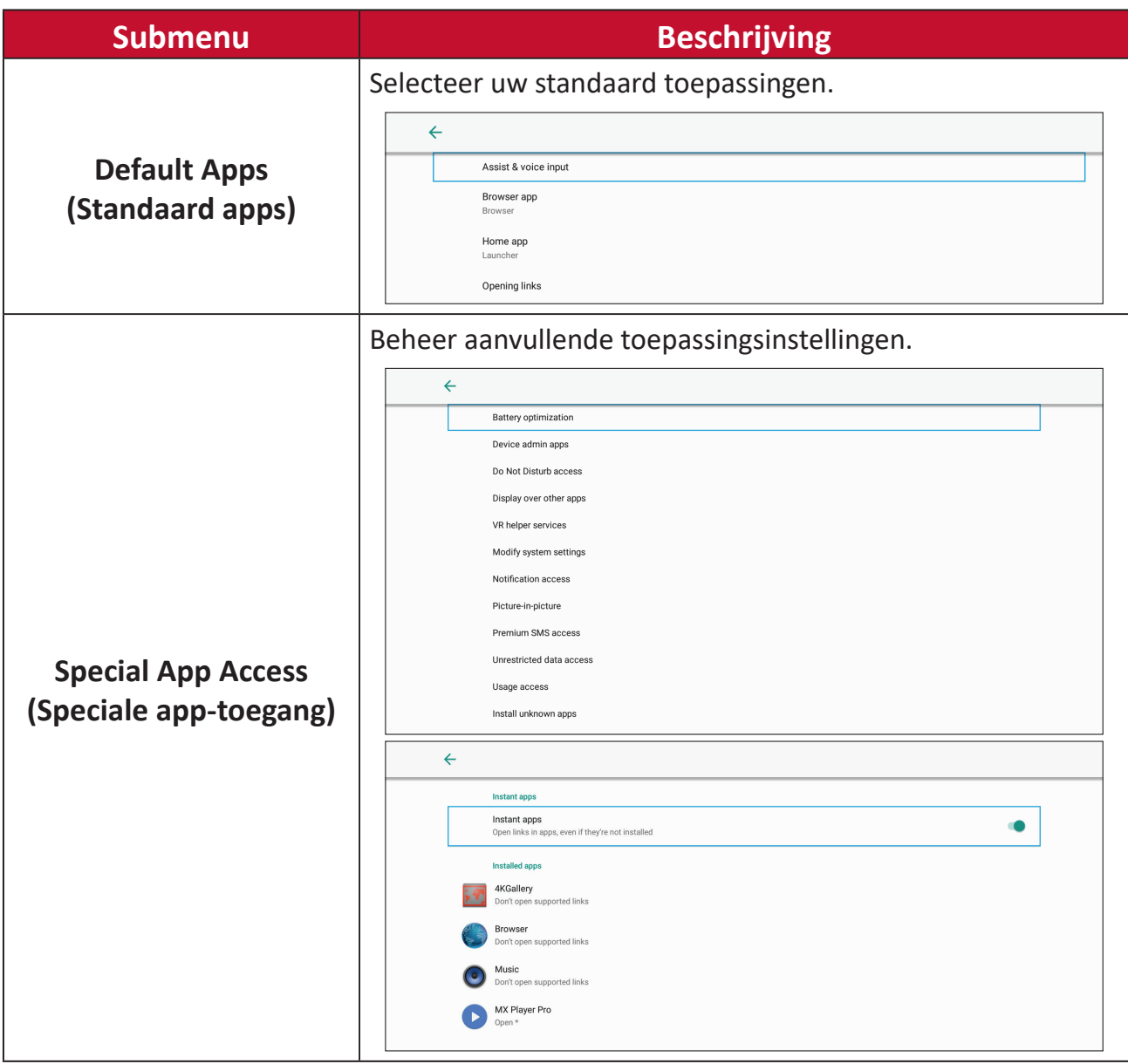

## **Display**

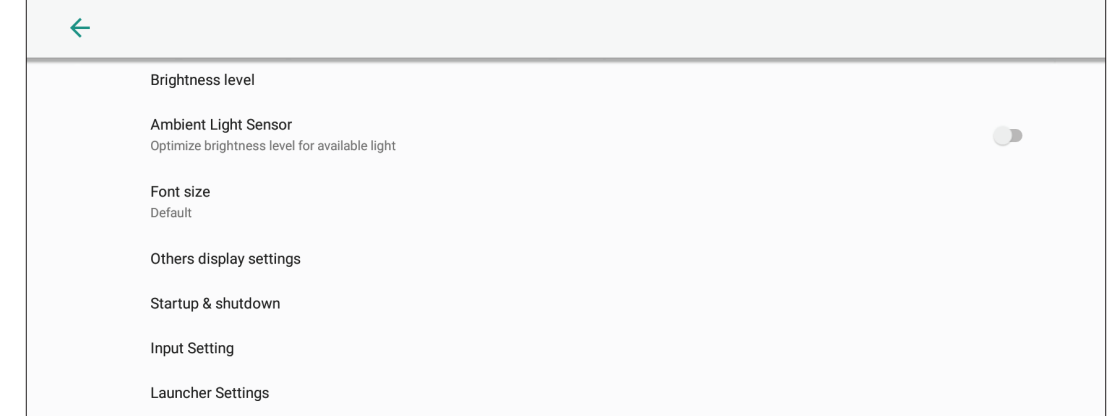

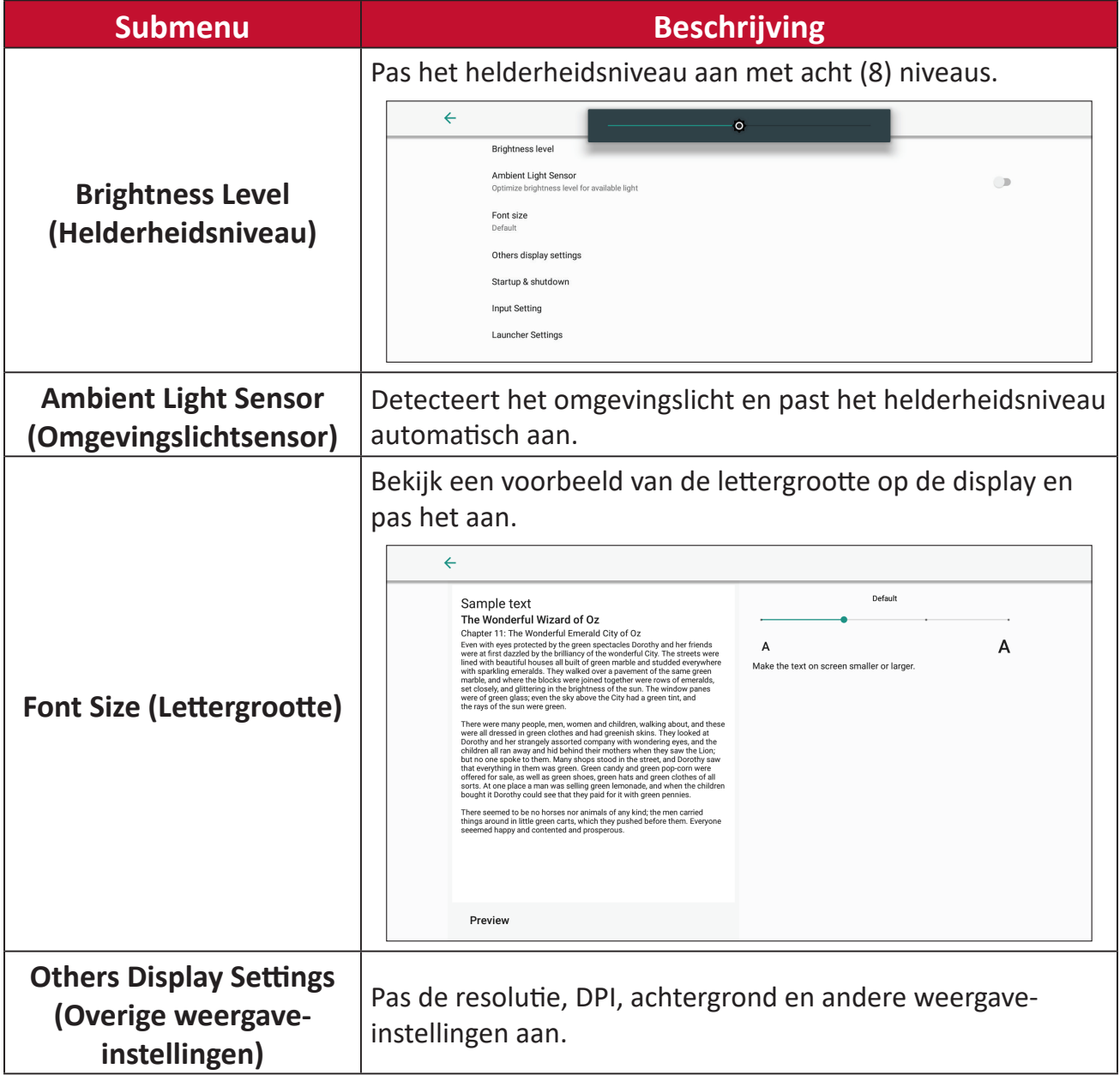

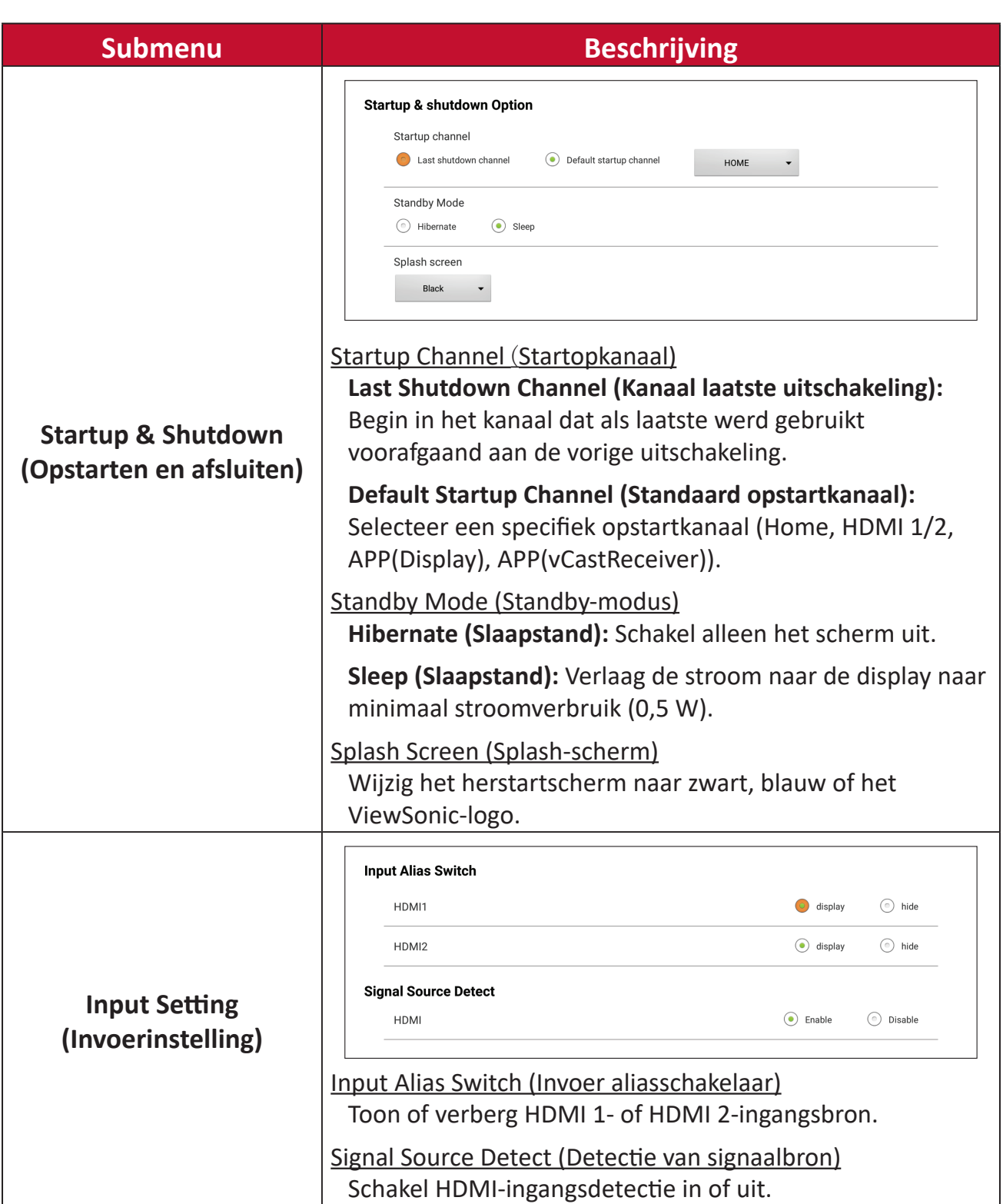

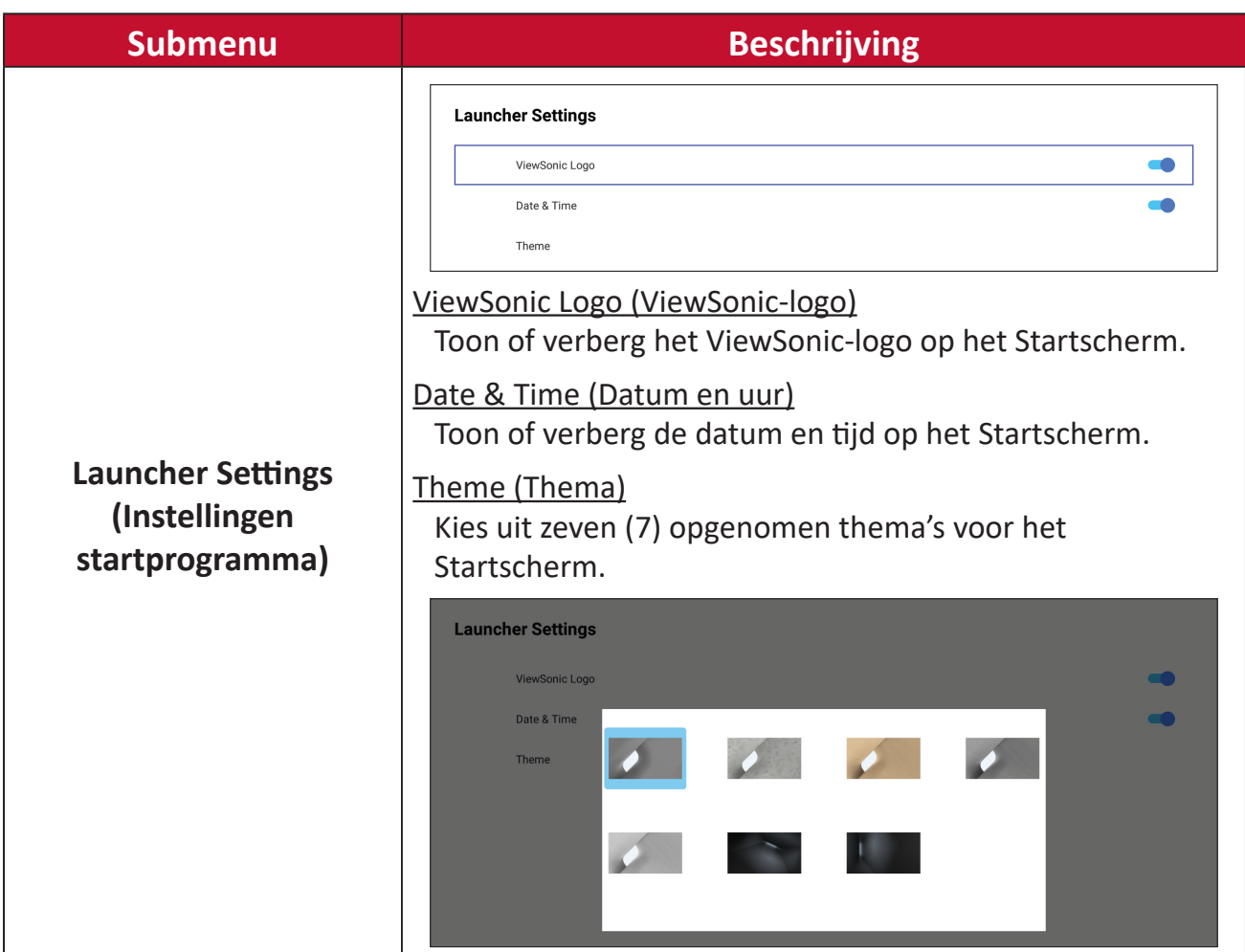

## **Sound (Geluid)**

**Media Volume** 

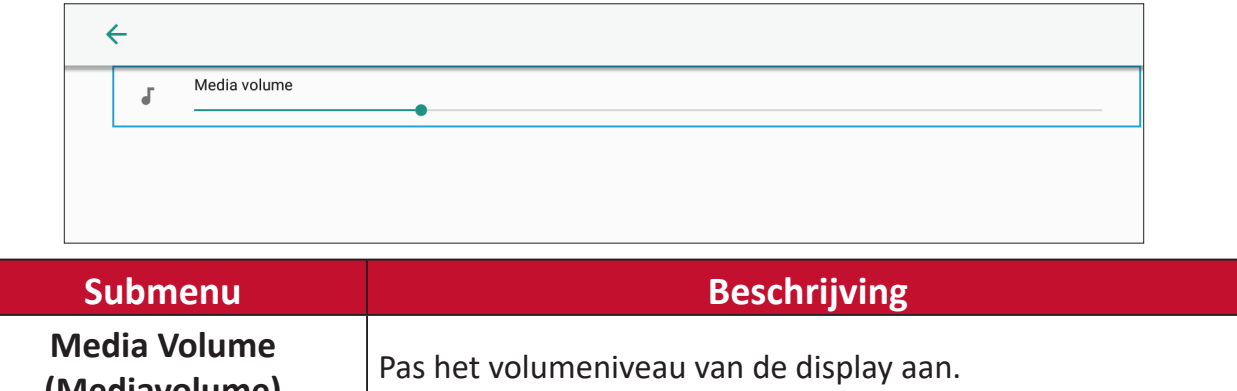

## **Storage (Opslag)**

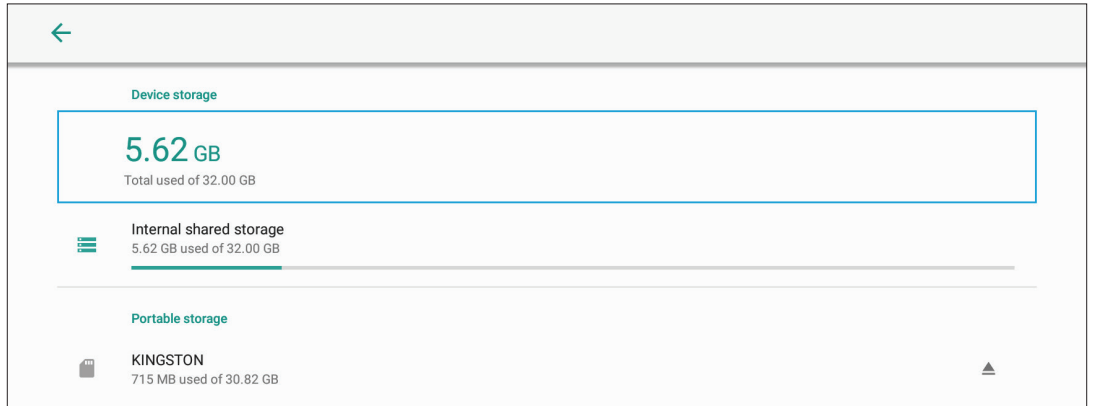

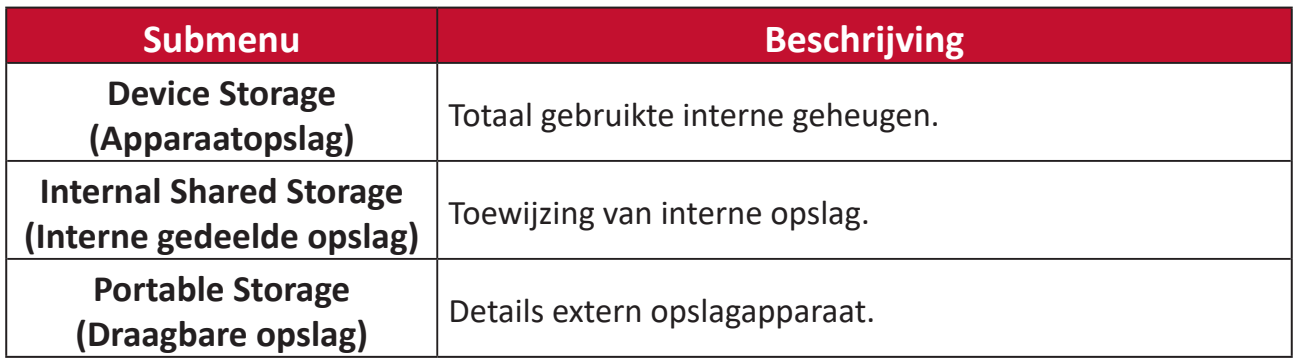

#### **System (Systeem)**

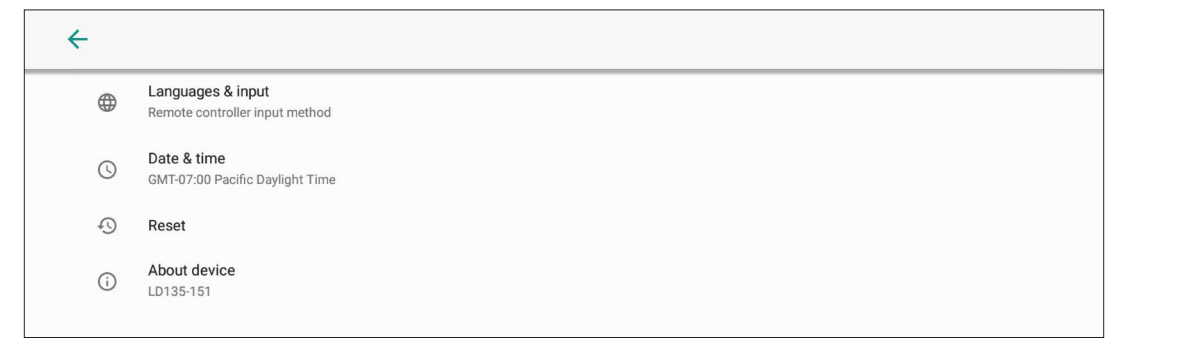

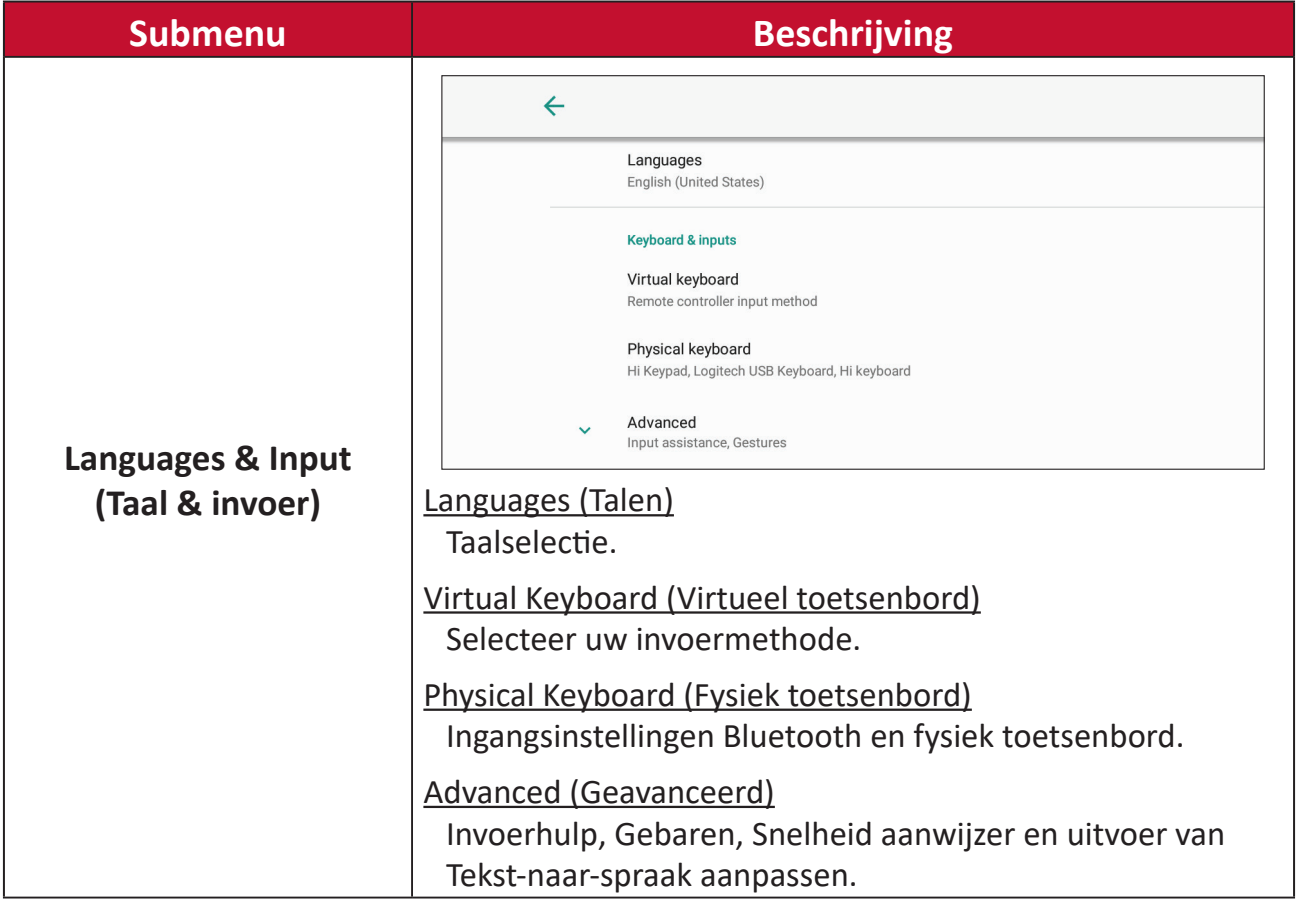

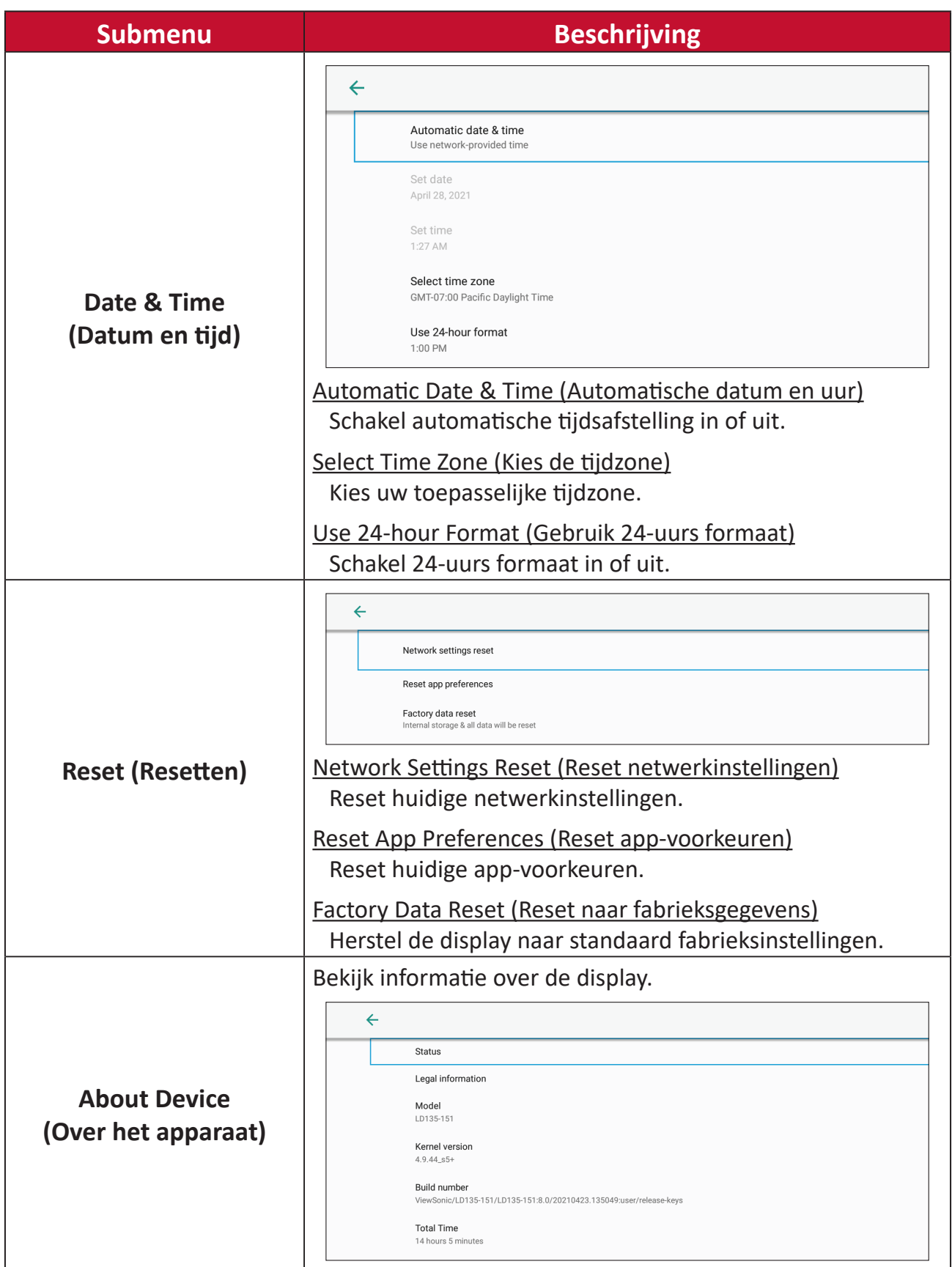

## **Upgrade (Opwaarderen)**

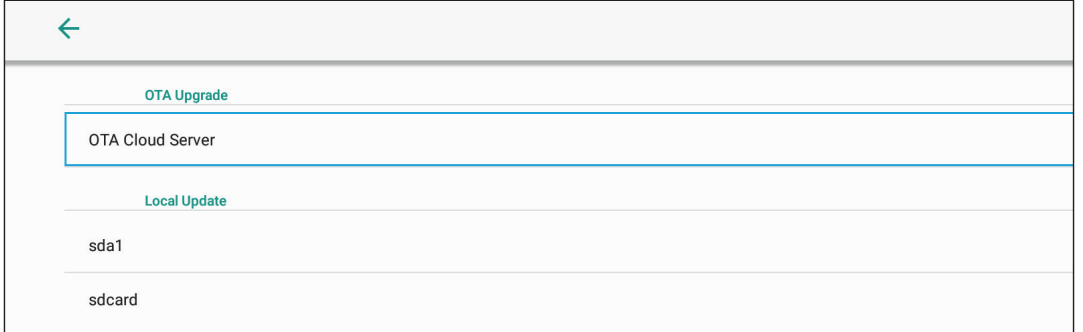

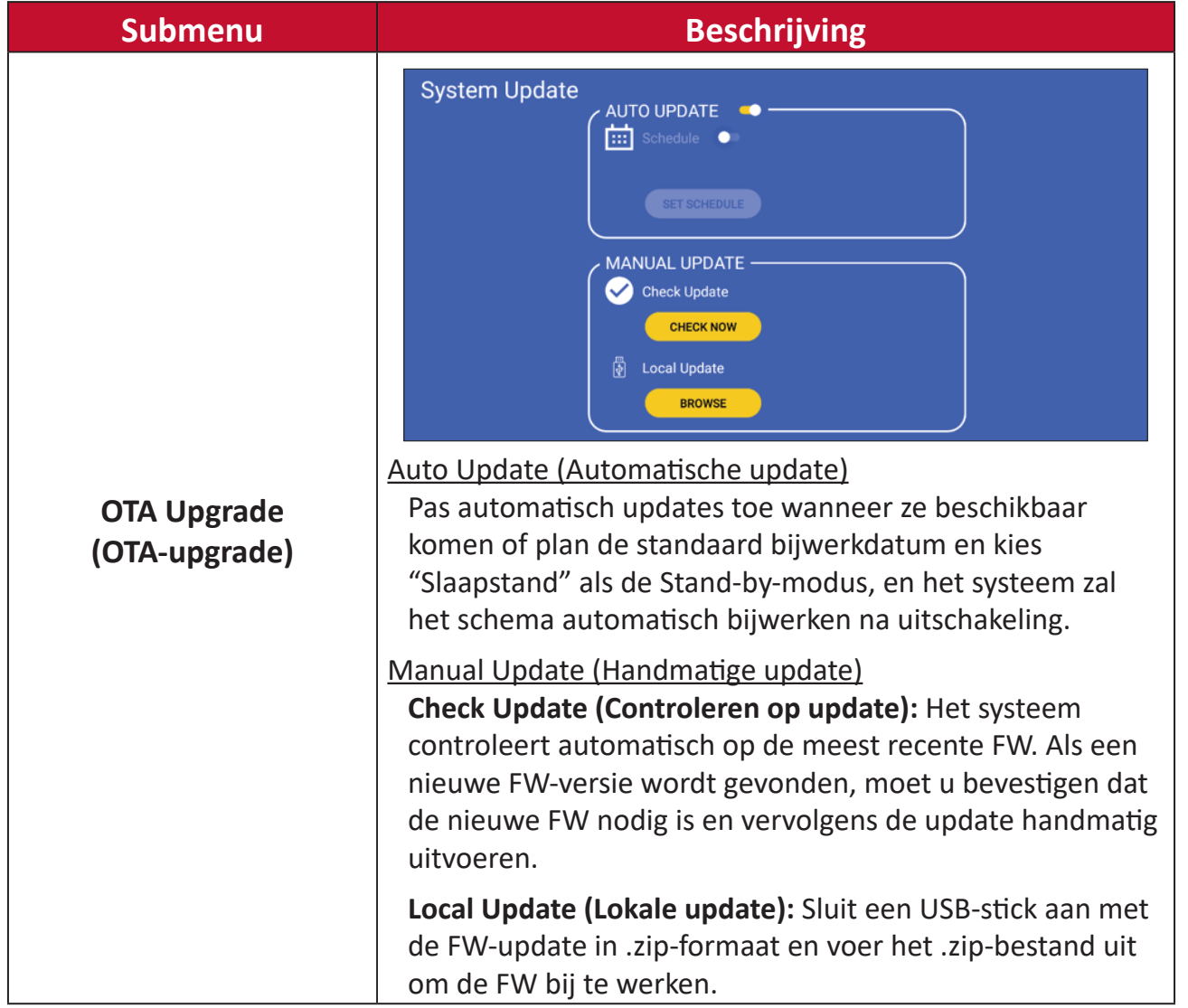

## **OSD-menu**

Gebruik het Menu op het Scherm (OSD) om instellingen te wijzigen.

**NOOT:** Het OSD-menu is alleen beschikbaar als er een actieve ingangsbron is, bijv. HDMI.

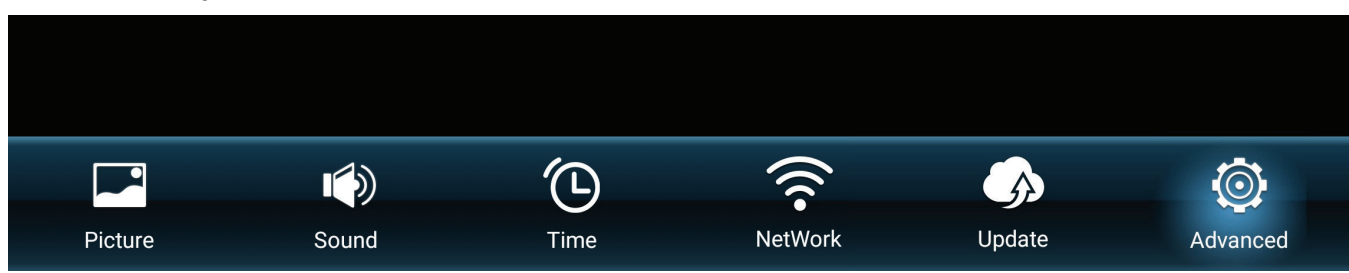

Om het OSD-menu te openen en te bedienen:

- **1.** Druk op de **MENU**-knop op de afstandsbediening.
- **2.** Druk op  $\nabla/\Delta/\langle\rangle$  op de afstandsbediening om menu-items te selecteren of waarden aan te passen.
- **3.** Druk op **OK** om uw keuze te bevestigen.
- **4.** Druk op de knop **RETURN** om terug te gaan naar het vorige menuniveau.
- **5.** Druk op de knop **MENU** om het OSD-menu te verlaten.

#### **OSD-menustructuur**

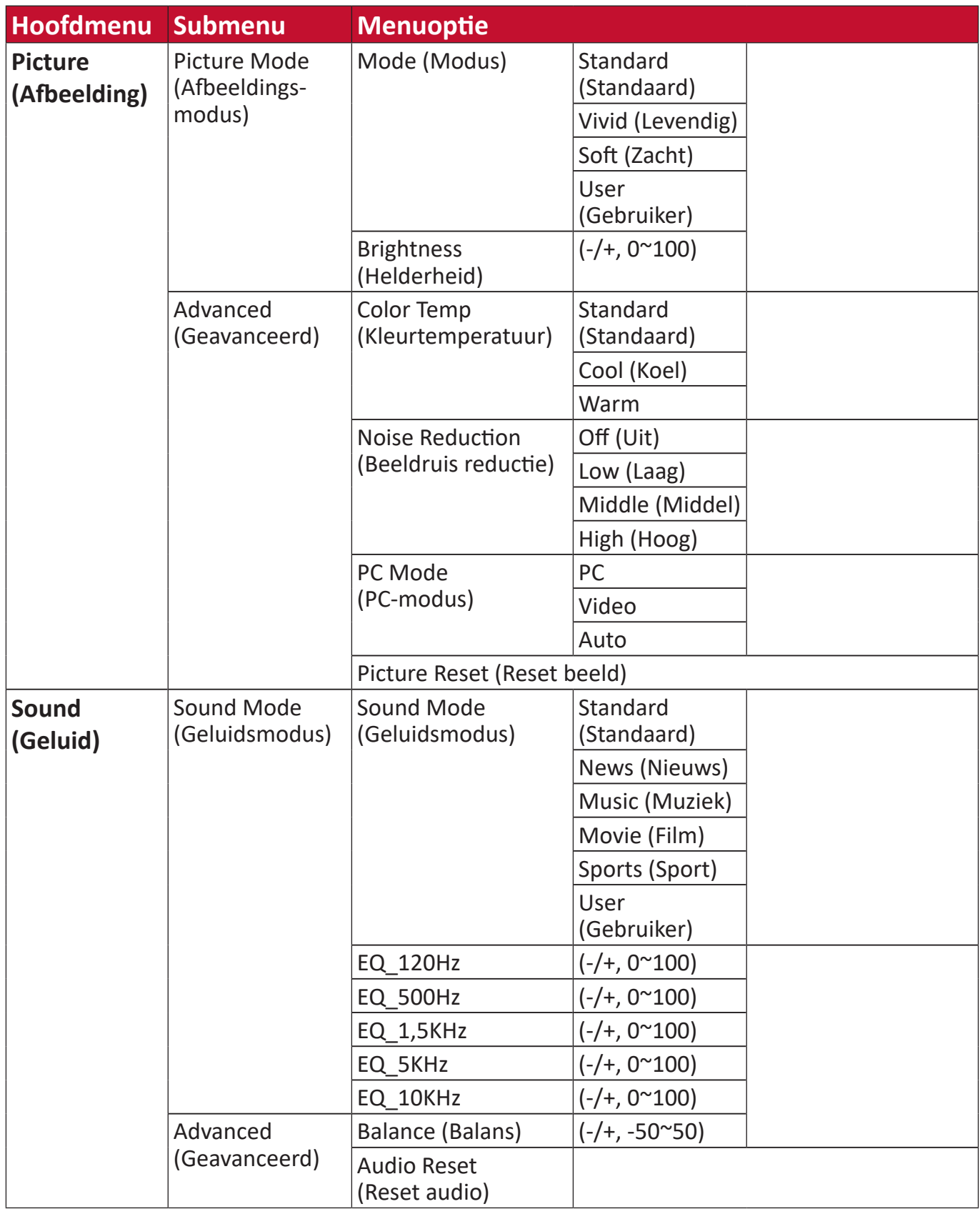

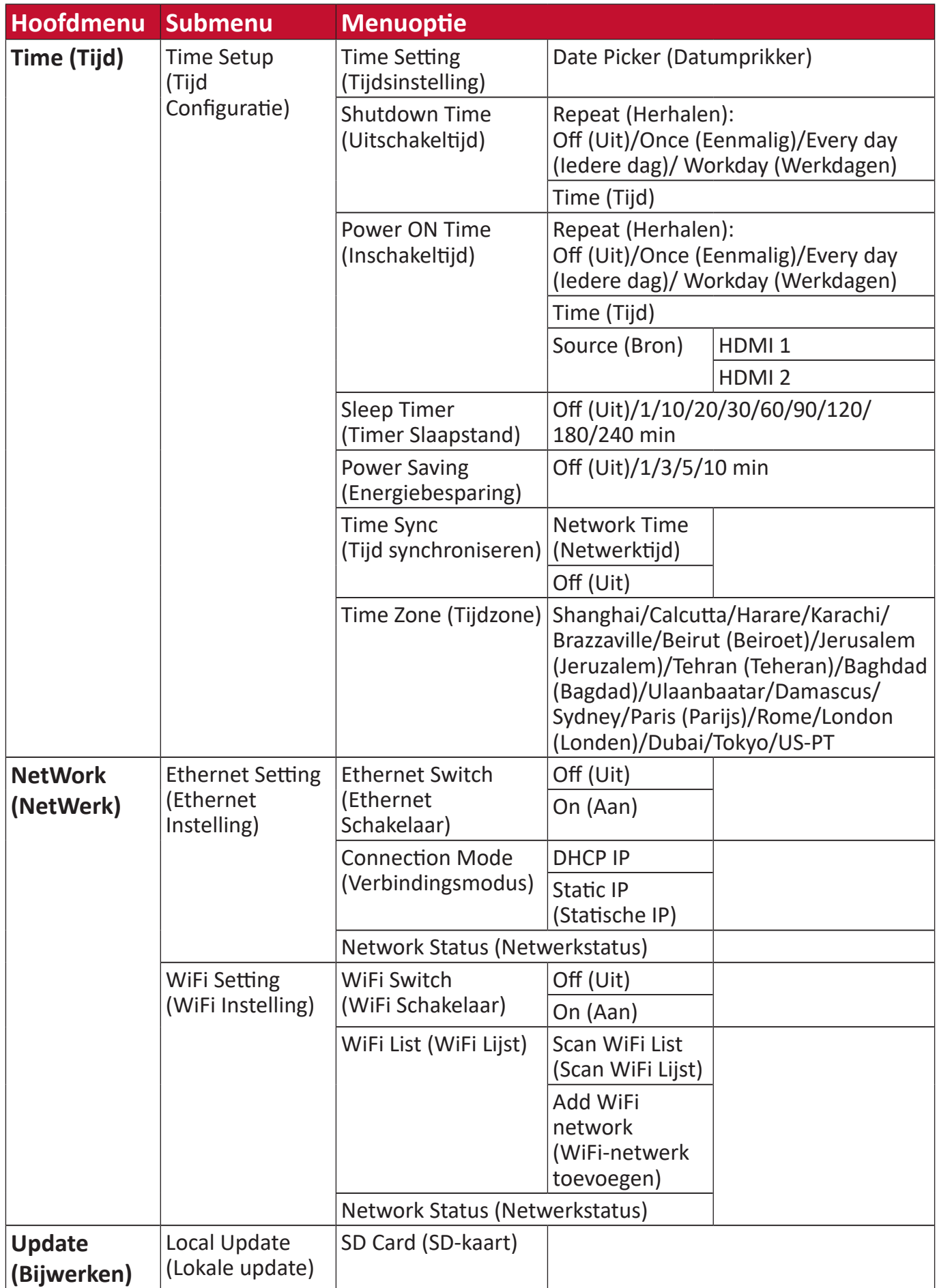

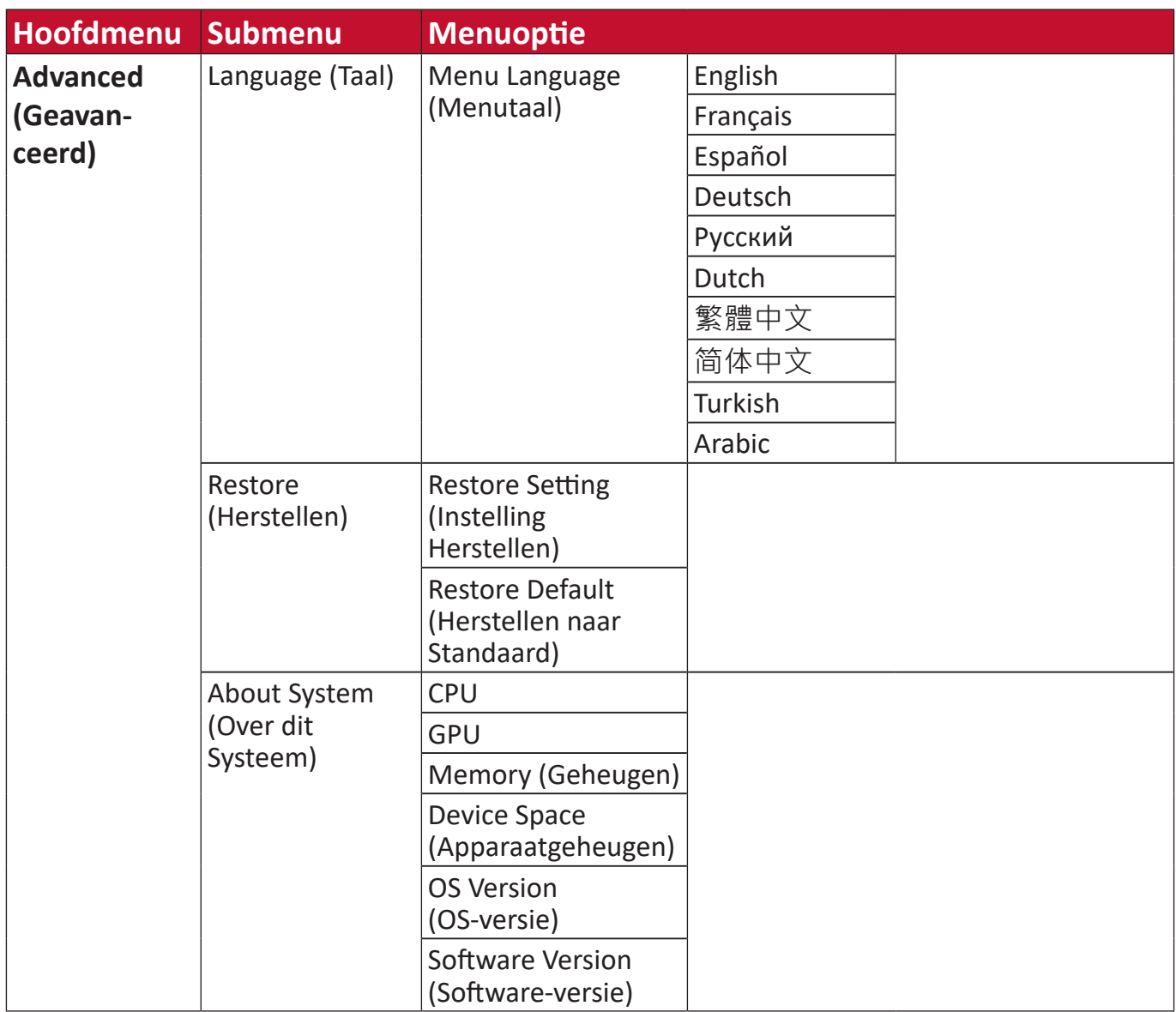

## **Menu-opties Picture (Afbeelding)**

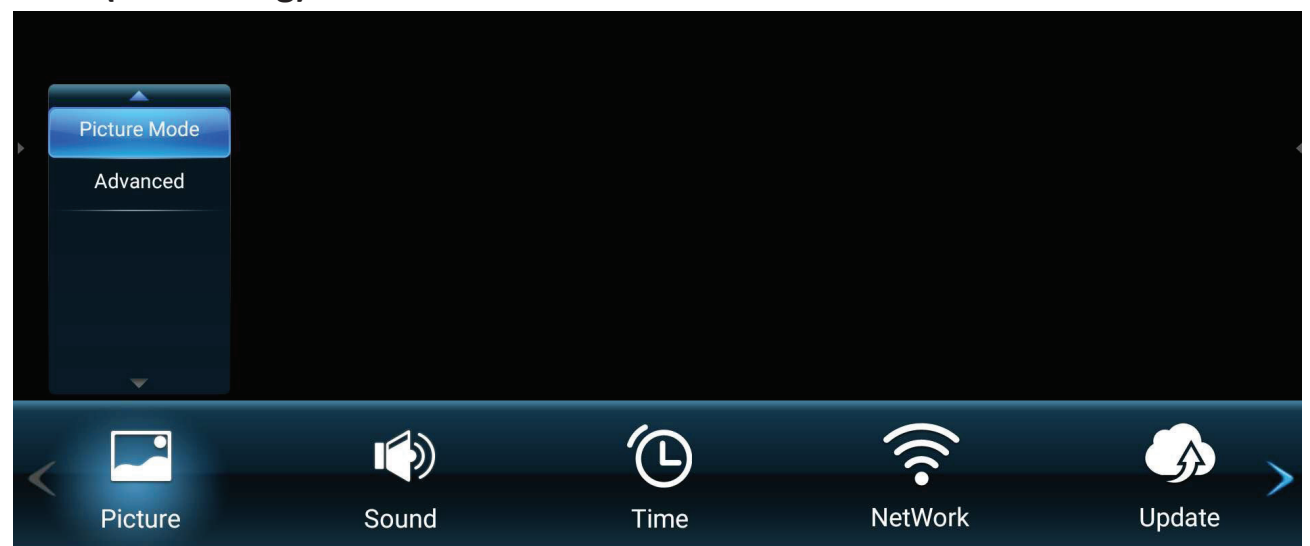

- **1.** Druk op **MENU** op de afstandsbediening om het OSD-menu weer te geven.
- **2.** Druk dan op OK of gebruik ▼/▲/◆ op de afstandsbediening om het Picture **(Afbeelding)**-menu weer te geven.
- **3.** Druk op ▼/▲ om de menu-optie te selecteren. Druk dan op OK om het submenu weer te geven, of druk op  $\blacktriangleleft/\blacktriangleright$  om de instelling te wijzigen/selecteren.

**NOOT:** Sommige opties van het submenu kunnen een ander submenu hebben.

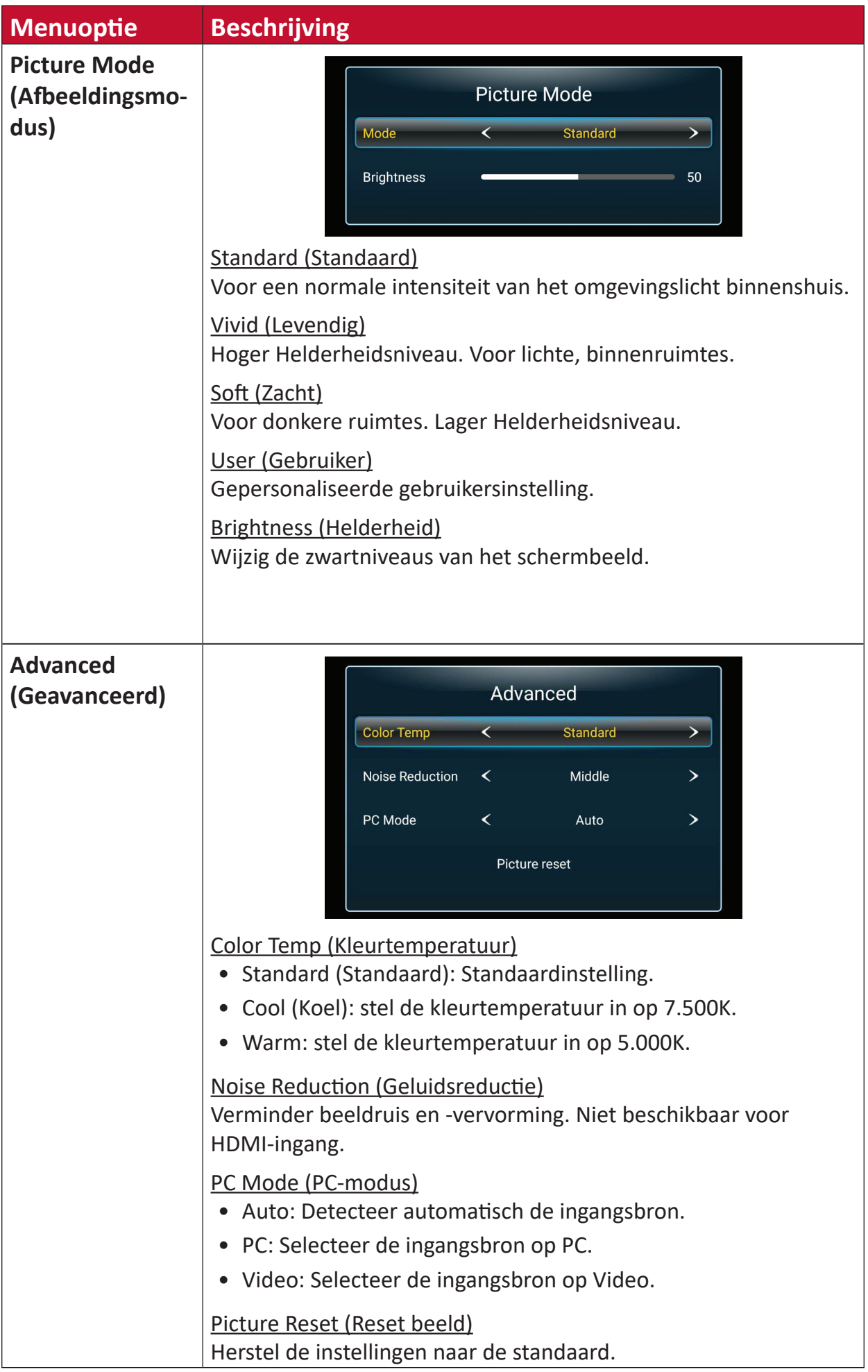
#### **Sound (Geluid)**

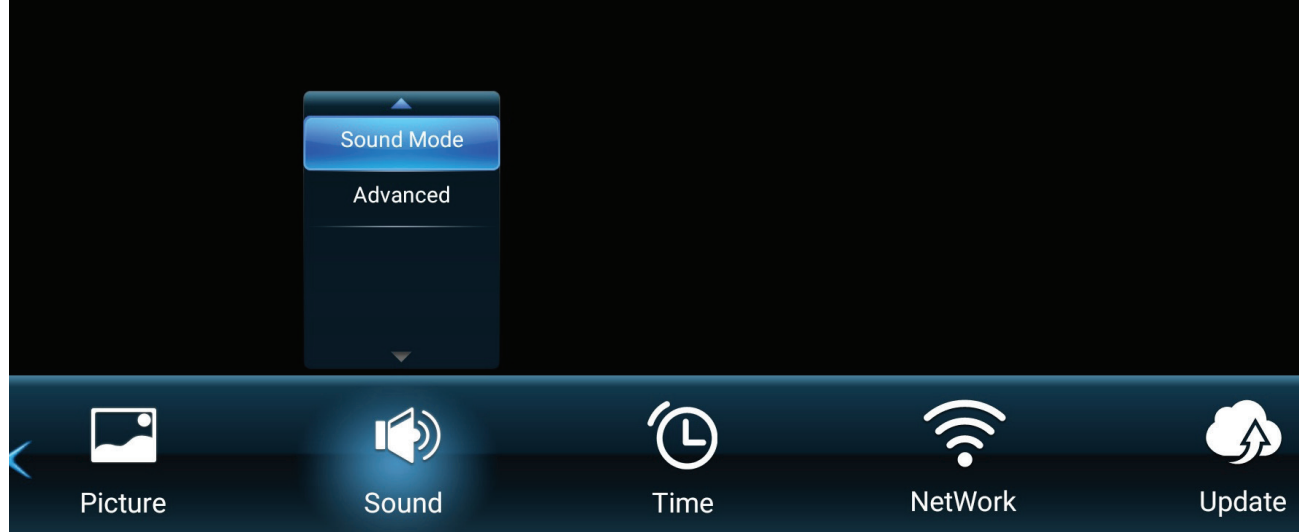

- **1.** Druk op **MENU** op de afstandsbediening om het OSD-menu weer te geven.
- **2.** Druk dan op OK of gebruik ▼/▲/◀/▶ op de afstandsbediening om het Sound **(Geluid)**-menu weer te geven.
- **3.** Druk op ▼/▲ om de menu-optie te selecteren. Druk dan op OK om het submenu weer te geven, of druk op  $\blacktriangleleft/\blacktriangleright$  om de instelling te wijzigen/selecteren.

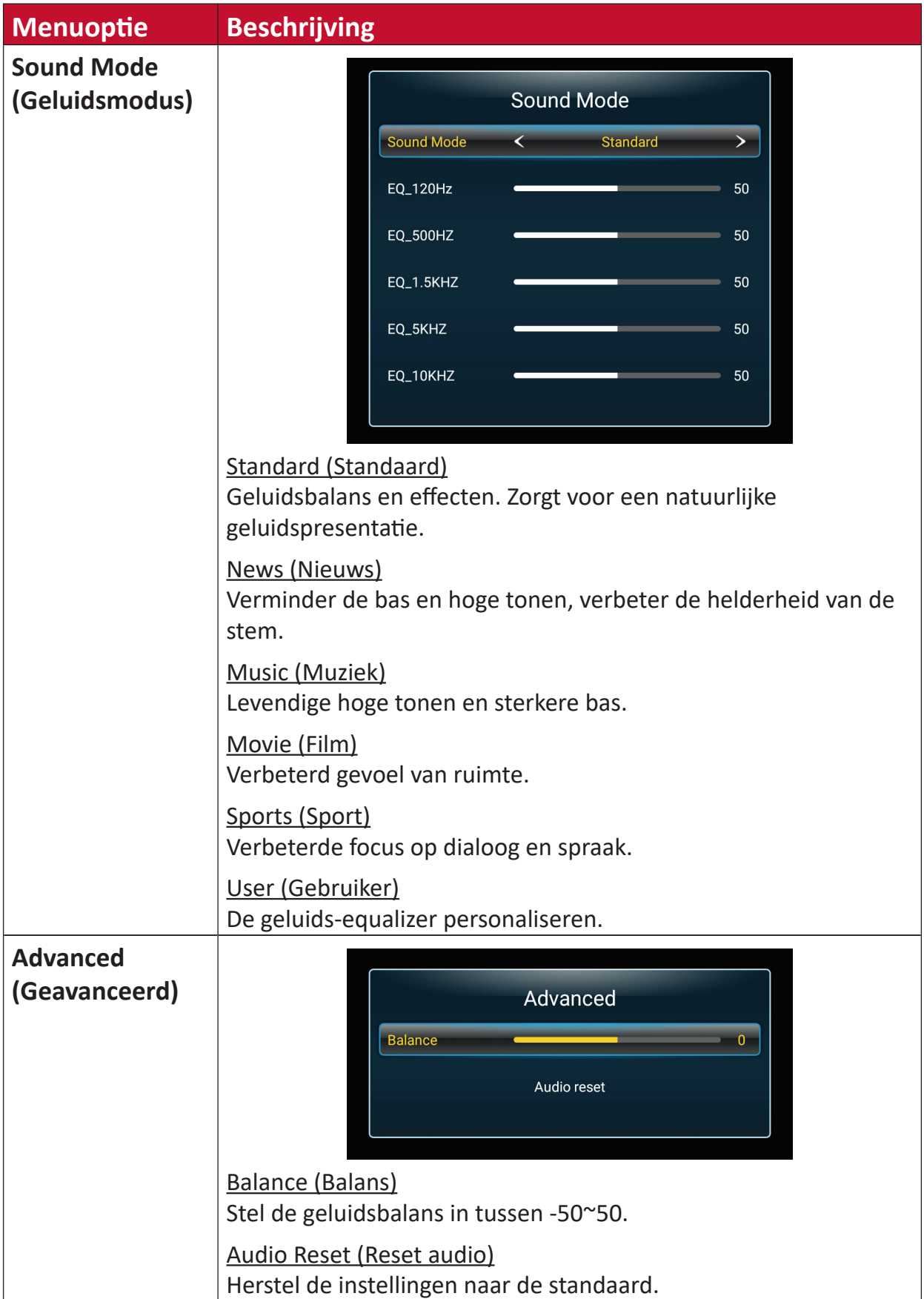

#### **Time (Tijd)**

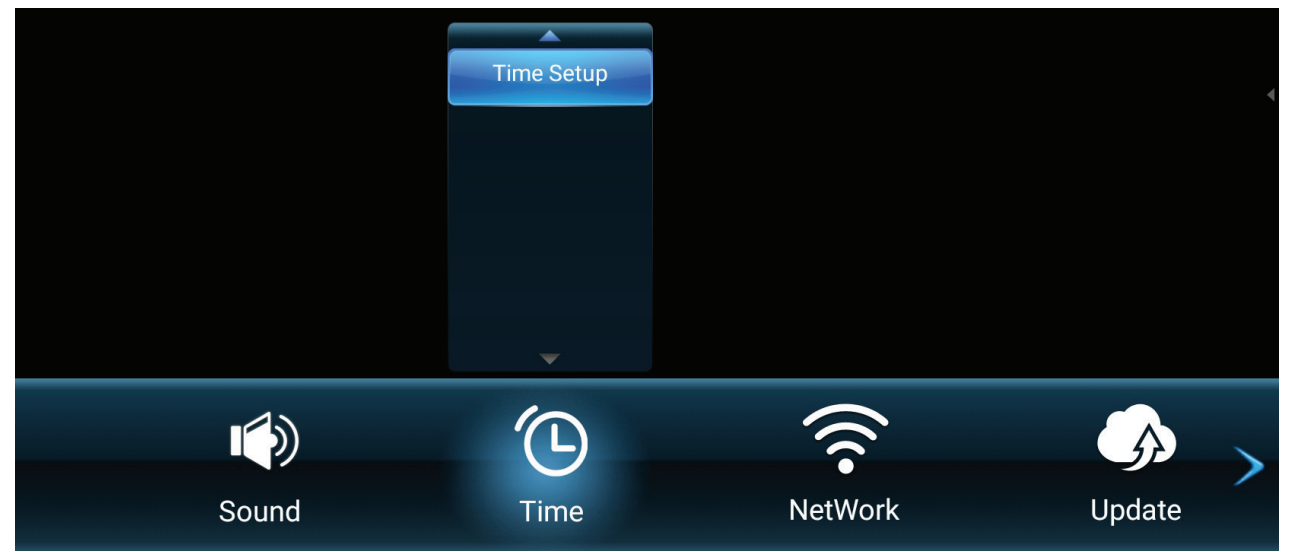

- **1.** Druk op **MENU** op de afstandsbediening om het OSD-menu weer te geven.
- **2.** Druk dan op OK of gebruik ▼/▲/◆ op de afstandsbediening om het Time **(Tijd)**-menu weer te geven.
- **3.** Druk op ▼/▲ om de menu-optie te selecteren. Druk dan op OK om het submenu weer te geven, of druk op  $\blacktriangleleft/\blacktriangleright$  om de instelling te wijzigen/selecteren.

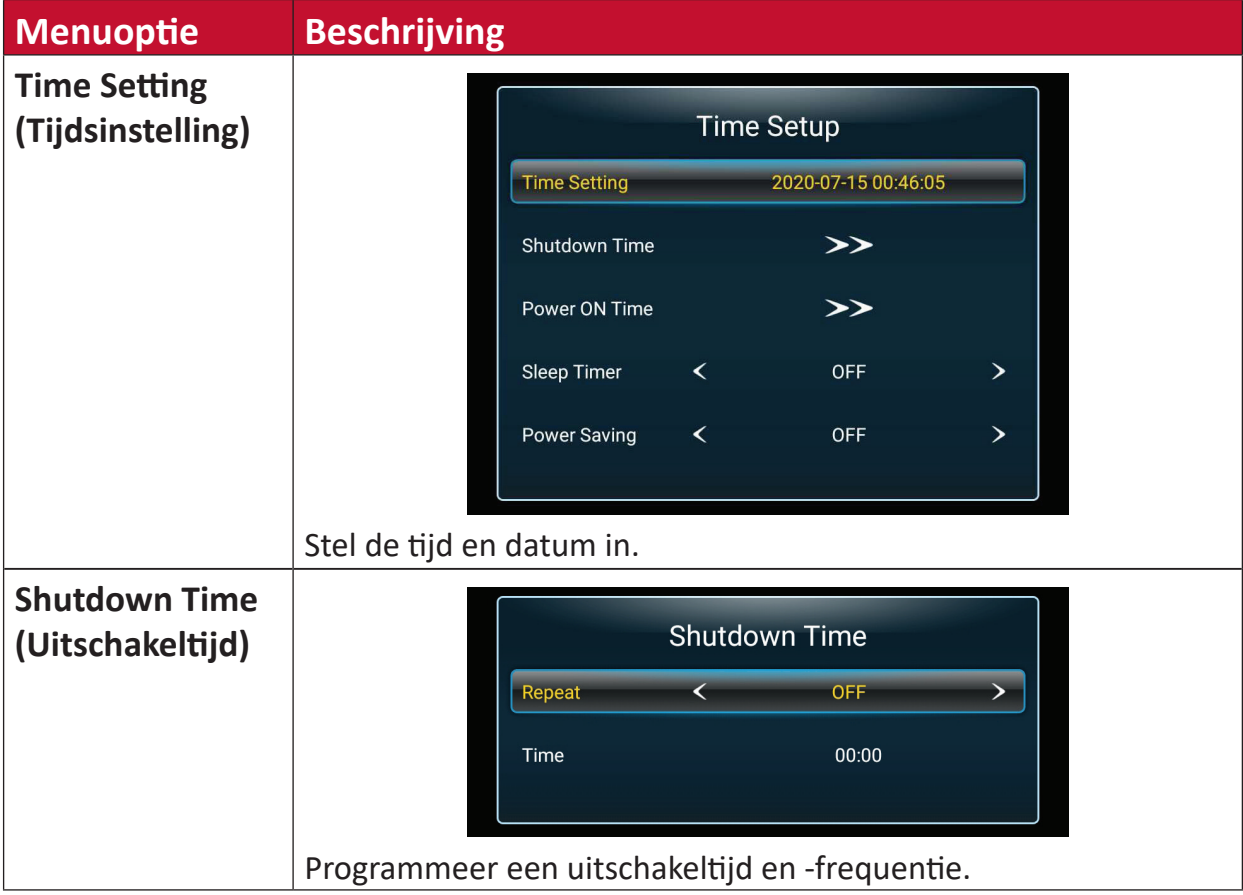

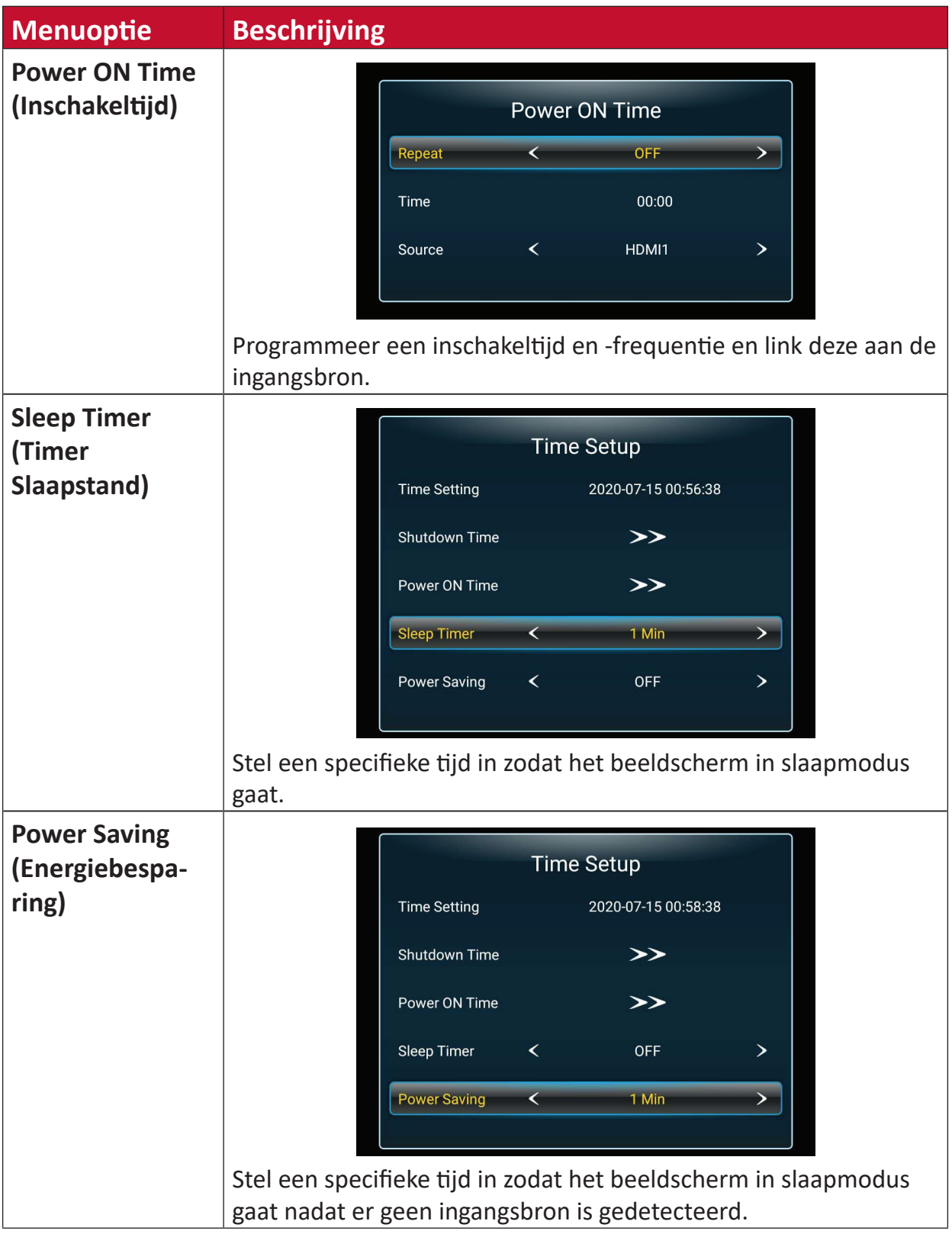

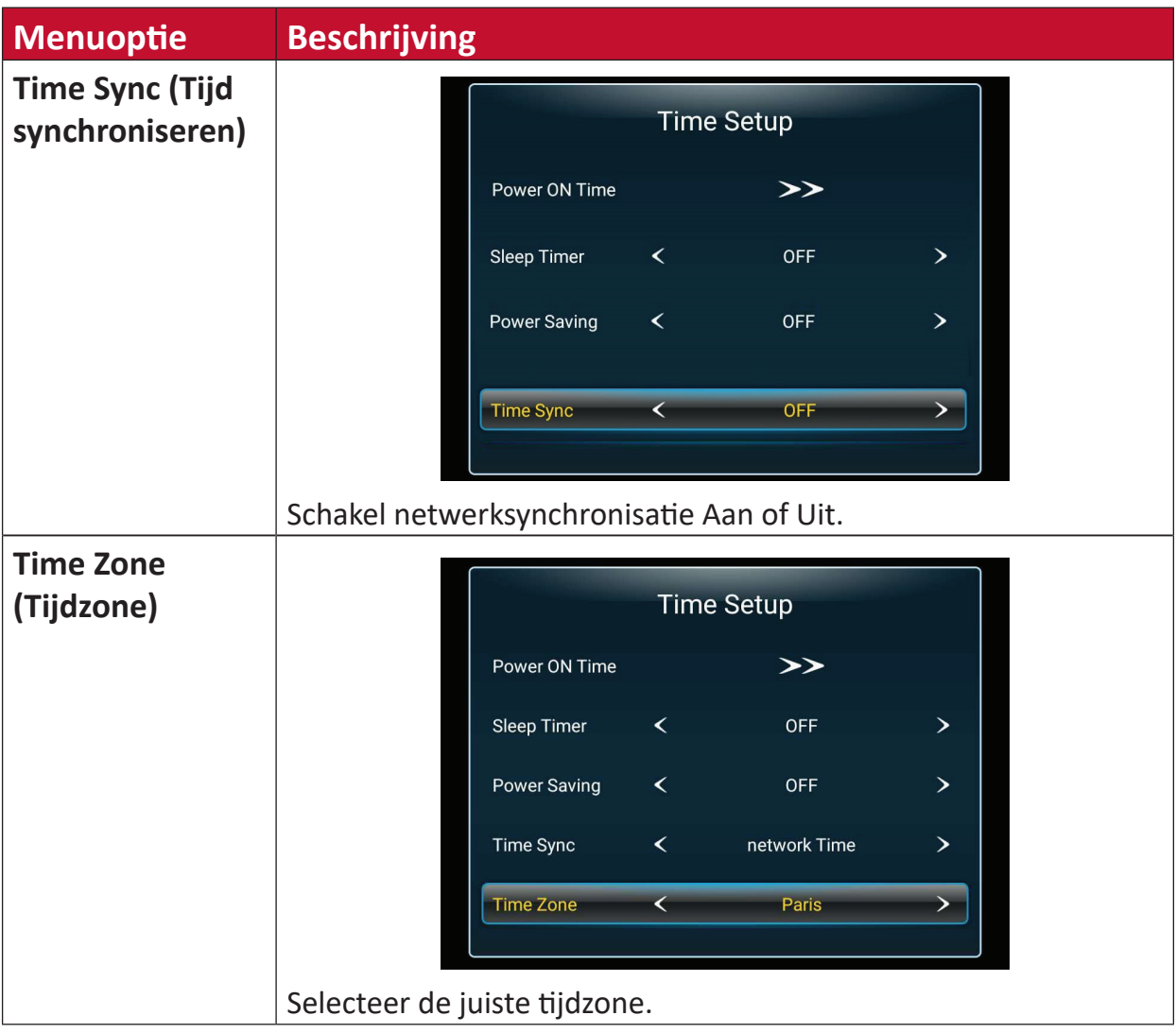

#### **NetWork (NetWerk)**

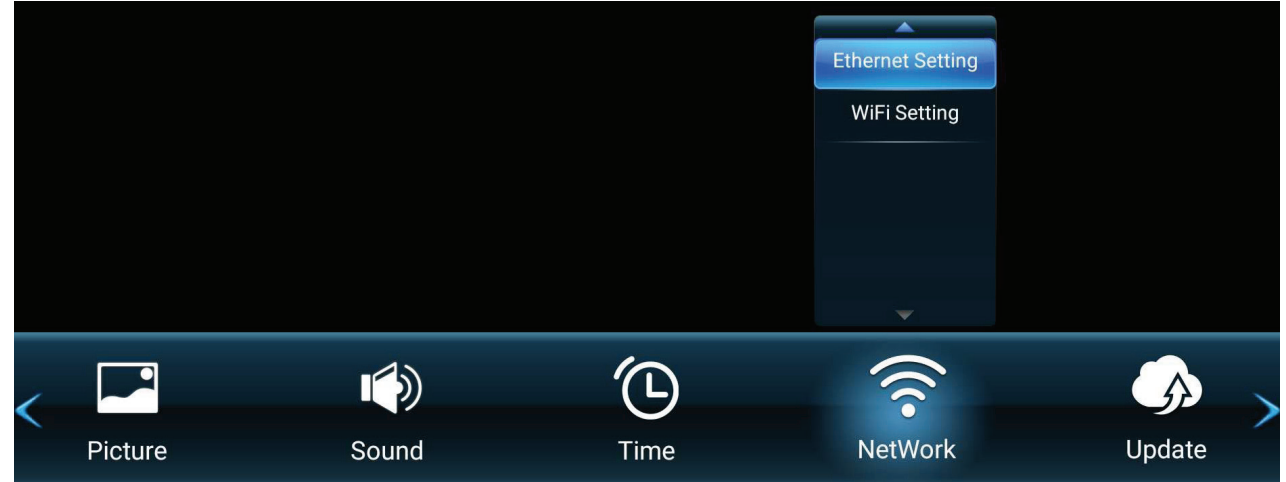

- **1.** Druk op **MENU** op de afstandsbediening om het OSD-menu weer te geven.
- **2.** Druk dan op OK of gebruik ▼/▲/◀/▶ op de afstandsbediening om het NetWork **(NetWerk)**-menu weer te geven.
- **3.** Druk op ▼/▲ om de menu-optie te selecteren. Druk dan op OK om het submenu weer te geven, of druk op  $\blacktriangleleft/\blacktriangleright$  om de instelling te wijzigen/selecteren.

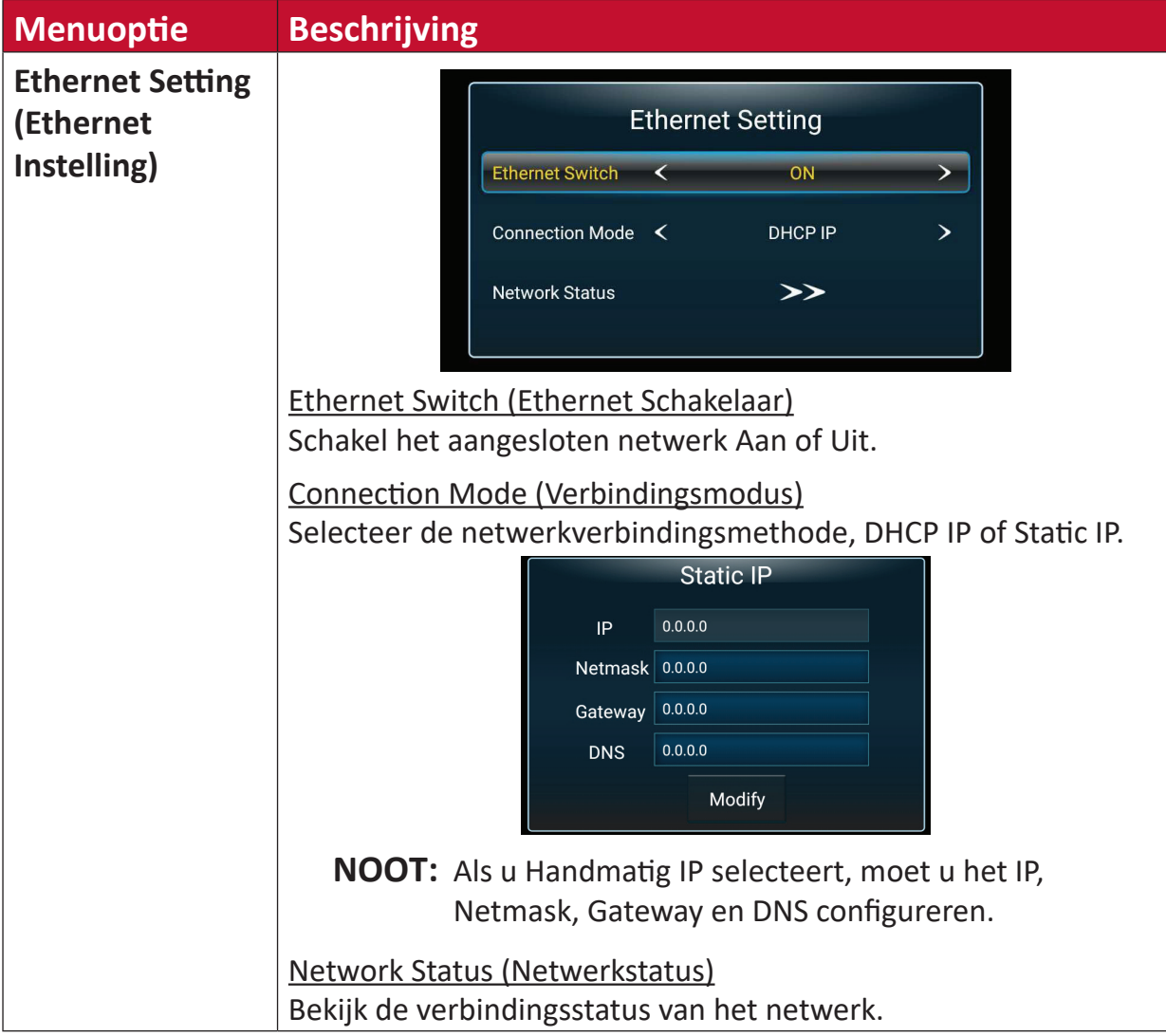

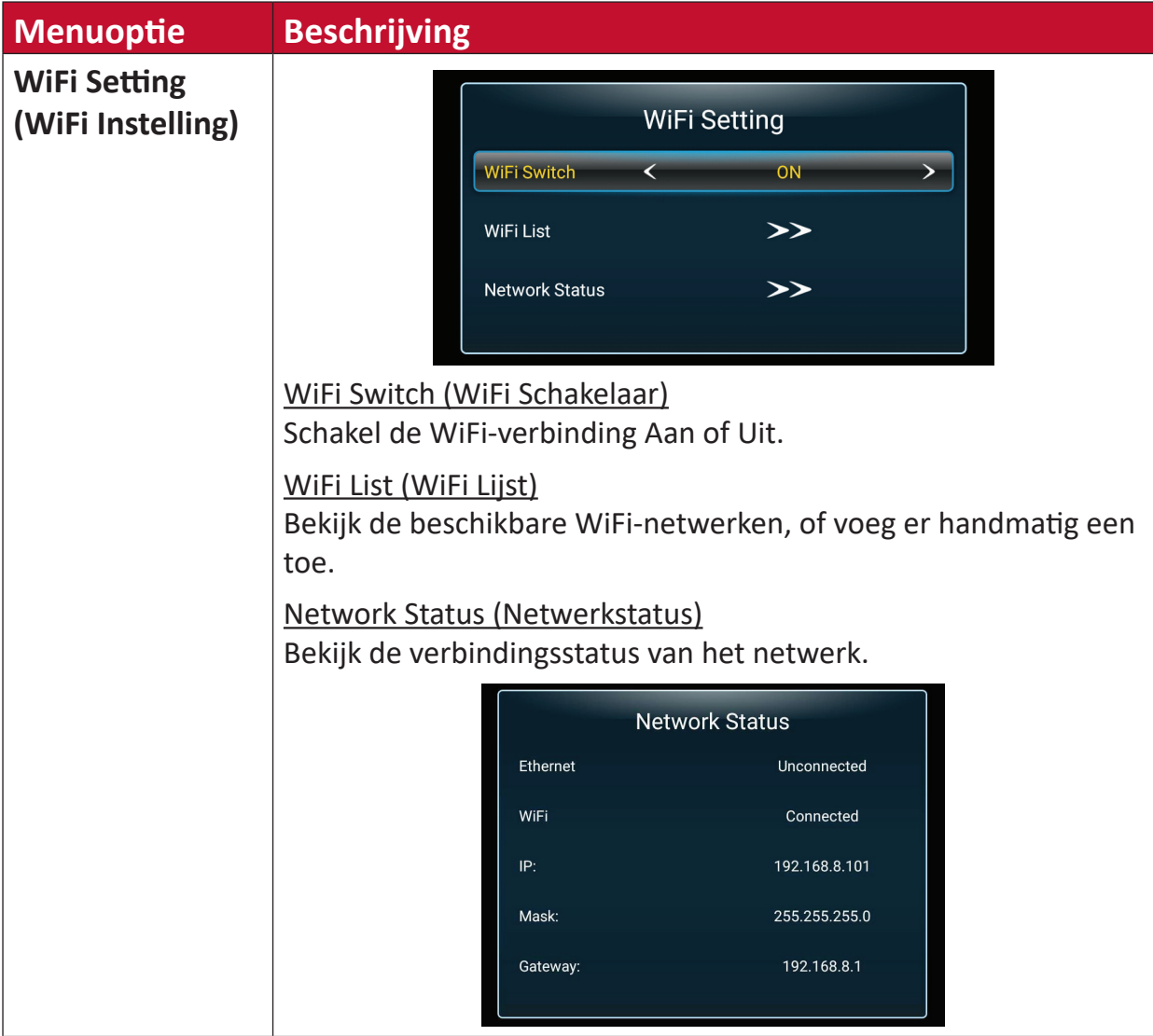

#### **Update (Bijwerken)**

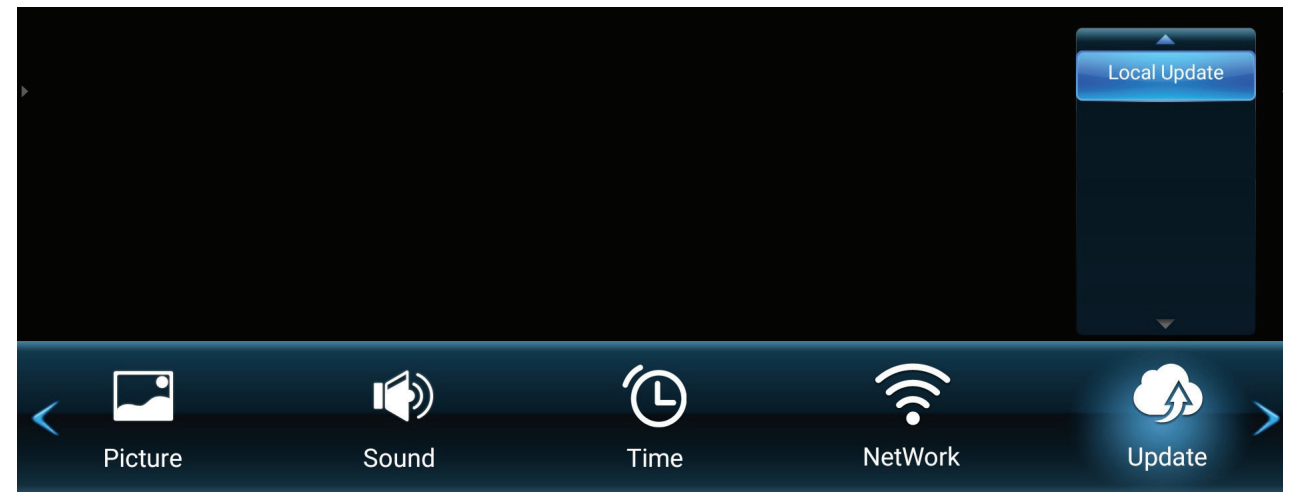

- **1.** Druk op **MENU** op de afstandsbediening om het OSD-menu weer te geven.
- **2.** Druk dan op OK of gebruik ▼/▲/◀/▶ op de afstandsbediening om het Update **(Bijwerken)**-menu weer te geven.
- **3.** Druk op ▼/▲ om de menu-optie te selecteren. Druk dan op OK om het submenu ervan te openen.

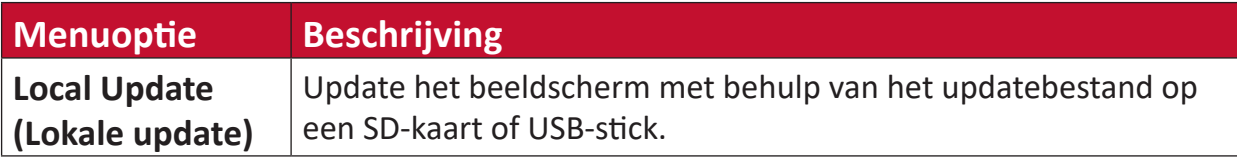

#### **Advanced (Geavanceerd)**

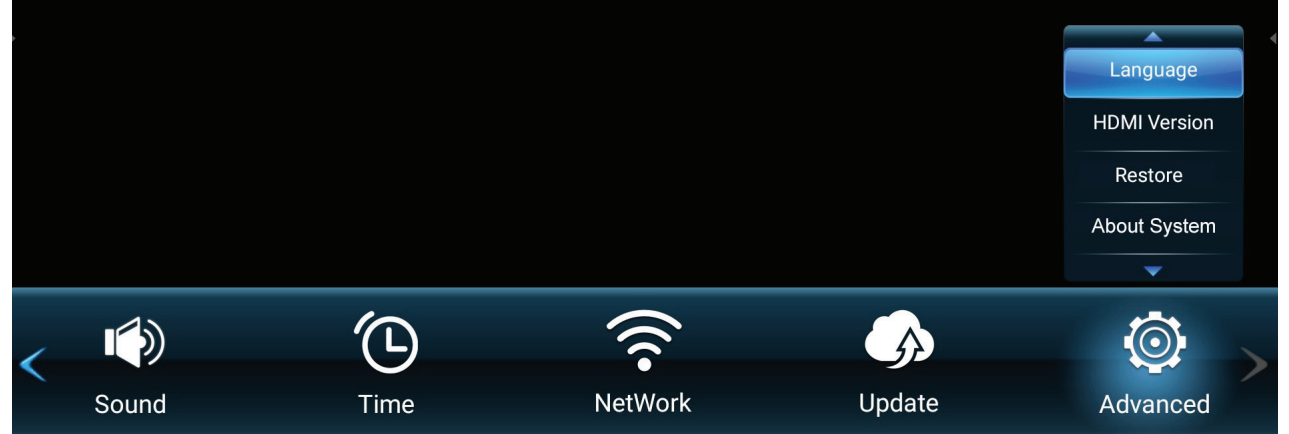

- **1.** Druk op **MENU** op de afstandsbediening om het OSD-menu weer te geven.
- **2.** Druk dan op OK of gebruik ▼/▲/◀/▶ op de afstandsbediening om het Advanced **(Geavanceerd)**-menu weer te geven.
- **3.** Druk op ▼/▲ om de menu-optie te selecteren. Druk dan op OK om het submenu weer te geven, of druk op  $\blacktriangleleft/\blacktriangleright$  om de instelling te wijzigen/selecteren.

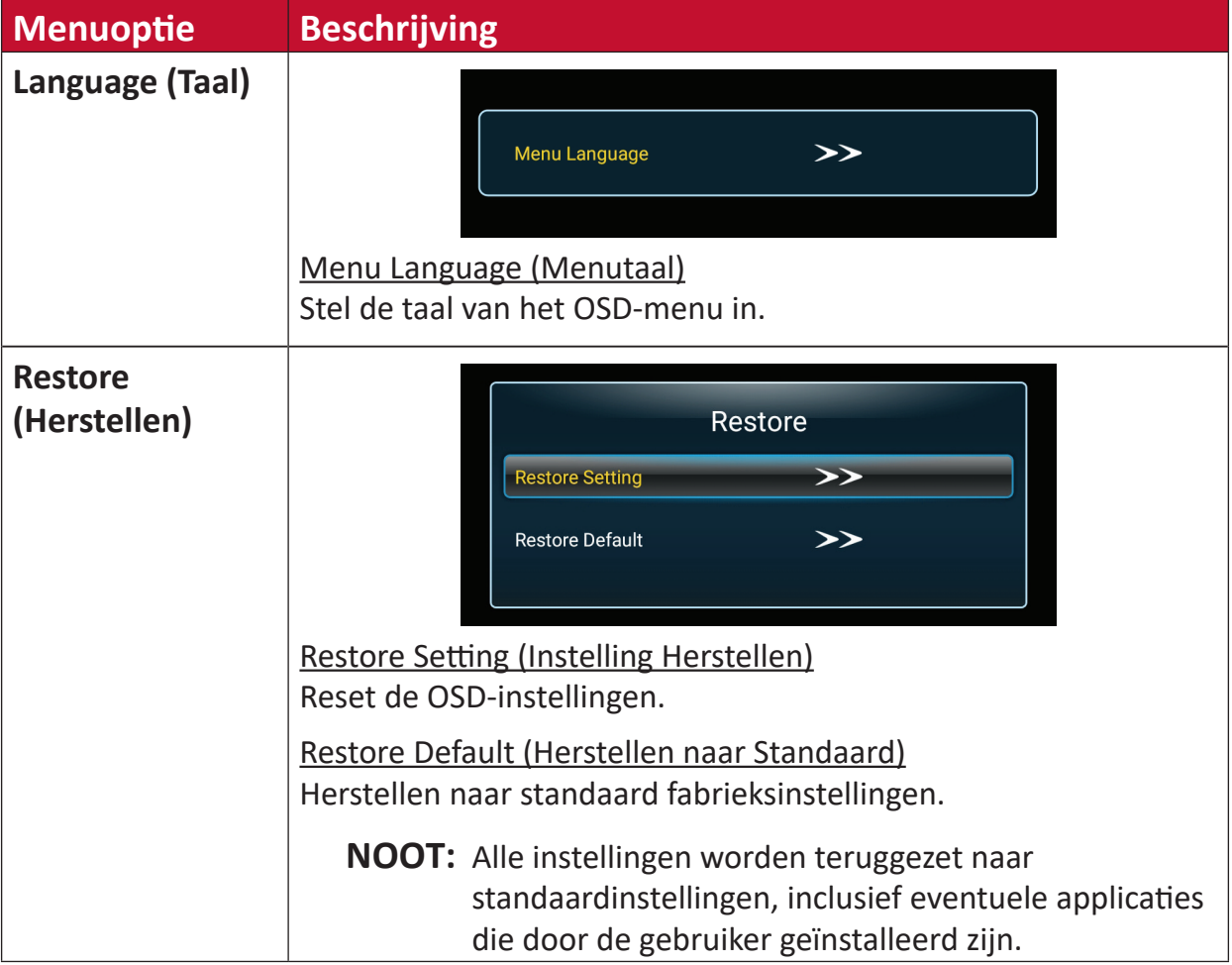

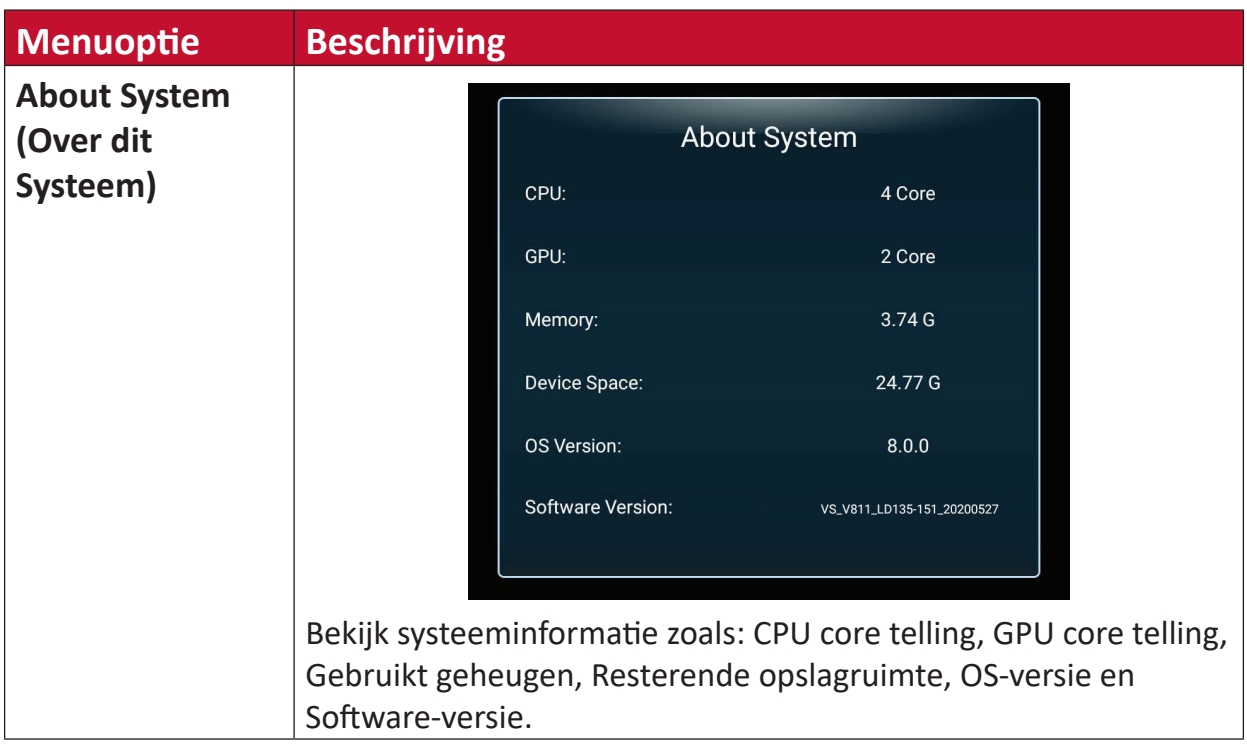

# **Geïntegreerde toepassingen**

# **ViewBoard Cast**

Werken met ViewBoard® Cast-software, de CastReceiver-app, stelt het LED beeldscherm in staat om schermdelen van vCastSender (Windows/Mac/Chrome) en mobiele gebruiksschermen (iOS/Android) foto's, video's, commentaren en camera'(s) te ontvangen.

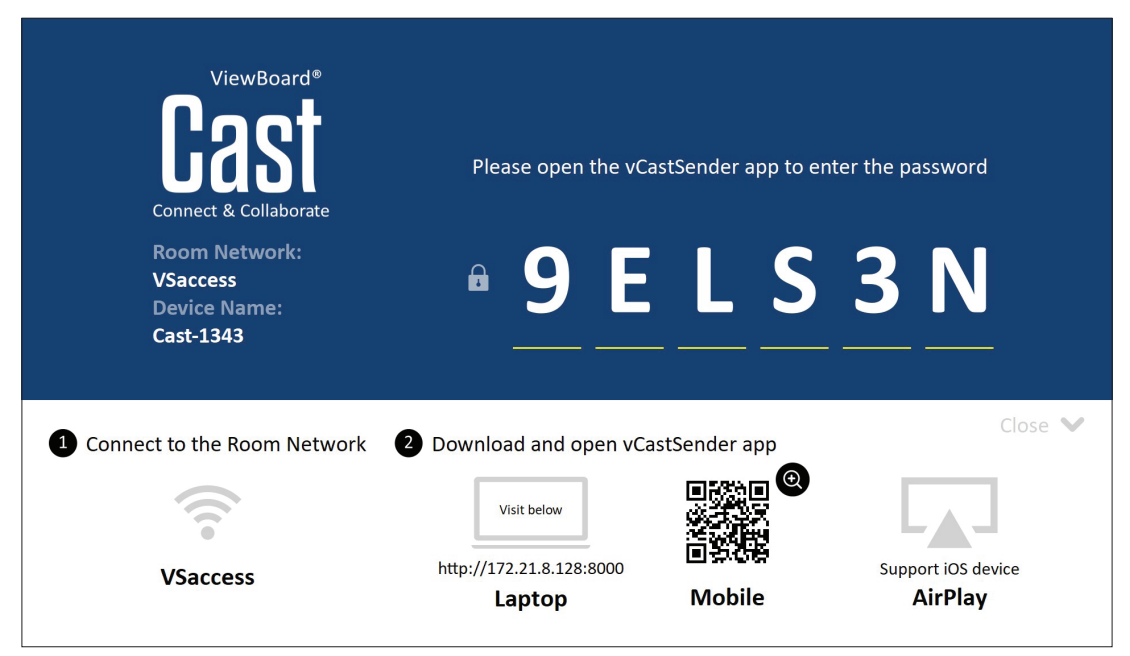

#### **Netwerkinformatie**

- ViewBoard® Cast software, laptops en mobiele apparaten kunnen worden aangesloten op hetzelfde subnet en verspreid over het subnet, zolang er maar een verbinding gemaakt kan worden tussen de twee.
- Verbonden toestellen zullen verschijnen in de "apparatenlijst" op dezelfde subnetverbinding.
- Als het apparaat niet staat in de "apparatenlijst" moeten de gebruikers de PINcode intikken op het scherm.

ViewBoard Cast is een draadloos peer to peer communicatiesysteem en hiervoor zijn de volgende instellingen nodig:

#### **Poorten**:

- CP: 56789, 25123, 8121, en 8000
- UDP: 48689 en 25123

#### **Activering van poort en DNS**:

- Poort: 8001
- DNS: h1.ee-share.com

#### **Cast Sender van Windows-apparaten, Macbook en Chrome-apparaten.**

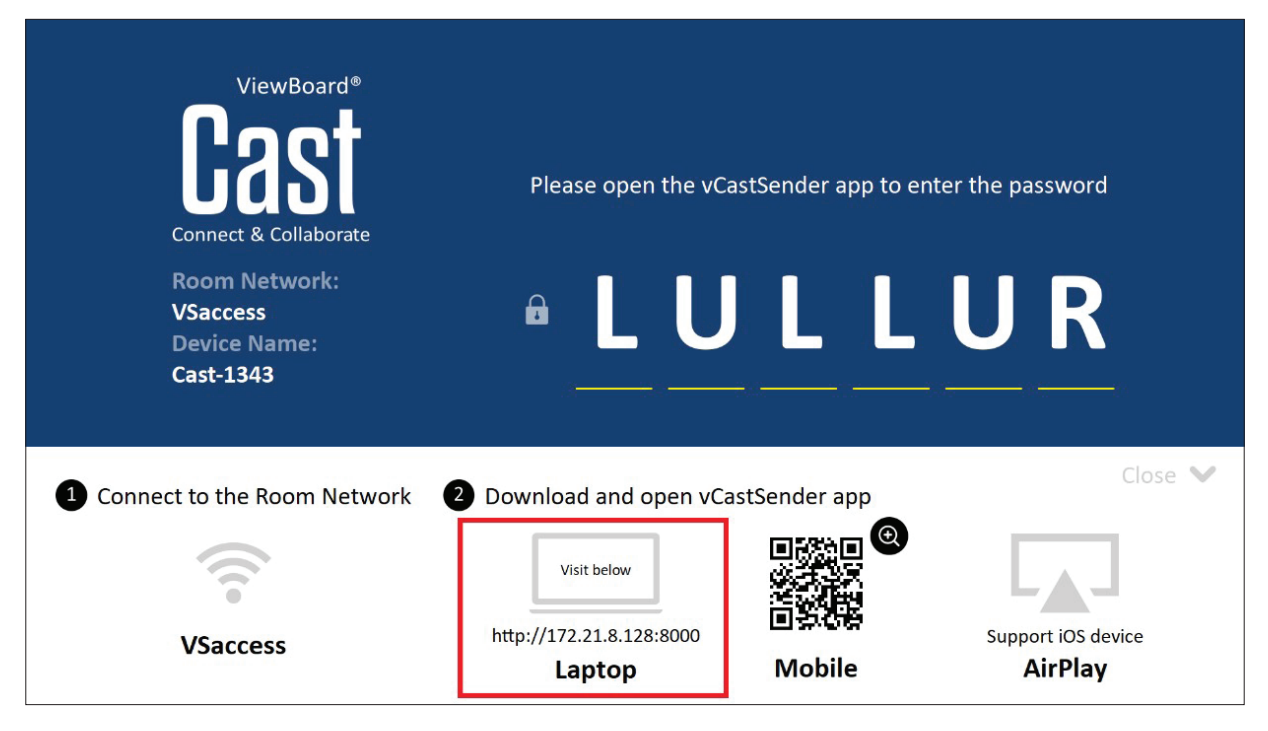

#### **Apparaten van Mac, Windows en Chrome:**

- **1.** Zorg ervoor dat uw apparaat verbonden is met hetzelfde netwerk als het beeldscherm.
- **2.** Open een webbrowser en ga naar het adres dat weergegeven wordt op het beeldscherm om de app te downloaden.
- **3.** Open de app en klik op het verbindingspictogram naast de Naam van het Apparaat.

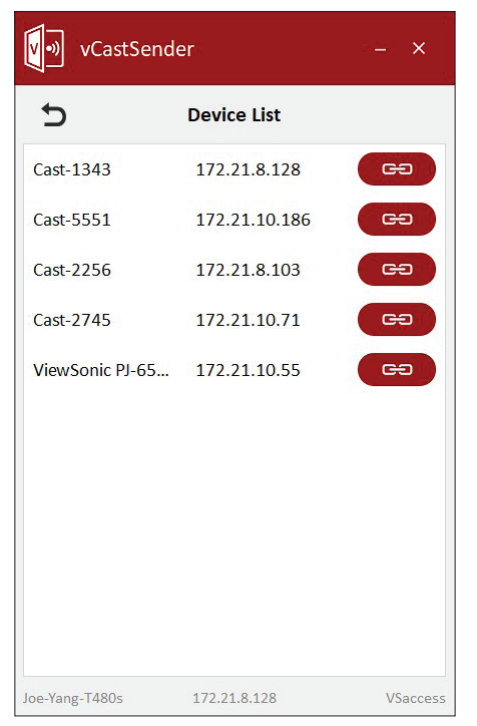

**NOOT:** Als het apparaat niet in de lijst staat, klikt u op **Connect with PIN-Code (Verbinden met Pincode)** en voert u de pincode in die op het beeldscherm wordt weergegeven.

**Cast Sender vanaf mobiele apparaten: iOS-gebaseerd (iPhone, iPad) en Android OS-gebaseerde telefoon/tablet.**

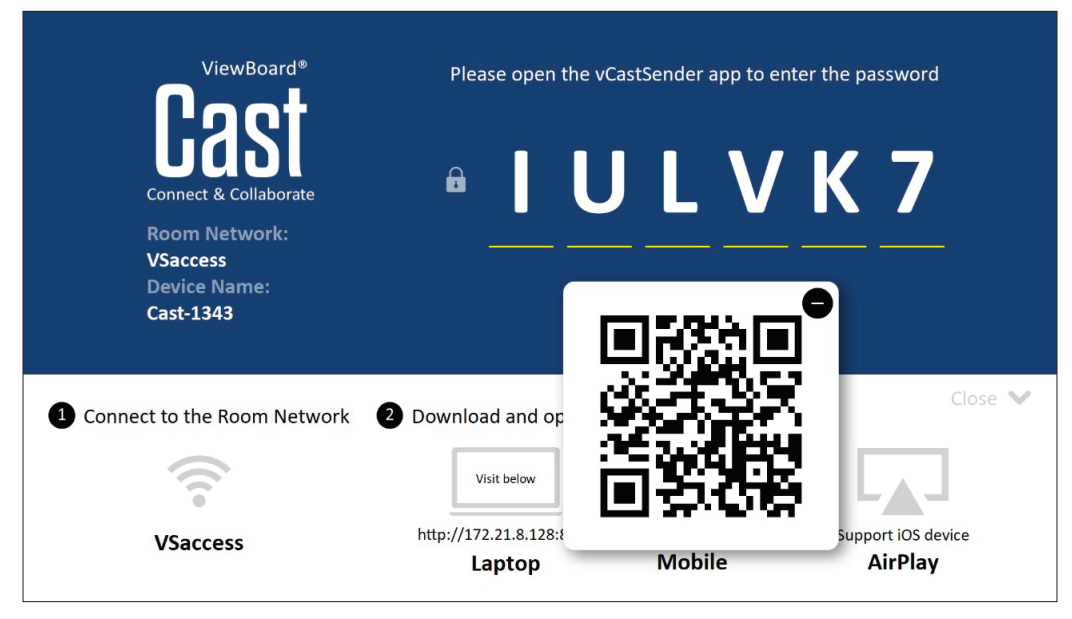

#### **Android/iOS:**

- **1.** Zorg ervoor dat uw apparaat verbonden is met hetzelfde netwerk als het beeldscherm.
- **2.** Scan de QR-code die wordt getoond op het beeldscherm om de klantapplicatie direct te downloaden van de server, of download uit de Google Play Store of de Apple Store.
- **3.** Open de app en selecteer de juiste Naam van het Apparaat en voer de Pincode in om verbinding te maken. U kunt ook direct de pincode invoeren die op het beeldscherm wordt weergegeven om een verbinding te maken.

#### **Apple AirPlay®:**

- **1.** Zorg ervoor dat uw apparaat verbonden is met hetzelfde netwerk als het beeldscherm.
- **2.** Open AirPlay en selecteer de Naam van het Apparaat om verbinding te maken.
- **3.** Een ander "AirPlay-wachtwoord" wordt gegenereerd op het beeldscherm voor verbinding.

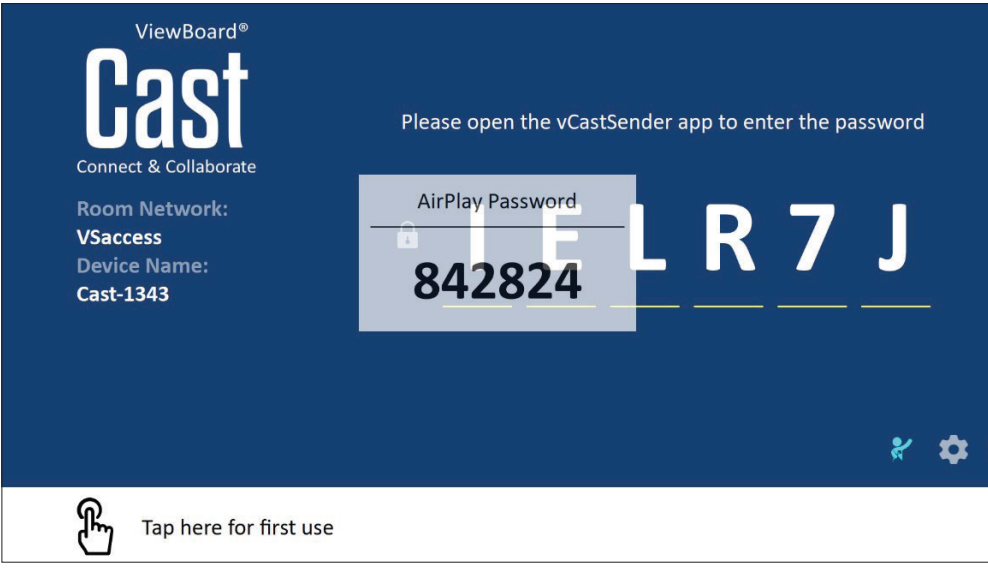

#### **Cast Out van een mobiel apparaat dat annotatie ondersteunt**

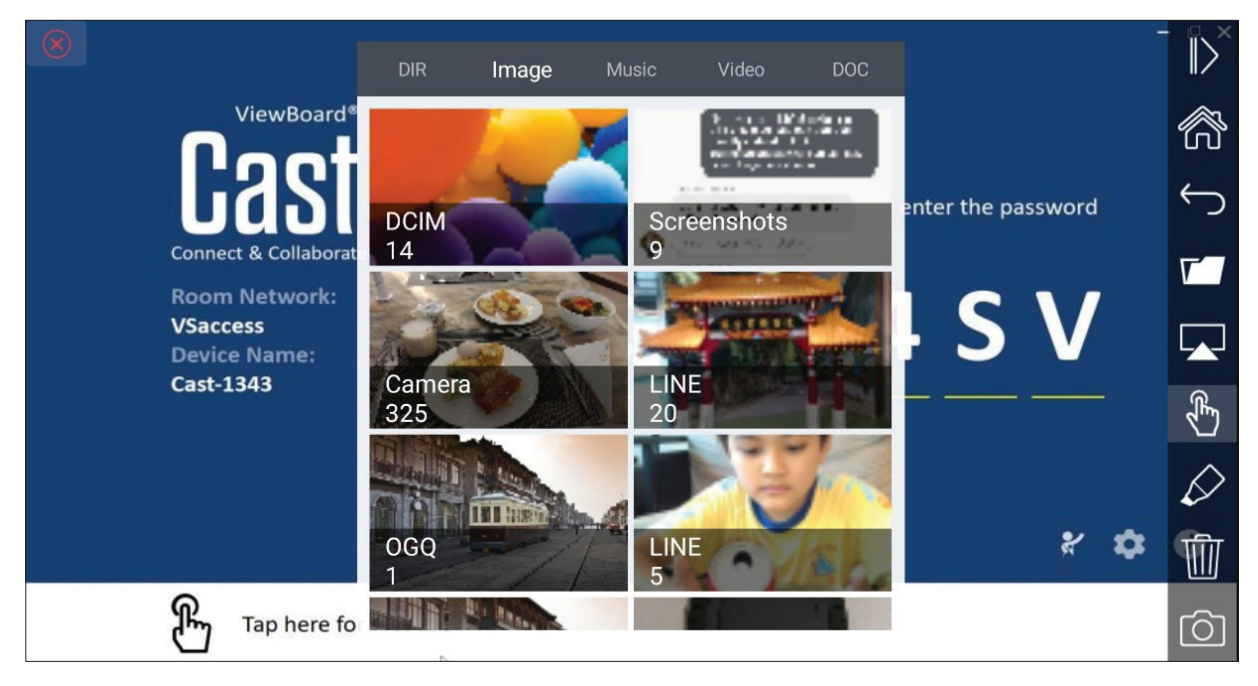

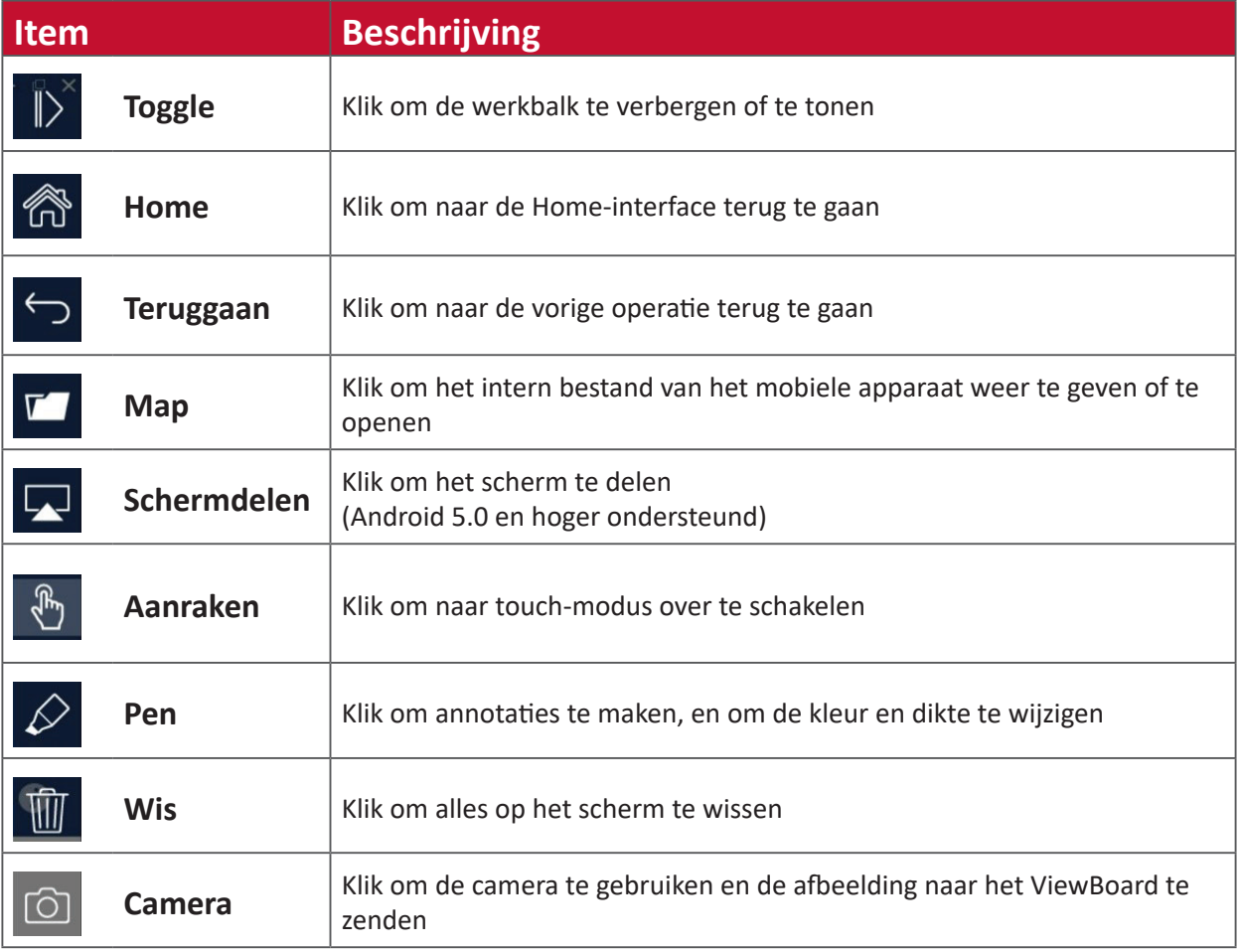

## **vSweeper**

Wis onnodige gegevens en ongewenste bestanden.

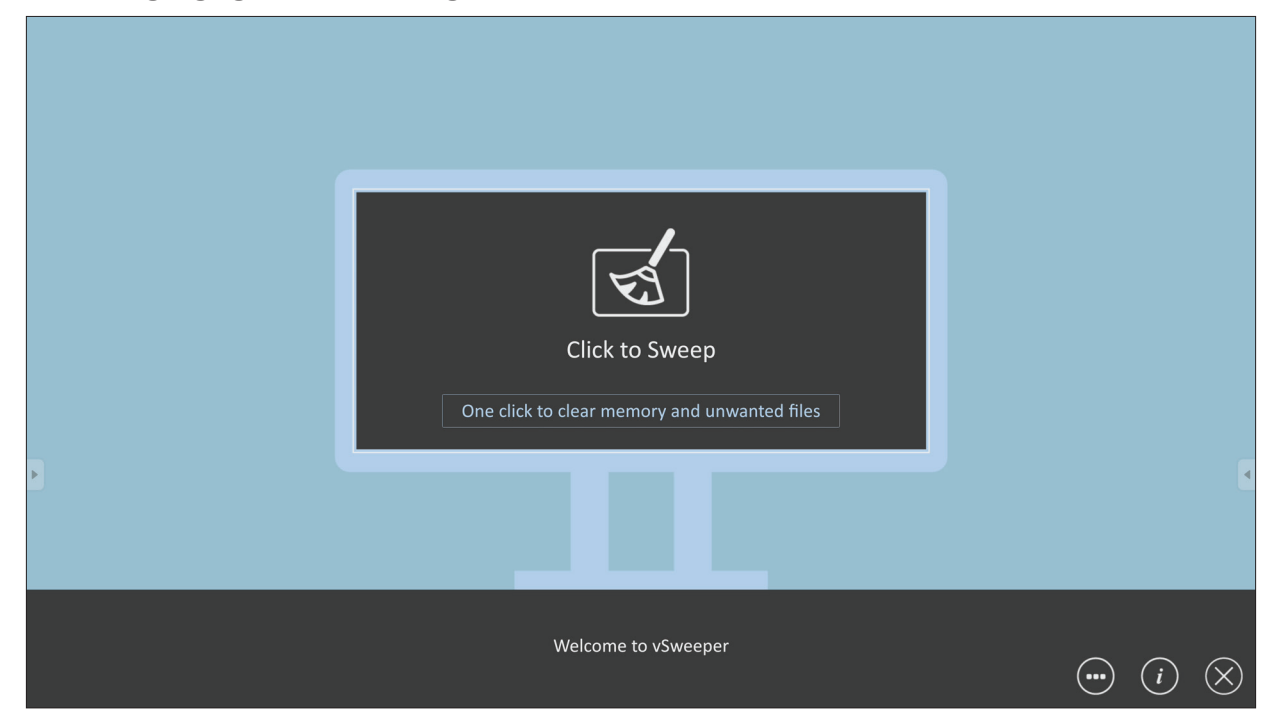

Geavanceerde Instellingen kunnen ook worden aangepast aan de behoeften van de gebruiker.

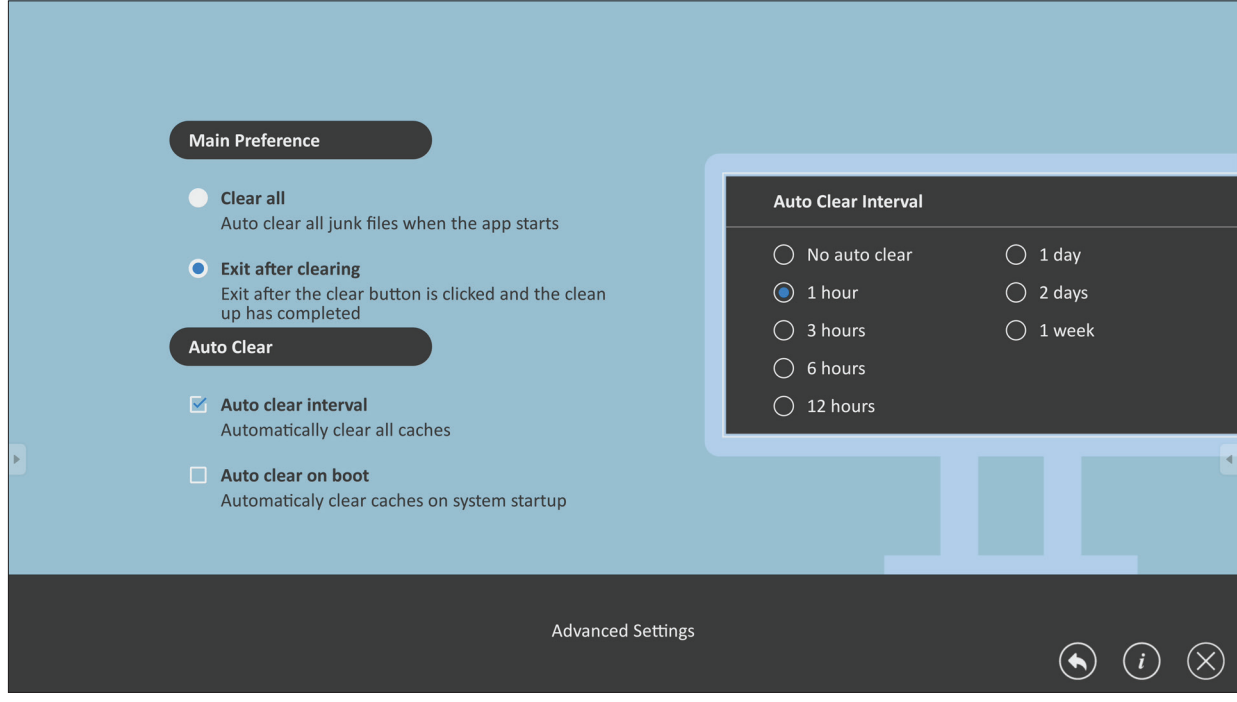

## **Browser**

Webbrowser om op het internet te surfen.

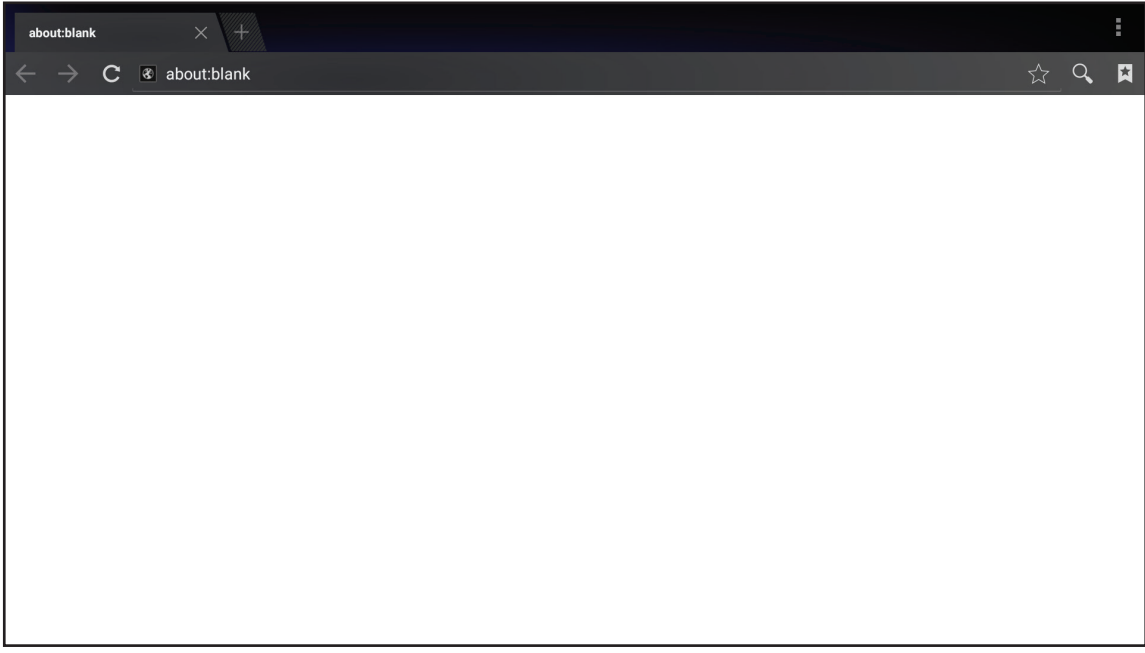

# **WPS Office**

Documenten, Memo's, Presentaties en Spreadsheets maken, bewerken en bekijken.

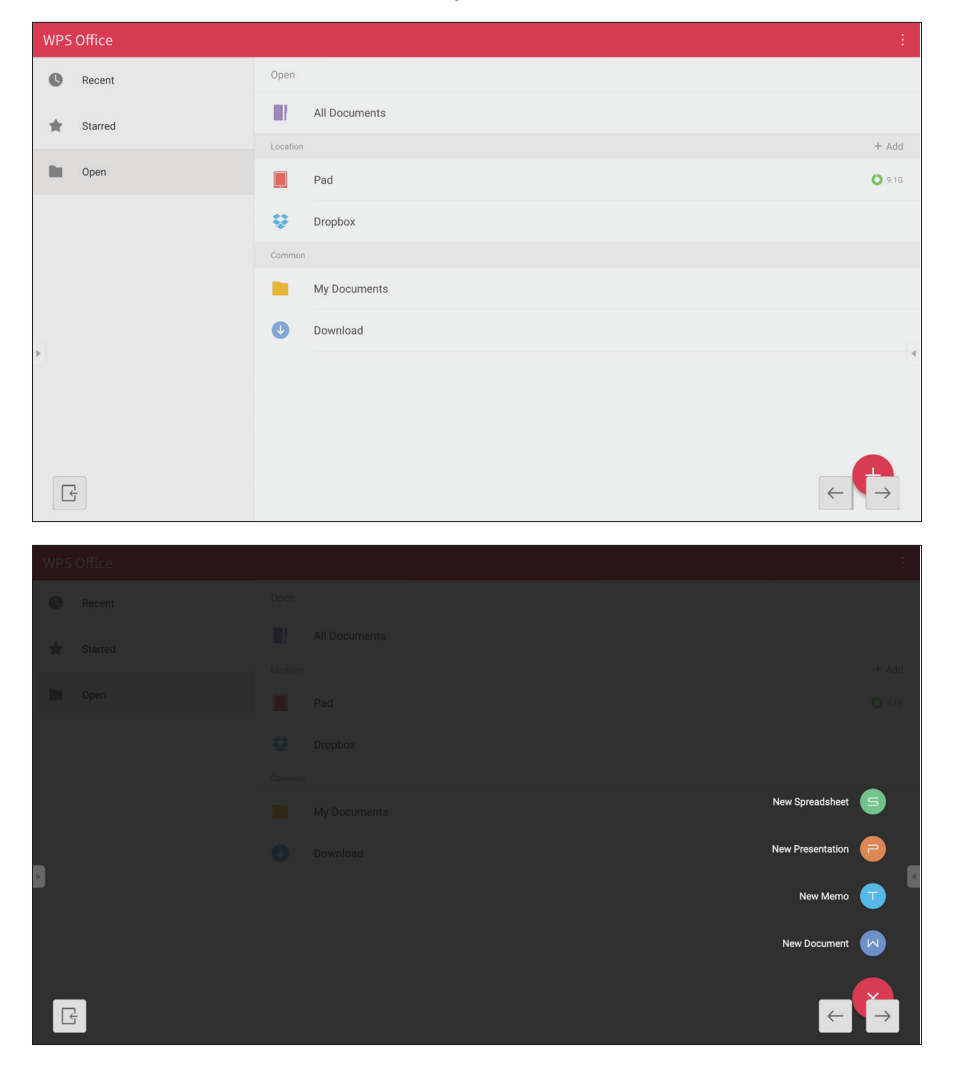

# **Appendix**

# **Specificaties**

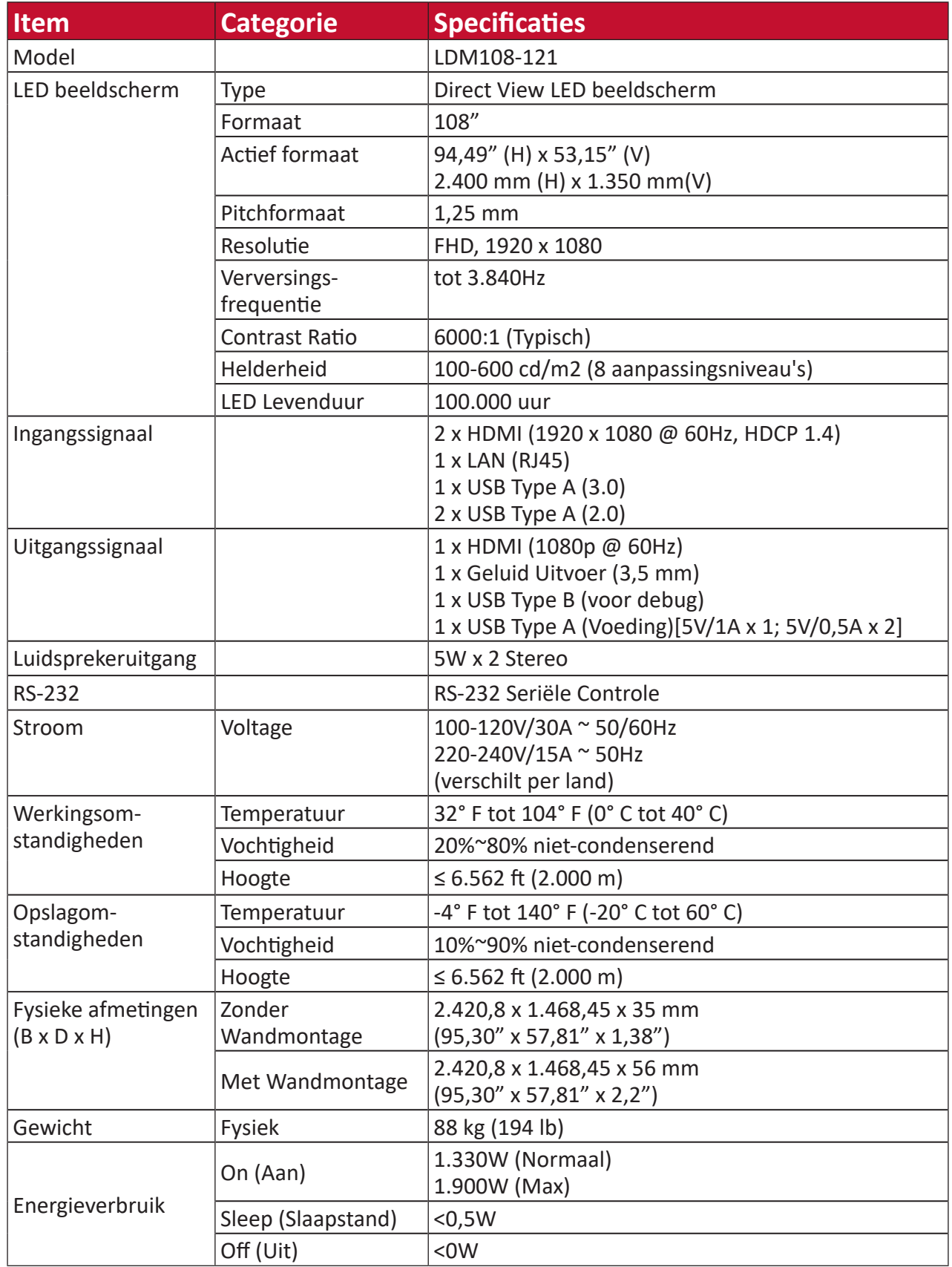

**NOOT:** Specificaties van het product zijn onderhevig aan wijziging zonder voorafgaande kennisgeving.

# **LED beeldscherm Dode Pixeldefinitie**

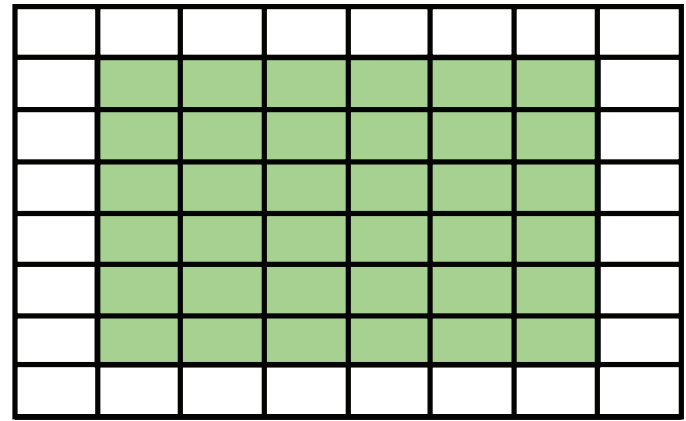

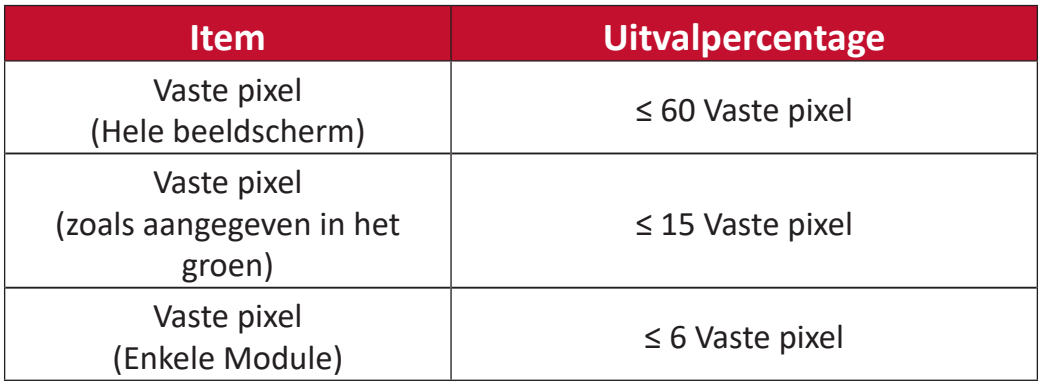

# **Tijdschema**

# **HDMI (PC)**

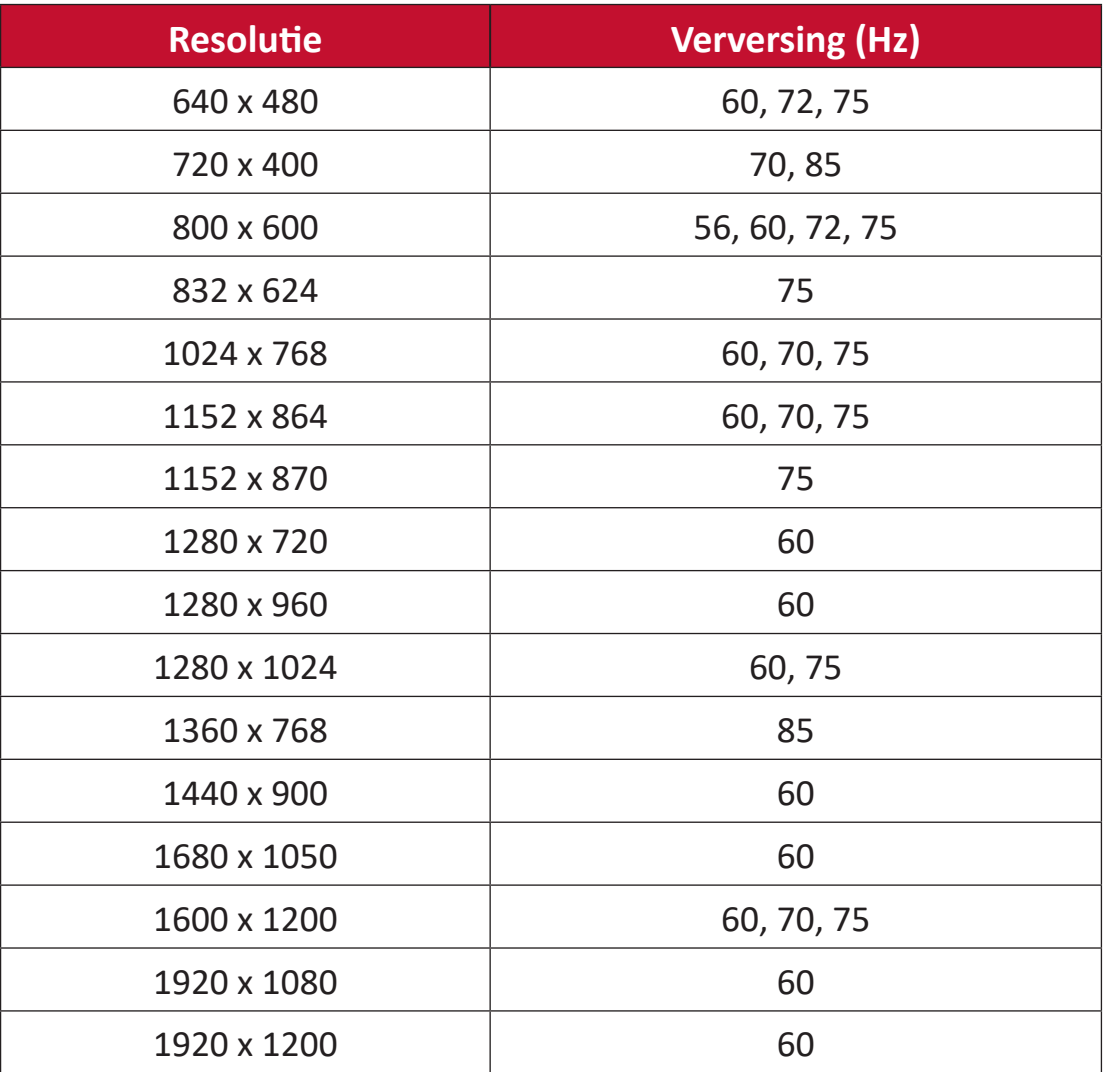

### **HDMI (Video)**

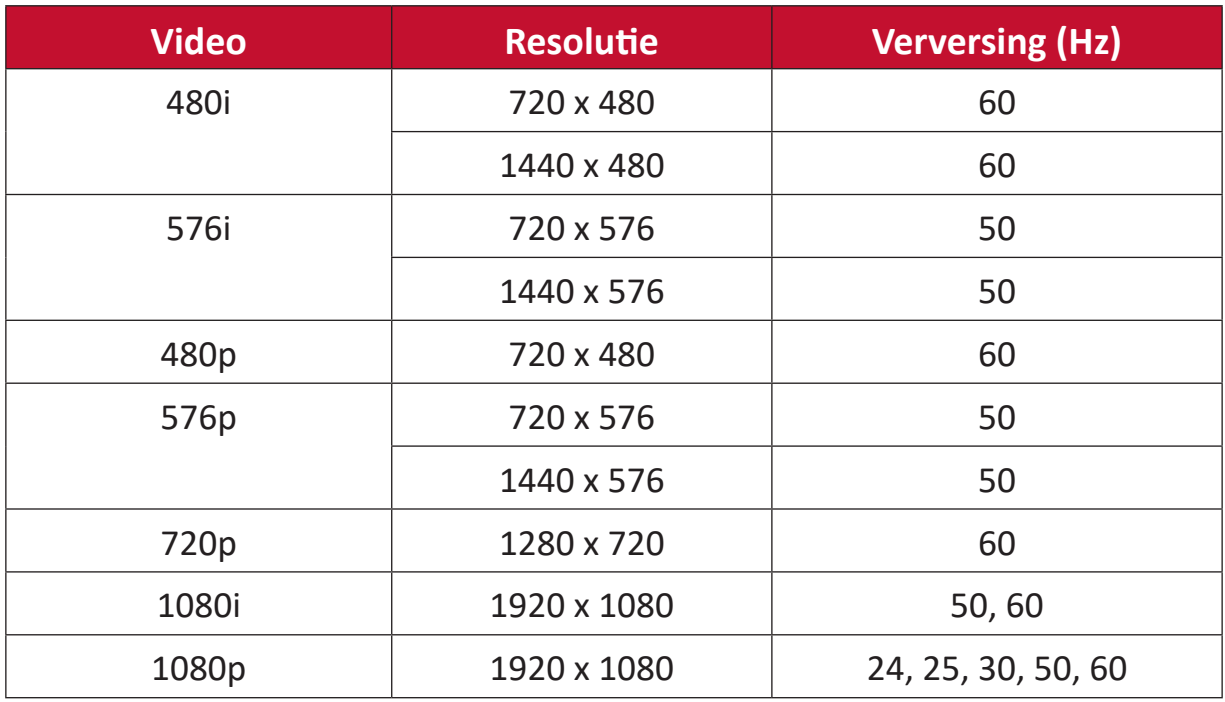

#### **NOOT:**

- De kwaliteit van Computer-tekst is optimaal in HD 1080-modus (1920 x 1080, 60Hz).
- Het beeldscherm van uw computer kan er anders uitzien, afhankelijk van de fabrikant en uw besturingssysteem.
- Raadpleeg de handleiding van uw computer om verbinding te maken met een extern beeldscherm.
- Als er een verticale en horizontale frequentieselectiemodus bestaat, selecteert u 60Hz (verticaal) en 67,5KHz (horizontaal). In sommige gevallen kunnen abnormale signalen (zoals strepen) op het scherm verschijnen wanneer de computer wordt uitgeschakeld (of wanneer de computer wordt losgekoppeld). Als dit het geval is, drukt u op de knop [INPUT SOURCE] (ingangsbron) om de videomodus in te schakelen en een actief signaal te leveren.
- De weergavetijden voldoen aan de VESA- en CTA-standaarden.
- Voor 4:3 inhoud zal het beeldscherm deze in het midden van het scherm weergeven en een 4:3 beeldverhouding handhaven.
- De optimale verticale frequentie voor elke modus is 60Hz.

# **Ondersteunde mediaformaten**

#### **Multimedia Codec-formaten**

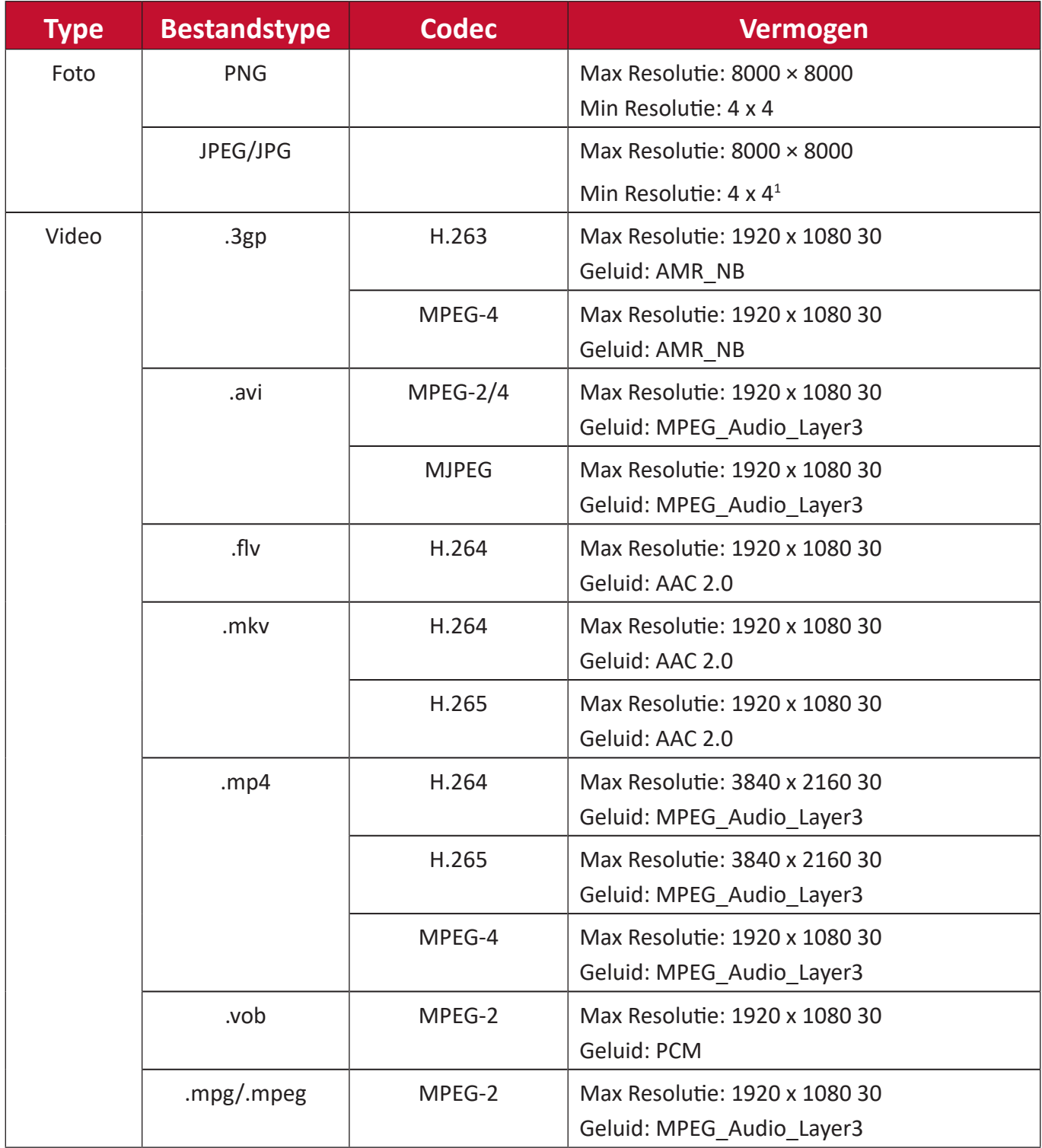

<sup>1</sup> Progressieve Ondersteuning 4000 × 4000; Basisondersteuning 8000 x 8000.

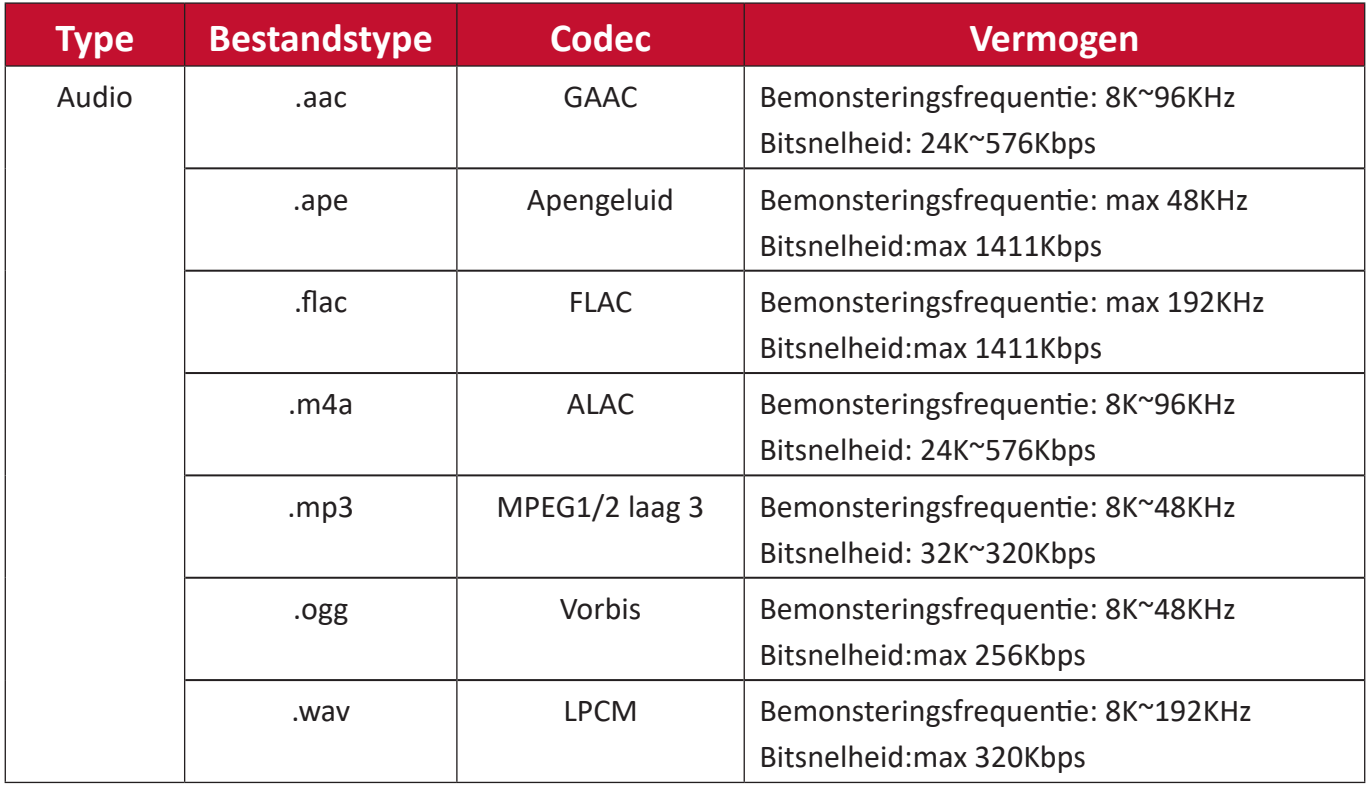

# **Probleemoplossing**

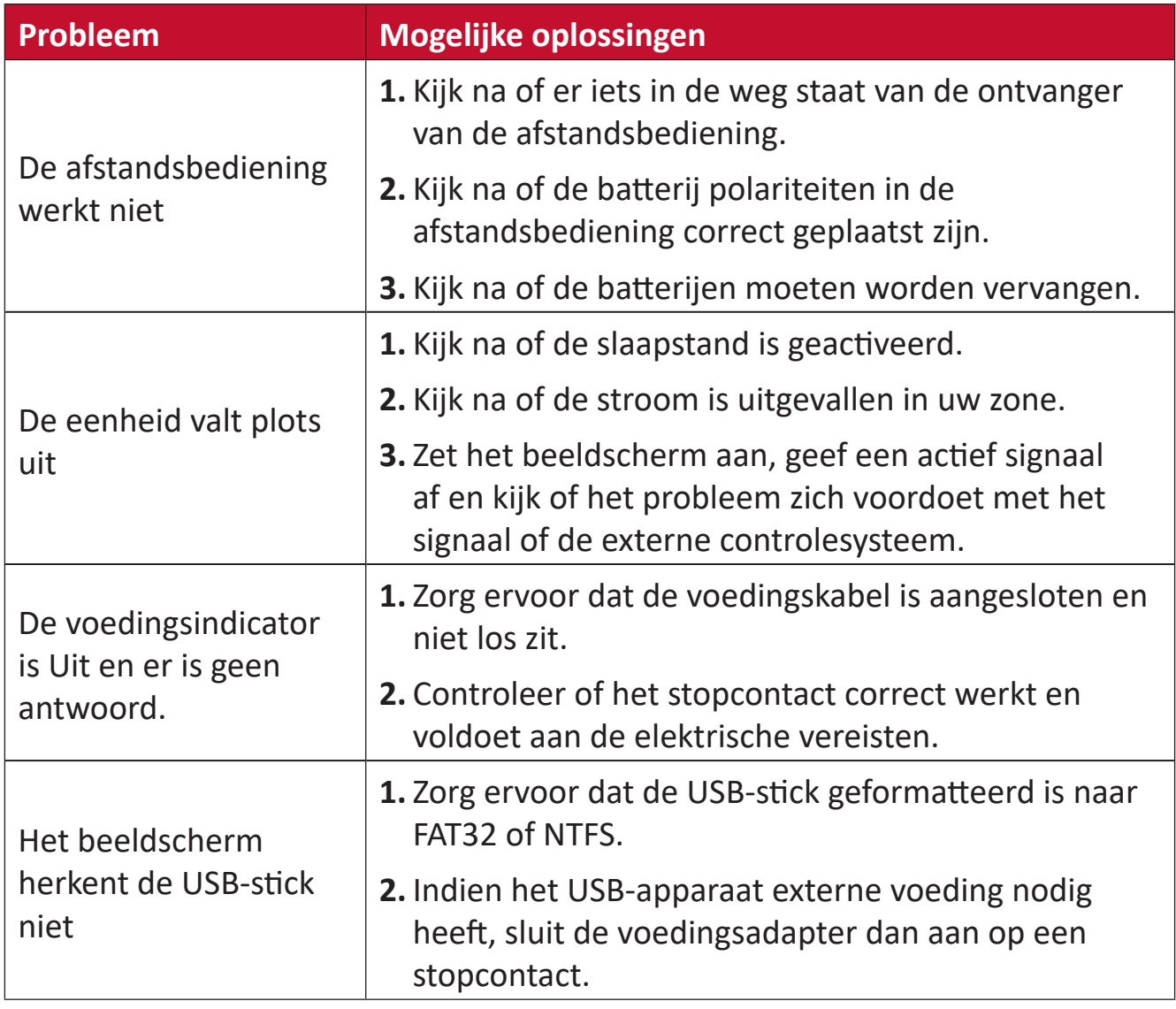

### **De video werkt niet naar behoren**

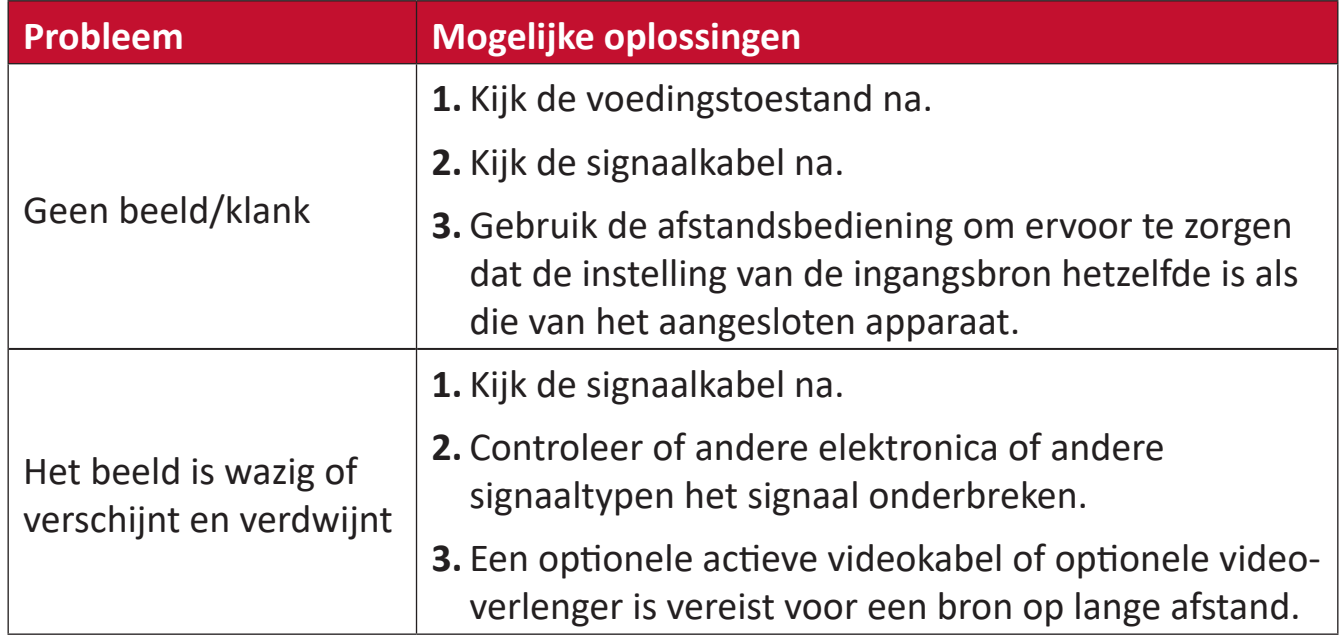

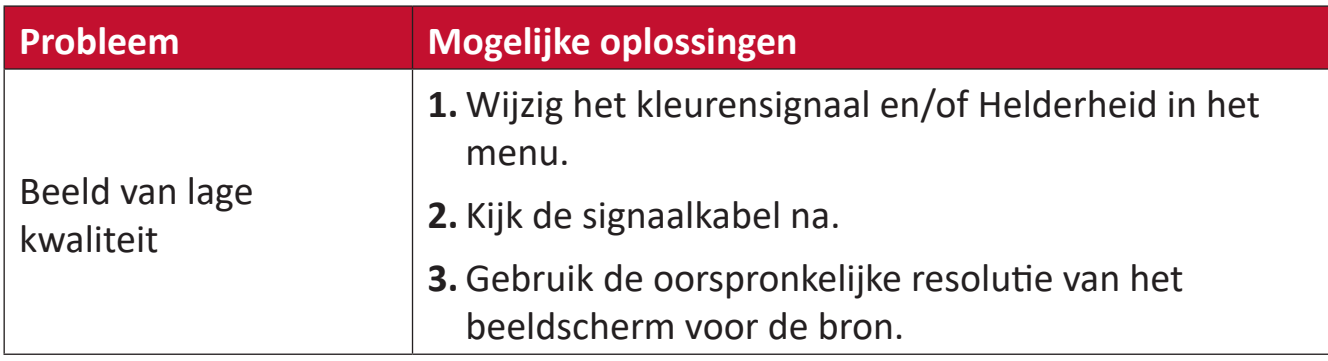

#### **De audio werkt niet naar behoren**

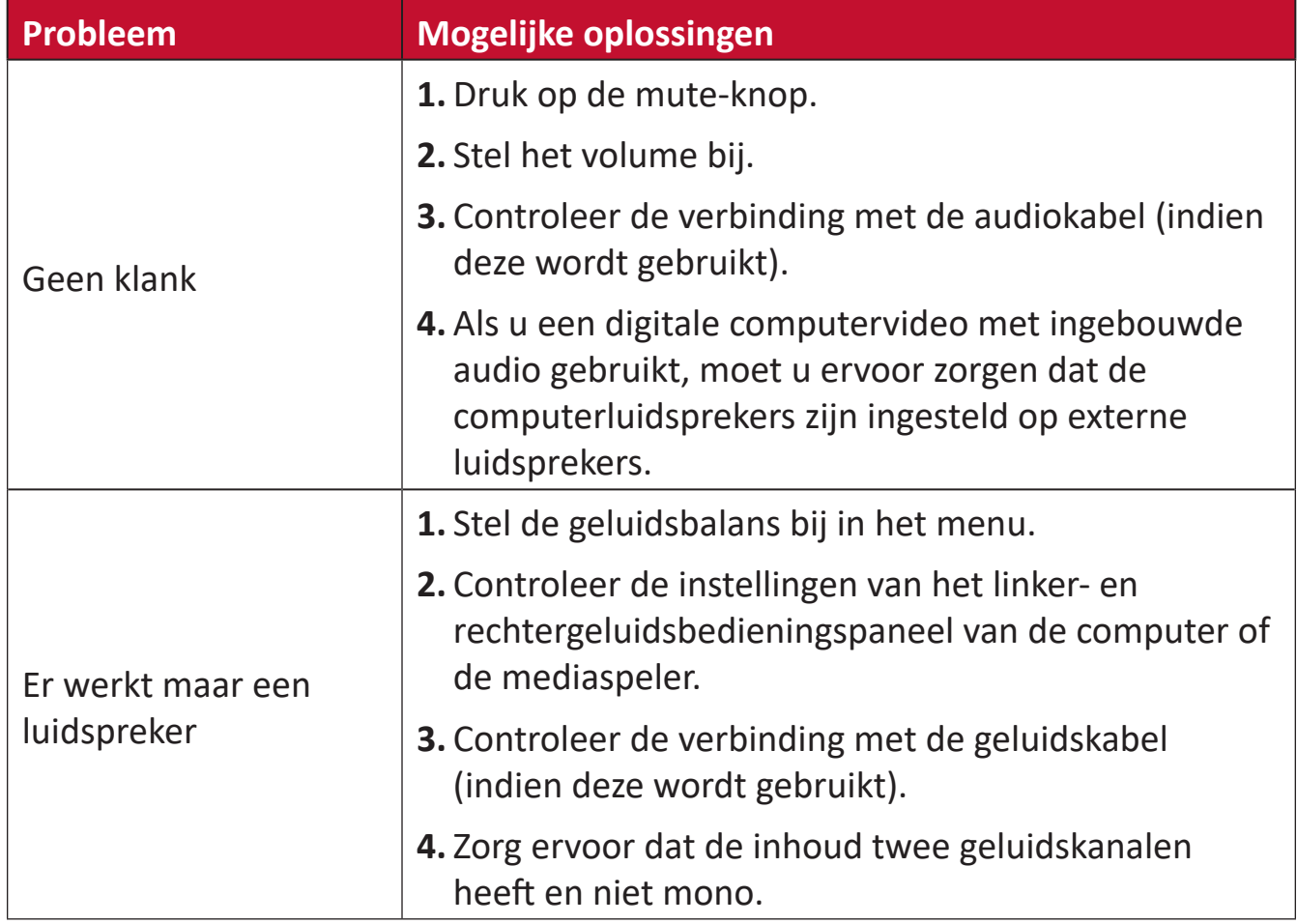

# **Onderhoud**

#### **Algemene voorzorgsmaatregelen**

- De in de modules gebruikte LED-lampjes zijn gevoelig voor ESD (elektrostatische ontlading). Om schade aan de LED-lampjes te voorkomen, mag u ze bij het hanteren niet met blote handen of met geleidende materialen aanraken.
- Het wordt aanbevolen om alle geïnstalleerde onderdelen regelmatig te inspecteren.
- Zet geen voorwerpen in de buurt van de ventilatiegaten van het beeldscherm. Brandwonden of persoonlijk letsel kan optreden als enige lichaamsdelen te dicht in de buurt komen.
- Zorg ervoor dat u het beeldscherm uitschakelt en alle kabels loskoppelt voordat u het beeldscherm verplaatst. Het verplaatsen van de display met de kabels bevestigd kan de kabels beschadigen en dus brand of een elektrische schok veroorzaken.
- Schakel het beeldscherm uit en trek de voedingskabel uit het stopcontact als veiligheidsmaatregel voordat u enige vorm van reiniging of onderhoud uitvoert.

#### **Eerste gebruik**

- Als een nieuw beeldscherm minder dan drie (3) maanden is opgeborgen, kan het tijdens het eerste gebruik bij normale helderheid worden gebruikt.
- Als een nieuw scherm meer dan drie (3) maanden is opgeborgen, moet de helderheid bij het eerste gebruik op 30% worden ingesteld en mag u het gedurende twee (2) uur onafgebroken gebruiken. Na twee (2) uur gebruik dient u het scherm gedurende 30 minuten uit te schakelen. Het nieuwe scherm is nu klaar voor normaal gebruik van de helderheid.

#### **Reinigingsinstructies voorpaneel**

- Gebruik koele, gecomprimeerde lucht om stof te verwijderen als de stroom is uitgeschakeld. Als het stof niet kan worden verwijderd, moet de LED-module worden vervangen.
- Maak geen krassen en oefen geen druk uit op het oppervlak van het paneel met vingers of schurende voorwerpen.
- Gebruik geen vluchtige stoffen zoals sprays, oplosmiddelen of verdunners.

#### **Reinigingsinstructies kast**

- Laat water of reinigingsmiddel niet in contact komen met het oppervlak van het beeldscherm. Als er water of vocht in het apparaat terechtkomt, kan er een storing in het systeem of een elektrische schok optreden.
- Maak geen krassen en oefen geen druk uit op de kast met schurende voorwerpen van welke aard dan ook.
- Gebruik geen vluchtige stoffen zoals sprays, oplosmiddelen en verdunningsmiddelen op de kast.
- Plaats niets dat is gemaakt van rubber of PVC gedurende een langere periode in de buurt van de kast.

#### **Regelmatig gebruik**

- Het is aan te raden om het beeldscherm minstens één keer per maand gedurende meer dan acht (8) uur aan te zetten. Tijdens een nat en regenachtig seizoen is het aan te raden om de display minstens één keer per week aan te zetten.
- Vermijd het gebruik van volledige witte, volledige rode, volledige blauwe of volledige groene beelden voor een langere periode om overmatig stroomverbruik te voorkomen en zo de levensduur van de LED's te beïnvloeden.

### **Vacuümzuiggereedschap**

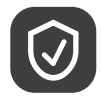

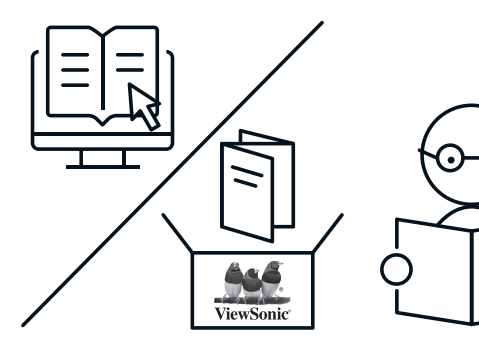

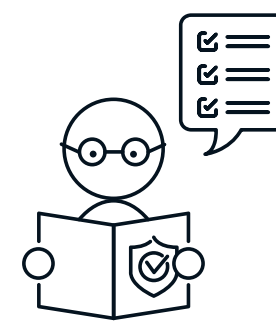

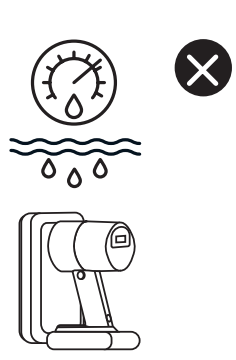

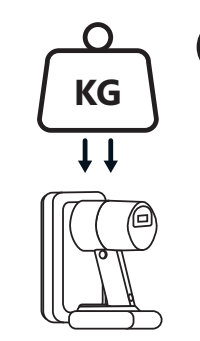

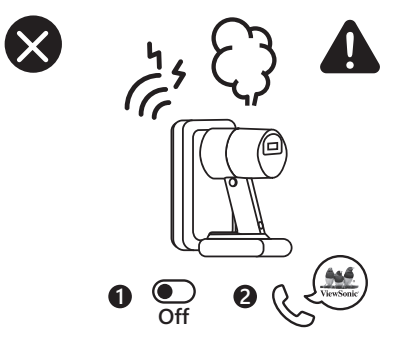

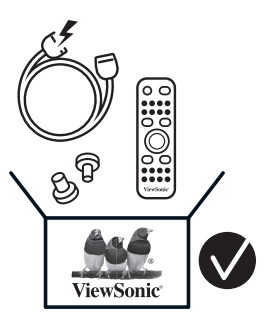

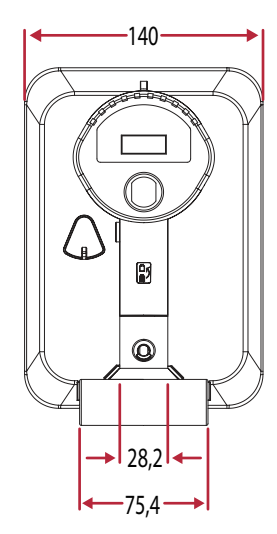

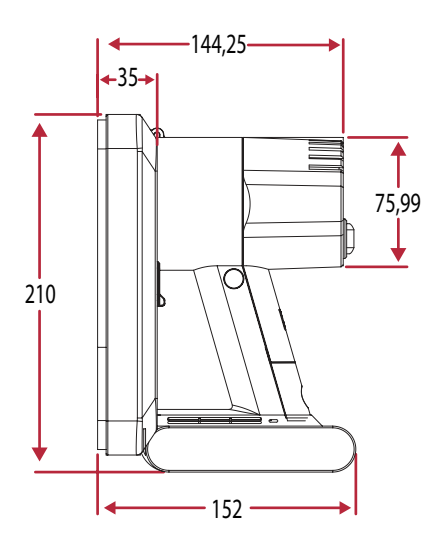

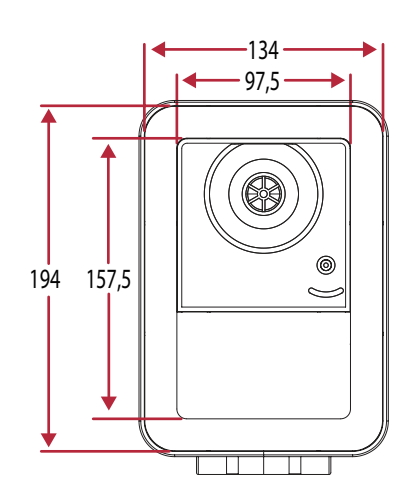

#### **Opladen van de batterij**

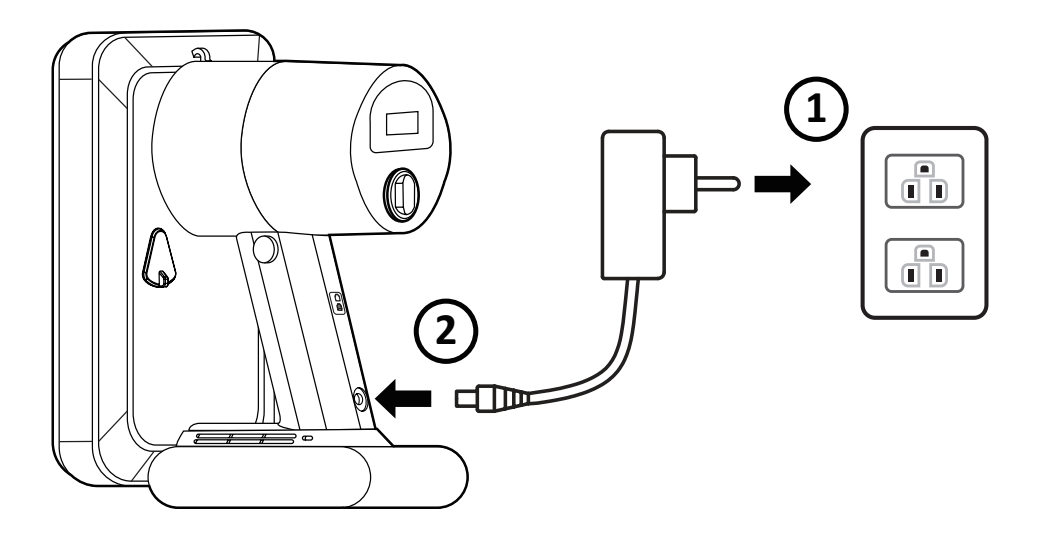

## **Vervangen van de batterij**

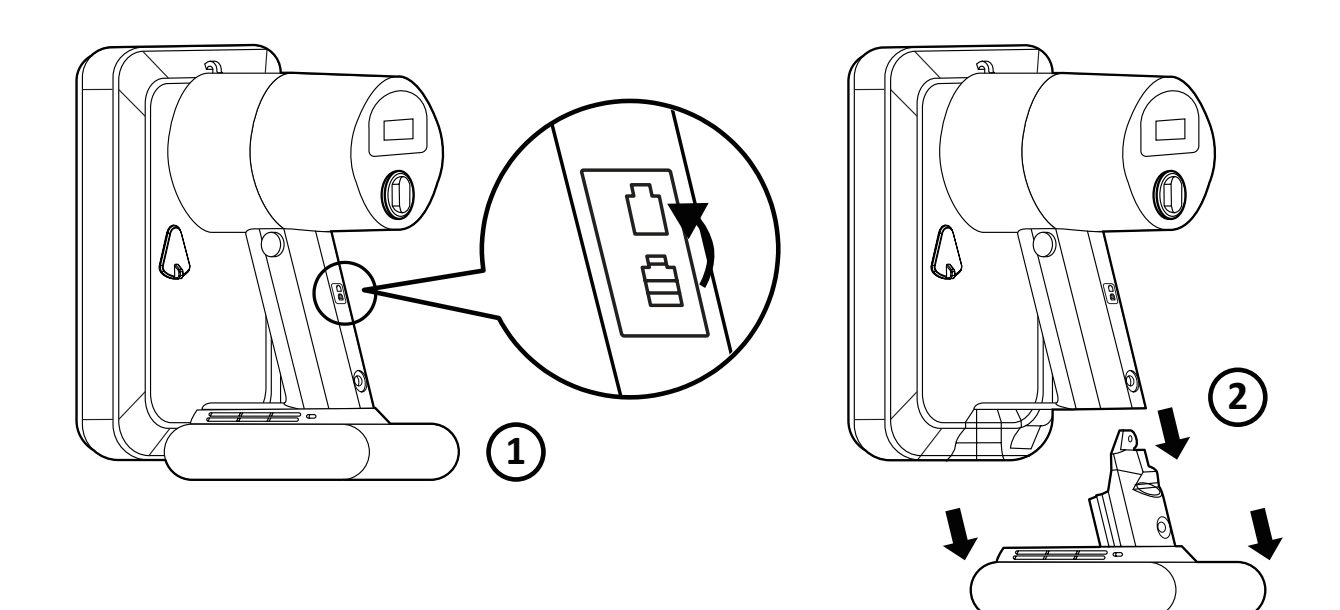

# **LED Module Demontage**

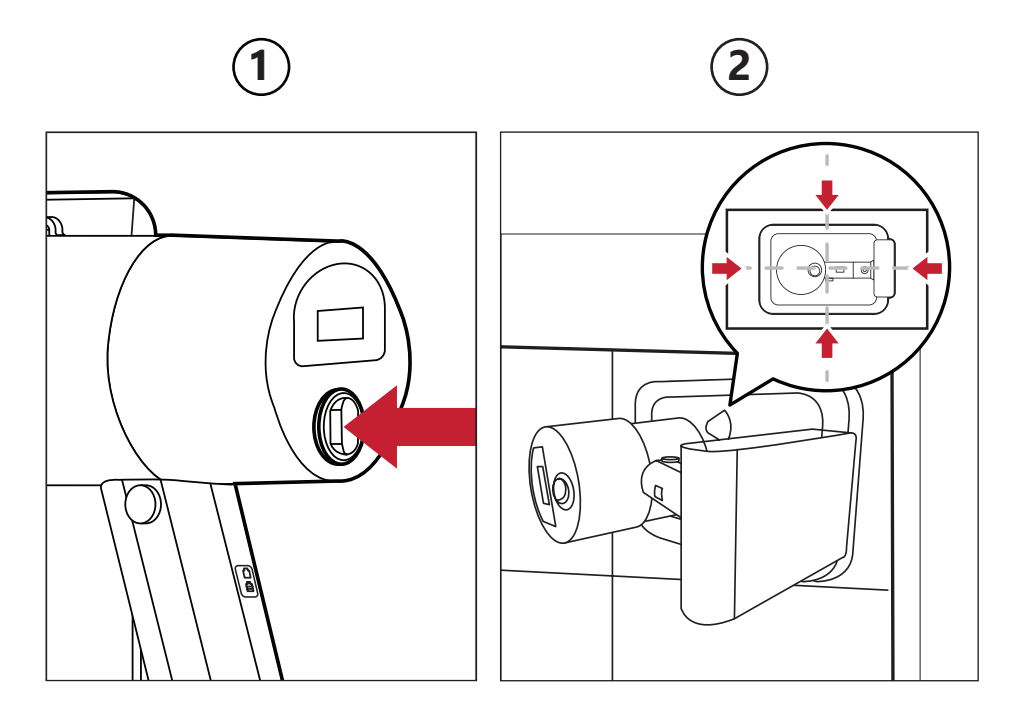

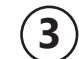

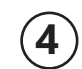

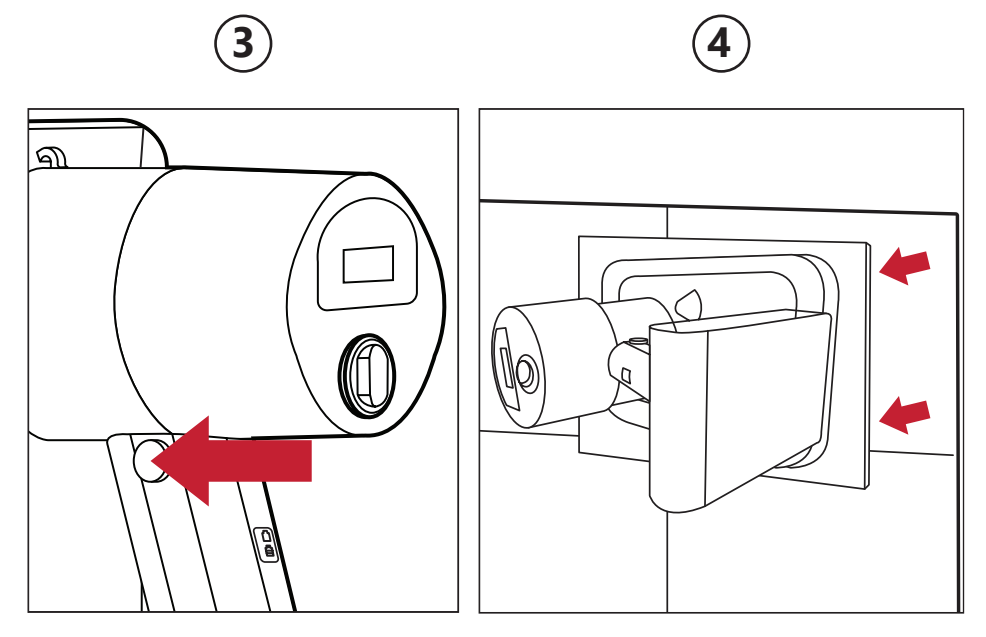

#### **Overzicht**

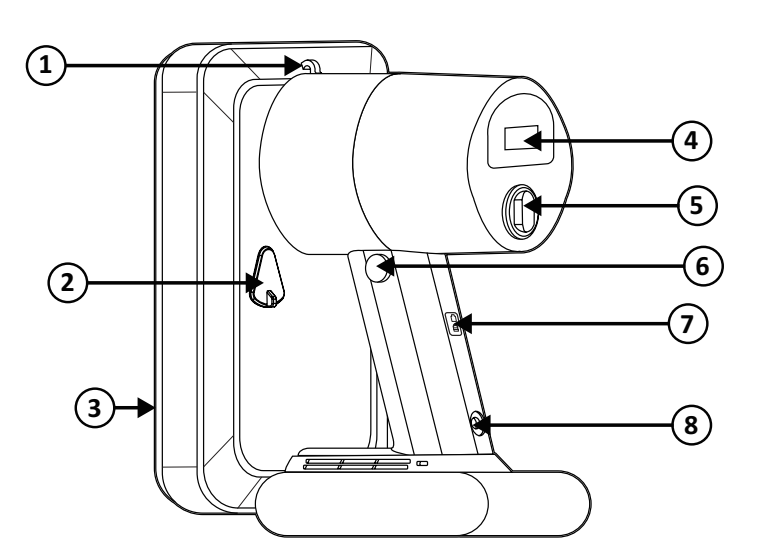

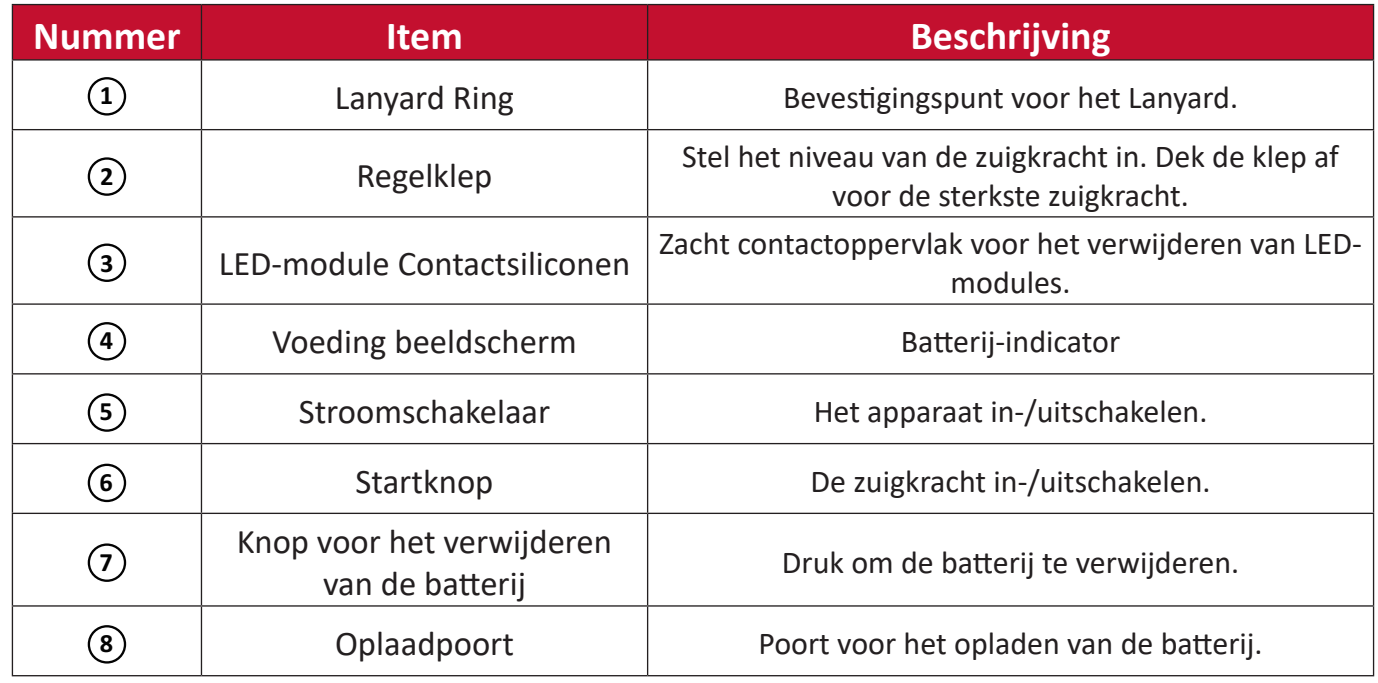

## **Specificaties**

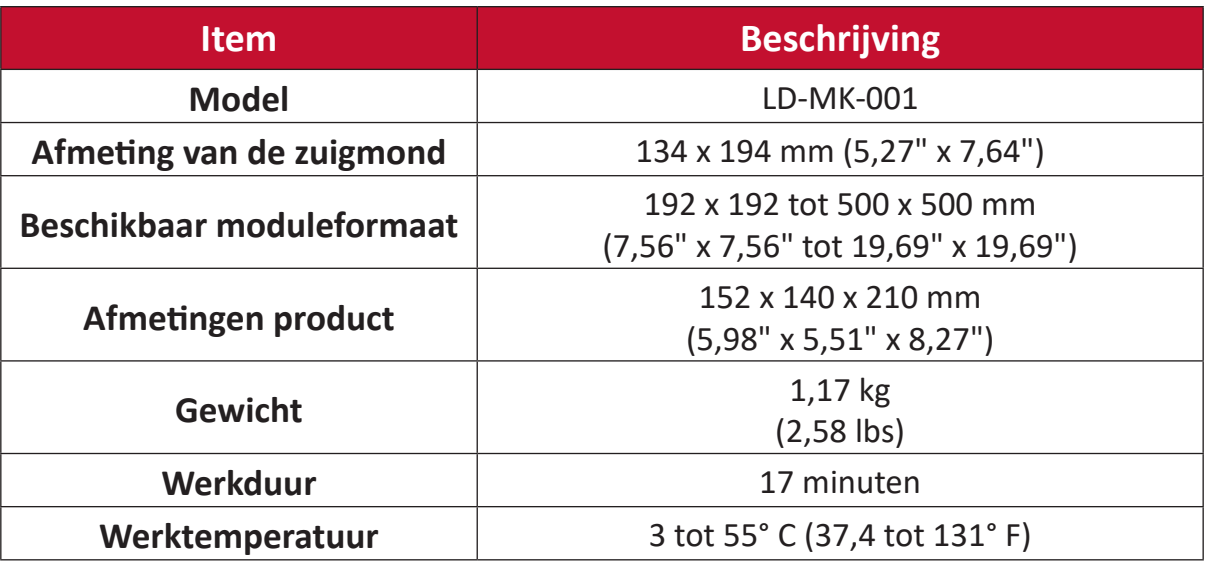

# **RS-232 Protocol**

Dit document beschrijft de hardware-interface en de softwareprotocollen van de RS-232 seriële communicatie tussen het ViewSonic LED Beeldscherm en computers of besturingssystemen.

#### **RS-232 Hardware-specificatie**

ViewSonic RS-232 seriële poort linksonder:

- **1.** Connectortype: DB 9-Pin Female
- **2.** Gebruik van een doorlopende parallelle kabel voor de verbinding
- **3.** Pintoewijzing:

**Female DB 9-Pin** 

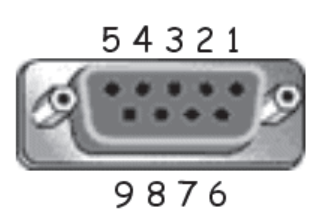

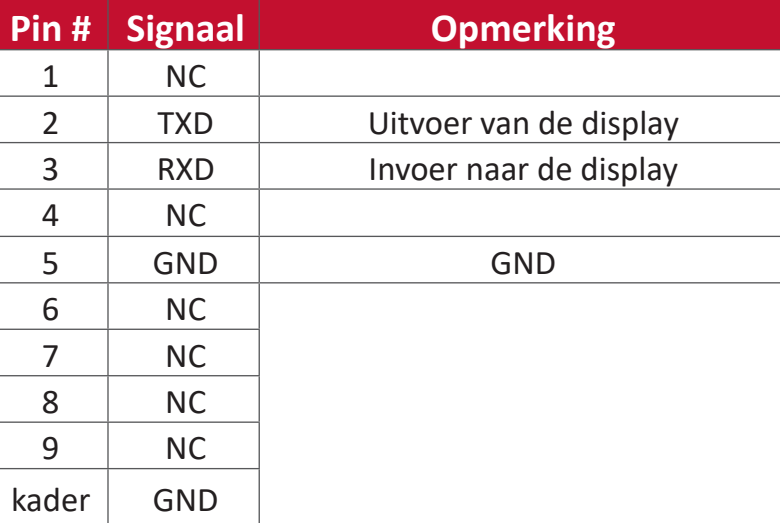

## **RS-232-Communicatie-instellingen**

- Kies Baudsnelheid: 115200bps (vast)
- Data bits: 8 bits (vast)
- Pariteit: Geen (vast)
- Stop bits: 1 (vast)

#### **Tabel Commando's**

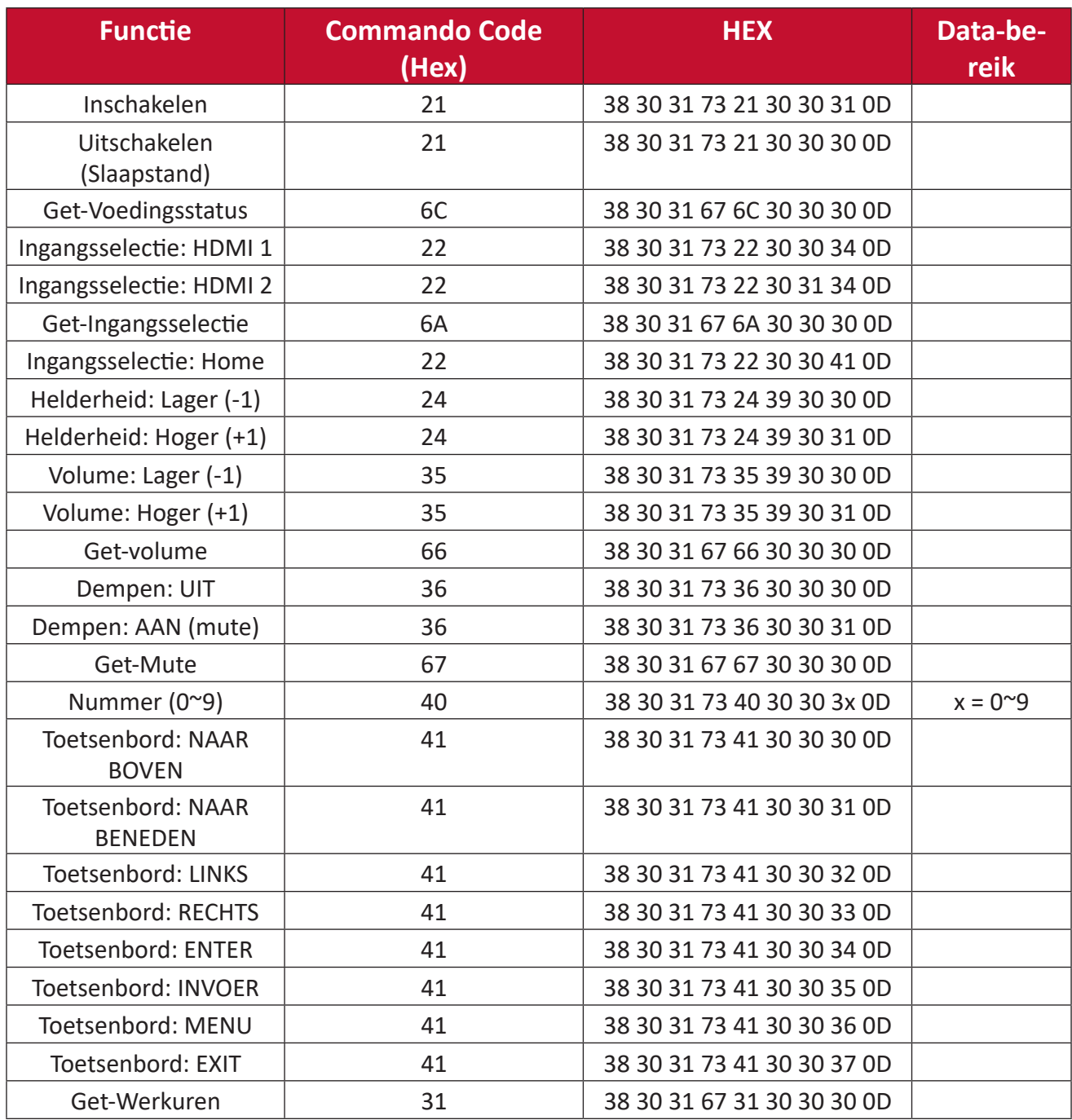

# **Reglementaire en veiligheidsinformatie**

## **Nalevingsinformatie**

Deze sectie gaat over alle verwante vereisten en verklaringen met betrekking tot regelgevingen. Bevestigde overeenkomende toepassingen zullen verwijzen naar naamplaatjes en relevante markeringen op het apparaat.

#### **FCC-nalevingsverklaring**

Dit apparaat voldoet aan Deel 15 van de FCC-voorschriften. Gebruik is onderworpen aan de volgende twee voorwaarden: (1) dit apparaat mag geen schadelijke ruis veroorzaken en (2) dit apparaat dient ontvangen ruis te accepteren, inclusief ruis die ongewenste werking kan veroorzaken. Dit apparaat werd getest en voldoet aan de beperkingen voor een klasse B digitaal apparaat, conform deel 15 van de FCCvoorschriften.

Deze eisen zijn opgesteld om een redelijke bescherming te bieden tegen schadelijke interferentie bij gebruik in een woning. Dit apparaat genereert, gebruikt en kan radiofrequente energie afgeven, en indien het niet geïnstalleerd en gebruikt wordt conform de instructies, kan het schadelijke ruis veroorzaken aan radiocommunicatie. Er kan echter geen garantie worden gegeven dat bepaalde installaties storingsvrij zullen functioneren. Als dit apparaat toch schadelijke storingen veroorzaakt in de radio- of televisieontvangst, wat kan worden vastgesteld door het apparaat uit en in te schakelen, wordt de gebruiker aangemoedigd te proberen de storing op te lossen met een of meer van de volgende maatregelen:

- Wijzig de richting van de ontvangstantenne of verplaats de antenne.
- Vergroot de afstand tussen apparatuur en ontvanger.
- Sluit de apparatuur aan op een stopcontact van een andere stroomkring dan waarop de ontvanger is aangesloten.
- Raadpleeg de leverancier of een ervaren radio/tv-technicus voor hulp.

De antenne(s) die voor deze zender wordt (worden) gebruikt, mag (mogen) niet samen met een andere antenne of zender worden geplaatst of gebruikt.

Het apparaat is getest en voldoet aan de meetstandaarden en -procedures zoals gespecificeerd in FCC CFR Tile 47 Deel 15 Onderdeel C.

## **FCC-Bepaling Blootstelling aan Straling**

Dit apparaat voldoet aan de FCC-beperkingen betreffende blootstelling aan stralen, die werden opgesteld voor een niet-gecontroleerde omgeving. Eindgebruikers moeten de specifieke gebruiksaanwijzingen volgen om norm met betrekking tot RFblootstelling na te leven.

Deze zender mag niet worden geplaatst of gebruikt in combinatie met een andere antenne of zender. Dit apparaat moet worden geïnstalleerd en gebruikt met een minimumafstand van 20 centimeter tussen de zender en uw lichaam.

De gebruiksaanwijzing of een richtlijn over opzettelijke of onopzettelijke straling zal de gebruiker waarschuwen dat wijzigingen of aanpassingen die niet uitdrukkelijk zijn goedgekeurd door de partij die verantwoordelijk is voor de naleving, het recht van de gebruiker om het apparaat te bedienen kan vernietigen.

**Waarschuwing:** Alle wijzigingen of aanpassingen die niet uitdrukkelijk zijn goedgekeurd door de partij die verantwoordelijk is voor de naleving, kunnen de bevoegdheid van de gebruiker om het apparaat te bedienen nietig verklaren.

#### **Verklaring IC-waarschuwing**

Dit apparaat voldoet aan de licentie van de van Industry Canada vrijgestelde RSSstandaard(en). Gebruik is onderworpen aan de volgende twee voorwaarden: (1) dit apparaat mag geen schadelijke interferentie veroorzaken, en (2) dit apparaat moet enige interferentie kunnen accepteren, inclusief interferentie die een ongewenste werking van het apparaat kan veroorzaken.

Le présent appareil est conforme aux CNR d'Industrie Canada applicables aux appareils radio exempts de licence. L'exploitation est autorisée aux deux conditions suivantes : (1) l'appareil ne doit pas produire de brouillage, et (2) l'utilisateur de l'appareil doit accepter tout brouillage radioélectrique subi, méme si le brouillage est susceptible d'en compromettre le fonctionnement.

#### **Verklaring landcode**

Voor producten die verkrijgbaar zijn in de VS/ Canada, kan alleen kanaal 1~11 worden bediend. De selectie van andere kanalen is niet mogelijk.

Pour les produits disponibles aux États-Unis/Canada du marché, seul le canal 1 à 11 peuvent être exploités. Sélection d'autres canaux n'est pas possible.

## **IC-bepaling Blootstelling aan Straling**

Dit apparaat voldoet aan de IC RSS-102-beperking betreffende blootstelling aan stralen, die werden opgesteld voor een niet-gecontroleerde omgeving. Dit apparaat moet worden geïnstalleerd en gebruikt met een minimumafstand van 20 cm tussen de zender en uw lichaam. Het apparaat voor de band 5150-5825 MHz is alleen bestemd voor gebruik binnenshuis om de kans op schadelijke interferentie met overkanalen van mobiele satellietsystemen te verminderen.

Cet équipement est conforme aux limites d'exposition aux rayonnements IC établies pour un environnement non contrôlê. Cet équipement doit être installé et utilize avec un minimum de 20cm de distance entre la source de rayonnement et votre corps. les dispositifs fonctionnant dans la bande 5150-5825 MHz sont réservés uniquement pour une utilisation à l'intérieur afin de réduire les risques de brouillage préjudiciable aux systèmes de satellites mobiles utilisant les mêmes canaux.

## **CE-verklaring van conformiteit voor Europese landen**

Het apparaat voldoet aan de EMC-richtlijn 2014/30/EU en de Laagspanningsrichtlijn 2014/35/EU.

#### **De volgende informatie is uitsluitend voor EU-lidstaten:**

De markering aan de rechterzijde is in overeenstemming met de richtlijn 2012/19/EU (WEEEE) voor Afval van elektrische en elektronische apparatuur. De markering geeft aan dat het VERBODEN is de apparatuur als ongesorteerd gemeentelijk afval te verwijderen, maar dat er moet worden gebruik gemaakt van de teruggave- en inzamelsystemen in overeenstemming met de lokale wetgeving.

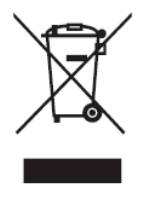

#### **Verklaring van RoHS2-naleving**

Dit product werd ontworpen en geproduceerd in overeenstemming met Richtlijn 2011/65/EU van het Europese parlement en de Raad voor de beperking van het gebruik van bepaalde gevaarlijke bestanddelen in elektrische en elektronische apparatuur (RoHS2-richtlijn) en wordt verondersteld te voldoen aan de maximale concentratiewaarden die door het Europese Comité voor technische aanpassingen (TAC) zijn vastgesteld, zoals hieronder weergegeven:

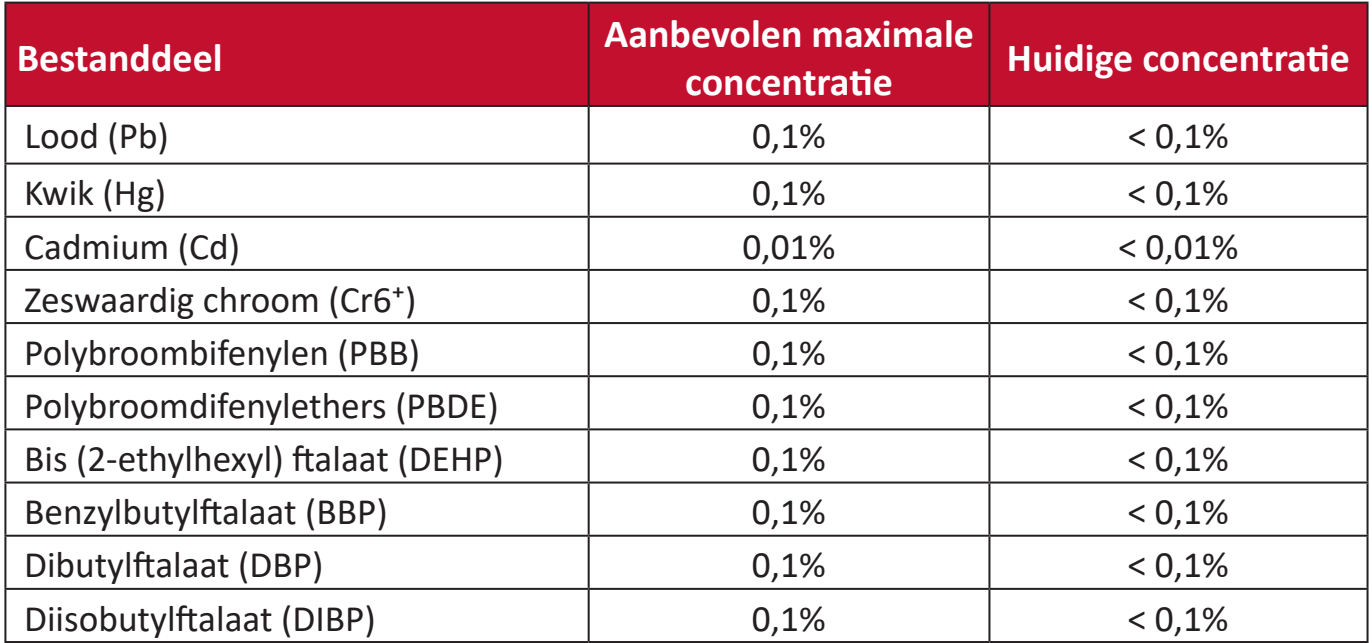

#### **Bepaalde bestanddelen van producten, zoals hierboven vermeld, zijn vrijgesteld onder de Annex III van de RoHS2-richtlijnen zoals hieronder omschreven:**

- Koperlegering die maximum 4% lood per gewicht bevat.
- Lood in soldeerapparaten met hoge smelttemperatuur (d.w.z. op lood gebaseerde legeringen die voor 85% of meer van het gewicht lood bevatten).
- Elektrische en elektronische componenten die ander lood in glas of keramiek beat dan diëlektrische keramiek in condensatoren, bijv. piëzoelektronische apparaten of in glas of composiet met keramische matrix.
- Lood in diëlectrisch keramiek in condensatoren voor een nominale spanning van 125V AC of 250V DC of hoger.

#### **Regelgevende conformiteitsverklaring Europese Unie**

Dit apparaat voldoet aan de vereisten betreffende RF-beperkingen 2014/53/ EU, aanbeveling van de Raad van 16 april 2014 betreffende de beperking van blootstelling van het algemene publiek aan elektromagnetische velden (0-300 GHz). Dit apparaat voldoet aan de volgende nalevingsstandaarden: EN301489-1, EN301489-17, EN62368-1, EN300328.

Wij verklaren hierbij dat deze WiFi-radio voldoet aan de essentiële vereisten en andere relevante voorwaarden van de Richtlijn 2014/53/EU.
## **Beperking van gevaarlijke stoffen in India**

Verklaring over de beperking van gevaarlijke stoffen (India). Dit product voldoet aan de "India E-waste Rule 2011" en verbiedt het gebruik van lood, kwik, zeswaardig chroom, polybroombifenylen en polybroomdifenylethers in concentraties die hoger zijn dan 0,1 gewicht % en 0,01 gewicht % voor cadmium, behalve voor de vrijstellingen die zijn bepaald in schema 2 van het voorschrift.

## **Productverwijdering aan het einde van zijn levensduur**

ViewSonic® respecteert het milieu en zet zich in om groen te werken en te leven. Bedankt om deel uit te maken van een slimmere, groenere computerwereld. Raadpleeg de website van ViewSonic® voor meer informatie.

#### **USA & Canada:**

<http://www.viewsonic.com/company/green/recycle-program/>

#### **Europa:**

<http://www.viewsoniceurope.com/eu/support/call-desk/>

#### **Taiwan:**

<https://recycle.epa.gov.tw/>

# **Copyright-informatie**

Copyright© ViewSonic® Corporation, 2021. Alle rechten voorbehouden.

Macintosh en Power Macintosh zijn gedeponeerde handelsmerken van Apple Inc.

Microsoft, Windows en het Windows-logo zijn gedeponeerde handelsmerken van Microsoft Corporation in de Verenigde Staten en andere landen.

ViewSonic®, het logo met de drie vogels, OnView, ViewMatch en ViewMeter zijn gedeponeerde handelsmerken van ViewSonic® Corporation.

VESA is een gedeponeerd handelsmerk van de Video Electronics Standards Association. DPMS, DisplayPort en DDC zijn handelsmerken van VESA.

CTA is een geregistreerd handelsmerk van de Normen van de Vereniging voor Consumententechnologie (Consumer Technology Association Standards).

**Afwijzing van aansprakelijkheid:** ViewSonic® Corporation zal niet aansprakelijk zijn voor technische of publicatiefouten of -weglatingen in dit document, noch voor incidentele of gevolgschade die voortvloeit uit de levering van dit materiaal of uit de prestaties of het gebruik van dit product.

Met het oog op een voortdurende productverbetering, behoudt ViewSonic® Corporation zich het recht voor de productspecificaties te wijzigen zonder kennisgeving. De informatie in dit document kan wijzigen zonder kennisgeving.

Geen enkel deel van dit document mag worden gekopieerd, gereproduceerd of verzonden via enig middel of voor elk doel, zonder de voorafgaande schriftelijke toestemming van ViewSonic® Corporation.

# **Klantendienst**

Raadpleeg de onderstaande tabel of neem contact op met uw leverancier voor technische ondersteuning of productservice.

**NOOT:** U zult het serienummer van het product nodig hebben.

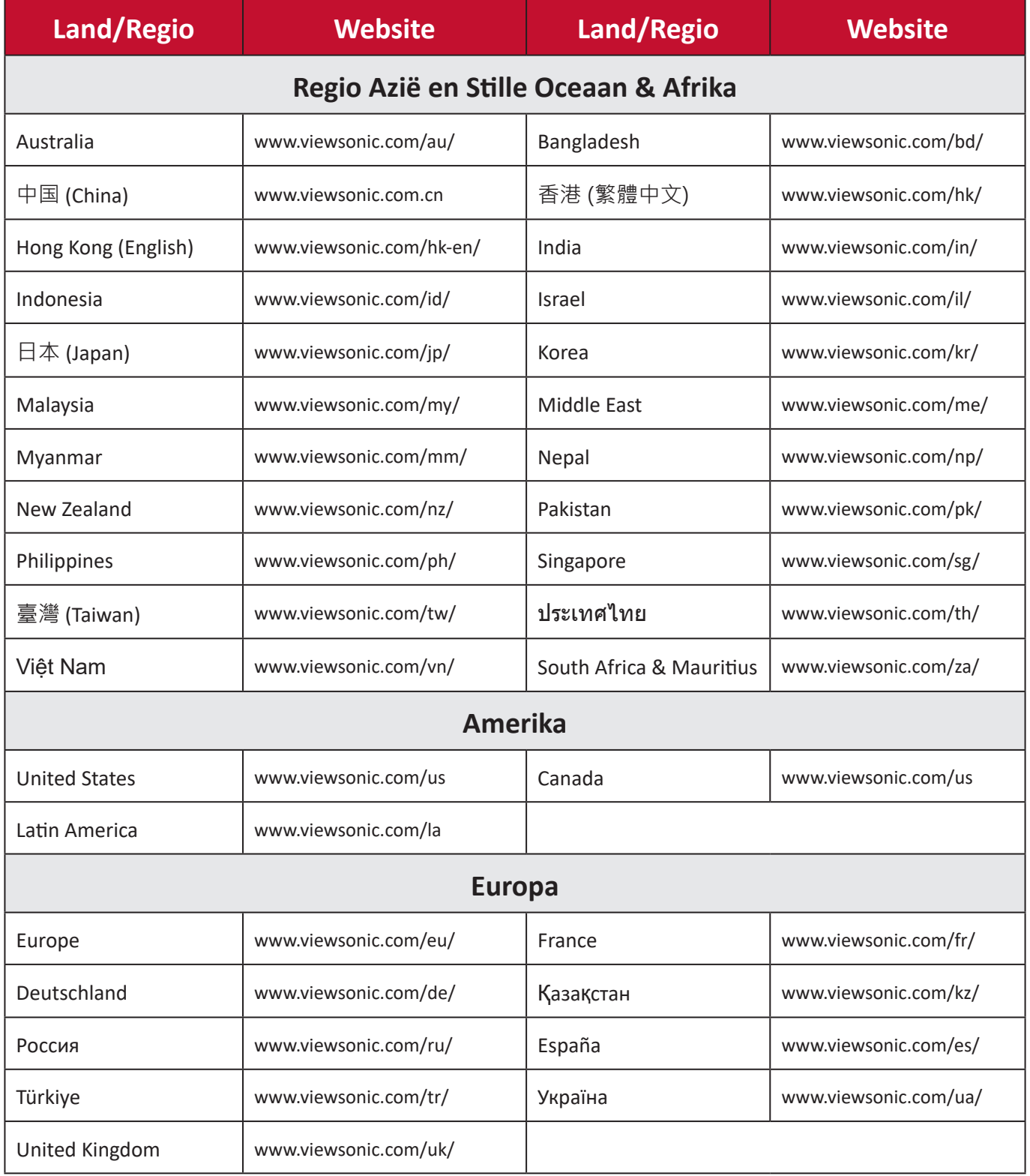

# **Beperkte garantie**

ViewSonic® Commercieel display

#### **Wat deze garantie dekt:**

ViewSonic® garandeert dat haar producten tijdens de garantieperiode vrij zijn van defecten in materiaal en vakmanschap. Als een product tijdens de garantieperiode gebreken vertoont in materiaal of vakmanschap, zal ViewSonic®, volgens eigen voorkeur en als uw enig verhaal, het product repareren of vervangen door een soortgelijk product. Het vervangingsproduct of de vervangingsonderdelen kunnen opgeknapte of opnieuw geproduceerde onderdelen of componenten zijn. De reparatie of het vervangende apparaat of onderdelen of componenten zullen worden gedekt door de tijd die resteert op de originele beperkte garantie van de klant en de garantieperiode wordt niet verlengd. ViewSonic® biedt geen garantie voor software van derden, ongeacht of deze bij het product is geleverd of door de klant is geïnstalleerd, voor de installatie van niet toegelaten hardwareonderdelen en componenten (bijv. projectorlampen). (Raadpleeg de sectie "Wat de garantie uitsluit en niet dekt").

#### **Wie wordt beschermd door de garantie?**

deze garantie is alleen geldig voor de eerste koper-consument.

#### **Wat de garantie uitsluit en niet dekt:**

- Elk product waarop het serienummer onleesbaar is vervormd, gewijzigd of verwijderd.
- Schade, slijtage of defect die voortvloeit uit:
	- ͫ Ongevallen, misbruik, verwaarlozing, bliksem of andere natuurrampen, onbevoegde productwijzigingen of het niet naleven van de instructies die bij het product zijn geleverd.
	- ͫ Reparaties of pogingen tot reparaties door personen die niet gemachtigd zijn door ViewSonic®.
	- ͫ Schade aan of verlies van programma's, gegevens of verwisselbare opslagmedia.
	- ͫ Normale slijtage.
	- ͫ Verwijdering of installatie van het product.
- Software- of gegevensverlies die optreedt tijdens de reparatie of vervanging.
- Elke schade aan het product dat is veroorzaakt tijdens de verzending.
- Externe oorzaken, zoals stroomschommelingen of -storingen.
- Het gebruik van accessoires of onderdelen die niet voldoen aan de specificaties van ViewSonic.
- Als de eigenaar geen periodiek productonderhoud uitvoert zoals vermeld in de handleiding.
- Elke andere oorzaak die niet verwant is met een productdefect.
- Schade die is veroorzaakt door statische (niet-bewegende) beelden die langere perioden worden weergegeven (ook schaduwbeeld genoemd).
- Software Alle software van derden die bij het product is geleverd of door de klant is geïnstalleerd.
- Hardware/Accessoires/Onderdelen/Componenten Installatie van niettoegelaten hardware, accessoires, verbruiksproducten of componenten (bijv. projectorlampen).
- Schade aan of misbruik van de coating op het oppervlak van het scherm door een verkeerde reiniging zoals beschreven in de producthandleiding.
- Kosten voor de verwijdering, installatie en de installatieservice, met inbegrip van het aan de wand monteren van het product.

#### **Service aanvragen:**

- Neem contact op met de klantendienst van ViewSonic® (zie pagina "Klantenservice") voor informatie over het ontvangen van service onder garantie. U zult het serienummer van uw product moeten opgeven.
- Om van de service onder garantie te genieten, wordt u gevraagd de volgende zaken te leveren: (a) het originele gedateerde aankoopbewijs, (b) uw naam, (c) uw adres, (d) een beschrijving van het probleem en (e) het serienummer van het product.
- Neem of verzend het product franco in de originele doos naar een erkend ViewSonic®-servicecentrum of ViewSonic® zelf.
- Voor extra informatie of voor de naam van een ViewSonic®-servicecentrum in de buurt, moet u contact opnemen met ViewSonic®.

#### **Beperking van impliciete garanties:**

Er zijn geen garanties, expliciet of impliciet, die meer bieden dan de beschrijving in dit document, met inbegrip van de impliciete garantie op verkoopbaarheid of geschiktheid voor een bepaald doel.

## **Uitsluiting van schade:**

De aansprakelijkheid van ViewSonic is beperkt tot de kosten voor de reparatie of vervanging van het product. ViewSonic® zal niet aansprakelijk zijn voor:

- Schade aan andere eigendom die is veroorzaakt door defecten aan het product, schade veroorzaakt door storing, verlies van gebruik, tijdverlies of winstderving, verlies van zakelijke kansen, verlies van goodwill, onderbreking van zakelijke relaties of ander commercieel verlies, zelfs als ViewSonic op de hoogte werd gebracht van de mogelijkheid van dergelijke schade.
- Elke andere schade, ongeacht om het gaat over incidentele schade, gevolgschade of andere schade.
- Elke aanspraak ten opzichte van de klant door een andere partij.
- Reparaties of pogingen tot reparaties door personen die niet gemachtigd zijn door ViewSonic®.

#### **Toepassing van nationale wetgeving:**

Deze garantie verleent u specifieke wettelijke rechten en u kunt ook andere rechten hebben die kunnen variëren afhankelijk van het land waarin u woont. Sommige landen staan geen beperkingen toe op impliciete garantie en/of verbieden de uitsluiting of beperking van incidentele of gevolgschade, zodat de bovenstaande beperkingen en uitsluitingen mogelijk niet van toepassing zijn op u.

## **Verkoop buiten de V.S.A. en Canada:**

Voor garantie-informatie over en service voor ViewSonic®-producten die buiten de V.S.A. en Canada zijn verkocht, kunt u contact opnemen met ViewSonic® of uw lokale ViewSonic®-dealer.

De garantieperiode voor dit product op het vasteland van China (Hongkong, Macao en Taiwan niet inbegrepen) valt onder de voorwaarden en bepalingen van de onderhoudsgarantiekaart.

Voor gebruikers in Europa en Rusland, zijn volledige details van de garantieperiode te vinden op:<http://www.viewsonic.com/eu/>onder "Support/Warranty Information".

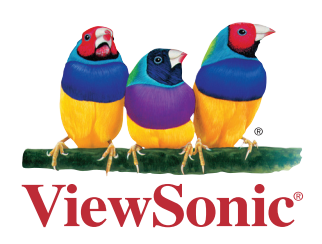